# Instrukcja obsługi komputera Dell™ Inspiron™ 1720

**Model PP22X**

# **Uwagi, ostrzeżenia i przestrogi**

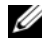

**WAGA:** UWAGA oznacza ważna wiadomość, która pomoże lepiej wykorzystać komputer.

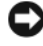

**OSTRZEŻENIE:** OSTRZEŻENIE wskazuje na możliwość uszkodzenia sprzętu lub utraty danych i informuje o sposobie uniknięcia problemu.

**PRZESTROGA: PRZESTROGA informuje o sytuacjach, w których występuje ryzyko uszkodzenia sprzętu, obrażeń lub śmierci.**

**Model PP22X**

**Informacje zawarte w tym dokumencie mog**ą **ulec zmianie bez uprzedzenia. © 2007–2008 Dell Inc. Wszelkie prawa zastrze**ż**one**

Powielanie w jakikolwiek sposób bez pisemnego zezwolenia firmy Dell Inc. jest surowo zabronione.

Znaki towarowe użyte w tekście: *Dell*, logo *DELL*, *YOURS IS HERE*, *Inspiron*, *Wi-Fi Catcher* oraz *Dell MediaDirect* są znakami towarowymi firmy Dell Inc.; *Intel* jest zastrzeżonym znakiem towarowym, a *Core* jest znakiem towarowym Intel Corporation; *Microsoft*, *Windows*, oraz *Windows Vista* są znakami towarowymi lub zastrzeżonymi znakami towarowymi firmy Microsoft Corporation w Stanach Zjednoczonych i/lub innych krajach; *Blu-ray Disc* jest znakiem towarowym Blu-ray Disc Association; *Bluetooth* jest zastrzeżonym znakiem towarowym firmy Bluetooth SIG, Inc., a firma Dell posiada licencję na jego używanie.

Tekst może zawierać także inne znaki towarowe i nazwy towarowe, odnoszące się do podmiotów posiadających prawa do tych znaków i nazw lub do ich produktów. Firma Dell. nie rości sobie praw własności do marek i nazw towarowych innych niż jej własne.

# **Spis treści**

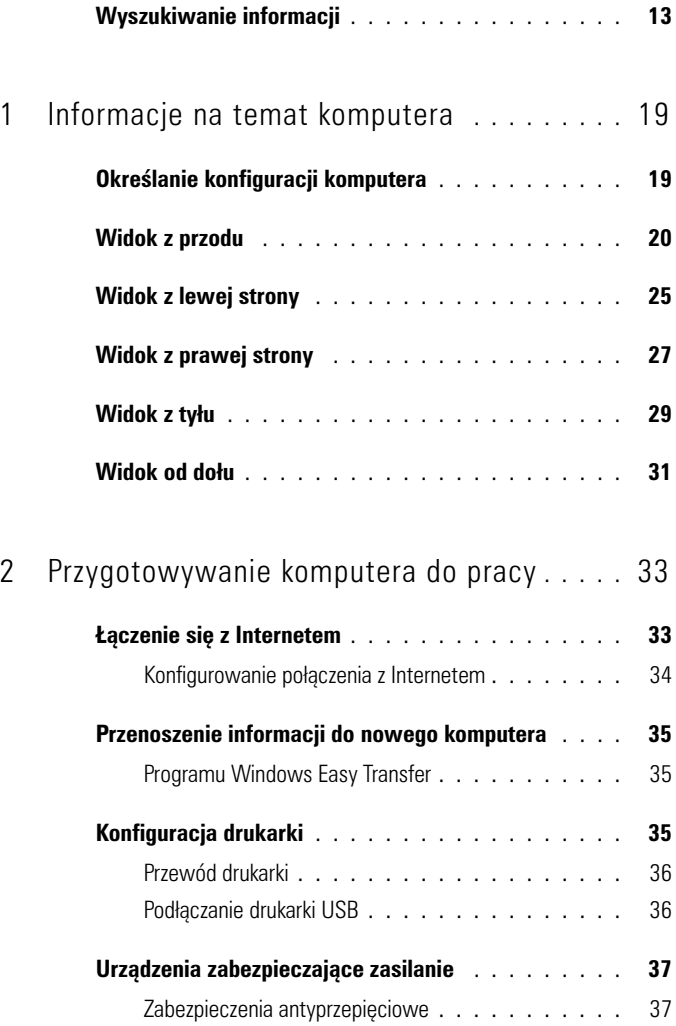

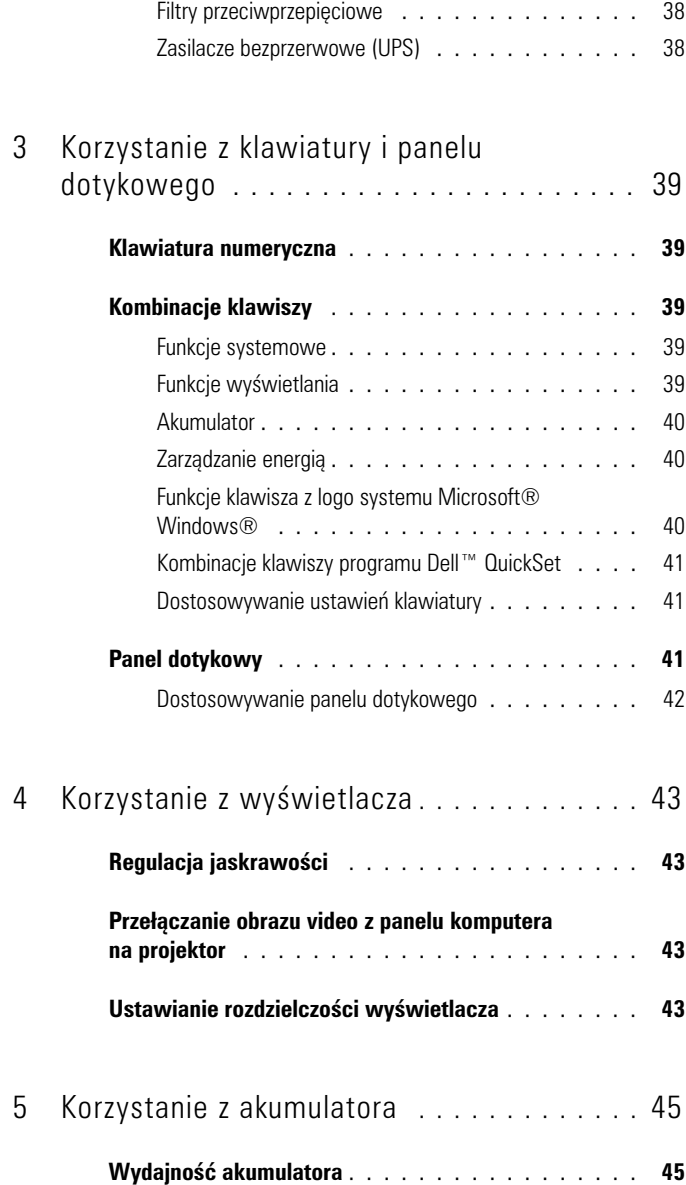

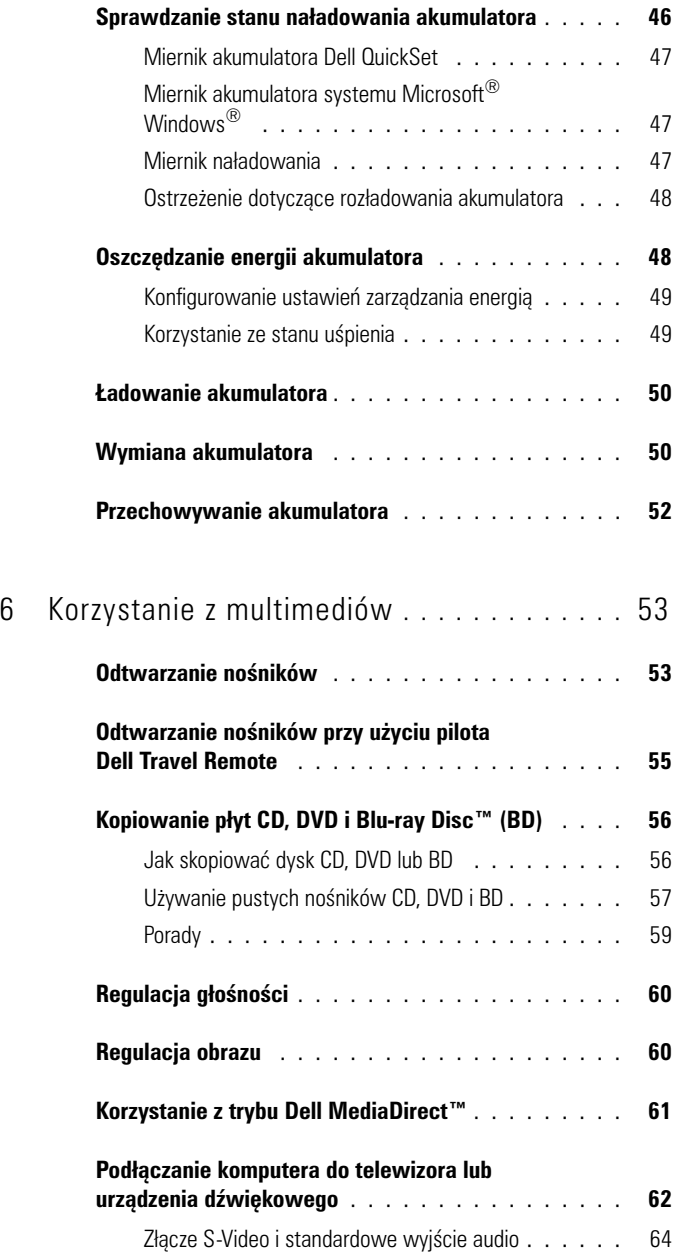

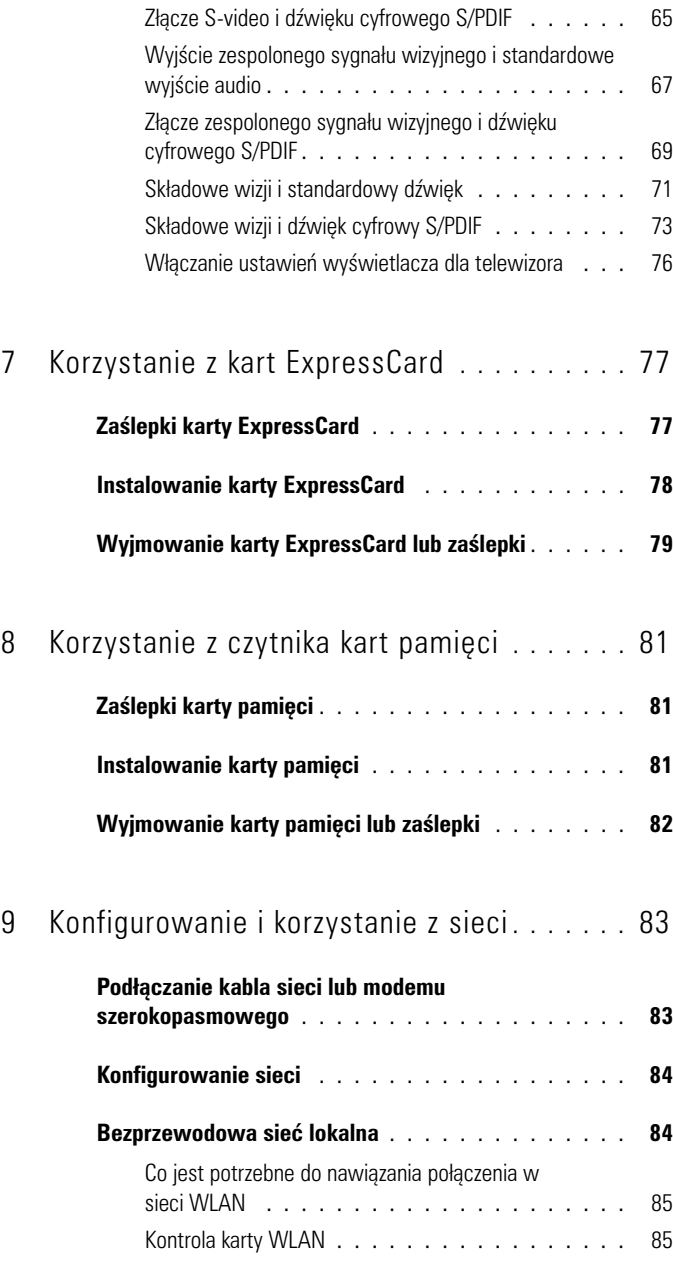

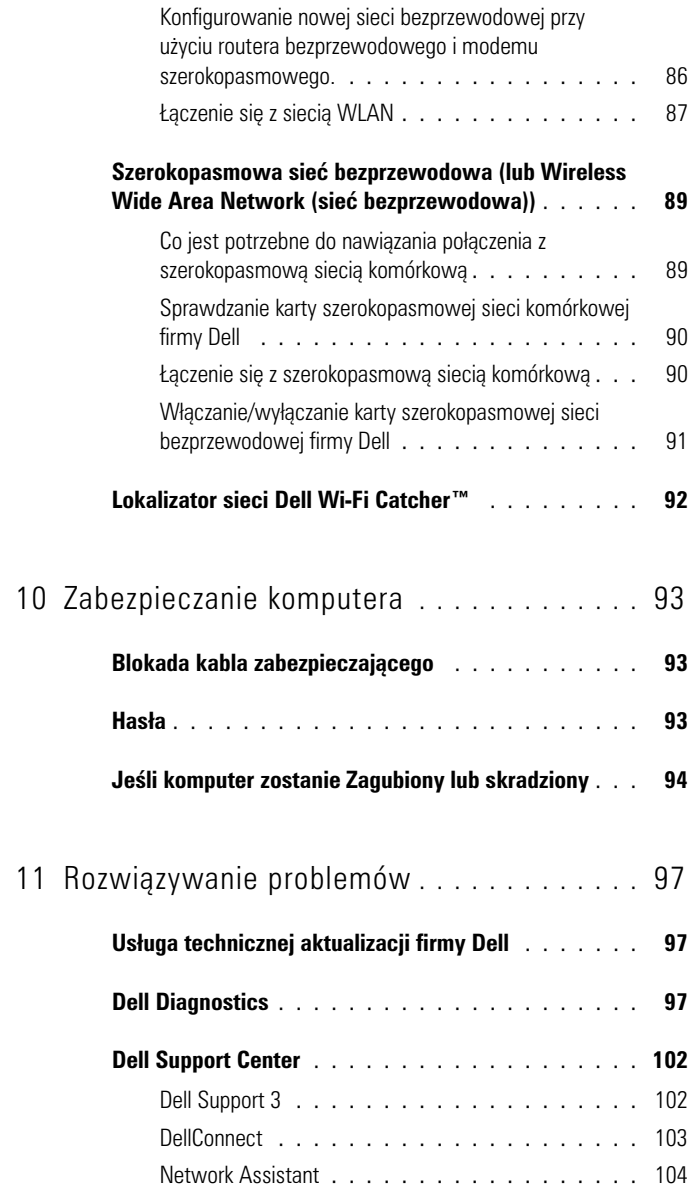

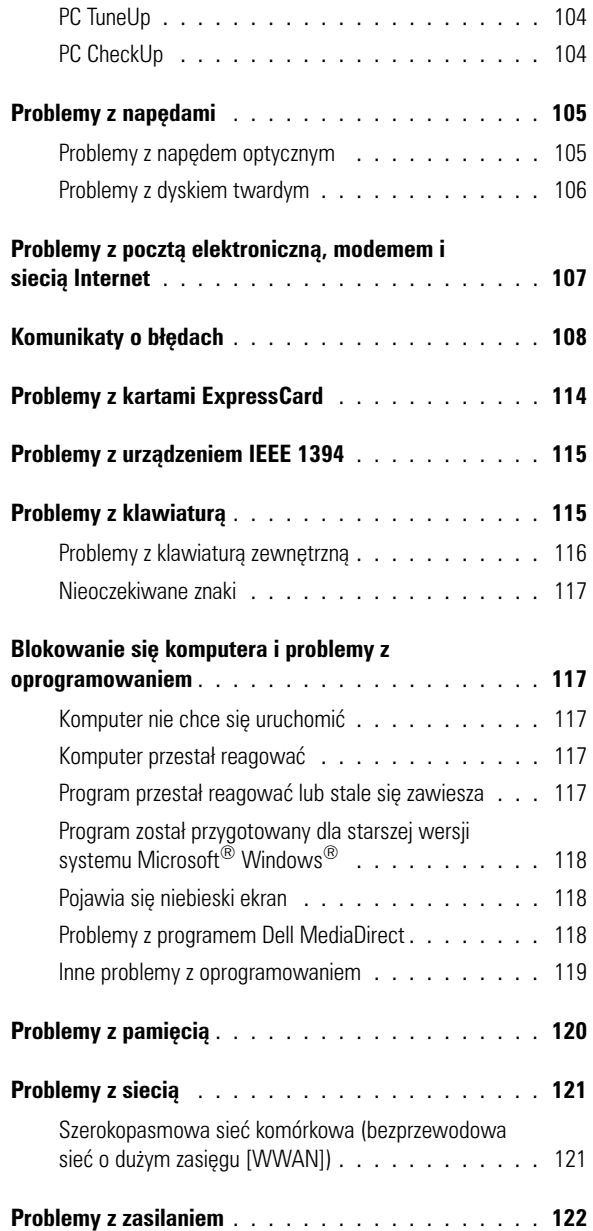

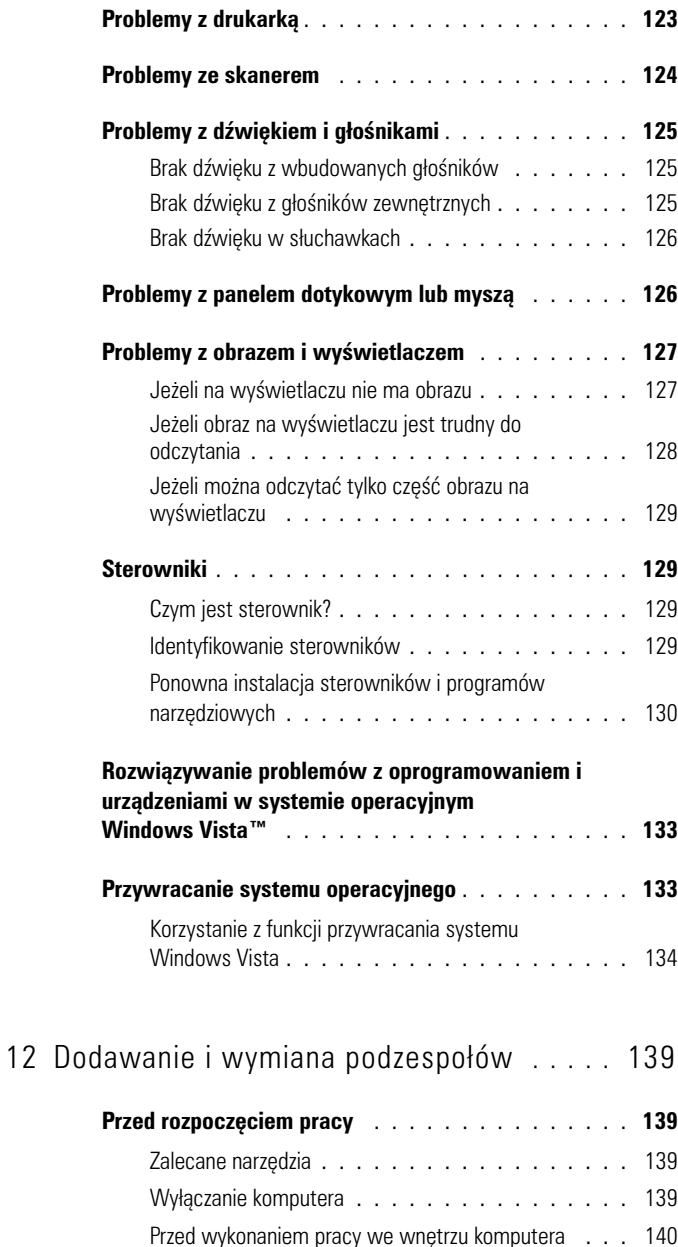

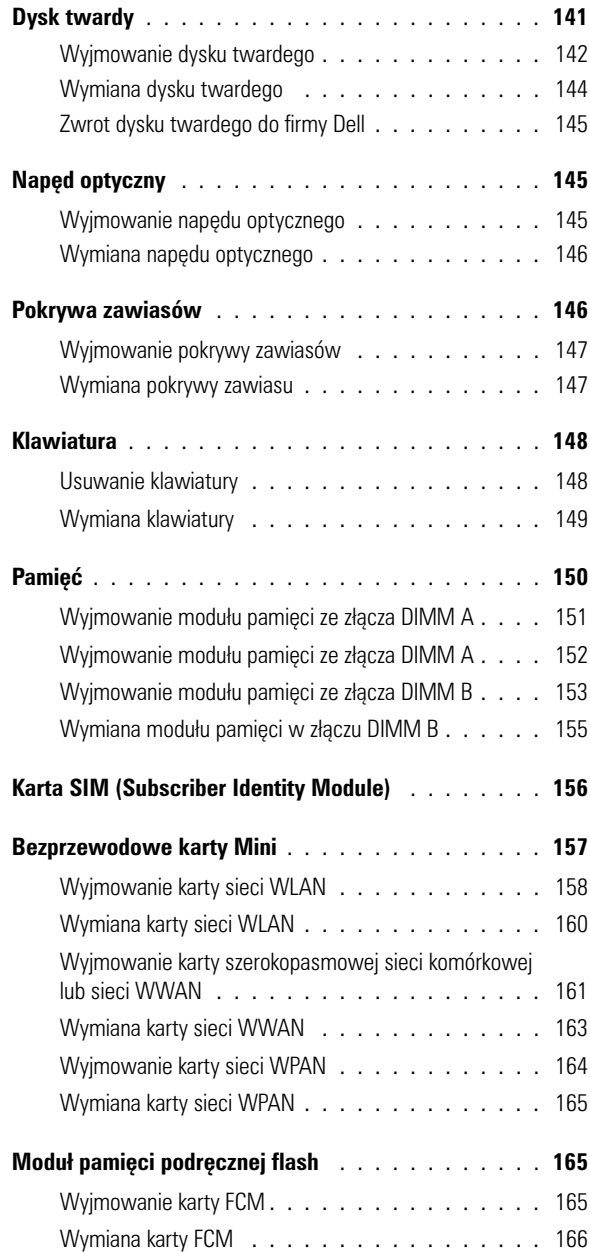

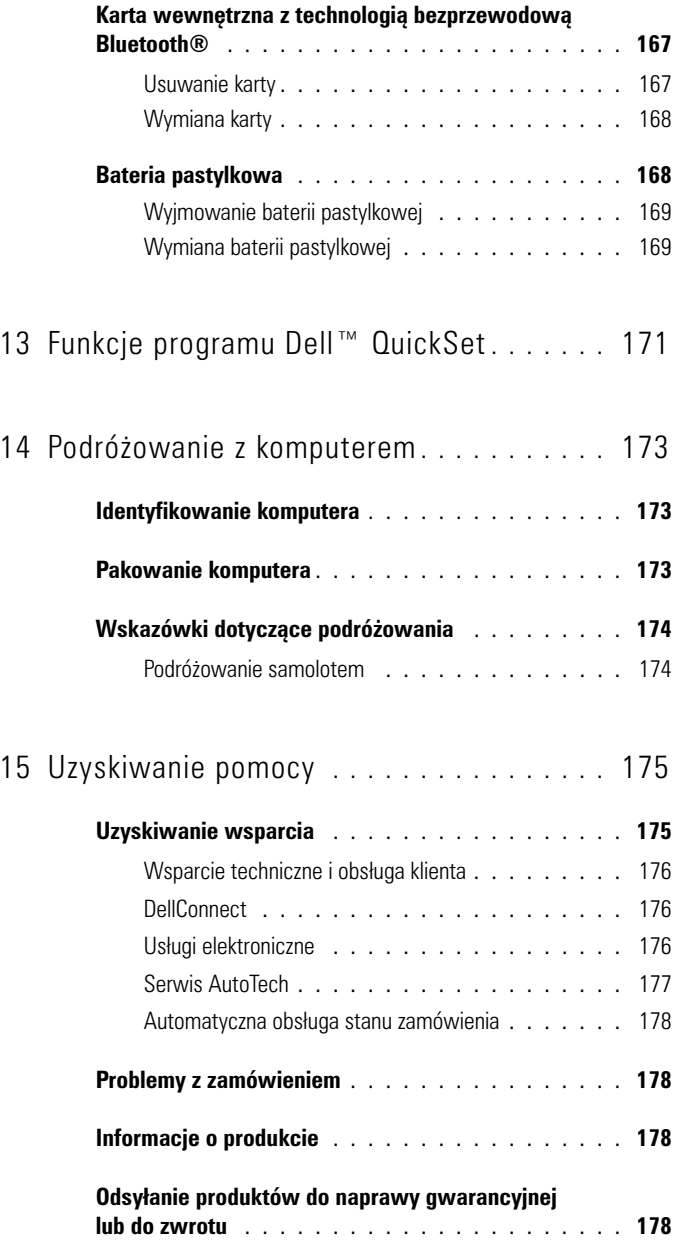

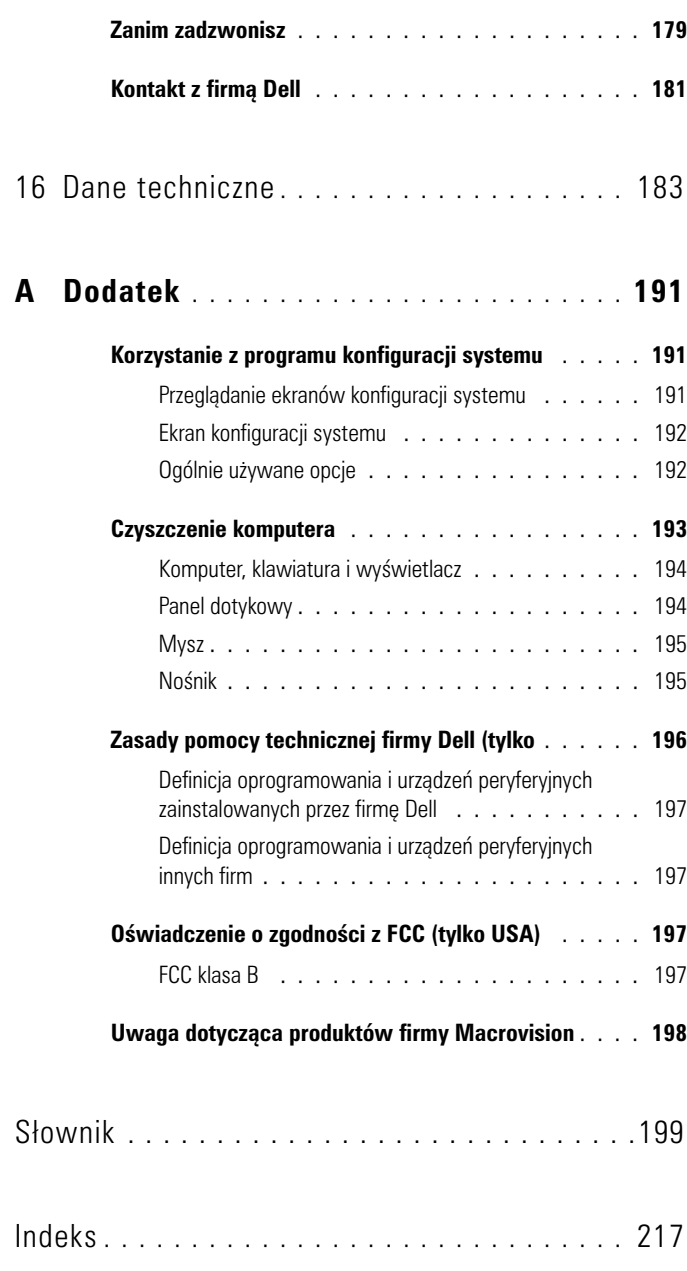

## <span id="page-12-0"></span>**Wyszukiwanie informacji**

**UWAGA:** Niektóre funkcje mogą być opcjonalne i mogą nie być dostarczane z danym komputerem. W niektórych krajach mogą nie być dostępne pewne funkcje.

**UWAGA:** Z komputerem mogą być dostarczone dodatkowe informacje.

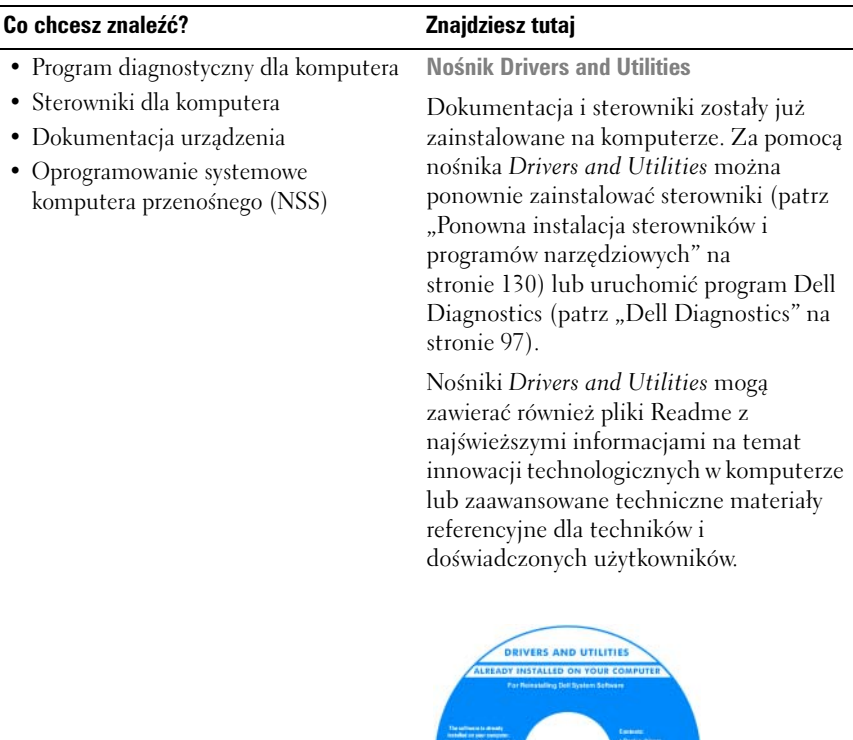

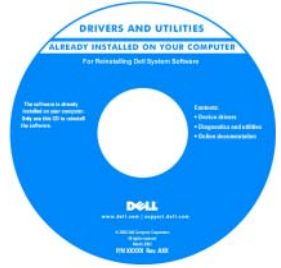

**UWAGA: Aktualizacie sterowników i** dokumentacji, można znaleźć pod adresem **support.dell.com**.

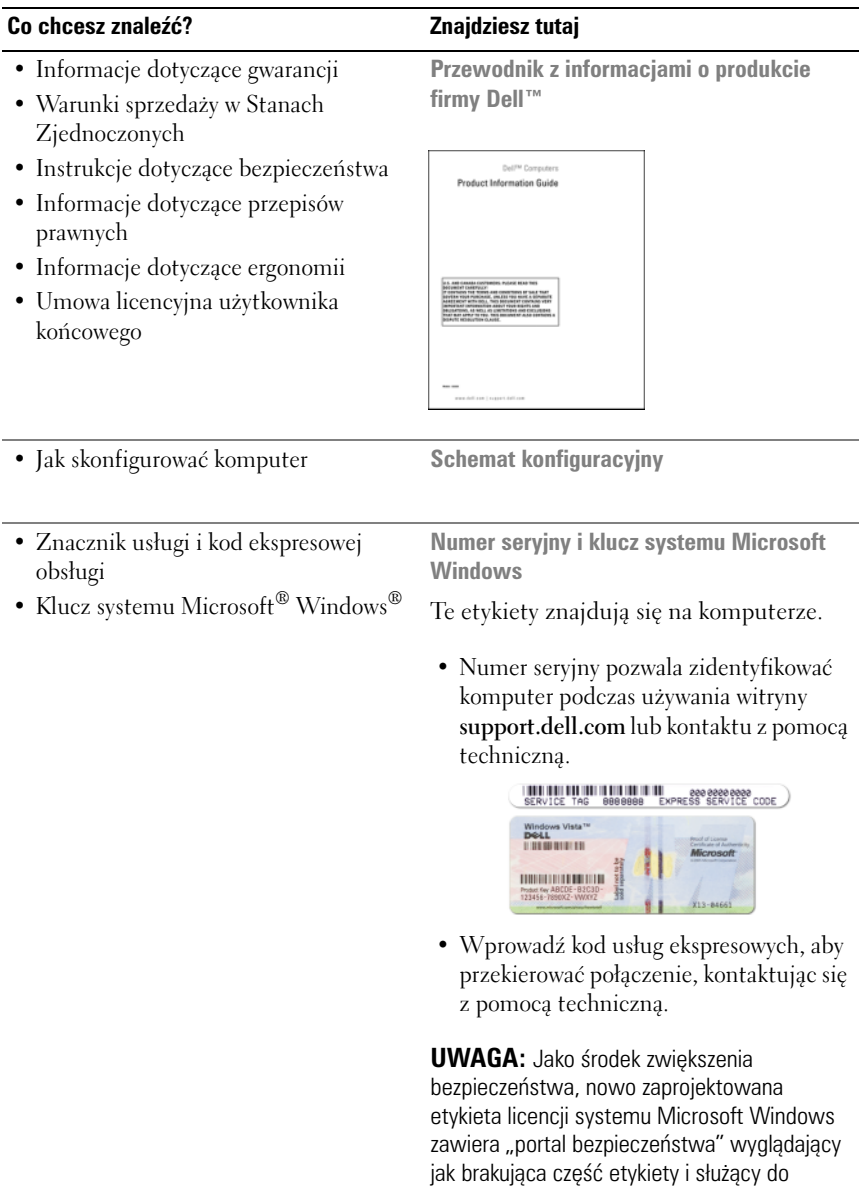

zniechęcenia użytkownika do zdejmowania

etykiety.

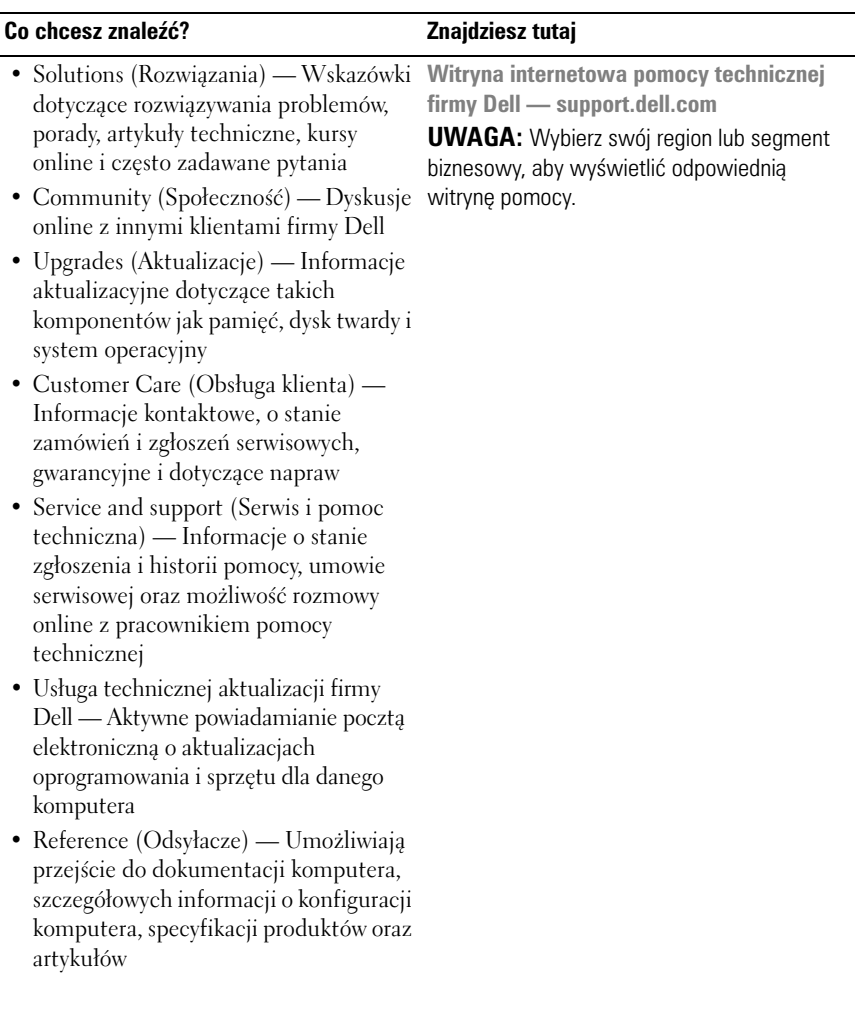

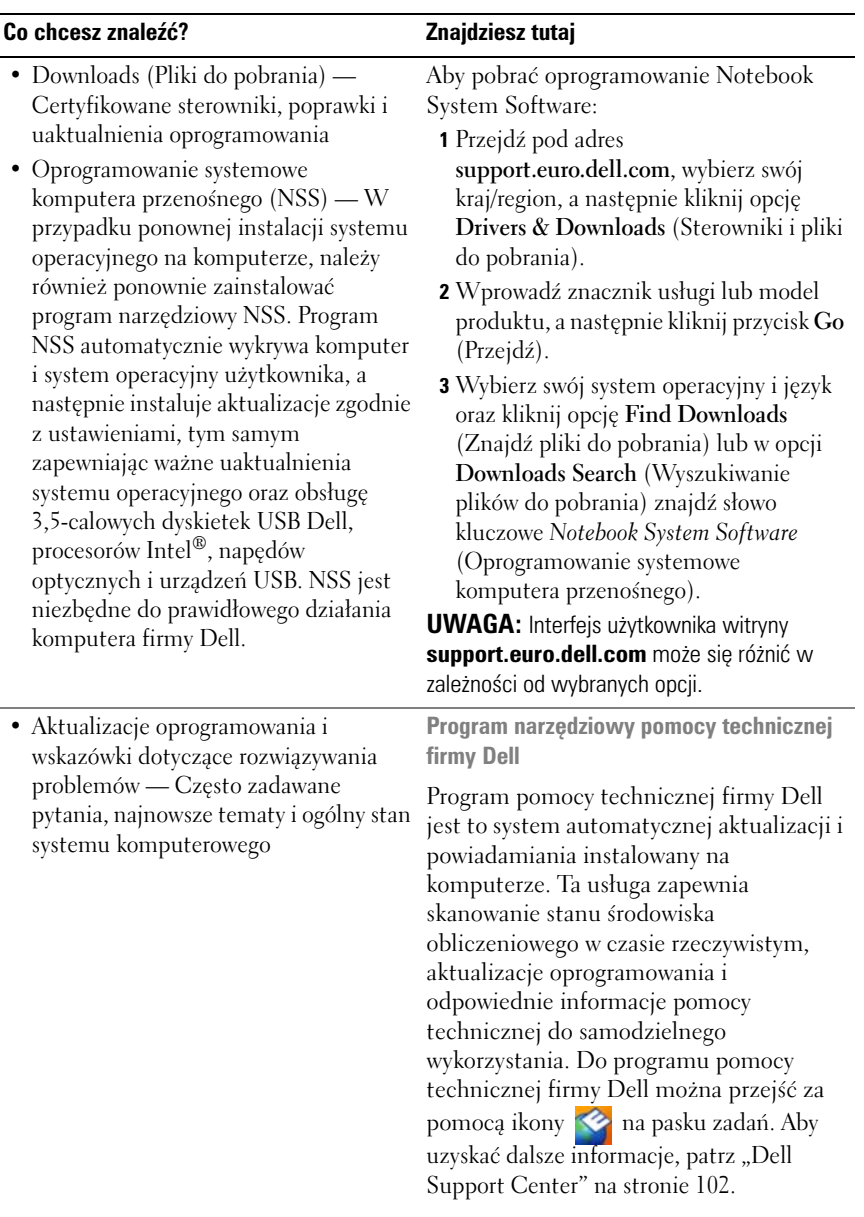

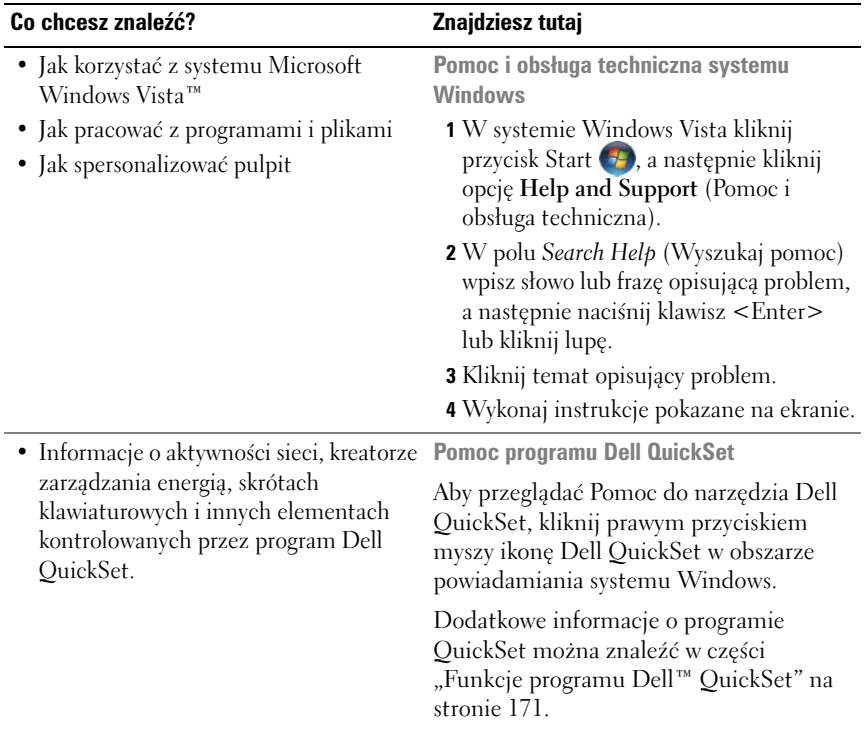

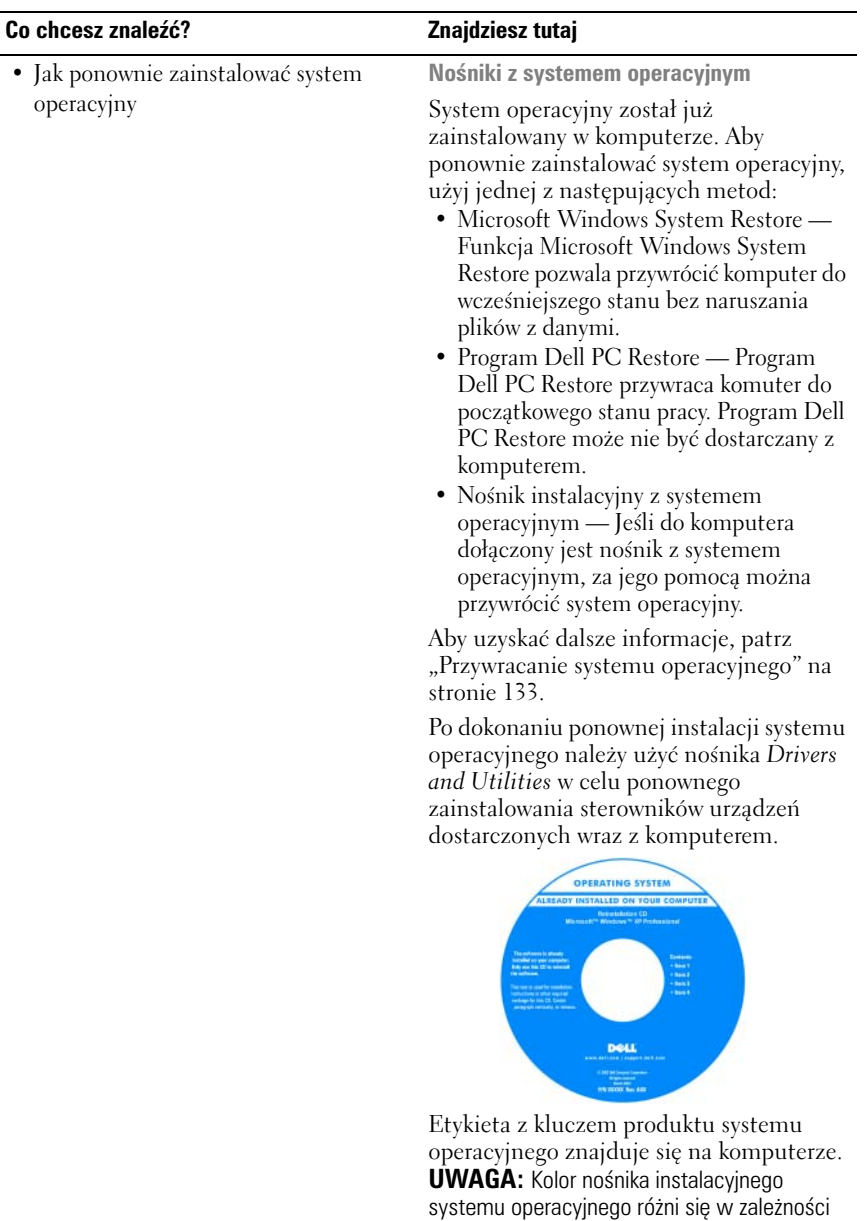

od zamówionego systemu operacyjnego.

# <span id="page-18-0"></span>**Informacje na temat komputera**

## <span id="page-18-1"></span>**Określanie konfiguracji komputera**

W zależnosci od decyzji podjętych przy zakupie komputera, posiada on jedną lub kilka konfiguracji kontrolera. Aby określić konfigurację kontrolera wideo w komputerze:

- **1** Kliknij przycisk **Start** , a następnie kliknij opcję **Help and Support** (Pomoc i obsługa techniczna).
- **2** W obszarze **Pick a Task** (Wybierz zadanie) kliknij opcję **Use Tools to view your computer information and diagnose problems** (Użyj narzędzi, aby wyświetlić informacje o komputerze i przeanalizować problemy).
- **3** W obszarze **My Computer Information** (Informacje o komputerze) wybierz opcję **Hardware** (Sprzęt).

Na ekranie **My Computer Information – Hardware** (Informacje o komputerze – Sprzęt) można sprawdzić typ kontrolera wideo zainstalowanego w komputerze oraz inne elementy sprzętowe.

# <span id="page-19-0"></span>**Widok z przodu**

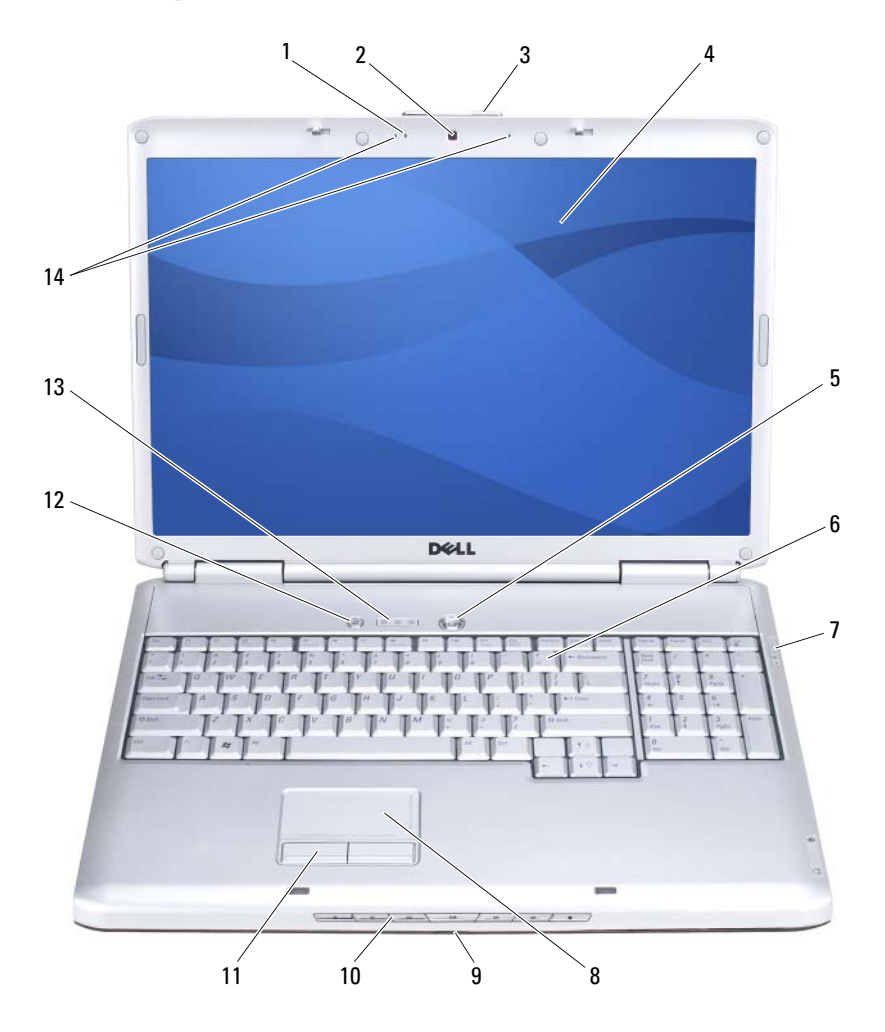

- 1 [Wskaźnik kamery](#page-20-0) (opcjonalny) 2 [Kamera](#page-20-1) (opcjonalny)
- 3 [Zatrzask wyświetlacza](#page-20-2) 4 [Wyświetlacz](#page-20-3)
- 5 [Przycisk zasilania](#page-20-4) 6 [Klawiatura](#page-20-5)
- 7 [Lampki stanu urządzenia](#page-21-0) 8 [Panel dotykowy](#page-22-0)
- 9 [Interfejs podczerwieni konsumenta](#page-31-0) 10 [Przyciski sterowania mediami](#page-22-1)
- 
- 13 [Lampki stanu klawiatury](#page-23-1) 14 [Mikrofony cyfrowe](#page-24-1)
- 
- 
- 
- 
- 
- 11 [Przyciski paneludotykowego](#page-22-2) 12 [Przycisk Dell™ MediaDirect™](#page-23-0)
	-

<span id="page-20-0"></span>**Wskaźnik kamery —** Wskazuje, że kamera jest włączona. W zależności od konfiguracji wybranej podczas zamawiania komputera może on nie mieć kamery.

<span id="page-20-1"></span>**Kamera —** Wbudowana kamera umożliwia przechwytywanie sekwencji wideo, konferencje i rozmowy wideo. W zależności od konfiguracji wybranej podczas zamawiania komputera może on nie mieć kamery.

<span id="page-20-2"></span>**Zatrzask wyświetlacza —** Przytrzymuje wyświetlacz w pozycji zamkniętej.

<span id="page-20-3"></span>**Wyświetlacz —** Więcej informacji na temat wyświetlacza można znaleźć w części ["Korzystanie z wyświetlacza" na stronie 43](#page-42-4).

<span id="page-20-4"></span>**Przycisk zasilania —** Naciśnij przycisk zasilania, aby włączyć komputer lub wyjść z trybu zarządzania energią (patrz) "Konfigurowanie ustawień zarządzania energią" na [stronie 49.](#page-48-2)

**CO OSTRZEŻENIE:** Aby uniknąć utraty danych, komputer należy wyłączać, korzystając z funkcji zamykania systemu Microsoft® Windows®, a nie naciskając przycisk zasilania.

Jeśli komputer przestanie reagować, naciśnij i przytrzymaj przycisk zasilania, dopóki komputer nie wyłączy się całkowicie (może to potrwać kilka sekund).

<span id="page-20-5"></span>**Klawiatura —** Więcej informacji o klawiaturze można znaleźć w części ["Korzystanie z klawiatury i panelu dotykowego" na stronie 39.](#page-38-5)

### <span id="page-21-0"></span>**Lampki stanu urządzenia**

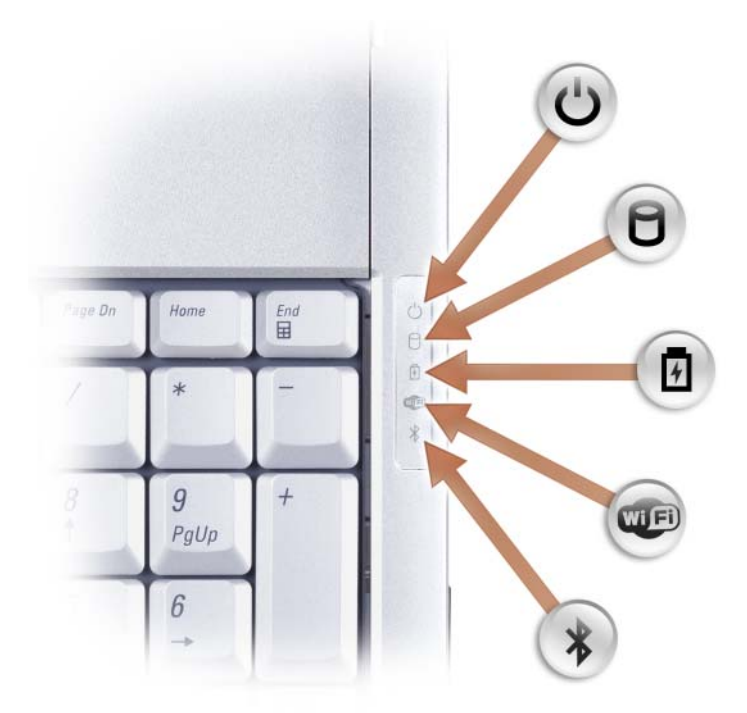

Znaczenie niebieskich lampek umieszczonych z prawej strony klawiatury jest następujące:

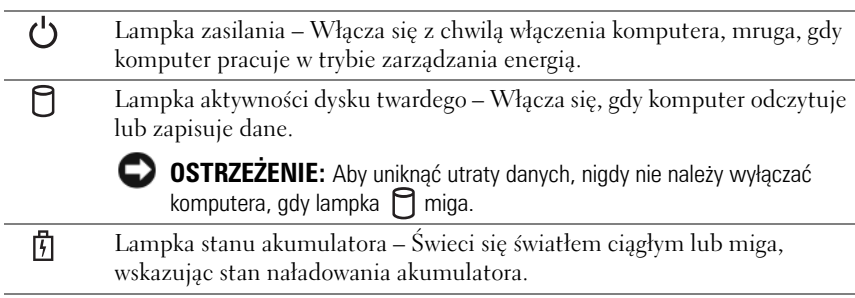

Lampka stanu sieci WiFi – Włącza się po włączeniu pracy w sieci bezprzewodowej. Aby włączyć lub wyłączyć pracę w sieci bezprzewodowej, należy użyć przełącznika sieci bezprzewodowej (patrz) "Przełącznik [łączności bezprzewodowej" na stronie 26](#page-25-0).

Lampka stanu interfejsu Bluetooth® – Włącza się, gdy zostanie włączona karta z bezprzewodową technologią Bluetooth.

**UWAGA:** Karta z bezprzewodową technologią Bluetooth jest opcjonalna. Lampka  $\hat{\mathbf{X}}$  zapala się tylko w przypadku zamówienia karty wraz z komputerem.

Dodatkowe informacje można znaleźć w dokumentacji dostarczanej z kartą.

Aby wyłączyć tylko funkcję technologii bezprzewodowej Bluetooth, należy prawym przyciskiem myszy kliknąć ikonę  $\mathcal{R}$  w obszarze powiadamiania, a następnie kliknąć opcję **Disable Bluetooth Radio** (Wyłącz radio Bluetooth).

Aby szybko włączyć lub wyłączyć wszystkie urządzenia bezprzewodowe, należy użyć przełącznika sieci bezprzewodowej (patrz) ["Przełącznik](#page-25-0)  [łączności bezprzewodowej" na stronie 26](#page-25-0).

Jeśli komputer podłączony jest do gniazda elektrycznego, lampka  $[\vec{\mathfrak{h}}]$  zachowuje się w następujący sposób:

– Świeci na niebiesko: Trwa ładowanie akumulatora.

**WED** 

 $\ast$ 

- Miga na niebiesko: Akumulator jest prawie całkowicie naładowany.
- Wyłączona: Akumulator jest odpowiednio naładowany.

Jeśli komputer jest zasilany z akumulatora, lampka  $[\overline{f}]$  zachowuje się w następujący sposób:

- Wyłączona: Akumulator jest odpowiednio naładowany (lub komputer jest wyłączony).
- Miga na pomarańczowo: Poziom naładowania akumulatora jest niski.
- Świeci na pomarańczowo: Poziom naładowania akumulatora jest bardzo niski.

<span id="page-22-0"></span>**Panel dotykowy —** Udostępnia funkcje myszy (patrz) "Panel dotykowy" na [stronie 41.](#page-40-3)

<span id="page-22-2"></span>**Przyciski paneludotykowego —** Tych przycisków używa się praktycznie tak samo jak przycisków myszy, jeśli panel dotykowy służy do przesuwania kursora na wyświetlaczu (patrz) ["Panel dotykowy" na stronie 41](#page-40-3).

<span id="page-22-1"></span>**Przyciski sterowania mediami —** Kontrola odtwarzania płyt CD, DVD, Blu-ray Disc™ (BD) i programu Media Player.

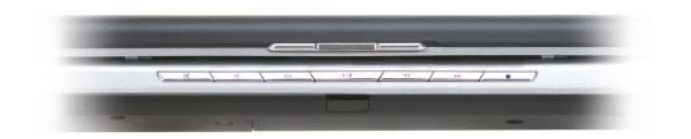

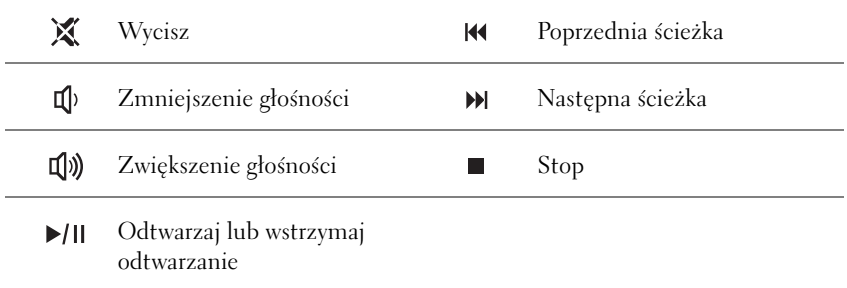

<span id="page-23-0"></span>**Przycisk Dell™ MediaDirect™ —** Naciśnij przycisk Dell MediaDirect, aby uruchomić programie Dell MediaDirect (patrz) "Korzystanie z trybu Dell [MediaDirect™" na stronie 61.](#page-60-1)

### <span id="page-23-1"></span>**Lampki stanu klawiatury**

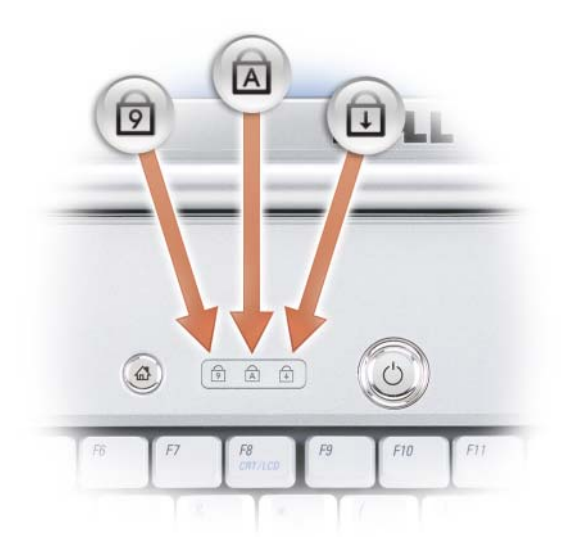

Znaczenie niebieskich lampek umieszczonych nad klawiaturą jest następujące:

त्रि Zapala się w przypadku włączenia klawiatury numerycznej (Num Lock). A Zapala się po włączeniu funkcji pisania wielkimi literami (Caps Lock). क़ Zapala się po włączeniu funkcji blokowania przewijania.

<span id="page-24-1"></span>**Mikrofony cyfrowe —** Wbudowany mikrofon do konferencji i rozmów.

# <span id="page-24-0"></span>**Widok z lewej strony**

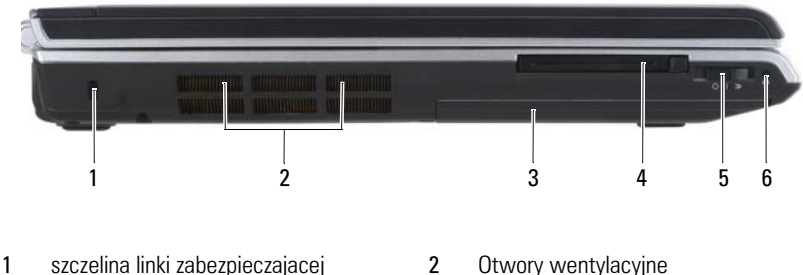

- 3 dysk twardy **120 and 130 and 130 and 130 and 130 and 130 and 130 and 130 and 130 and 130 and 130 and 130 and 130 and 130 and 130 and 130 and 130 and 130 and 130 and 130 and 130 and 130 and 130 and 130 and 130 and 130 and**
- 5 przelacznik lacznosci bezprzewodowej 6 [lampka wykrycia sieci Wi-Fi](#page-25-2)
- 
- -

**Szczelina linki zabezpieczającej —** Umożliwia podłączenie do komputera dostępnych na rynku urządzeń zabezpieczających przed kradzieżą (patrz) "Blokada [kabla zabezpieczającego" na stronie 93.](#page-92-3)

**PRZESTROGA: Otworów wentylacyjnych nie wolno zasłaniać, zatykać ich ani dopuszczać, aby gromadził się w nich kurz. Gdy komputer jest uruchomiony, nie należy go przechowywać w miejscach o słabej wentylacji, na przykład w zamkniętej aktówce. Ograniczony przepływ powietrza grozi uszkodzeniem komputera lub pożarem**.

<span id="page-24-2"></span>**Otwory wentylacyjne —** Komputer wykorzystuje wewnętrzny wentylator do wytworzenia przepływu powietrza przez otwory wentylacyjne, co zapobiega przegrzaniu się komputera. Komputer włącza wentylator wtedy, gdy jego temperatura nadmiernie wzrośnie. Działaniu wentylatorów może towarzyszyć szum, który jest zjawiskiem normalnym i nie oznacza awarii wentylatora ani komputera.

#### <span id="page-25-3"></span>**Dysk twardy —** Przechowuje oprogramowanie i dane.

<span id="page-25-1"></span>**Gniazdo karty ExpressCard —** Obsługuje jedną kartę ExpressCard. Komputer jest dostarczany wraz z plastikową *zaślepką* zainstalowaną w gnieździe. Więcej informacji można znaleźć w części ["Korzystanie z kart ExpressCard" na stronie 77.](#page-76-2)

<span id="page-25-0"></span>**Przełącznik łączności bezprzewodowej —** W przypadku włączenia tej funkcji za pomocą programu Dell QuickSet, ten przełącznik umożliwia wyszukanie znajdujących się w pobliżu bezprzewodowych sieci lokalnych (WLAN). Można go również użyć do szybkiego wyłączenia lub włączenia dowolnych urządzeń bezprzewodowych, takich jak karty sieci WLAN i karty wewnętrzne z bezprzewodową technologią Bluetooth (patrz) ["Lokalizator sieci Dell Wi-Fi Catcher™" na stronie 92](#page-91-1).

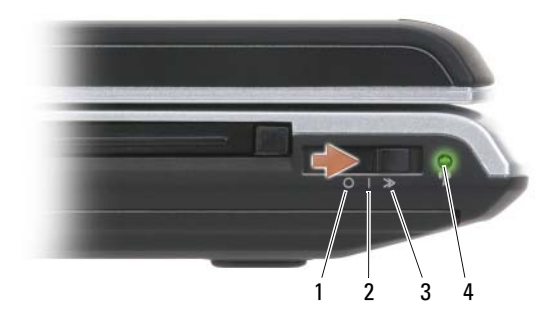

- 1 położenie "off" (wyłączone) Wyłącza urządzenia bezprzewodowe.
- 2 położenie "on" (włączone)
- 3 położenie "momentary" (chwilowe)
- <span id="page-25-2"></span>4 lampka wykrycia sieci Wi-Fi
- Włącza urządzenia bezprzewodowe.

Wyszukuje sieci WLAN (patrz) "Lokalizator sieci [Dell Wi-Fi Catcher™" na stronie 92.](#page-91-1)

- Świeci przerywanym zielonym światłem: Wyszukiwanie sieci
- Świeci ciągłym zielonym światłem: Znaleziono silną sieć
- Świeci na żółto: Znaleziono słabą sieć
- Miga na żółto: Błąd
- Wyłączona: Nie znaleziono sygnału

**UWAGA:** Lampka wykrywania sieci Wi-Fi świeci się tylko przy wyłączonym systemie i aktywnej funkcji Wi-Fi w systemie BIOS.

### <span id="page-26-0"></span>**Widok z prawej strony**

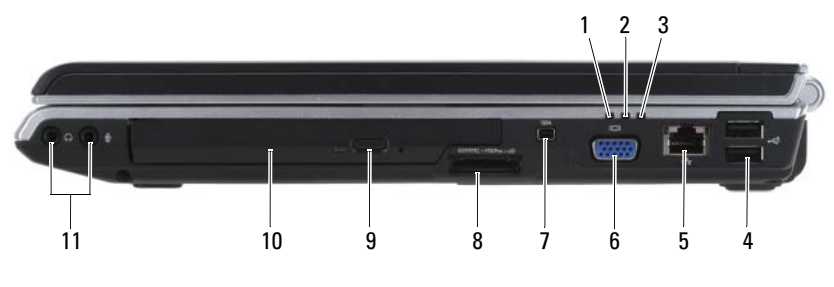

- 
- wskaźnik zasilania 4 zlacza USB (2)
- [Złącze sieciowe \(RJ-45\)](#page-27-0) 6 zlacze wideo
- 
- [Przycisk wysuwania](#page-27-3) 10 [Napęd optyczny](#page-27-4)
- [Złącza audio](#page-26-1)
- lampka stanu akumulatora 2 lampka aktywności dysku twardego
	-
	-
- [Złącze IEEE 1394](#page-27-1) 8 [Czytnik kart pamięci 8-w-1](#page-27-2)
	-

### <span id="page-26-1"></span>**Złącza audio**

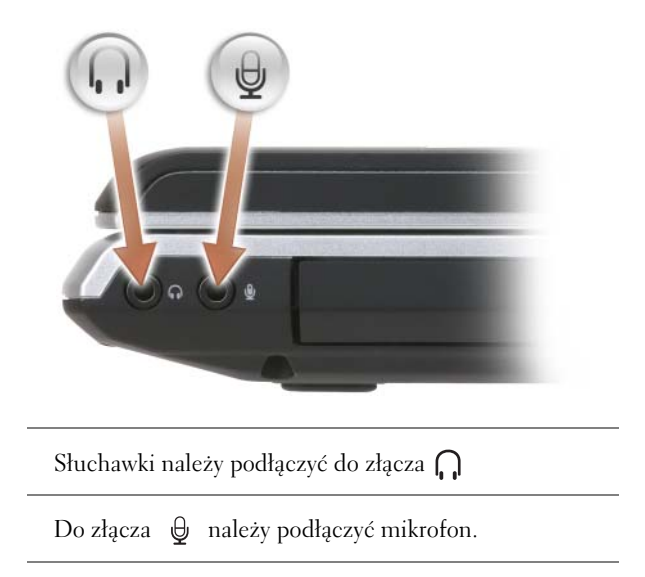

<span id="page-27-4"></span>**Napęd optyczny —** Więcej informacji o napędzie optycznym można znaleźć w części ["Korzystanie z multimediów" na stronie 53](#page-52-2).

<span id="page-27-3"></span>**Przycisk wysuwania —** Naciśnij przycisk wysuwania, aby otworzyć napęd optyczny.

<span id="page-27-2"></span>**Czytnik kart pamięci 8-w-1 —** Zapewnia szybki i wygodny sposób przeglądania i udostępniania fotografii cyfrowych, muzyki i filmów zapisanych na karcie pamięci. Komputer jest dostarczany wraz z plastikową *zaślepką* zainstalowaną w gnieździe. Czytnik kart pamięci 8-w-1 odczytuje następujące cyfrowe karty pamięci:

- karta pamięci Secure Digital (SD)
- Karta Secure Digital Input/Output (SDIO)
- karta MultiMediaCard (MMC)
- karta Memory Stick
- karta Memory Stick PRO
- karta xD-Picture Card
- karta Hi Speed-SD
- karta Hi Density-SD

<span id="page-27-1"></span>**Złącze IEEE 1394 —** Służy do podłączania urządzeń obsługujących szybki transfer danych IEEE 1394, np. niektórych cyfrowych kamer wideo.

### **Złącze wideo**

Służy do podłączania urządzeń wideo, takich jak monitor.

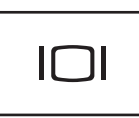

### <span id="page-27-0"></span>**Złącze sieciowe (RJ-45)**

**OSTRZEŻENIE:** Złącze sieciowe jest większe niż złącze modemowe. Aby uniknąć uszkodzenia komputera, nie należy podłączać linii telefonicznej do złącza sieciowego.

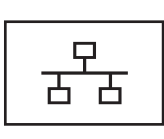

Umożliwia podłączenie komputera do sieci. Dwie lampki obok złącza wskazują stan i aktywność połączeń sieci przewodowej.

Informacje dotyczące korzystania z karty sieciowej znajdują się w dokumentacji karty sieciowej dostarczonej wraz z komputerem.

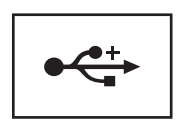

Służą do podłączania urządzeń USB, takich jak mysz, klawiatura czy drukarka.

### <span id="page-28-0"></span>**Widok z tyłu**

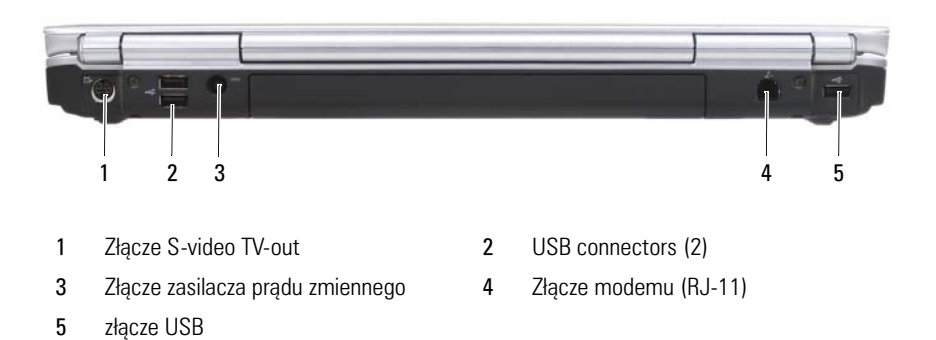

#### <span id="page-28-1"></span>**Złącze S-video TV-out**

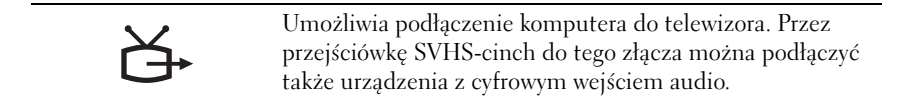

#### <span id="page-28-2"></span>**USB connectors**

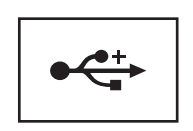

Służą do podłączania urządzeń USB, takich jak mysz, klawiatura czy drukarka.

<span id="page-29-0"></span>**Złącze zasilacza prądu zmiennego —** Umożliwia podłączenie zasilacza prądu zmiennego do komputera. Zasilacz służy do zamiany prądu przemiennego na wymagany przez komputer prąd stały. Zasilacz można podłączyć do komputera niezależnie od tego, czy jest on włączony, czy nie.

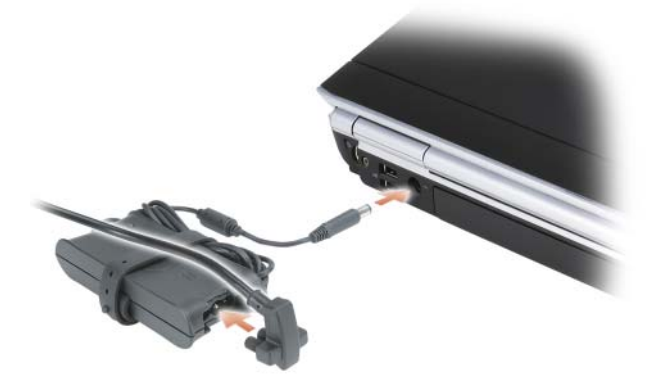

**PRZESTROGA: Zasilacz współpracuje z gniazdami elektrycznymi na całym świecie. W różnych krajach stosuje się jednak różne wtyczki i listwy zasilania. Użycie nieodpowiedniego kabla, nieprawidłowe podłączenie kabla do listwy zasilającej lub gniazda elektrycznego może spowodować pożar lub uszkodzenie sprzętu.**

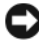

**CO OSTRZEŻENIE:** Odłączając kabel zasilacza prądu zmiennego od komputera, chwyć za złącze, a nie za kabel, i pociągnij stanowczo, lecz delikatnie, aby zapobiec uszkodzeniu kabla.

#### <span id="page-29-1"></span>**Złącze modemu (RJ-11)**

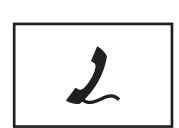

Do złącza modemu podłącza się przewód telefoniczny.

Informacje dotyczące korzystania z modemu znajdują się w elektronicznej dokumentacji modemu dostarczanej wraz z komputerem.

### <span id="page-30-0"></span>**Widok od dołu**

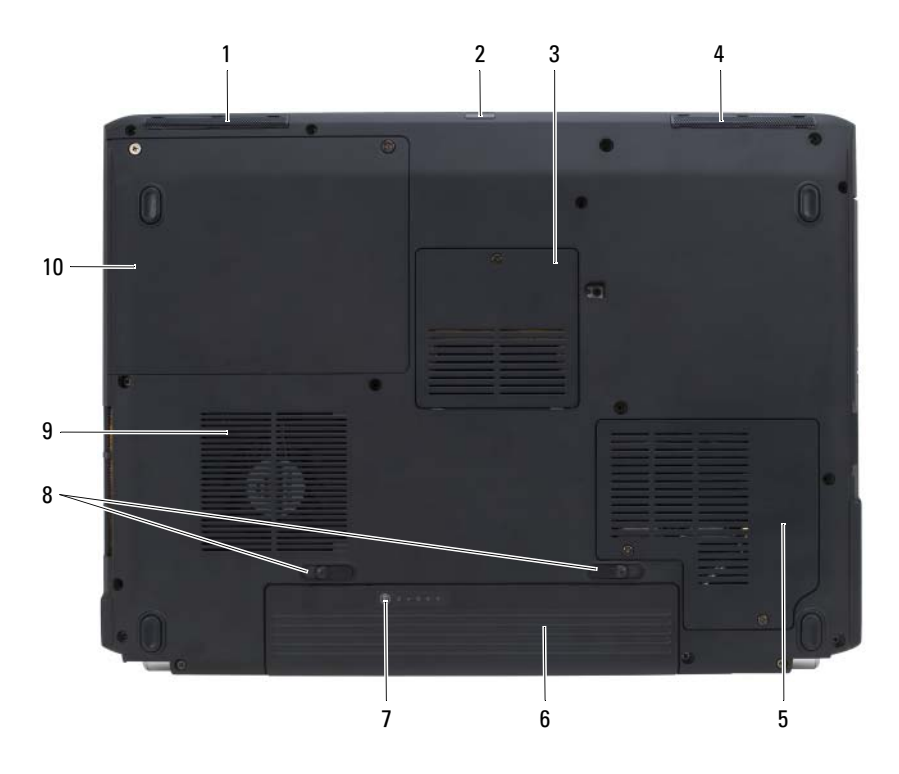

- 
- [Komora modułu pamięci/baterii](#page-31-2)  [pastylkowej](#page-31-2)
- [Komora bezprzewodowej karty mini](#page-31-4) 6 [Akumulator](#page-31-5)
- [Miernik stanu naładowania/żywotności](#page-31-6)  [akumulatora](#page-31-6)
- [Otwory wentylacyjne](#page-24-2) 10 [Dysk twardy](#page-25-3)
- [Lewy głośnik](#page-31-1) 2 [Interfejs podczerwieni konsumenta](#page-31-0)
	- [Prawy głośnik](#page-31-3)
	-
	- [Zatrzaski zwalniania akumulatora](#page-31-7) (2)
	-

<span id="page-31-1"></span>**Lewy głośnik —** Aby dopasować głośność zintegrowanego głośnika, naciśnij przyciski sterowania głośnością lub przycisk wyciszania.

<span id="page-31-0"></span>**Interfejs podczerwieni konsumenta —** Znajdujący się z przodu komputera port pozwala na obsługę niektórych programów przy pomocy pilota Dell Travel Remote.

<span id="page-31-2"></span>**Komora modułu pamięci/baterii pastylkowej —** Komora zawierająca moduł pamięci DIMM B i baterię pastylkową. Dodatkowe informacje można znaleźć w części ["Dodawanie i wymiana podzespołów" na stronie 139](#page-138-4).

<span id="page-31-3"></span>**Prawy głośnik —** Aby dopasować głośność zintegrowanego głośnika, naciśnij przyciski sterowania głośnością lub przycisk wyciszania.

<span id="page-31-4"></span>**Komora bezprzewodowej karty mini —** Komora na karty mini WLAN, WWAN lub WPAN (patrz) ["Bezprzewodowe karty Mini" na stronie 157.](#page-156-1)

<span id="page-31-5"></span>**Akumulator —** Gdy zainstalowany jest akumulator, można używać komputera bez konieczności podłączania do gniazda elektrycznego (patrz) "Korzystanie z [akumulatora" na stronie 45](#page-44-2).

<span id="page-31-6"></span>**Miernik stanu naładowania/żywotności akumulatora —** Dostarcza informacji o stanie naładowania akumulatora (patrz) "Sprawdzanie stanu naładowania [akumulatora" na stronie 46](#page-45-0).

<span id="page-31-7"></span>**Zatrzaski zwalniania akumulatora —** Zwalnia akumulator (instrukcje można znaleźć w części ["Wymiana akumulatora" na stronie 50](#page-49-2)).

**PRZESTROGA: Otworów wentylacyjnych nie wolno zasłaniać, zatykać ich ani dopuszczać, aby gromadził się w nich kurz. Gdy komputer jest uruchomiony, nie należy go przechowywać w miejscach o słabej wentylacji, na przykład w zamkniętej aktówce. Ograniczony przepływ powietrza grozi uszkodzeniem komputera lub pożarem**.

**Otwory wentylacyjne —** Komputer wykorzystuje wewnętrzny wentylator do wytworzenia przepływu powietrza przez otwory wentylacyjne, co zapobiega przegrzaniu się komputera. Komputer włącza wentylator wtedy, gdy jego temperatura nadmiernie wzrośnie. Działaniu wentylatorów może towarzyszyć szum, który jest zjawiskiem normalnym i nie oznacza awarii wentylatora ani komputera.

**Hard drive —** Przechowuje oprogramowanie i dane.

# <span id="page-32-0"></span>**Przygotowywanie komputera do pracy**

## <span id="page-32-1"></span>**Łączenie się z Internetem**

**UWAGA:** Usługodawcy internetowi (ISP) i ich oferty są różne w różnych krajach. Do nawiązania połączenia z Internetem wymagany jest modem lub łącze sieciowe oraz wykupienie usługi u usługodawcy internetowego (ISP). Dostawca usług internetowych powinien oferować jedną lub kilka z poniższych opcji:

- Połączenia DSL zapewniające dostęp do Internetu z dużą szybkością za pomocą istniejącej linii telefonicznej lub telefonu komórkowego. W przypadku zastosowania łącza DSL można jednocześnie korzystać z Internetu i używać telefonu za pomocą tej samej linii.
- Połączenia modemem kablowym, które zapewniają szybki dostęp do Internetu za pośrednictwem lokalnej sieci telewizji kablowej.
- Połączenia modemem satelitarnym zapewniające dostęp do Internetu z dużą szybkością za pomocą systemu telewizji satelitarnej.
- Dostęp do Internetu przez linię telefoniczną. Połączenia telefoniczne są znacznie wolniejsze niż połączenia DSL oraz modemem kablowym i satelitarnym.
- Technologia bezprzewodowej sieci WAN (WWAN) lub szerokopasmowej sieci komórkowej zapewnia połączenie z Internetem za pomocą technologii komórkowej z szerokopasmową szybkością.
- Połączenia bezprzewodowej sieci lokalnej LAN (WLAN) używają do komunikacji fal radiowych wysokiej częstotliwości. Zazwyczaj ruter bezprzewodowy jest podłączony do szerokopasmowego modemu kablowego lub DSL, który rozsyła sygnał internetowy do komputerów.

W przypadku korzystania z połączenia telefonicznego należy przed skonfigurowaniem połączenia z Internetem podłączyć linię telefoniczną do złącza modemu komputera i do gniazdka telefonicznego. W przypadku używania połączenia za pomocą modemu DSL, kablowego lub satelitarnego należy skontaktować się z usługodawcą internetowym (ISP) lub operatorem sieci komórkowej w celu uzyskania instrukcji konfiguracji.

### <span id="page-33-0"></span>**Konfigurowanie połączenia z Internetem**

Konfiguracja połączenia internetowego za pomocą skrótu usługodawcy internetowego (ISP) na pulpicie:

- **1** Zapisz i zamknij wszystkie otwarte pliki i zamknij wszystkie otwarte programy.
- **2** Dwukrotnie kliknij ikonę usługodawcy internetowego (ISP) na pulpicie systemu Microsoft® Windows®.
- **3** Postępuj zgodnie z instrukcjami na ekranie, aby zakończyć konfigurację.

**UWAGA:** Jeśli masz problemy z połączeniem, zapoznaj się z informacjami podanymi w części ["Problemy z pocztą elektroniczną, modemem i siecią Internet" na stronie 107](#page-106-1). Jeśli nie możesz teraz nawiązać połączenia z Internetem, a w przeszłości było to możliwe, być może problem występuje po stronie usługodawcy. Skontaktuj się z dostawcą, aby to sprawdzić, lub spróbuj połączyć się później.

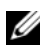

**UWAGA:** Należy mieć pod reka informacie otrzymane od dostawcy usług internetowych. Jeśli nie masz ISP, kreator Connect to the Internet (Połącz się z Internetem) pomoże go uzyskać.

Jeśli na pulpicie nie ma ikony usługodawcy internetowego (ISP), albo jeśli chcesz skonfigurować połączenie internetowe za pośrednictwem innego usługodawcy:

- **1** Zapisz i zamknij wszystkie otwarte pliki i zamknij wszystkie otwarte programy.
- **2** Kliknij przycisk **Start** , a następnie kliknij opcję **Control Panel** (Panel sterowania).
- **3** W obszarze **Network and Internet** (Sieć i Internet) kliknij opcję **Connect to the Internet** (Połącz z Internetem).

Zostanie wyświetlone okno **Connect to the Internet** (Łączenie z Internetem).

- **4** Kliknij jedną z opcji **Broadband (PPPoE)** (Szerokopasmowe), **Wireless** (Bezprzewodowe) lub **Dial-up** (Telefoniczne) w zależności od żądanego sposobu połączenia:
	- Wybierz opcję **Broadband** (Szerokopasmowe), jeśli używasz modemu DSL, modemu telewizji kablowej lub modemu satelitarnego.
	- Wybierz opcję **Wireless** (Bezprzewodowe), jeśli używasz połączenia bezprzewodowego za pomocą karty sieci WLAN.
	- Wybierz opcję **Dial-up** (Telefoniczne), jeśli używasz modemu telefonicznego lub ISDN.

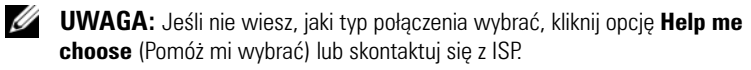

**5** Postępuj zgodnie z instrukcjami wyświetlanymi na ekranie i użyj informacji konfiguracyjnych dostarczonych przez ISP do zakończenia konfiguracji.

### <span id="page-34-0"></span>**Przenoszenie informacji do nowego komputera**

Z jednego komputera na inny można przenieść następujące typy danych:

- wiadomości poczty elektronicznej;
- ustawienia pasków narzędzi;
- wielkości okien<sup>.</sup>
- zakładki internetowe.

Do przenoszenia danych użyj jednej z następujących metod:

- kreatora Easy Transfer systemu Windows, kabla Easy Transfer i portu USB;
- za pomocą sieci;
- wymiennych nośników, takich jak dyski CD wielokrotnego zapisu.

### <span id="page-34-1"></span>**Programu Windows Easy Transfer**

- **1** Kliknij przycisk **Start** → i wybierz kolejno **All Programs** (Programy)→ **Accessories** (Akcesoria)→ **System Tools** (Narzędzia systemowe)→ **Windows Easy Transfer** (Łatwy transfer Windows).
- **2** W oknie **dialogowym sterowania kontem** użytkownika kliknij przycisk **Continue** (Kontynuuj).
- **3** Kliknij **Next** (Dalej).
- **4** Kliknij opcję **Start a new transfer** (Uruchom nowe przenoszenie) lub **Continue a transfer in progress** (Kontynuuj trwające przenoszenie).
- **5** Postępuj zgodnie z instrukcjami wyświetlanymi przez kreator Windows Easy Transfer (Łatwy transfer Windows).

## <span id="page-34-2"></span>**Konfiguracja drukarki**

**OSTRZEŻENIE:** Przed podłączeniem drukarki do komputera należy zakończyć instalację systemu operacyjnego.

Należy zapoznać się z dokumentacją dostarczaną wraz z drukarką, gdzie znajdują się informacje konfiguracyjne włącznie z opisem sposobu:

- Uzyskiwania i instalowania zaktualizowanych sterowników.
- Podłączania drukarki do komputera.
- Ładowania papieru i instalowania toneru lub pojemnika z tuszem.

Aby uzyskać pomoc techniczną, należy przeczytać podręcznik użytkownika drukarki lub skontaktować się z jej producentem.

### <span id="page-35-0"></span>**Przewód drukarki**

Drukarka jest połączona z komputerem za pomocą kabla USB. Kabel może nie być dostarczany wraz z drukarką. Jeśli został zakupiony oddzielnie, należy sprawdzić, czy jest zgodny z drukarką i komputerem. Kabel może także zostać dostarczony w opakowaniu z zakupionym komputerem.

### <span id="page-35-1"></span>**Podłączanie drukarki USB**

**UWAGA:** Urządzenia USB można podłączać przy włączonym komputerze.

- **1** Zakończ instalację systemu operacyjnego, jeżeli jeszcze tego nie zrobiłeś.
- **2** Podłącz przewód drukarki USB do złączy USB komputera i drukarki. Nie jest możliwe nieprawidłowe połączenie końcówki kabla USB ze złączem USB.

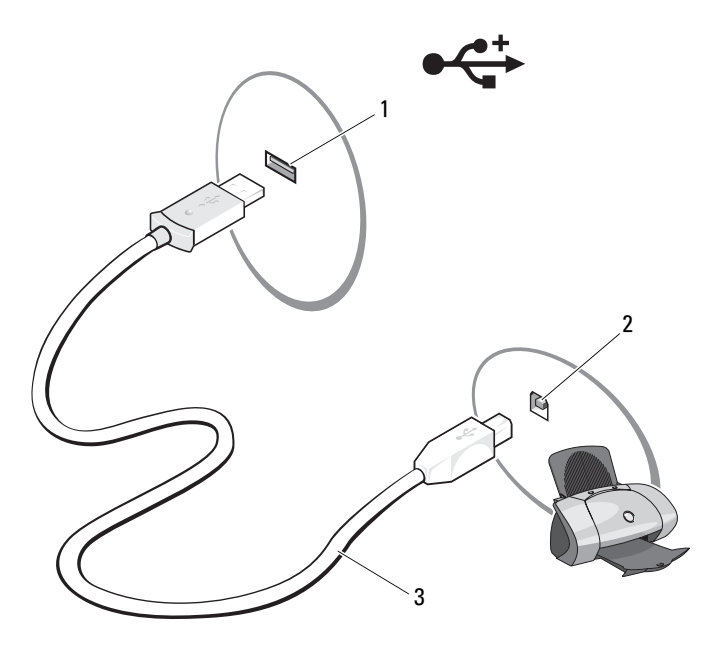

- 1 złącze USB w komputerze 2 złącze USB w drukarce
- 

3 kable USB drukarki
**3** Włącz drukarkę, a następnie komputer.

W przypadku pojawienia się okna **Add New Hardware Wizard** (Kreator dodawania nowego sprzętu), kliknij przycisk **Cancel** (Anuluj).

- **4** Kliknij przycisk **Start** , a następnie kliknij opcję **Network** (Sieć).
- **5** Kliknij przycisk **Add a printer** (Dodaj drukarkę), aby uruchomić kreator dodawania drukarki.

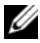

**UWAGA:** Aby zainstalować sterownik drukarki zapoznaj się z częścią "Ponowna [instalacja sterowników i programów narzędziowych" na stronie 130](#page-129-0) i dokumentacją dostarczaną z drukarką.

- **6** Kliknij przycisk **Add a local printer** (Dodaj drukarkę lokalną) lub **Add a network, wireless, or Bluetooth printer** (Dodaj drukarkę sieciową, bezprzewodową lub Bluetooth).
- **7** Postępuj zgodnie z instrukcjami wyświetlanymi przez kreator dodawania drukarki.

### **Urządzenia zabezpieczające zasilanie**

Niektóre dostępne urządzenia mogą zabezpieczać przed wahaniami i awariami zasilania:

- Zabezpieczenia antyprzepięciowe
- Filtry antyprzepięciowe
- Zasilacze bezprzerwowe (UPS)

### **Zabezpieczenia antyprzepięciowe**

Zabezpieczenia antyprzepięciowe i listwy antyprzepięciowe chronią komputer przed skokami napięcia występującymi podczas burz lub po wyłączeniach prądu. Niektórzy producenci zabezpieczeń antyprzepięciowych dają gwarancję na uszkodzenia określonego typu. Wybierając zabezpieczenie antyprzepięciowe należy dokładnie przeczytać gwarancję urządzenia. Urządzenie z większą wartością w dżulach zapewnia lepszą ochronę. Aby określić względną skuteczność różnych urządzeń, należy porównać wartości w dżulach.

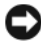

**OSTRZEŻENIE:** Większość zabezpieczeń antyprzepięciowych nie chroni przed wahaniami zasilania lub awariami zasilania spowodowanymi przez bliskie uderzenie pioruna. Jeżeli w pobliżu uderzy piorun, należy odłączyć linię telefoniczną od gniazdka telefonicznego i odłączyć komputer od gniazdka elektrycznego.

Wiele zabezpieczeń antyprzepięciowych ma gniazdo telefoniczne w celu ochrony modemu. Instrukcje podłączania modemu zostały podane w dokumentacji zabezpieczenia antyprzepięciowego.

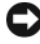

**CO OSTRZEŻENIE:** Nie wszystkie zabezpieczenia antyprzepięciowe zapewniają ochronę karty sieciowej. W trakcie burzy z piorunami należy odłączyć przewód sieciowy od gniazdka sieciowego.

#### **Filtry przeciwprzepięciowe**

**CO OSTRZEŻENIE:** Filtry antyprzepięciowe nie chronią przed awariami zasilania.

Filtry antyprzepięciowe służą do utrzymywania napięcia prądu zmiennego na w miarę stałym poziomie.

#### **Zasilacze bezprzerwowe (UPS)**

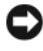

**C OSTRZEŻENIE:** Awaria zasilania w trakcie zapisywania danych na dysk twardy może spowodować utratę danych lub uszkodzenie pliku.

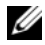

**UWAGA:** Aby zapewnić maksymalny czas działania akumulatora, do UPS należy podłączyć tylko komputer. Inne urządzenia, takie jak drukarka, należy podłączyć do oddzielnej listwy zasilającej, która zapewnia zabezpieczenie antyprzepięciowe.

UPS zabezpiecza przed wahaniami i awariami napięcia. Urządzenia UPS zawierają akumulator, który zapewnia czasowe zasilanie podłączonych urządzeń podczas przerwy w zasilaniu prądem zmiennym. Akumulator ładuje się, gdy zasilanie prądem zmiennym jest dostępne. W dokumentacji producenta UPS zostały podane informacje o czasie pracy akumulatora oraz świadectwo firmy Underwriters Laboratories (UL).

3

# **Korzystanie z klawiatury i panelu dotykowego**

### **Klawiatura numeryczna**

Ta klawiatura numeryczna działa w sposób podobny jak klawiatura numeryczna na klawiaturze zewnętrznej.

- Aby włączyć klawiaturę, naciśnij <Num Lk>. Swiecenie lampki  $\epsilon$ oznacza, że klawiatura numeryczna jest aktywna.
- Aby wyłączyć klawiaturę numeryczną, ponownie naciśnij <Num Lk>.

### **Kombinacje klawiszy**

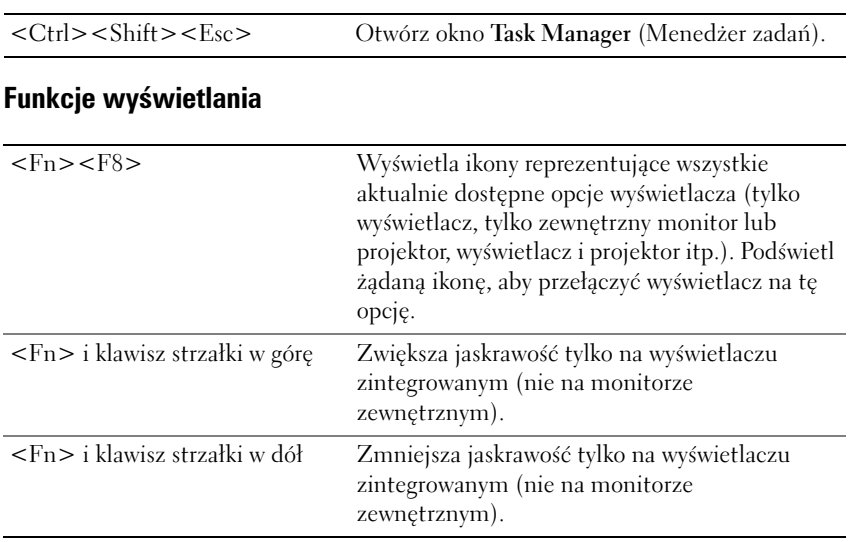

#### **Funkcje systemowe**

#### **Akumulator**

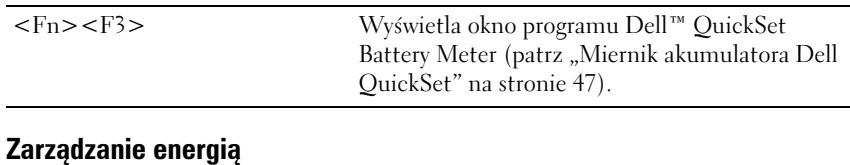

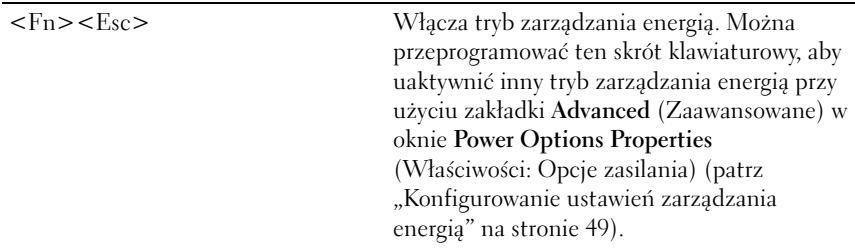

### **Funkcje klawisza z logo systemu Microsoft® Windows®**

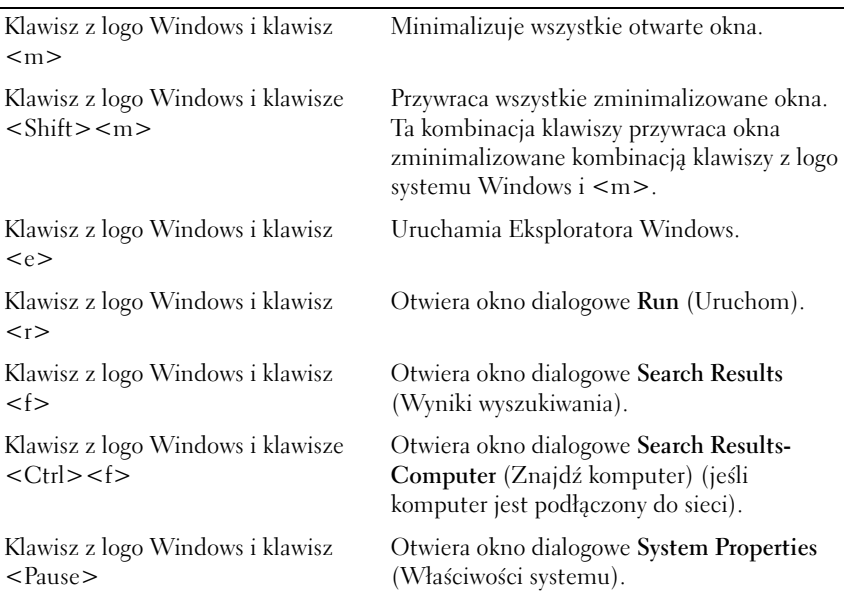

#### **Kombinacje klawiszy programu Dell™ QuickSet**

Jeśli program Dell QuickSet jest zainstalowany, można użyć innych klawiszy skrótu dla takich funkcji, jak miernik akumulatora lub uaktywnianie trybów zarządzania energią. Aby uzyskać więcej informacji o kombinacjach klawiszy programu Dell QuickSet, kliknij prawym przyciskiem myszy ikonę QuickSet w obszarze powiadamiania, a następnie kliknij opcję **Help** (Pomoc).

#### **Dostosowywanie ustawień klawiatury**

Aby dostosować działanie klawiatury, takie jak częstotliwość powtarzania znaku:

- **1** Kliknij przycisk **Start** , a następnie kliknij opcję **Control Panel** (Panel sterowania).
- **2** Kliknij opcję **Hardware and Sound** (Sprzęt i dźwięk).
- **3** Kliknij opcję **Keyboard** (Klawiatura).

### **Panel dotykowy**

Panel dotykowy wykrywa siłę nacisku oraz ruch palca użytkownika i umożliwia poruszanie kursorem na wyświetlaczu. Panelu dotykowego i jego przycisków należy używać w sposób analogiczny do myszy.

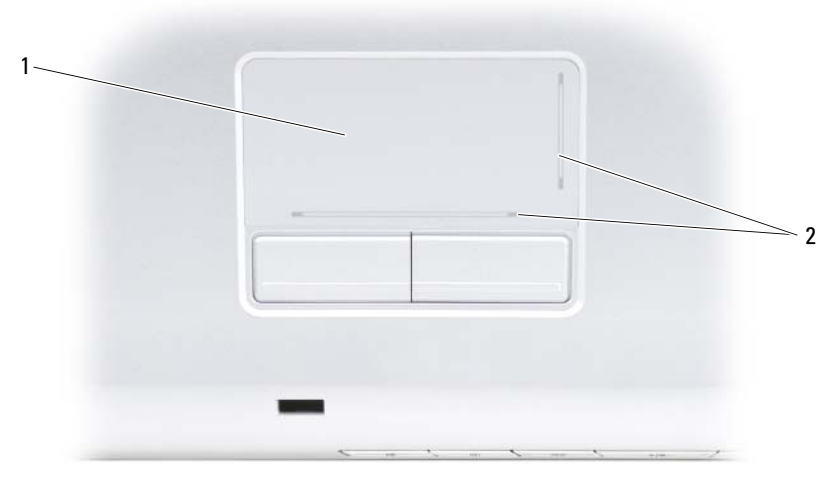

1 panel dotykowy 2 naklejka przedstawiaj<sup>1</sup>ca możliwoœci przewijania

- Aby przemieścić kursor, lekko przesuń palec po panelu dotykowym.
- Aby zaznaczyć obiekt na ekranie, lekko stuknij palcem powierzchnię panelu dotykowego lub naciśnij kciukiem lewy przycisk panelu.
- Aby zaznaczyć obiekt i przemieścić lub przeciągnąć go na ekranie, ustaw kursor na obiekcie, po czym dwukrotnie stuknij palcem w panel dotykowy. Po drugim stuknięciu pozostaw palec na panelu i przesuwając palec po powierzchni, przemieść obiekt.
- Aby kliknąć dwukrotnie obiekt, ustaw na nim kursor i stuknij dwa razy powierzchnię lub kciukiem naciśnij dwukrotnie lewy przycisk panelu.

#### **Dostosowywanie panelu dotykowego**

W oknie Mouse Properties (Właściwości: Mysz) można wyłączyć panel dotykowy lub zmienić jego ustawienia.

- **1** Kliknij przycisk **Start** , a następnie kliknij opcję **Control Panel** (Panel sterowania).
- **2** Kliknij opcję **Hardware and Sound** (Sprzęt i dźwięk).
- **3** Kliknij ikonę **Mouse** (Mysz).
- **4** W oknie **Mouse Properties** (Właściwości: Mysz) wykonaj następujące czynności:
	- Aby wyłączyć panel dotykowy, kliknij zakładkę **Device Select** (Wybór urządzenia).
	- Aby dostosować ustawienia panelu dotykowego, kliknij zakładkę **Touch Pad** (Panel dotykowy).
- **5** Kliknij **OK**, aby zapisać ustawienia i zamknąć okno.

# **Korzystanie z wyświetlacza**

### **Regulacja jaskrawości**

Gdy komputer jest zasilany z akumulatora, można zaoszczędzić energię ustawiając jaskrawość wyświetlacza na najniższym wygodnym poziomie.

- Naciśnij klawisz <Fn> i strzałkę w górę, aby zwiększyć jaskrawość tylko dla zintegrowanego wyświetlacza (nie na monitorze zewnętrznym).
- Naciśnij klawisz <Fn> i strzałkę w dół, aby zmniejszyć jaskrawość tylko dla zintegrowanego wyświetlacza (nie na monitorze zewnętrznym).

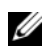

**UWAGA:** Skróty klawiaturowe regulujące jaskrawość wpływają tylko na wyświetlacz komputera, a nie na monitory lub projektory, które można podłączyć do komputera lub stacji dokującej. Jieśli komputer jest podłączony do monitora zewnętrznego, przy próbie zmiany poziomu jaskrawości zostanie wyświetlona okno Brightness Meter (Miernik jaskrawości), lecz poziom jaskrawości na urządzeniu zewnętrznym nie zmieni się.

### **Przełączanie obrazu video z panelu komputera na projektor**

Jeśli w momencie uruchomienia komputera jest do niego podłączone włączone urządzenie zewnętrzne (np. monitor zewnętrzny lub projektor), obraz może zostać wyświetlony na wyświetlaczu komputera lub na urządzeniu zewnętrznym.

Naciśnij <Fn><F8>, aby przełączyć obraz wideo tylko na wyświetlacz, tylko na urządzenie zewnętrzne, lub jednocześnie na wyświetlacz i urządzenie zewnętrzne.

## **Ustawianie rozdzielczości wyświetlacza**

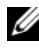

**UWAGA:** Jeśli zostanie ustawiona inna rozdzielczość wyświetlacza niż bieżące ustawienia, obraz może stać się zamazany lub tekst może stać się nieczytelny, o ile zostanie ustawiona rozdzielczość nieobsługiwana przez komputer i wyświetlacz. Przed zmianą jakichkolwiek ustawień wyświetlacza należy zanotować bieżące ustawienia, aby można było do nich powrócić w razie potrzeby.

Można polepszyć czytelność tekstu i zmienić wygląd obrazów na ekranie, dostosowując rozdzielczość wyświetlacza. W miarę zwiększania rozdzielczości elementy na ekranie stają się mniejsze. I na odwrót, niższe rozdzielczości powodują, że tekst i obrazy stają się większe, co może być korzystne dla osób z wadami wzroku. Aby wyświetlić program z konkretną rozdzielczością, zarówno karta wideo, jak i wyświetlacz muszą obsługiwać ten program oraz muszą zostać zainstalowane niezbędne sterowniki karty wideo.

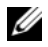

**UWAGA:** Należy używać tylko fabrycznie zainstalowanych sterowników wideo firmy Dell, które zostały opracowane pod kątem uzyskania najlepszej współpracy z systemem operacyjnym zainstalowanym przez firmę Dell.

W przypadku wybrania rozdzielczości lub palety kolorów przekraczających możliwości wyświetlacza ustawienie zostaje automatycznie ustalone na najbliższej obsługiwanej wartości.

Aby ustawić rozdzieczość i częstotliwość odświeżania wyświetlacza:

- **1** Kliknij przycisk Start ←→ i wybierz opcję Control Panel (Panel sterowania).
- **2** W obszarze **Appearance and Personalization** (Wygląd i personalizacja) kliknij opcję **Adjust screen resolution** (Dopasuj rozdzielczość ekranu).
- **3** W oknie **Display Settings** (Ustawienia wyświetlacza), w obszarze **Resolution** (Rozdzielczość), przesuń suwak w lewo lub w prawo w celu zmniejszenia/zwiększenia rozdzielczości ekranu.
- **UWAGA:** Aby uzyskać dodatkowe instrukcje, kliknij opcję **How do I get the best display?** (Jak mam uzyskać najlepszy obraz?).

# **Korzystanie z akumulatora**

### **Wydajność akumulatora**

**UWAGA:** Więcej informacji na temat gwarancji udzielonej na komputer przez firmę Dell można znaleźć w *Przewodniku z informacjami o produkcie* lub w osobnym dokumencie gwarancyjnym dołączonym do komputera.

Podczas korzystania z komputera przenośnego Dell™ główny akumulator powinien być w nim zawsze zainstalowany. Pozwala to osiągnąć optymalną wydajność komputera i chroni przed utratą ustawień systemu BIOS. Standardowe wyposażenie stanowi akumulator umieszczony we wnęce akumulatora.

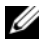

**UWAGA:** Ponieważ akumulator może nie być całkowicie naładowany, podczas pierwszego użycia komputera należy użyć zasilacza i podłączyć nowy komputer do gniazda zasilania. W celu uzyskania najlepszych wyników należy używać komputera podłączonego do zasilacza do chwili całkowitego naładowania akumulatora. Aby wyświetlić stan naładowania akumulatora, należy umieścić kursor myszy na ikonie akumulatora w obszarze powiadamiania systemu Windows.

**UWAGA:** Czas pracy akumulatora (czas, przez który może on przechowywać ładunek elektryczny) zmniejsza się w okresie użytkowania. W zależności od tego, jak często i w jakich warunkach korzysta się z akumulatora, w okresie użytkowania komputera może zaistnieć potrzeba zakupu nowego akumulatora.

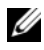

**UWAGA:** Firma Dell zaleca, aby przed wykonaniem zapisu na nośnik podłączyć komputer do gniazda elektrycznego.

Czas pracy akumulatora jest różny w zależności od warunków pracy. Czas pracy zostanie znacząco skrócony, jeśli często wykonywane będą niektóre operacje. Są to między innymi:

- Korzystanie z napędów optycznych.
- Korzystanie z urządzeń komunikacji bezprzewodowej, kart ExpressCards, kart pamięci lub urządzeń USB.
- Ustawianie wysokiej jaskrawości wyświetlacza, używanie trójwymiarowych wygaszaczy ekranu lub innych programów o dużym zapotrzebowaniu na energię, takich jak kompleksowe trójwymiarowe aplikacje graficzne.

• Uruchamianie komputera w trybie maksymalnej wydajności (informacje na temat uzyskiwania dostępu do opcji Power Options Properties (Właściwości: Opcje zasilania) systemu Windows lub programu Dell QuickSet, których można użyć do skonfigurowania ustawień zarządzania energią, można znaleźć w części ["Konfigurowanie ustawień zarządzania](#page-48-1)  [energią" na stronie 49.](#page-48-1)

Przed włożeniem akumulatora do komputera można sprawdzić poziom jego naładowania. Można również tak ustawić opcje zarządzania energią, aby użytkownik był ostrzegany, gdy poziom naładowania akumulatora będzie niski.

**PRZESTROGA: Użycie nieodpowiedniego akumulatora może zwiększyć zagrożenie pożarem lub wybuchem. Należy stosować tylko zgodne akumulatory zakupione w firmie Dell. Akumulator jest zaprojektowany do pracy z komputerem firmy Dell. Do zasilania komputera nie wolno używać akumulatorów jakichkolwiek innych komputerów.** 

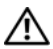

**PRZESTROGA: Zużytych akumulatorów nie należy wyrzucać razem z innymi odpadkami. Jeżeli akumulator straci pojemność, należy skontaktować się z lokalnym punktem utylizacji odpadów lub wydziałem ochrony środowiska, aby uzyskać informacje dotyczące sposobu utylizacji akumulatorów litowo-jonowych (patrz część "Utylizacja akumulatorów" w** *Przewodniku z informacjami o produkcie***).**

**PRZESTROGA: Niewłaściwe użycie akumulatora może zwiększyć zagrożenie pożarem lub poparzeniem środkami chemicznymi. Akumulatora nie wolno dziurawić, palić, rozbierać ani wystawiać na działanie temperatury powyżej 65°C (149°F). Akumulator należy przechowywać w miejscu niedostępnym dla dzieci. Z akumulatorem zniszczonym lub takim, z którego nastąpił wyciek, należy obchodzić się z wyjątkową ostrożnością. W uszkodzonych akumulatorach może nastąpić wyciek, który może doprowadzić do obrażeń ciała lub uszkodzenia sprzętu.** 

### **Sprawdzanie stanu naładowania akumulatora**

Stan naładowania akumulatora komputera można sprawdzić za pomocą jednej z następujących metod:

- Miernik akumulatora Dell QuickSet
- Ikona miernika akumulatora Microsoft Windows® **D**, znajdująca się w obszarze powiadomień
- Miernik naładowania/żywotności akumulatora znajdujący się na akumulatorze
- Okno podręczne ostrzeżenia o niskim stanie naładowania akumulatora

#### <span id="page-46-0"></span>**Miernik akumulatora Dell QuickSet**

Aby wyświetlić miernik akumulatora programu Dell QuickSet:

• Kliknij dwa razy umieszczoną na pasku zadań ikonę Dell QuickSet, a następnie kliknij opcję **Battery Meter** (Miernik akumulatora)

lub

• Naciśnij klawisze < Fn > < F3 >

Miernik akumulatora wyświetla informacje o stanie, zużyciu i czasie pozostałym do pełnego naładowania akumulatora w komputerze.

Aby uzyskać więcej informacji na temat funkcji QuickSet, kliknij prawym klawiszem myszy ikonę programu QuickSet, a następnie kliknij opcję **Help** (Pomoc).

### **Miernik akumulatora systemu Microsoft® Windows®**

Miernik akumulatora sygnalizuje szacunkowy poziom naładowania akumulatora. Aby sprawdzić miernik akumulatora, kliknij dwukrotnie ikonę w obszarze powiadamiania.

#### **Miernik naładowania**

Jednokrotne naciśnięcie lub naciśnięcie i przytrzymanie przycisku stanu na mierniku naładowania akumulatora pozwala sprawdzić:

- Naładowanie akumulatora (*naciśnięcie* i *zwolnienie* przycisku stanu)
- Zużycie akumulatora (*naciśnięcie* i *przytrzymanie* przycisku stanu)

Okres eksploatacji akumulatora jest w dużym stopniu zależny od tego, ile razy był ładowany. Po kilkuset cyklach ładowania i rozładowywania pojemność akumulatora, czyli maksymalny poziom naładowania, zaczyna się zmniejszać. Oznacza to, że akumulator może wykazywać stan "naładowania", oferując zmniejszoną pojemność (żywotność).

#### **Sprawdzanie poziomu naładowania akumulatora**

Aby sprawdzić poziom naładowania akumulatora, należy *nacisnąć i zwolnić* przycisk stanu umieszczony na mierniku naładowania akumulatora, aby włączyć lampki wskaźnika naładowania. Każda lampka oznacza około 20% pełnego naładowania akumulatora. Jeśli akumulator jest np. naładowany na 80%, świecą się cztery lampki. Jeśli nie świeci się żadna lampka, akumulator nie jest naładowany.

#### **Sprawdzanie pojemności akumulatora**

**UWAGA:** Pojemność akumulatora można sprawdzić na następujące dwa sposoby: korzystając z miernika naładowania w opisany poniżej sposób oraz miernika akumulatora w programie Dell QuickSet. Aby uzyskać więcej informacji o funkcji QuickSet, kliknij prawym przyciskiem myszy ikonę QuickSet w obszarze powiadamiania, a następnie kliknij opcję **Help** (Pomoc).

Aby sprawdzić żywotność akumulatora za pomocą miernika naładowania, należy *nacisnąć i przytrzymać* przycisk stanu miernika naładowania akumulatora przez co najmniej 3 sekundy w celu włączenia lampek wskaźnika żywotności. Każda lampka oznacza narastający wzrost zużycia. Jeśli nie zaświeci się żadna lampka, oznacza to, że akumulator jest w dobrym stanie, czyli jego maksymalna pojemność wynosi przynajmniej 80% oryginalnej pojemności. Jeśli zapali się pięć lampek, pozostało mniej niż 60% pojemności i należy rozważyć wymianę akumulatora (więcej informacji o czasie pracy akumulatora można znaleźć w części "Akumulator" na [stronie 188](#page-187-0).

#### **Ostrzeżenie dotyczące rozładowania akumulatora**

**C OSTRZEŻENIE:** W celu uniknięcia utraty lub uszkodzenia danych należy zapisać swoją pracę natychmiast po wyświetleniu ostrzeżenia o niskim stanie akumulatora, a następnie podłączyć komputer do gniazda elektrycznego. Jeśli akumulator rozładuje się całkowicie, przejście w stan uśpienia nastąpi automatycznie.

Okno zawierające ostrzeżenie jest wyświetlane, gdy akumulator rozładuje się w około 90 %. Gdy poziom naładowania akumulatora jest krytycznie niski, komputer przechodzi w stan uśpienia.

Ustawienia alarmów akumulatora można zmienić w programie Dell QuickSet lub w oknie **Power Options** (Opcje zasilania) (patrz "Konfigurowanie ustawień [zarządzania energią" na stronie 49\)](#page-48-1).

### **Oszczędzanie energii akumulatora**

Aby zachować energię akumulatora komputera przenośnego, należy wykonać dowolną z poniższych czynności:

- Jeśli jest to możliwe, podłączaj komputer do gniazda elektrycznego, ponieważ czas eksploatacji akumulatora jest w dużym stopniu zależny od częstotliwości użytkowania i ładowania.
- Skonfiguruj ustawienia zarządzania energią za pomocą programu Dell QuickSet albo Opcji zasilania systemu Microsoft Windows w celu zoptymalizowania wykorzystania energii przez komputer (patrz ["Konfigurowanie ustawień zarządzania energią" na stronie 49](#page-48-1)).

• Użyj stanu enegetycznego uśpienia w przypadku pozostawienia komputera bez nadzoru na długi czas (patrz "Korzystanie ze stanu uśpienia" na [stronie 49](#page-48-2)).

#### <span id="page-48-1"></span><span id="page-48-0"></span>**Konfigurowanie ustawień zarządzania energią**

Do skonfigurowania ustawień zarządzania energią można użyć programu Dell QuickSet lub Opcji zasilania systemu Windows.

- Informacje na temat korzystania z kreatora zarządzania energią programu Dell QuickSet można uzyskać po kliknięciu prawym przyciskiem myszy ikony QuickSet w obszarze powiadamiania, a następnie kliknięciu opcji **Help** (Pomoc) i wybraniu opcji **Power Management** (Zarządzanie energią).
- Aby użyć Opcji zasilania systemu Windows, wykonaj jedną z poniższych czynności:
	- Kliknij przycisk **Start** → i wybierz opcje **Control Panel** (Panel sterowania)→ **Hardware and Sound** (Sprzęt i dźwięk)→ **Power Options** (Opcje zasilania), a następnie wybierz plan zasilania w oknie **Select a power plan** (Wybierz plan zasilania).

lub

– Kliknij ikonę w obszarze powiadamiania, kliknij opcję **Power Options** (Opcje zasilania), a następnie wybierz plan w oknie **Select a power plan** (Wybierz plan zasilania).

#### <span id="page-48-2"></span>**Korzystanie ze stanu uśpienia**

Zamiast zamykać system i wyłączać komputer przenośny można użyć stanu uśpienia do zaoszczędzenia energii. Stan uśpienia powoduje automatyczne zapisanie pracy na dysku twardym, a następnie przywrócenie wcześniejszej sesji roboczej bez restartowania komputera.

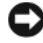

**C OSTRZEŻENIE:** Przerwa w zasilaniu z zasilacza i akumulatora w czasie, gdy komputer znajduje się w stanie uśpienia, może spowodować utratę danych.

Aby przejść do stanu uśpienia:

• Kliknij przycisk Start **(† )**, kliknij **† )**, a następnie kliknj opcję Sleep (Uśpienie).

 $\ln h$ 

- W zależności od skonfigurowanych opcji zarządzania energią w Opcjach zasilania systemu Windows lub w programie QuickSet, użyj jednej z następujących metod:
	- Naciśnij przycisk zasilania.
	- Zamknij wyświetlacz.
	- Naciśnij klawisze <Fn><Esc>.

Aby wyjść ze stanu uśpienia, należy nacisnąć przycisk zasilania.

### <span id="page-49-0"></span>**Ładowanie akumulatora**

**UWAGA:** Czas ładowania jest dłuższy przy włączonym komputerze. Akumulator można pozostawić w komputerze na dowolnie długi czas. Wewnętrzny zespół obwodów elektrycznych zapobiega nadmiernemu naładowaniu akumulatora.

Za każdym razem, gdy komputer podłączany jest do gniazda elektrycznego lub w podłączonym do gniazda elektrycznego komputerze instalowany jest akumulator, komputer sprawdza poziom naładowania akumulatora i jego temperaturę. W razie potrzeby zasilacz ładuje akumulator, a następnie podtrzymuje poziom jego naładowania.

Jeśli akumulator się rozgrzeje wskutek używania go w komputerze lub poddaniu go działaniu wysokiej temperatury, ładowanie może się nie rozpocząć po podłączeniu komputera do gniazda elektrycznego.

Jeśli lampka akumulatora  $\[\vec{\mathfrak{h}}\]$  miga na przemian na niebiesko i pomarańczowo, oznacza to, że temperatura akumulatora jest zbyt wysoka, aby możliwe było rozpoczęcie jego ładowania. Odłącz komputer od gniazda elektrycznego i pozostaw komputer z akumulatorem do wystygnięcia do temperatury pokojowej, a następnie podłącz komputer do gniazda elektrycznego, aby kontynuować ładowanie akumulatora.

Więcej informacji na temat rozwiązywania problemów z akumulatorem można znaleźć w części ["Problemy z zasilaniem" na stronie 122.](#page-121-0)

### **Wymiana akumulatora**

**PRZESTROGA: Użycie nieodpowiedniego akumulatora może zwiększyć zagrożenie pożarem lub wybuchem. Należy stosować tylko zgodne akumulatory zakupione w firmie Dell. Akumulator jest zaprojektowany do pracy z komputerem firmy Dell. Do zasilania komputera nie wolno używać akumulatorów jakichkolwiek innych komputerów.** 

**PRZESTROGA: Przed przystąpieniem do wykonywania tych czynności należy wyłączyć komputer, odłączyć zasilacz od gniazdka ściennego i komputera, odłączyć modem od gniazdka ściennego i komputera oraz odłączyć wszystkie kable wychodzące z komputera.**

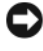

**OSTRZEŻENIE:** Aby uniknąć ewentualnego uszkodzenia złącza, należy odłączyć wszystkie zewnętrzne kable od komputera.

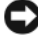

**CO OSTRZEŻENIE:** Jeśli akumulator jest wymieniany, gdy komputer znajduje się w stanie uśpienia, cała operacja nie powinna trwać dłużej niż 1 minutę. Po tym czasie system zostanie zamknięty, a wszystkie niezapisane dane zostaną utracone.

Aby wyjąć akumulator:

- **1** Jeśli komputer jest podłączony (zadokowany) do urządzenia dokującego, należy go oddokować. Informacje na ten temat można znaleźć w dokumentacji urządzenia dokującego.
- **2** Upewnij się, że komputer jest wyłączony.
- **3** Odwróć komputer spodem do góry.
- **4** Przesuń i kliknij zatrzaski zwalniania akumulatora, aby je otworzyć.
- **5** Wysuń akumulator z wnęki.

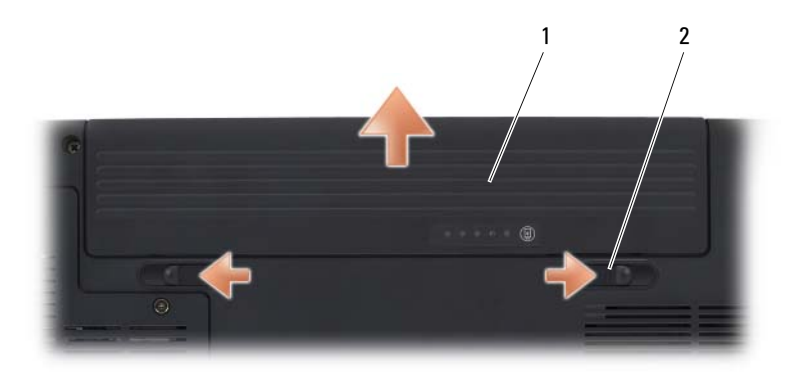

1 akumulator 2 zatrzaski zwalniaj<sup>1</sup>ce akumulator (2)

Aby włożyć akumulator, wykonaj procedurę jego wyjmowania w odwrotnej kolejności.

### **Przechowywanie akumulatora**

Jeśli komputer ma być przechowywany przez dłuższy czas, należy wyjąć z niego akumulator. Akumulator może ulec rozładowaniu, jeśli będzie przechowywany bezużytecznie przez dłuższy czas. Po okresie długiego przechowywania należy całkowicie naładować akumulator przed użyciem (patrz. "Ładowanie [akumulatora" na stronie 50\)](#page-49-0).

# **Korzystanie z multimediów**

### **Odtwarzanie nośników**

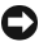

**OSTRZEŻENIE:** Podczas otwierania lub zamykania szuflady napędu optycznego nie należy jej naciskać. Gdy napęd nie jest używany, szuflada powinna być zamknięta.

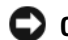

**OSTRZEŻENIE:** Nie należy przenosić komputera podczas odtwarzania nośników.

- **1** Naciśnij przycisk wysuwania szuflady znajdujący się na przedniej ściance napędu.
- **2** Umieść dysk etykietą do góry na środku szuflady i nałóż go na oś.

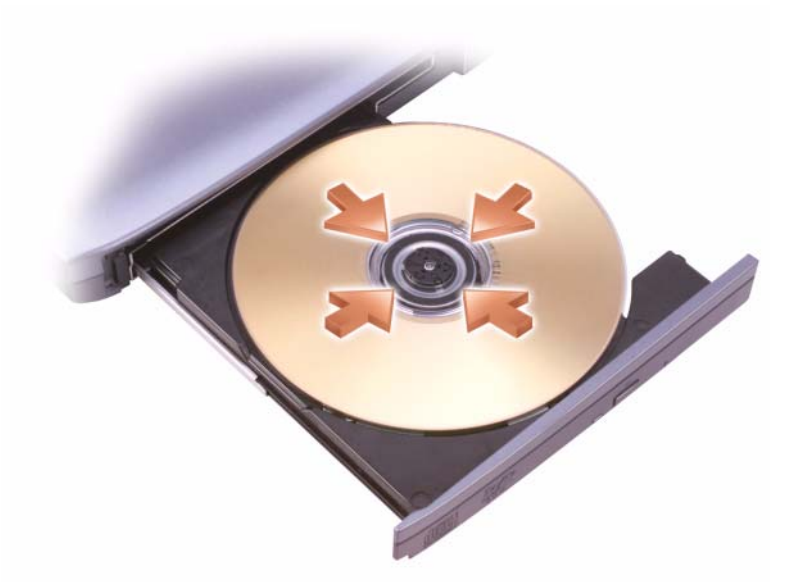

**3** Wsuń szufladę z powrotem do napędu.

W celu sformatowania nośnika do przechowywania lub kopiowania danych należy zapoznać się z oprogramowaniem dostarczanym wraz z komputerem.

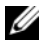

**UWAGA:** Podczas kopiowania nośników należy przestrzegać wszystkich praw autorskich.

Odtwarzacz dysków CD posiada następujące przyciski podstawowe:

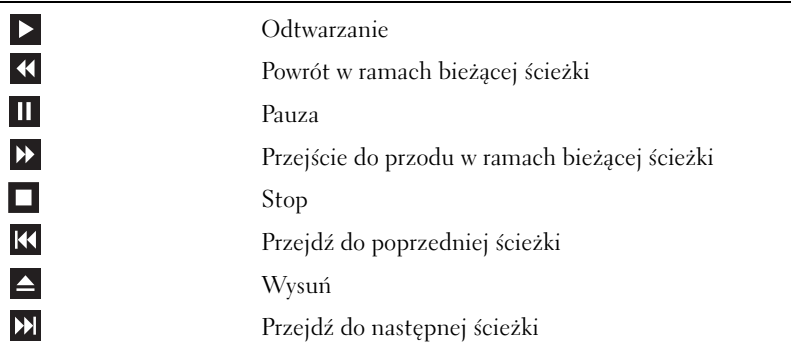

Odtwarzacz dysków DVD posiada następujące przyciski podstawowe:

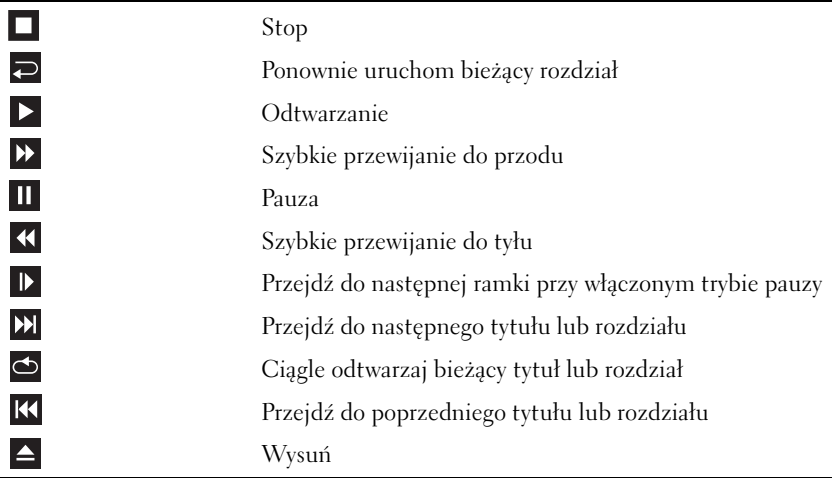

Aby uzyskać więcej informacji o odtwarzaniu nośników, kliknij **Help** (Pomoc) w odtwarzaczu nośników (jeśli jest dostępna).

### **Odtwarzanie nośników przy użyciu pilota Dell Travel Remote**

Pilot Dell Travel Remote jest przeznaczony do sterowania oprogramowaniem Dell Media Direct i systemem Windows Vista™ Media Center. Może to działać tylko z określonymi komputerami. Więcej szczegółów można znaleźć w witrynie pomocy technicznej firmy Dell pod adresem **support.euro.dell.com**.

Aby odtworzyć media przy użyciu pilota Dell Travel Remote

- Zainstaluj baterię pastylkową CR2106 w pilocie.
- Uruchom system Windows Vista Media Center, a następnie kliknij przycisk Start → **Programs** (Programy).
- Do odtwarzania mediów służą przyciski zdalnego sterowania.

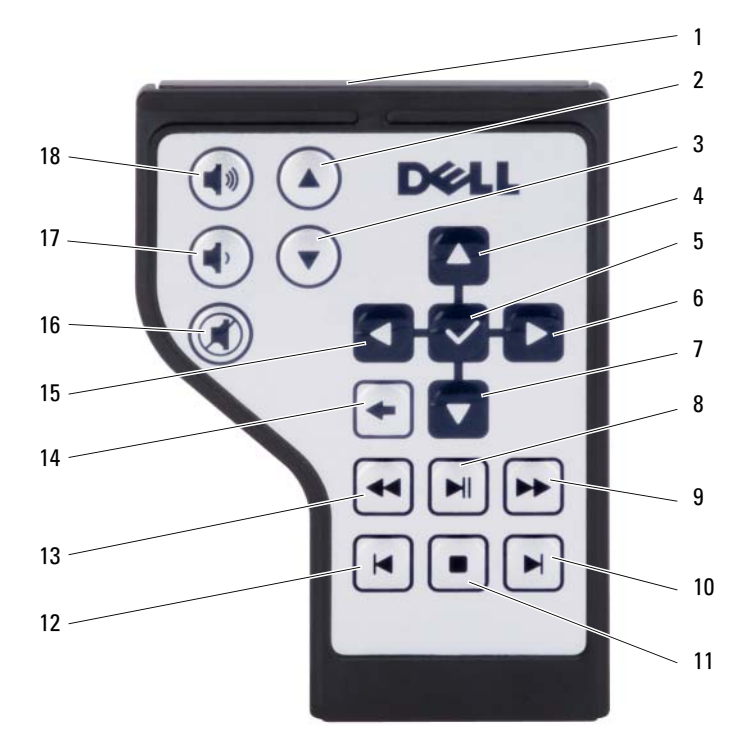

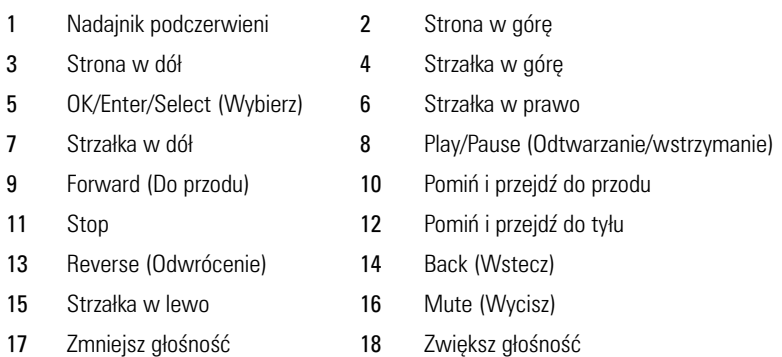

## **Kopiowanie płyt CD, DVD i Blu-ray Disc™ (BD)**

Ta część ma zastosowanie wyłącznie do komputerów wyposażonych w napęd DVD+/-RW lub BD-RE.

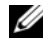

**UWAGA:** Podczas kopiowania nośników należy przestrzegać wszystkich praw autorskich.

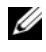

**UWAGA:** Typy napędów optycznych oferowanych przez firmę Dell mogą się różnić w zależności od kraju.

Poniższe instrukcje zawierają opis sposobu wykonania dokładnej kopii dysku CD, DVD lub BD za pomocą programu Roxio Creator. Programu Roxio Creator można również użyć do innych celów, np. do tworzenia płyt CD z muzyką z plików audio zapisanych w komputerze lub archiwizowania ważnych danych. W celu uzyskania pomocy należy otworzyć program Roxio Creator, a następnie nacisnąć klawisz <F1>.

Napędy DVD i BD zainstalowane w komputerach firmy Dell nie obsługują nośników HD-DVD. Listę obsługiwanych formatów nośników można znaleźć w części ["Używanie pustych nośników CD, DVD i BD" na stronie 57.](#page-56-0)

### **Jak skopiować dysk CD, DVD lub BD**

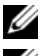

**UWAGA:** Nośnik BD można skopiować tylko na inny nośnik BD.

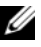

**UWAGA:** Skopiowanie dysku BD-R na dysk BD-RE nie utworzy dokładnej kopii.

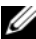

**UWAGA:** Komercyjne wydawnictwa DVD i BD są w większości zabezpieczone i nie można ich kopiować przy pomocy programu Roxio Creator.

- **1** Kliknij przycisk **Start** → **All Programs** (Programy)→ **Roxio Creator**→ **Projects** (Projekty)→ **Copy** (Kopiuj).
- **2** Na karcie **Copy** (Kopiowanie) kliknij przycisk **Copy Disc** (Kopiuj dysk).
- **3** Aby skopiować dysk CD, DVD lub BD:
	- *Jeśli jest tylko jeden napęd optyczny*, włóż źródłowy dysk do napędu, upewnij się, że ustawienia są poprawne, a następnie kliknij przycisk **Copy Disc** (Kopiuj dysk), aby kontynuować. Komputer odczyta dysk źródłowy i skopiuje dane do tymczasowego folderu na dysku twardym komputera.

Po pojawieniu się odpowiedniego komunikatu umieść czysty dysk w napędzie i kliknij przycisk **OK**.

• *Jeżeli masz dwa napędy optyczne*, zaznacz napęd, do którego został włożony dysk źródłowy i kliknij przycisk **Copy Disc** (Kopiuj dysk), aby kontynuować. Komputer skopiuje dane z dysku źródłowego na czysty dysk.

Po zakończeniu kopiowania dysku źródłowego utworzony dysk zostanie automatycznie wysunięty.

#### <span id="page-56-0"></span>**Używanie pustych nośników CD, DVD i BD**

Napędy umożliwiające zapis dysków DVD mogą zapisywać zarówno dyski CD, jak i DVD. Napędy umożliwiające zapis dysków BD mogą zapisywać dyski CD, DVD i BD.

Do nagrywania muzyki lub stałego zapisu plików danych należy używać czystych dysków CD-R. Nośniki CD-R umożliwiają jednokrotny zapis danych (dalsze informacje zawiera dokumentacja programu Sonic). Jeśli dane na dysku mają być w późniejszym czasie usuwane, zastępowane lub aktualizowane, należy skorzystać z nośnika CD-RW.

Czyste nośniki DVD+/-R lub BD-R mogą służyć do trwałego przechowywania dużych ilości informacji. Po utworzeniu dysku DVD+R lub BD-R ponowny zapis na tym dysku może nie być możliwy, jeśli dysk został *sfinalizowany* lub *zamknięty* w trakcie ostatniego etapu procesu tworzenia dysku. Jeżeli później trzeba będzie wymazać, ponownie zapisać lub zaktualizować informacje zawarte na dysku, należy użyć czystego nośnika DVD+/-RW lub BD-RE.

**Napędy zapisujące CD**

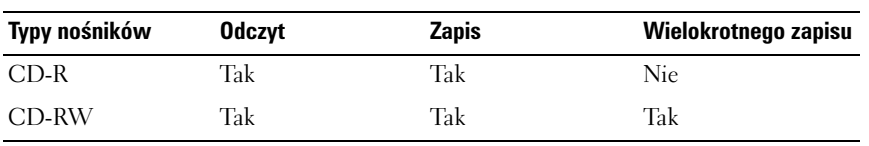

**Napędy zapisujące DVD**

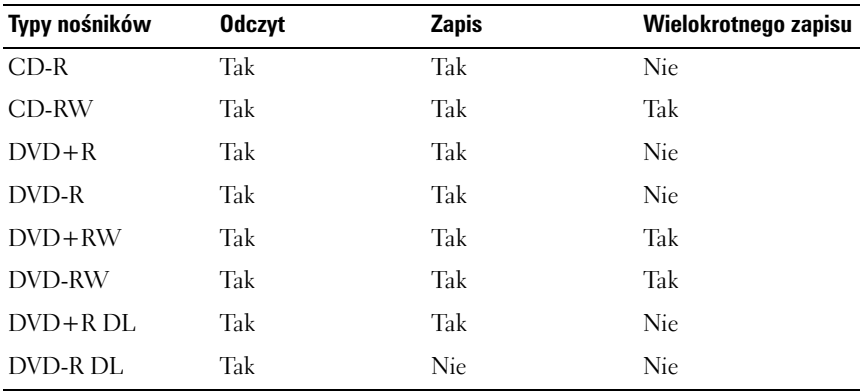

**Napędy zapisujące BD**

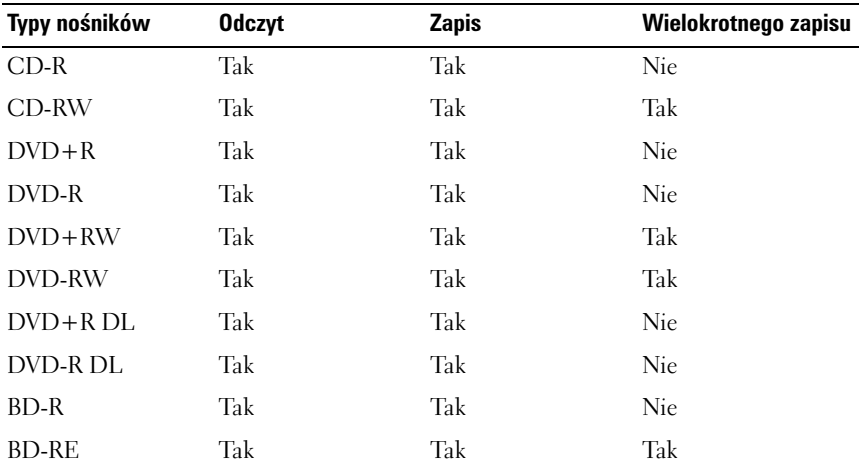

#### **Porady**

- Użyj Eksploratora Microsoft $^{\circledR}$  Windows $^{\circledR}$  do przeciągania i upuszczania plików na dysk CD-R lub CD-RW dopiero po uruchomieniu programu Roxio Creator i otwarciu projektu Creator.
- Nie należy wypalać czystych płyt CD-R lub CD-RW z maksymalną pojemnością, np. nie należy kopiować pliku 650 MB na czysty dysk CD o pojemności 650 MB. Dysk CD-RW potrzebuje 1–2 MB wolnego miejsca do sfinalizowania nagrywania.
- Do wypalenia dysków CD z muzyką, które mają być odtwarzane w normalnych odtwarzaczach stereo, należy użyć dysków CD-R. Dysków CD-RW nie można odtworzyć w większości domowych i samochodowych odtwarzaczy stereo.
- Pliki muzyczne w formacie MP3 można odtworzyć tylko w odtwarzaczach MP3 lub komputerach, na których zostało zainstalowane oprogramowanie MP3.
- Użyj czystego dysku CD-RW do prób nagrywania dysku CD, dopóki nie nabędziesz praktyki w stosowaniu technik nagrywania dysków CD. Jeżeli popełnisz błąd, możesz wymazać dane z dysku CD-RW i spróbować ponownie. Czystych dysków CD-RW można również użyć do sprawdzenia projektów zawierających pliki muzyczne, zanim zostaną one trwale nagrane na czysty dysk CD-R.
- Za pomocą programu Roxio Creator nie można utworzyć dysków DVD audio.
- Dostępne na rynku odtwarzacze DVD, stosowane w systemach kina domowego, mogą nie obsługiwać wszystkich dostępnych formatów DVD. Lista formatów obsługiwanych przez odtwarzacz DVD została podana w dokumentacji doastaczanej z odtwarzaczem DVD, w przeciwnym przypadku należy skontaktować się z producentem.
- Dostępne na rynku odtwarzacze BD, stosowane w systemach kina domowego, mogą nie obsługiwać wszystkich dostępnych formatów BD. Lista formatów obsługiwanych przez odtwarzacz BD została podana w dokumentacji dostarczanej z odtwarzaczem BD. Można także skontaktować się z producentem.
- Patrz strona programu Roxio pod adresem **www.sonic.com** lub dysk Blu-ray Disc™ Association pod adresem **blu-raydisc.com**

## **Regulacja głośności**

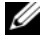

**UWAGA:** Gdy głośniki są wyciszone, nie będzie słychać dźwięku z odtwarzanego nośnika.

- **1** Kliknij prawym przyciskiem myszy ikonę głośności w obszarze powiadamiania.
- **2** Kliknij opcję **Open Volume Mixer** (Otwórz mikser głośności).
- **3** Kliknij i przeciągnij suwak w górę lub w dół, aby zwiększyć lub zmniejszyć głośność.

Aby uzyskać więcej informacji o opcjach regulacji głośności, kliknij przycisk **Help** (Pomoc) w oknie **Volume Mixer** (Mikser głośności).

Miernik głośności wyświetla na komputerze aktualny poziom głośności, w tym wyciszenie. Aby włączyć lub wyłączyć wyświetlanie miernika głośności na ekranie, kliknij ikonę QuickSet w obszarze powiadamiania i zaznacz lub usuń zaznaczenie opcji **Disable On Screen Volume Meter** (Wyłącz miernik głośności na ekranie) albo naciśnij przyciski sterowania głośności, aby włączyć lub wyłączyć miernik głośności na ekranie.

## **Regulacja obrazu**

Jeśli zostanie wyświetlony komunikat informujący o tym, że bieżąca rozdzielczość i głębia kolorów wykorzystują zbyt dużo pamięci, co uniemożliwia odtworzenie nośnika, należy dostosować właściwości wyświetlania:

- **1** Kliknij przycisk Start <sup>(★</sup>→ i wybierz kolejno Control Panel (Panel) sterowania)→ **Appearance and Personalization** (Wygląd i personalizacja).
- **2** W obszarze **Personalization** (Personalizacja) kliknij przycisk **Adjust screen resolution** (Dostosuj rozdzielczość ekranu).
- **3** W **Display Settings** (Ustawieniach wyświetlacza) kliknij i przeciągnij pasek, aby zmniejszyć ustawienie rozdzielczości.
- **4** W menu rozwijanym w obszarze **Color quality** (Jakość koloru) kliknij opcję **Medium (16 bit)** (Średnia [16-bitowa]).
- **5** Kliknij **OK**.

### **Korzystanie z trybu Dell MediaDirect™**

Tryb Dell MediaDirect jest natychmiastowym trybem odtwarzania nośników cyfrowych. Naciśnij przycisk Dell MediaDirect znajdujący się na pokrywie zawiasów, aby uruchomić program Dell MediaDirect. Gdy komputer jest wyłączony lub znajduje się w stanie uśpienia, można nacisnąć przycisk Dell MediaDirect, aby uruchomić komputer i automatycznie uruchomić aplikację Dell MediaDirect.

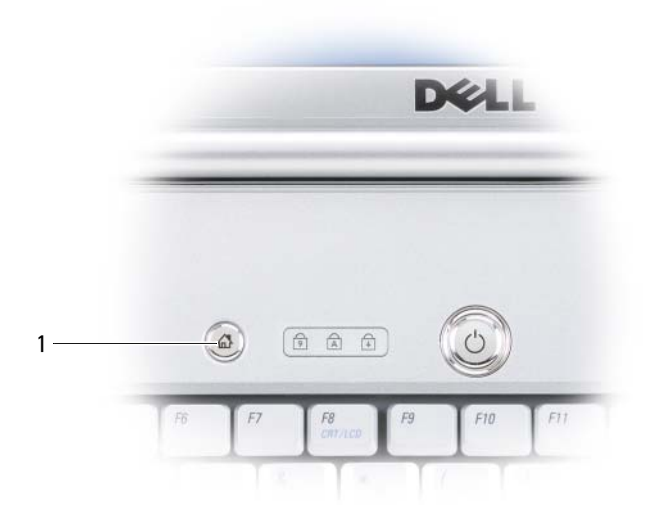

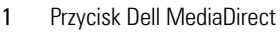

**UWAGA:** W przypadku dobrowolnego sformatowania dysku twardego nie można ponownie zainstalować programu Dell MediaDirect. Aby ponownie zainstalować program Dell MediaDirect, potrzebne jest oprogramowanie instalacyjne. Należy skontaktować się z firmą Dell w celu uzyskania pomocy (patrz "Kontakt z firmą Dell" na [stronie 181\)](#page-180-0)

Więcej informacji na temat korzystania z programu Dell MediaDirect można znaleźć za pomocą menu **Help** (Pomoc) w programie Dell MediaDirect.

### **Podłączanie komputera do telewizora lub urządzenia dźwiękowego**

**UWAGA:** Kable wideo i audio służące do podłączenia komputera do telewizora lub innego urządzenia dźwiękowego mogą nie być dostarczane z komputerem. Kable i kabel adaptera telewizora/dźwięku cyfrowego można zakupić w firmie Dell.

Komputer jest wyposażony w złącze wyjścia telewizyjnego SVHS, które wraz ze standardowym kablem S-Video, kablem adaptera Composite Video lub kablem adaptera Component Video (dostępnymi w firmie Dell), umożliwia podłączenie telewizora do komputera.

Telewizor jest wyposażony albo w złącze wejściowe S-Video, w złącze wejściowe Composite Video albo złącze wejściowe Component Video. W zależności od typu złącza, które jest dostępne w telewizorze, do podłączenia komputera do telewizora można użyć dostępnego w sieci handlowej kabla S-Video, Composite Video lub Component Video.

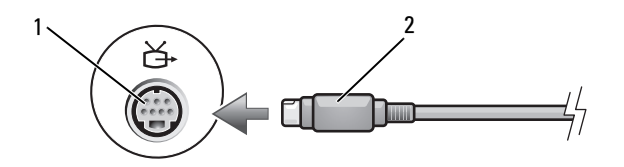

- 1 złącze wyjścia sygnału telewizyjnego SVHS
- 2 kabel SVHS

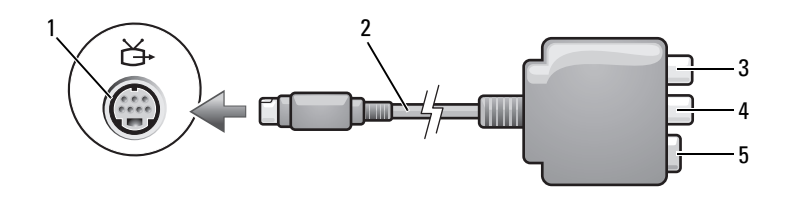

- 1 złącze wyjścia sygnału telewizyjnego SVHS 2 adapter Composite Video
	-
- 3 złącze cyfrowego wyjścia audio S/PDIF 4 złącze wyjściowe Composite Video
- 

5 złącze SVHS

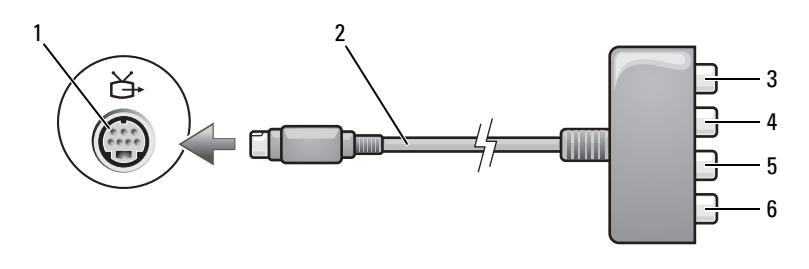

- 1 złącze wyjścia sygnału telewizyjnego SVHS
- 3 złącze cyfrowego wyjścia audio S/PDIF
- 5 Pb (niebieskie) złącze wyjściowe Component Video
- 2 adapter Composite Video
- 4 Pr (czerwone) złącze wyjściowe Component Video
- 6 Y (zielone) złącze wyjściowe Component Video

Jeśli komputer ma zostać podłączony do telewizora lub urządzenia dźwiękowego, zaleca się podłączenie do komputera kabli wideo i audio w jednej z następujących kombinacji:

- [Złącze S-Video i standardowe złącze audio](#page-63-0)
- [Złącze zespolonego sygnału wizyjnego i standardowe złącze audio](#page-66-0)
- Wyjście składowych wizji i standardowego dźwięku

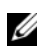

**UWAGA:** Każda podsekcja zaczyna się od schematu kombinacji połączenia, co ułatwia wybór metody połączenia.

Po zakończeniu podłączania kabli wideo i audio do komputera i telewizora należy umożliwić współpracę pomiędzy komputerem i telewizorem. W celu upewnienia się, że komputer rozpozna i będzie poprawnie współpracował z telewizorem, należy zapoznać się z części[ą"Włączanie ustawień wyświetlacza dla](#page-75-0)  [telewizora" na stronie 76](#page-75-0). Dodatkowo, jeśli wykorzystywany jest cyfrowy dźwięk S/PDIF, należy zapoznać się z częścią "Włączanie dźwięku cyfrowego S/PDIF" [na stronie 76.](#page-75-1)

<span id="page-63-0"></span>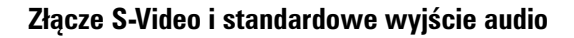

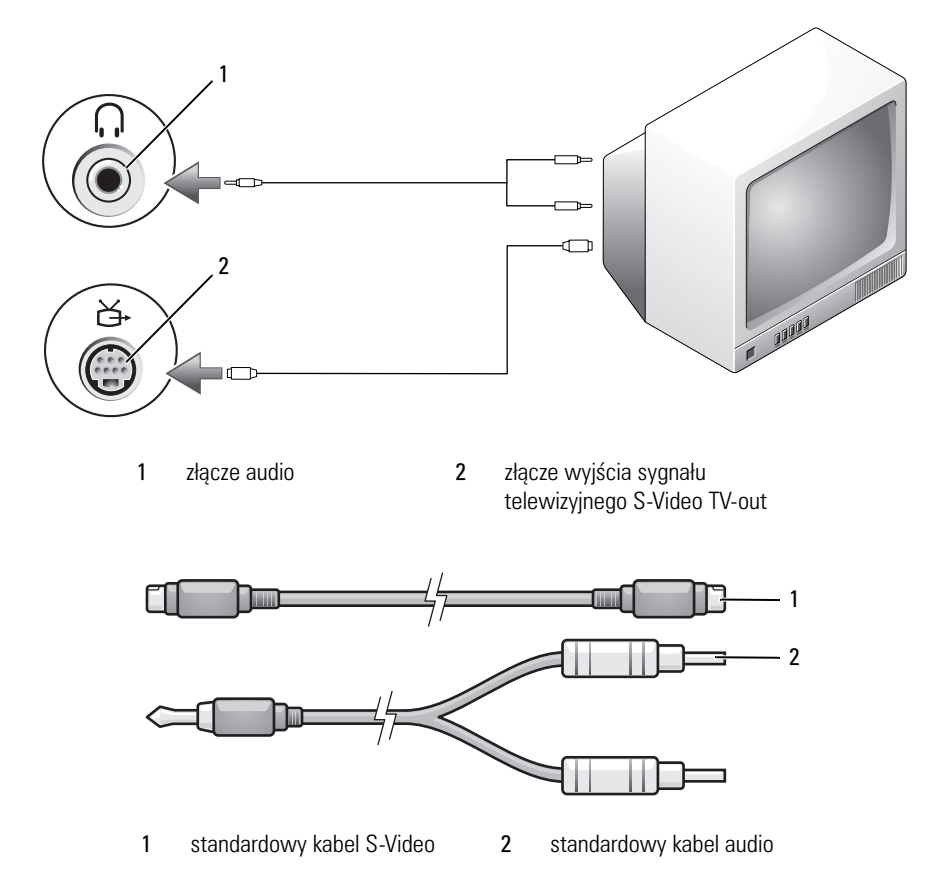

**1** Wyłącz komputer oraz telewizor i/lub urządzenie dźwiękowe, które chcesz do niego podłączyć.

**UWAGA:** Jeżeli telewizor lub urządzenie audio jest wyposażone w wejście S-Video, ale nie jest wyposażone w cyfrowe wejście audio S/PDIF, kabel S-Video można podłączyć bezpośrednio do złącza wyjściowego S-Video komputera (nie korzystając z adaptera TV/digital audio).

- **2** Podłącz jeden koniec kabla S-Video do złącza wyjściowego S-Video w komputerze.
- **3** Drugi koniec kabla S-Video podłącz do złącza wejścia S-Video w telewizorze.

- **4** Koniec kabla audio z pojedynczym złączem podłącz do złącza słuchawek w komputerze.
- **5** Podwójne złącza typu "cinch" na drugim końcu kabla audio podłącz do złączy wejść dźwięku w telewizorze lub innym urządzeniu dźwiękowym.
- **6** Włącz telewizor i dowolne podłączone urządzenie dźwiękowe (o ile ma to zastosowanie), a następnie włącz komputer.
- **7** W celu upewnienia się, że komputer rozpozna i będzie poprawnie współpracował z telewizorem, należy zapoznać się z częścią "Włączanie [ustawień wyświetlacza dla telewizora" na stronie 76](#page-75-0).

#### **Złącze S-video i dźwięku cyfrowego S/PDIF**

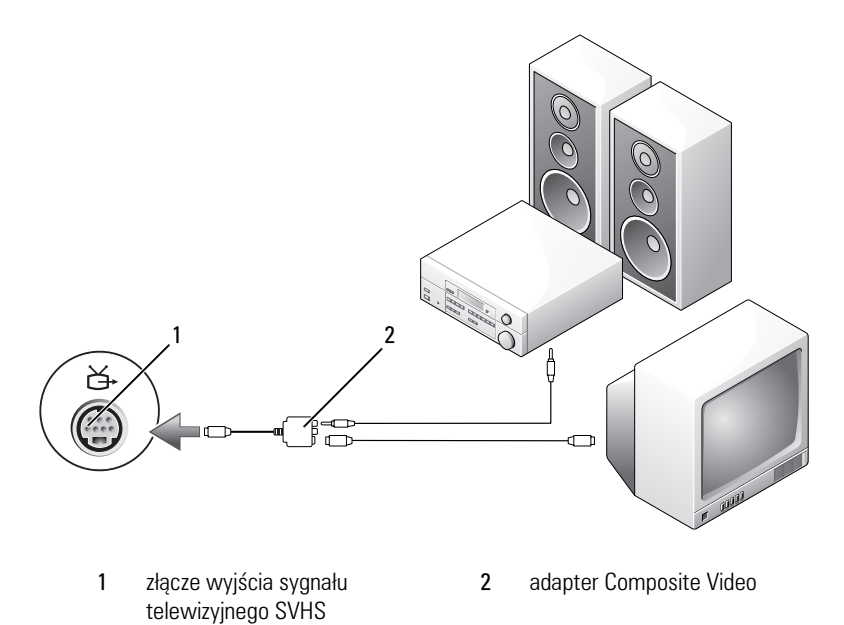

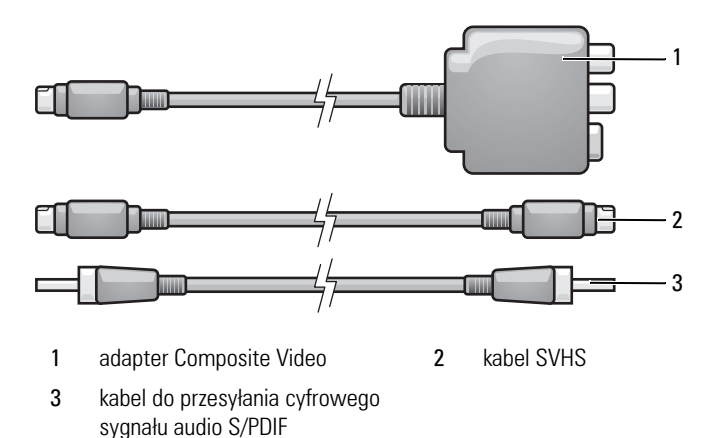

- Wyłącz komputer oraz telewizor i/lub urządzenie dźwiękowe, które chcesz do niego podłączyć.
- Podłącz przejściówkę Composite Video do złącza wyjścia sygnału telewizyjnego S-Video w komputerze.
- Podłącz jeden koniec kabla S-Video do złącza wyjściowego S-Video przejściówki Composite Video.

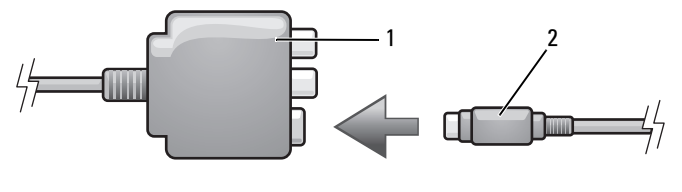

- 1 adapter Composite Video 2 kabel SVHS
- Drugi koniec kabla S-Video podłącz do złącza wejścia S-Video w telewizorze.
- Podłącz jeden koniec kabla dźwięku cyfrowego S/PDIF do złącza dźwięku cyfrowego kabla przejściówki adaptera Composite Video.

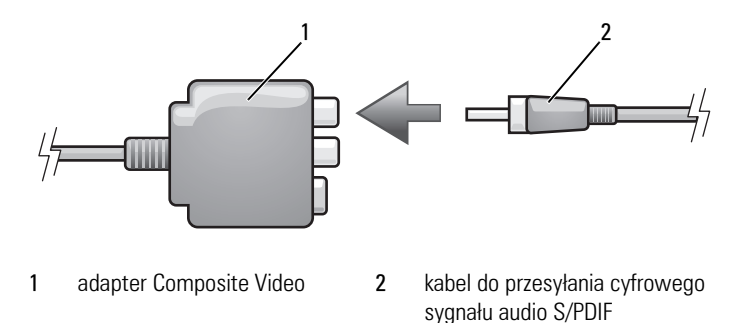

- **6** Podłącz drugi koniec kabla dźwięku cyfrowego S/PDIF do złącza wejściowego dźwięku w telewizorze lub innym urządzeniu dźwiękowym.
- **7** Włącz telewizor, dowolne podłączone urządzenie dźwiękowe (o ile ma to zastosowanie), a następnie włącz komputer.
- **8** W celu upewnienia się, że komputer rozpozna i będzie poprawnie współpracował z telewizorem, należy zapoznać się z częścia "Włączanie [ustawień wyświetlacza dla telewizora" na stronie 76](#page-75-0).

#### <span id="page-66-0"></span>**Wyjście zespolonego sygnału wizyjnego i standardowe wyjście audio**

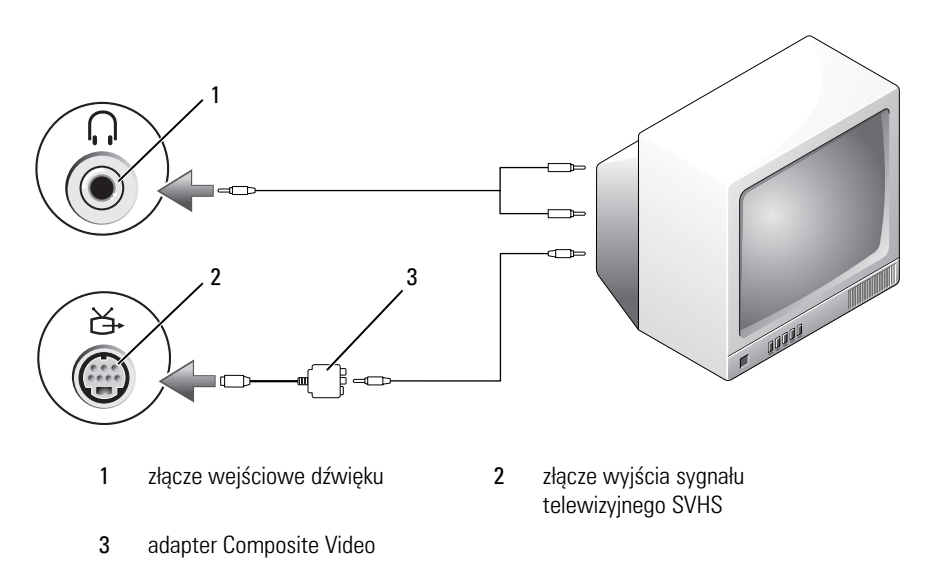

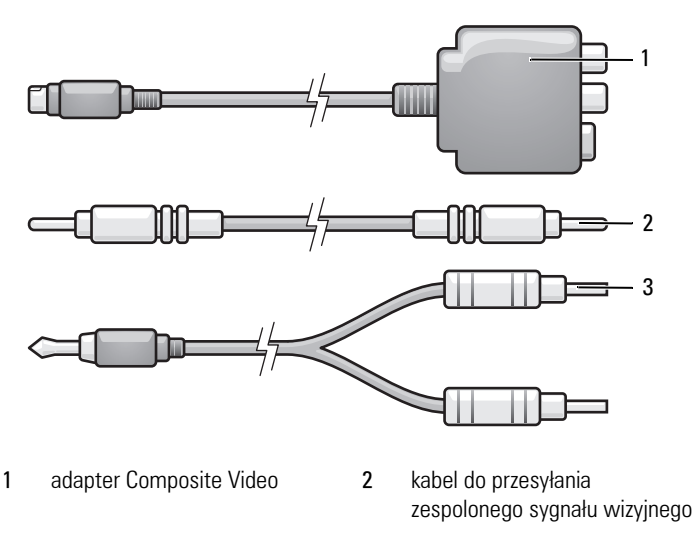

- standardowy kabel audio
- Wyłącz komputer oraz telewizor i/lub urządzenie dźwiękowe, które chcesz do niego podłączyć.
- Podłącz przejściówkę Composite Video do złącza wyjścia sygnału telewizyjnego S-Video w komputerze.
- Podłącz jeden koniec kabla Composite Video do złącza wyjściowego Composite Video przejściówki Composite Video.

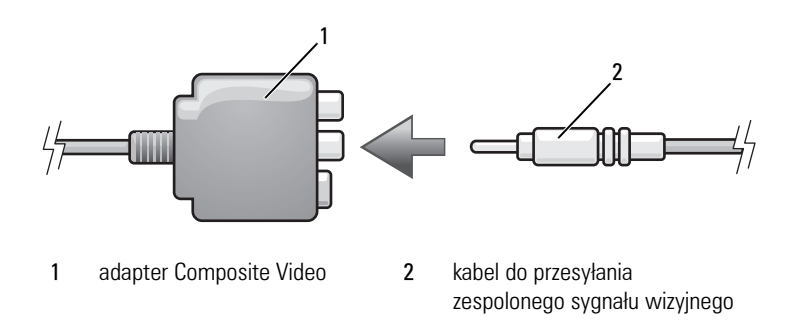

 Drugi koniec kabla Composite Video podłącz do złącza wejścia Composite Video w telewizorze.

- **5** Pojedynczy koniec kabla audio podłącz do złącza słuchawek w komputerze.
- **6** Podwójne złącza typu "cinch" na drugim końcu kabla audio podłącz do złączy wejść dźwięku w telewizorze lub innym urządzeniu dźwiękowym.
- **7** Włącz telewizor, dowolne podłączone urządzenie dźwiękowe (o ile ma to zastosowanie), a następnie włącz komputer.
- **8** W celu upewnienia się, że komputer rozpozna i będzie poprawnie współpracował z telewizorem, należy zapoznać się z częścią "Włączanie [ustawień wyświetlacza dla telewizora" na stronie 76](#page-75-0).

#### **Złącze zespolonego sygnału wizyjnego i dźwięku cyfrowego S/PDIF**

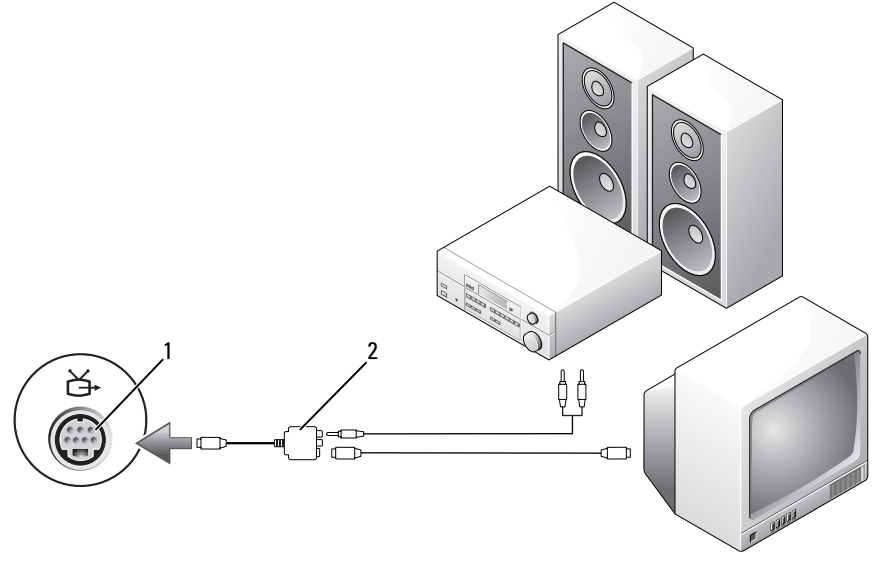

1 złącze wyjścia sygnału telewizyjnego SVHS

2 kabel do przesyłania zespolonego sygnału wizyjnego

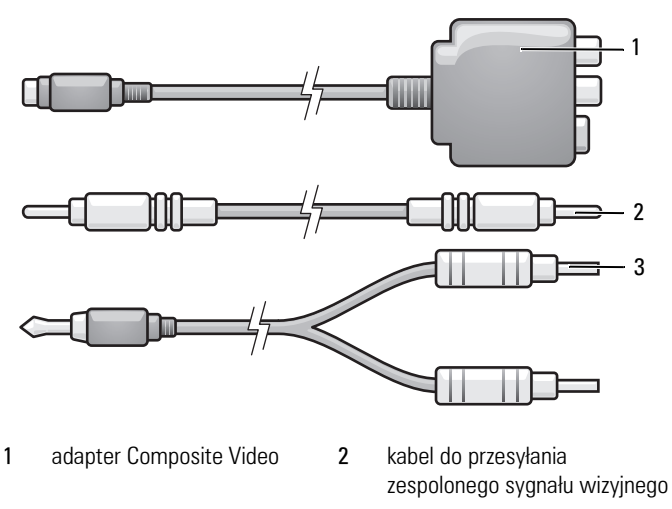

standardowy kabel audio

- Wyłącz komputer oraz telewizor i/lub urządzenie dźwiękowe, które chcesz do niego podłączyć.
- Podłącz przejściówkę Composite Video do złącza wyjścia sygnału telewizyjnego S-Video w komputerze.
- Podłącz jeden koniec kabla S-Video do złącza wyjściowego S-Video przejściówki Composite Video.

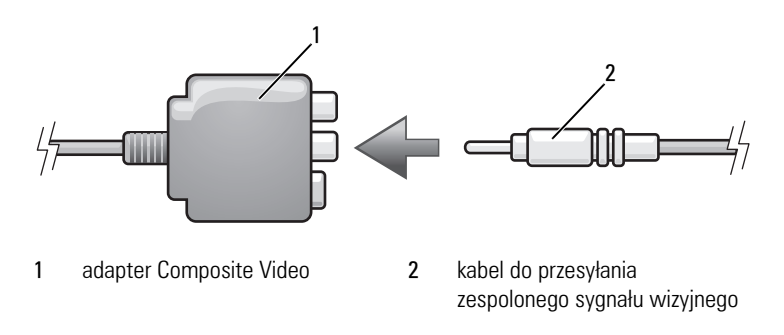

 Drugi koniec kabla Composite Video podłącz do złącza wejścia Composite Video w telewizorze.

**5** Podłącz jeden koniec kabla dźwięku cyfrowego S/PDIF do złącza dźwięku S/PDIF kabla przejściówki adaptera Composite Video.

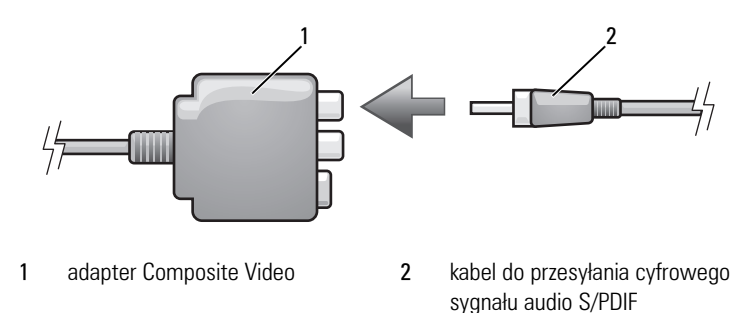

- **6** Podłącz drugi koniec kabla dźwięku do złącza wejściowego dźwięku cyfrowego S/PDIF w telewizorze lub innym urządzeniu dźwiękowym.
- **7** Włącz telewizor, dowolne podłączone urządzenie dźwiękowe (o ile ma to zastosowanie), a następnie włącz komputer.
- **8** W celu upewnienia się, że komputer rozpozna i będzie poprawnie współpracował z telewizorem, należy zapoznać się z częścią "Włączanie [ustawień wyświetlacza dla telewizora" na stronie 76](#page-75-0).

#### **Składowe wizji i standardowy dźwięk**

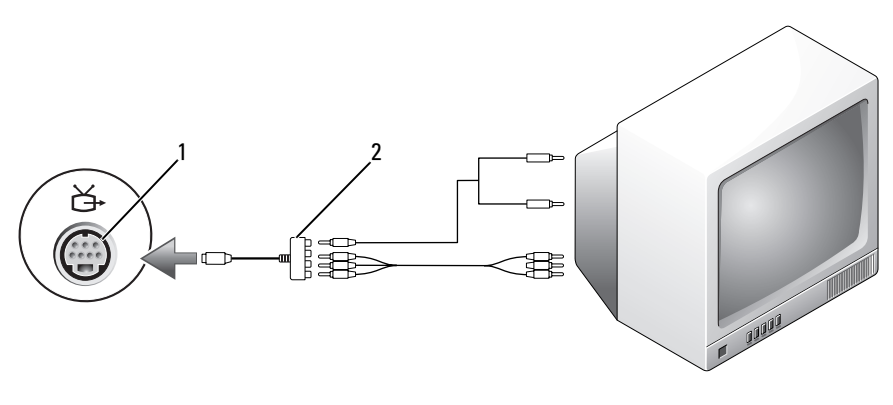

1 złącze wyjścia sygnału telewizyjnego SVHS

2 adapter Component Video

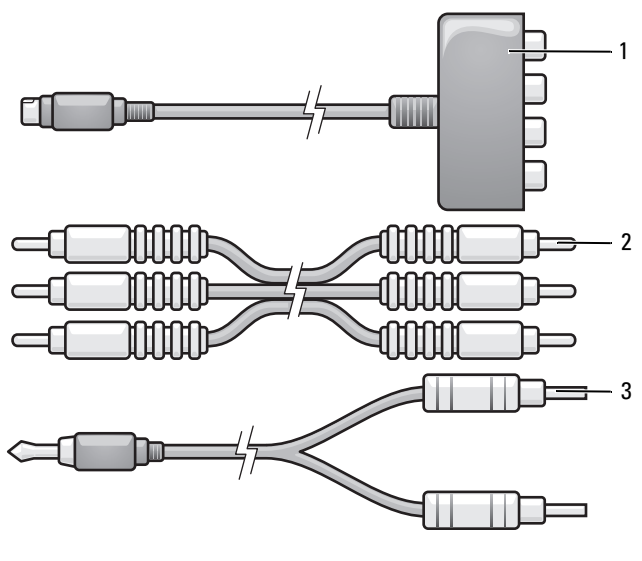

- 1 adapter Component Video 2 adapter Component Video
- 3 standardowy kabel audio
- **1** Wyłącz komputer oraz telewizor i/lub urządzenie dźwiękowe, które chcesz do niego podłączyć.
- **2** Podłącz przejściówkę składowych wizji do złącza wyjścia sygnału telewizyjnego S-Video w komputerze.
- **3** Podłącz wszystkie trzy końce kabla składników wizji do złączy wyjściowych składników wizji przejściówki składników wizji. Upewnij się, że czerwony, zielony i niebieski kolory kabli są zgodne z odpowiednimi portami przejściówki.

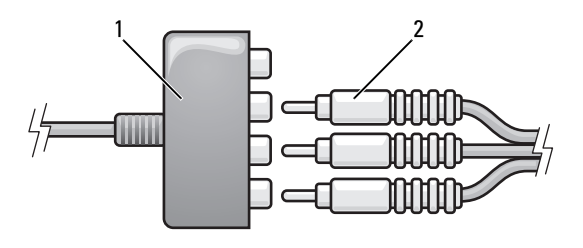

1 adapter Component Video 2 adapter Component Video
- **4** Podłącz wszystkie trzy złącza na drugim końcu kabla składników wizji do złączy wejściowych składników wizji telewizora. Upewnij się, że czerwony, zielony i niebieski kolory kabli są zgodne z kolorami złączy wejściowych telewizora.
- **5** Pojedynczy koniec kabla audio podłącz do złącza słuchawek w komputerze.
- **6** Podwójne złącza typu "cinch" na drugim końcu kabla audio podłącz do złączy wejściowych dźwięku w telewizorze lub urządzeniu dźwiękowym.
- **7** Włącz telewizor, dowolne podłączone urządzenie dźwiękowe (o ile ma to zastosowanie), a następnie włącz komputer.
- **8** W celu upewnienia się, że komputer rozpozna i będzie poprawnie współpracował z telewizorem, należy zapoznać się z częścią "Włączanie [ustawień wyświetlacza dla telewizora" na stronie 76](#page-75-0).

### **Składowe wizji i dźwięk cyfrowy S/PDIF**

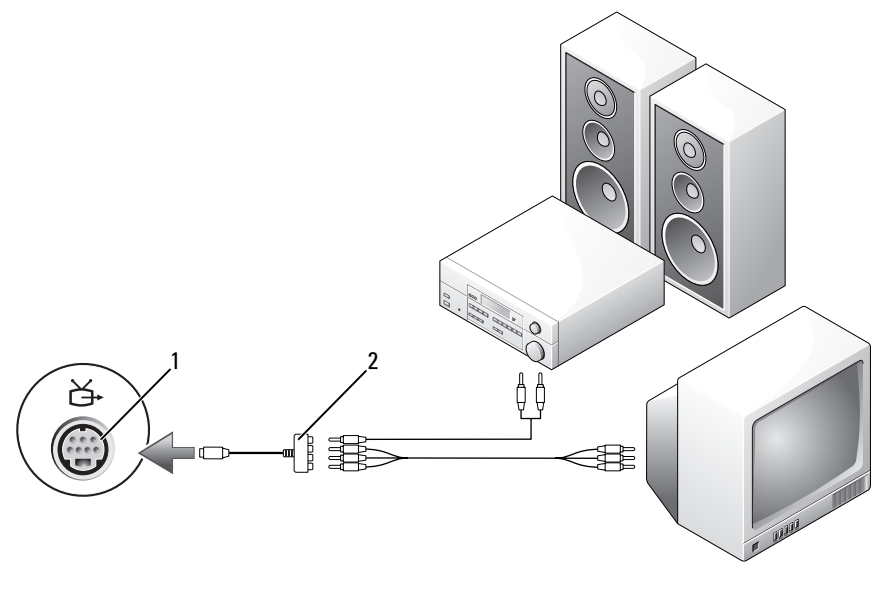

- 1 złącze wyjścia sygnału telewizvinego SVHS
- 2 kabel do przesyłania zespolonego sygnału wizyjnego

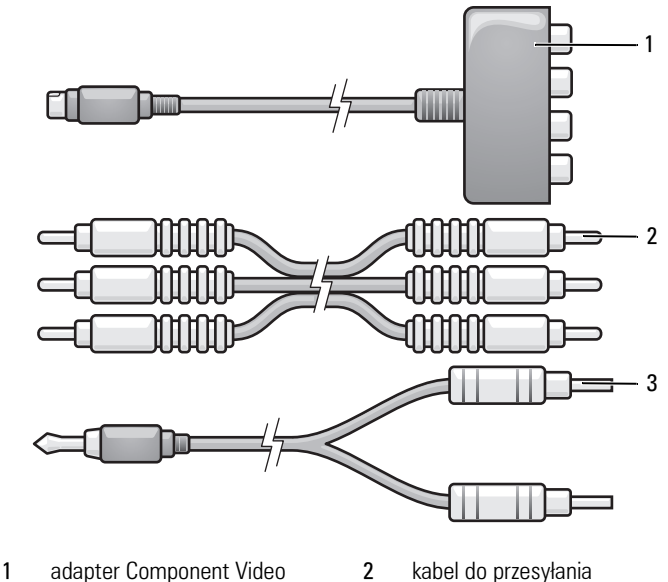

zespolonego sygnału wizyjnego

- 3 standardowy kabel audio
- **1** Wyłącz komputer oraz telewizor i/lub urządzenie dźwiękowe, które chcesz do niego podłączyć.
- **2** Podłącz przejściówkę składowych wizji do złącza wyjścia sygnału telewizyjnego S-Video w komputerze.
- **3** Podłącz wszystkie trzy końce kabla składników wizji do złączy wyjściowych składników wizji przejściówki składników wizji. Upewnij się, że czerwony, zielony i niebieski kolory kabli są zgodne z odpowiednimi portami przejściówki.

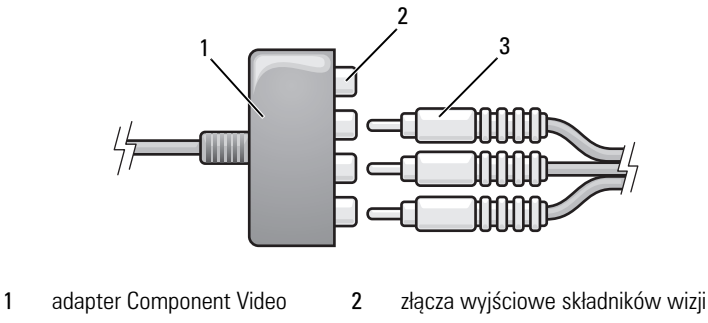

- 3 kabel składowych wizji
- **4** Podłącz wszystkie trzy złącza na drugim końcu kabla składników wizji do złączy wejściowych składników wizji telewizora. Upewnij się, że czerwony, zielony i niebieski kolory kabli są zgodne z kolorami złączy wejściowych telewizora.
- **5** Podłącz jeden koniec kabla dźwięku cyfrowego S/PDIF do złącza dźwięku cyfrowego S/PDIF kabla przejściówki składowych wizji.

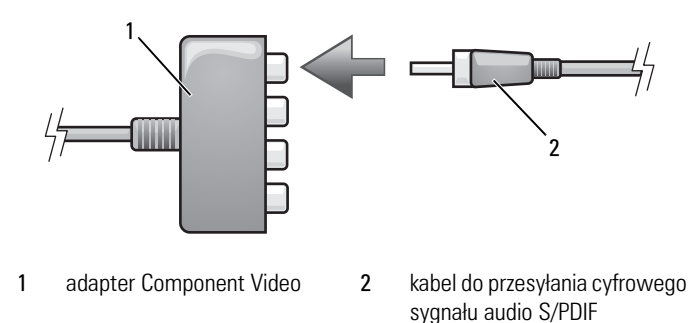

- **6** Podłącz drugi koniec kabla dźwięku do złącza wejściowego dźwięku cyfrowego S/PDIF w telewizorze lub innym urządzeniu dźwiękowym.
- **7** Włącz telewizor, dowolne podłączone urządzenie dźwiękowe (o ile ma to zastosowanie), a następnie włącz komputer.
- **8** W celu upewnienia się, że komputer rozpozna i będzie poprawnie współpracował z telewizorem, należy zapoznać się z częścią "Włączanie [ustawień wyświetlacza dla telewizora" na stronie 76](#page-75-0).

### **Włączanie dźwięku cyfrowego S/PDIF**

- **1** Kliknij dwukrotnie ikonę głośnika w obszarze powiadamiania systemu Windows.
- **2** W menu **Options** (Opcje) kliknij **Advanced Controls** (Zaawansowana regulacja).
- **3** Kliknij **Advanced** (Zaawansowane).
- **4** Kliknij opcję **S/PDIF Interface** (Interfejs S/PDIF).
- **5** Kliknij **Close** (Zamknij).
- **6** Kliknij **OK**.

### <span id="page-75-0"></span>**Włączanie ustawień wyświetlacza dla telewizora**

**UWAGA:** Aby upewnić się, że opcje wyświetlania są prawidłowo wyświetlane, podłącz telewizor do komputera przed włączeniem ustawień wyświetlania.

- **1** Kliknij przycisk Start<sup>(+</sup>), kliknij opcje Control Panel (Panel sterowania), a następnie kliknij opcję **Appearance and Personalization** (Wygląd i personalizacia).
- **2** W obszarze **Personalization** (Personalizacja) kliknij przycisk **Adjust screen resolution** (Dostosuj rozdzielczość ekranu).

Zostanie wyświetlone okno **Display Properties** (Właściwości wyświetlacza).

- **3** Kliknij **Advanced** (Zaawansowane).
- **4** Kliknij zakładkę dla posiadanej karty wideo.
- **UWAGA:** Aby określić typ karty wideo zainstalowanej w komputerze, przejdź do pomocy i obsługi technicznej systemu Windows. Aby uzyskać dostęp do funkcji Centrum pomocy i obsługi technicznej systemu Windows, kliknij **Start** Ć **Help and Support** (Pomoc i obsługa techniczna). W obszarze **Pick a Task** (Wybierz zadanie) kliknij opcję **Use Tools to view your computer information and diagnose problems** (Użyj narzędzi, aby wyświetlić informacje o komputerze i przeanalizować problemy). Następnie w obszarze **My Computer Information** (Informacje o komputerze) wybierz opcję **Hardware** (Sprzęt).
	- **5** W sekcji urządzeń wyświetlających wybierz odpowiednią opcję umożliwiającą korzytanie z jednego wyświetlacza lub wielu wyświetlaczy, upewniając się, że ustawienia wyświetlacza odpowiadają dokonanemu wyborowi.

## <span id="page-76-0"></span>**Korzystanie z kart ExpressCard**

Karty ExpressCard udostępniają dodatkową pamięć, komunikację przewodową i bezprzewodową, funkcje multimedialne i zabezpieczające. Na przykład można dodać kartę ExpressCard w celu udostępnienia bezprzewodowej sieci WAN (WWAN) w komputerze.

Karty ExpressCard są produkowane w dwóch rozmiarach:

- Karta ExpressCard/34 (szerokość 34 mm)
- Karta ExpressCard/54 (54 mm szerokości dla kształtu "L" ze złączem 34 mm)

Karty 34 mm pasują zarówno do gniazd kart 34 mm i 54 mm. Karta 54 mm pasuje tylko do gniazda karty 54 mm.

Informacje na temat obsługiwanych kart ExpressCard można znaleźć w części. ["Dane techniczne" na stronie 183](#page-182-0) Karty ExpressCards.

**UWAGA:** Karta ExpressCard nie jest urządzeniem umożliwiającym rozruch.

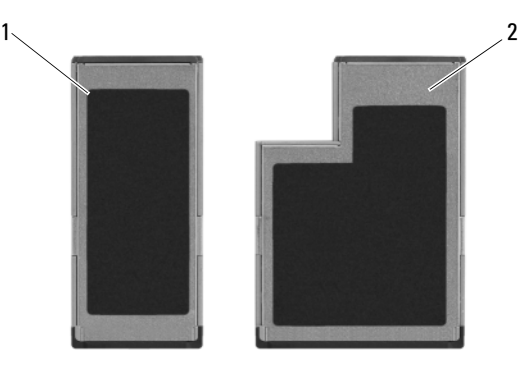

1 Karta ExpressCard/34 2 Karta ExpressCard/54

## **Zaślepki karty ExpressCard**

Komputer jest dostarczany wraz z plastikową zaślepką zainstalowaną w gnieździe kart ExpressCard. Zaślepka chroni nieużywane gniazda przed kurzem i innymi drobnymi elementami. Zaślepkę należy zachować, aby instalować ją wtedy, gdy w gnieździe nie ma karty ExpressCard. Zaślepki z innych komputerów mogą nie pasować do posiadanego komputera.

Wyjmij zaślepkę przed zainstalowaniem karty ExpressCard. Sposób usuwania zaślepek opisano w części "Wyjmowanie karty ExpressCard lub zaślepki" na [stronie 79](#page-78-0).

## **Instalowanie karty ExpressCard**

Kartę ExpressCard można zainstalować w działającym komputerze. Komputer automatycznie wykryje kartę.

Na kartach ExpressCard zwykle umieszczany jest symbol (taki jak trójkąt lub strzałka) wskazujący, którą stroną należy wsuwać kartę do gniazda. Budowa karty uniemożliwia wsunięcie jej niewłaściwą stroną. Jeśli sposób prawidłowego montażu karty nie jest oczywisty, należy posłużyć się dokumentacją dostarczoną wraz z kartą.

### **PRZESTROGA: Przed rozpoczęciem dowolnej z procedur opisanych w tej części należy zapoznać się z instrukcjami dotyczącymi bezpieczeństwa, zamieszczonymi w** *Przewodniku z informacjami o produkcie***.**

Aby zainstalować kartę ExpressCard:

- **1** Trzymaj kartę wierzchem do góry.
- **2** Włóż kartę do gniazda, aż karta zostanie całkowicie osadzona w złączu.

W przypadku napotkania zbyt dużego oporu nie wolno stosować siły. Należy kartę wysunąć, sprawdzić jej orientację i spróbować ponownie.

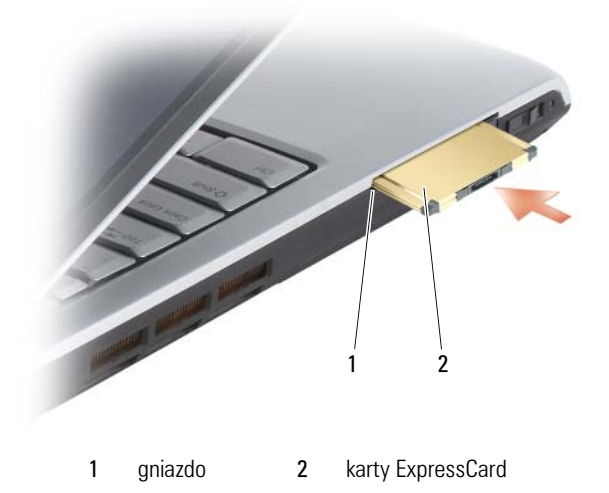

Komputer rozpoznaje większość kart ExpressCard i automatycznie ładuje odpowiedni sterownik urządzenia. Jeżeli program konfiguracyjny poinformuje o konieczności załadowania sterowników, należy użyć nośnika, który został dostarczona razem z kartą ExpressCard.

## <span id="page-78-0"></span>**Wyjmowanie karty ExpressCard lub zaślepki**

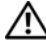

### **PRZESTROGA: Przed rozpoczęciem dowolnej z procedur opisanych w tej części należy zapoznać się z instrukcjami dotyczącymi bezpieczeństwa, zamieszczonymi w** *Przewodniku z informacjami o produkcie***.**

Należy nacisnąć zatrzask i wyjąć kartę lub zaślepkę. Niektóre zatrzaski wymagają dwukrotnego naciśnięcia: raz, aby otworzyć zatrzask, i drugi raz, aby wyskoczyła karta.

Zachowaj zaślepkę, aby instalować ją wtedy, gdy w gnieździe nie będzie żadnej karty ExpressCard. Zaślepka chroni nieużywane gniazda przed kurzem i innymi drobnymi elementami.

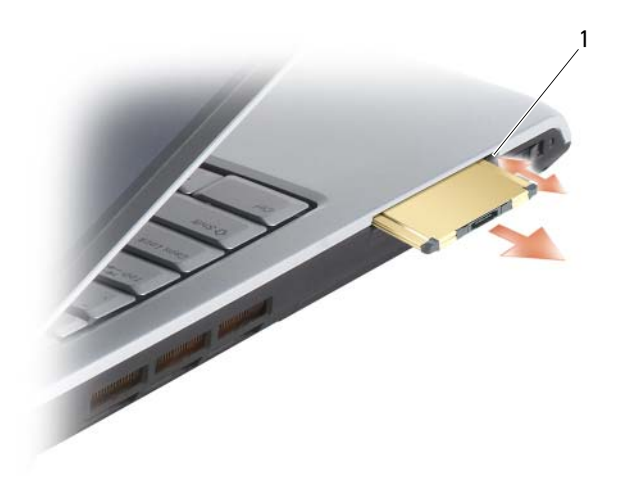

1 przyciski zwalniające

# **Korzystanie z czytnika kart pamięci**

Czytnik kart pamięci zapewnia szybki i wygodny sposób przeglądania i udostępniania fotografii cyfrowych, muzyki i filmów zapisanych na karcie pamięci.

**UWAGA:** Karta pamięci nie może pełnić funkcji urządzenia rozruchowego.

Czytnik kart pamięci 8-w-1 odczytuje następujące cyfrowe karty pamięci:

- karta Secure Digital *(SD)*
- karta Secure Digital Input/Output (SDIO)
- karta MultiMediaCard (MMC)
- karta Memory Stick
- karta Memory Stick PRO
- karta xD-Picture Card
- karta Hi Speed-SD
- karta Hi Density-SD

## **Zaślepki karty pamięci**

Komputer jest dostarczany z plastikową zaślepką zainstalowaną w czytniku kart pamięci 8-w-1. Zaślepka chroni nieużywane gniazda przed kurzem i innymi drobnymi elementami. Zaślepkę należy zachować, aby instalować ją wtedy, gdy w gnieździe nie ma karty pamięci. Zaślepki z innych komputerów mogą nie pasować do danego modelu komputera.

Wyjmij zaślepkę przed zainstalowaniem karty pamięci. Sposób usuwania zaślepek opisano w części "Wyjmowanie karty pamięci lub zaślepki" na [stronie 82.](#page-81-0)

## **Instalowanie karty pamięci**

Kartę pamięci można zainstalować w komputerze, który jest uruchomiony. Komputer automatycznie wykryje kartę.

Na kartach pamięci zwykle umieszczany jest symbol (taki jak trójkąt lub strzałka) wskazujący, którą stroną należy wsuwać kartę do gniazda. Budowa karty uniemożliwia wsunięcie jej niewłaściwą stroną. Jeśli sposób prawidłowego montażu karty nie jest oczywisty, należy posłużyć się dokumentacją dostarczoną wraz z kartą.

### **PRZESTROGA: Przed rozpoczęciem dowolnej z procedur opisanych w tej części należy zapoznać się z instrukcjami dotyczącymi bezpieczeństwa, zamieszczonymi w** *Przewodniku z informacjami o produkcie***.**

Aby zainstalować kartę pamięci:

- **1** Trzymaj kartę wierzchem do góry.
- **2** Włóż kartę do gniazda, aż karta zostanie całkowicie osadzona w złączu.

W przypadku napotkania zbyt dużego oporu nie wolno stosować siły. Należy kartę wysunąć, sprawdzić jej orientację i spróbować ponownie.

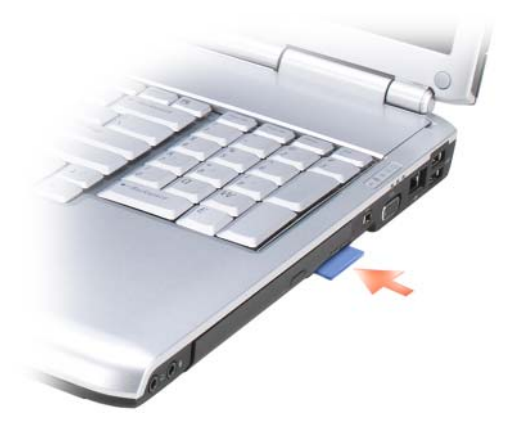

Komputer rozpoznaje karty pamięci i automatycznie ładuje odpowiedni sterownik urządzenia. Jeśli program konfiguracyjny poinformuje o konieczności załadowania sterowników urządzenia, należy w razie potrzeby użyć nośnika, który został dostarczony razem z kartą pamięci.

## <span id="page-81-0"></span>**Wyjmowanie karty pamięci lub zaślepki**

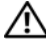

**PRZESTROGA: Przed rozpoczęciem dowolnej z procedur opisanych w tej części należy zapoznać się z instrukcjami dotyczącymi bezpieczeństwa, zamieszczonymi w** *Przewodniku z informacjami o produkcie***.**

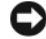

**C OSTRZEŻENIE:** Przed wyjęciem karty PC z komputera należy za pomocą programu konfiguracji (kliknij ikonę w obszarze powiadamiania) wybrać odpowiednią kartę i zatrzymać jej prace. Niewykonanie tej czynności grozi utratą danych.

Wciśnij kartę do gniazda, aby wyjąć ją z czytnika kart. Po jej częściowym wysunięciu wyjmij ją.

# **Konfigurowanie i korzystanie z sieci**

Skonfigurowanie sieci komputerowej zapewnia połączenia między komputerem i Internetem, innym komputerem i siecią. Na przykład dla sieci skonfigurowanej w domu lub małym biurze można drukować na współdzielonej drukarce, mieć dostęp do napędów i plików na innym koputerze, przeglądać inne sieci i uzyskiwać dostęp do Internetu. Sieć lokalną (LAN) można skonfigurować za pomocą kabla sieciowego lub modemu szerokopasmowego albo można skonfigurować bezprzewodową sieć lokalną LAN (WLAN).

System operacyjny Microsoft® Windows Vista™ zawiera kreatora pomagającego przejść proces łączenia komputerów w sieć. Więcej informacji o tworzeniu sieci można znaleźć w Pomocy i obsłudze technicznej systemu Windows (kliknij przycisk **Start** , a następnie kliknij opcję **Help and Support** (Pomoc i obsługa techniczna)).

### <span id="page-82-0"></span>**Podłączanie kabla sieci lub modemu szerokopasmowego**

Przed podłączeniem do sieci komputer musi mieć zainstalowaną kartę sieciową oraz podłączony do niej kabel sieciowy.

**1** Podłącz kabel sieciowy do złącza karty sieciowej z tyłu komputera.

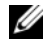

**UWAGA:** Włóż kabel, aż zatrzaśnie się na miejscu, a następnie delikatnie pociągnij, aby sprawdzić, czy jest dobrze zamocowany.

**2** Drugi koniec kabla sieciowego podłącz do urządzenia sieciowego lub ściennego gniazda sieciowego.

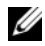

**UWAGA:** Nie używaj kabla sieciowego do połączeń z gniazdem telefonicznym.

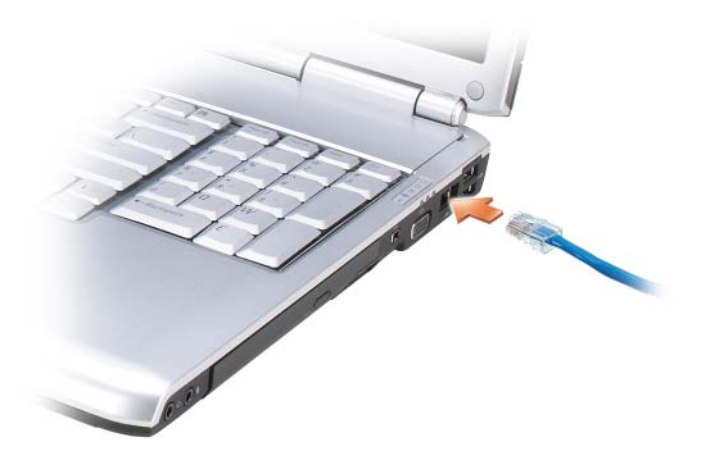

## **Konfigurowanie sieci**

- **1** Kliknij przycisk **Start** , a następnie kliknj przycisk **Connect To** (Połącz z).
- **2** Kliknij opcję **Set up a connection or network** (Skonfiguruj połączenie lub sieć).
- **3** Wybierz opcję w obszarze **Choose a connection option** (Wybierz opcję połączenia).
- **4** Kliknij przycisk **Next** (Dalej) i postępuj zgodnie z instrukcjami wyświetlanymi w kreatorze.

## <span id="page-83-0"></span>**Bezprzewodowa sieć lokalna**

Bezprzewodowa sieć lokalna jest to szereg wzajemnie połączonych komputerów bezprzewodowo komunikujących się ze sobą za pomocą punktów dostępowych, a nie kabla sieciowego podłączonego do każdego komputera. W sieci WLAN komputery łączą się za pośrednictwem urządzenia radiowego zwanego punktem dostępowym lub ruterem bezprzewodowym, który umożliwia dostęp do sieci oraz/lub Internetu. Punkt dostępowy (ruter bezprzewodowy) oraz karta sieci WLAN w komputerze komunikują się, używając anten do wysyłania sygnałów radiowych.

### **Co jest potrzebne do nawiązania połączenia w sieci WLAN**

Do uruchomienia sieci WLAN potrzebne są:

- Szybkie (szerokopasmowe) łącze z Internetem (łącze kablowe lub DSL)
- Podłączony i działający modem szerokopasmowy
- Punkt dostępowy lub ruter bezprzewodowy
- Karta sieci WLAN w każdym komputerze, który ma być połączony z siecią WLAN
- Kabel sieciowy ze złączem sieciowym (RJ-45)

### <span id="page-84-0"></span>**Kontrola karty WLAN**

Zależnie od wyboru dokonanego przy zakupie, posiadany komputer może być wyposażony w wiele różnych elementów. Aby sprawdzić, że posiadany komputer zawiera kartę sieci WLAN i jakiego typu jest to karta:

- Użyj **Menedżera urządzeń**
- Sprawdź potwierdzenie zamówienia danego komputera

### **Menedżer urządzeń**

- **1** Kliknij przycisk Start <sup>(† 2</sup>), a następnie kliknij opcję Control Panel (Panel sterowania).
- **2** Kliknij opcję **Classic View** (Widok klasyczny) w menu po lewej stronie **Control Panel** (Panelu sterowania).
- **3** Dwukrotnie kliknij opcję **Device Manager** (Menedżer urządzeń).
- **UWAGA:** Może zostać otwarte okno **User Account Control** (Sterowanie kontem użytkownika) .
	- **4** Kliknij przycisk **Continue** (Kontynuuj) w oknie **User Account Control** (Sterowanie kontem użytkownika), jeśli będzie otwarte.
	- **5** Kliknij przycisk **+** obok opcji **Network adapters** (Karty sieciowe) w celu wyświetlenia narzędzia zarządzającego kartą sieci bezprzewodowej.

Jeśli nie ma karty sieciowej, komputer może nie mieć bezprzewodowej karty sieciowej.

Jeśli karta sieciowa jest wymieniona, w komputerze jest bezprzewodowa karta sieciowa. Aby przejrzeć szczegółowe informacje na temat karty sieci WLAN:

- **1** Kliknij prawym przyciskiem myszy kartę sieciową.
- **2** Kliknij **Properties** (Właściwości).

### **Potwierdzenie zamówienia danego komputera**

Potwierdzenie zamówienia otrzymywane po zamówieniu komputera zawiera listę sprzętu i oprogramowania wysyłanego wraz z komputerem.

### **Konfigurowanie nowej sieci bezprzewodowej przy użyciu routera bezprzewodowego i modemu szerokopasmowego.**

- **1** Uzyskaj od swojego dostawcy usług internetowych szczegółowe informacje na temat wymagań odnośnie łączenia się za pomocą modemu szerokopasmowego.
- **2** Przed podjęciem próby skonfigurowania bezprzewodowego dostępu do Internetu sprawdź, czy uruchomiony został dostęp do Internetu za pośrednictwem modemu szerokopasmowego (patrz "Podłączanie kabla [sieci lub modemu szerokopasmowego" na stronie 83](#page-82-0)).
- **3** Zainstaluj oprogramowanie wymagane przez ruter bezprzewodowy. Z ruterem został prawdopodobnie dostarczony nośnik instalacyjny. Instalacyjny nośnik zawiera zwykle wszystkie informacje na temat instalacji i rozwiązywania problemów. Zainstaluj wymagane oprogramowanie, postępując zgodnie z instrukcjami producenta rutera.
- **4** Wyłącz komputer i inne okoliczne komputery z dostępem bezprzewodowym, posługując się przyciskiem Start systemu Windows Vista  $\left( -\right)$ .
- **5** Wyjmij z gniazdka wtyczkę zasilania modemu szerokopasmowego.
- **6** Odłącz od komputera i modemu kabel sieciowy.
- **7** Odłącz kabel zasilacza od rutera bezprzewodowego, aby mieć pewność, że nie jest zasilany.

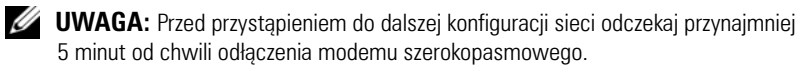

- **8** Podłącz kabel sieciowy do gniazda sieciowego (RJ-45) niezasilanego modemu szerokopasmowego.
- **9** Podłącz drugi koniec kabla sieciowego do gniazda sieciowego (RJ-45) niezasilanego rutera bezprzewodowego.
- **10** Upewnij się, że do modemu szerokopasmowego nie są podłączone żadne inne kable sieciowe lub USB, poza kablem łączącym modem i ruter bezprzewodowy.

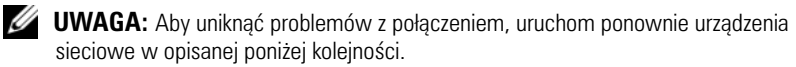

- **11** Włącz *tylko* modem szerokopasmowy i odczekaj przynajmniej dwie minuty, aż jego praca się ustabilizuje. Po 2 minutach przejdź do [krok 12.](#page-86-0)
- <span id="page-86-0"></span>**12** Włącz ruter bezprzewodowy i odczekaj przynajmniej 2 minuty, aż jego praca się ustabilizuje. Po dwóch minutach przejdź do [krok 13](#page-86-1).
- <span id="page-86-1"></span>**13** Uruchom komputer i poczekaj, aż dobiegnie końca procedura uruchomieniowa.
- **14** Zapoznaj się z dokumentacją rutera bezprzewodowego i skonfiguruj urządzenie, wykonując poniższe czynności w odpowiedniej kolejności:
	- Ustanów połączenie pomiędzy komputerem a ruterem bezprzewodowym.
	- Skonfiguruj komunikację pomiędzy ruterem bezprzewodowym a modemem szerokopasmowym.
	- Ustal nazwę rutera. Techniczny termin na określenie nazwy rutera to identyfikator Service Set Identifier (SSID) lub nazwa sieciowa.
- **15** W razie potrzeby skonfiguruj kartę sieci bezprzewodowej do połączenia z siecią bezprzewodową (patrz ["Łączenie się z siecią WLAN" na stronie 87\)](#page-86-2).

### <span id="page-86-2"></span>**Łączenie się z siecią WLAN**

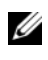

**UWAGA:** Przed połączeniem się z siecią WLAN sprawdź, czy zrealizowane zostały wszystkie zalecenia z części ["Bezprzewodowa sieć lokalna" na stronie 84.](#page-83-0)

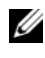

**UWAGA:** Instrukcje pracy w sieci nie dotyczą kart wewnętrznych z technologią bezprzewodową Bluetooth® lub produktów dla sieci komórkowych.

Ta część opisuje ogólną procedurę bezprzewodowego łączenia się z siecią. Odmienne będą konkretne nazwy sieciowe i szczegóły konfiguracji. Patrz ["Bezprzewodowa sieć lokalna" na stronie 84](#page-83-0) w celu uzyskania dalszych informacji na temat przygotowań do podłączenia komputera do sieci WLAN.

Do połączenia z siecią karcie sieci WLAN potrzebne jest specjalne oprogramowanie i sterowniki. Oprogramowanie zostało już zainstalowane.

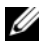

**UWAGA:** Jeżeli oprogramowanie zostało usunięte lub uszkodzone, postępuj zgodnie z instrukcjami w podręczniku użytkownika bezprzewodowej karty sieciowej. Sprawdź typ bezprzewodowej karty sieciowej zainstalowanej w komputerze i wyszukaj tą nazwę na witrynie pomocy technicznej Dell™ **support.dell.com**. Więcej informacji na temat typu bezprzewodowej karty sieciowej zainstalowanej w komputerze zanjdziesz w "Kontrola [karty WLAN" na stronie 85](#page-84-0).

Jeśli po włączeniu komputera w obszarze zostanie wykryta sieć (dla której komputer nie jest skonfigurowany), obok ikony sieci w obszarze powiadamiania systemu Windows zostanie wyświetlone okienko podręczne.

Aby połączyć się z siecią:

- **1** Kliknij przycisk **Start** , a następnie kliknij opcję **Network** (Sieć).
- **2** Kliknij opcję **Network and Sharing** (Sieć i współdzielenie) na pasku nawigacji u góry folderu Network (Sieć).
- **3** Kliknij opcję **Connect to a network** (Połącz z siecią) w obszarze **Tasks** (Zadania).
- **4** Wybierz sieć z listy i kliknij przycisk **Connect** (Połącz).

Po skonfigurowaniu komputera do pracy z siecią bezprzewodową zostanie wyświetlone kolejne okno z informacją, że komputer został połączony z tą siecią.

Następnie, po zalogowaniu się do komputera w obszarze sieci bezprzewodowej, to samo okienko podręczne będzie informować o połączeniu z siecią bezprzewodową.

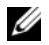

**UWAGA:** Wybranie sieci bezpiecznej powoduje, że po monicie należy podać hasło WEP lub WPA. Ustawienia zabezpieczeń sieci są unikatowe dla każdej sieci. Firma Dell nie może dostarczyć tych informacji.

**UWAGA:** Łaczenie się komputera z sięcią może trwać do jednej minuty.

### <span id="page-87-0"></span>**Monitorowanie stanu karty sieci bezprzewodowej za pomocą programu Dell QuickSet**

Prostym sposobem monitorowania stanu urządzeń bezprzewodowych w komputerze jest wskaźnik aktywności sieci bezprzewodowej. Aby włączyć lub wyłaczyć wskaźnik aktywności sieci bezprzewodowej, kliknij ikonę QuickSet na pasku zadań i wybierz **Hotkey Popups**. Jeśli opcja **Wireless Activity Indicator Off** (Wskaźnik aktywności sieci bezprzewodowej wyłączony) nie jest zaznaczona, wskaźnik jest włączony. Jeśli opcja **Wireless Activity Indicator Off** (Wskaźnik aktywności sieci bezprzewodowej wyłączony) jest zaznaczona, wskaźnik jest wyłączony.

Wskaźnik aktywności sieci bezprzewodowej informuje, czy zintegrowane z komputerem urządzenia bezprzewodowe są włączone lub wyłączone. Włączenie lub wyłączenie funkcji sieci bezprzewodowej powoduje, że wskaźnik aktywności sieci bezprzewodowej zmienia swój wygląd, informując o zmianie stanu.

Aby uzyskać więcej informacji o wskaźniku aktywności sieci bezprzewodowej programu Dell QuickSet, kliknij prawym przyciskiem myszy ikonę QuickSet na apsku zadań, a następnie kliknij opcję **Help** (Pomoc).

## **Szerokopasmowa sieć bezprzewodowa (lub Wireless Wide Area Network (sieć bezprzewodowa))**

Szerokopasmowa sieć bezprzewodowa, zwana również bezprzewodową siecią WAN (WWAN), jest do cyfrowa sieć komórkowa dużej szybkości zapewniająca dostęp do Internetu na o wiele większym obszarze geograficznym niż sieć WLAN, która zazwyczaj obejmuje tylko obszar od 100 do 1000 stóp. Komputer może utrzymywać dostęp do komórkowej sieci szerokopasmowej, o ile znajduje się on w sferze pokrycia danymi komórkowymi. W celu uzyskania pokrycia cyfrową siecią komórkową dużej szybkości należy się zwrócić do usługodawcy.

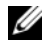

**UWAGA:** Nawet jeśli w konkretnym miejscu geograficznym można prowadzić rozmowy przez komórkę, to miejsce nie musi się znajdować w ramach strefy pokrycia danych komórkowych.

### <span id="page-88-0"></span>**Co jest potrzebne do nawiązania połączenia z szerokopasmową siecią komórkową**

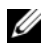

**UWAGA:** W zależności od komputera do nawiązania połączenia z szerokopasmową siecią komórkową można użyć albo karty ExpressCard albo mini karty szerokopasmowej sieci komórkowej, ale nie obydwu.

Aby nawiązać połączenie z szerokopasmową siecią komórkową, niezbędne są:

• Szerokopasmowa komórkowa karta ExpressCard lub karta Mini (w zależności od konfiguracji komputera)

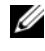

**UWAGA:** Instrukcje dotyczące korzystania z kart ExpressCard można znaleźć w części ["Korzystanie z kart ExpressCard" na stronie 77](#page-76-0).

- Uaktywniony program Mobile Broadband ExpressCard lub uaktywniona karta SIM (Subscriber Identity Module) usługodawcy
- Program narzędziowy Dell Mobile Broadband Card (już zainstalowany na komputerze, jeśli karta została zakupiona wraz z komputerem, lub znajdujący się na nośniku dostarczanym wraz z kartą, jeśli została ona zakupiona niezależnie od komputera)

Jeśli narzędzie jest uszkodzone lub zostało usunięte z komputera, zapoznaj się z podręcznikiem użytkownika narzędzia Dell Mobile Broadband Card w Pomocy i obsłudze technicznej systemu Windows (kliknij przycisk **Start**  , a następne kliknij opcję **Help and Support** (Pomoc i obsługa techniczna)) lub na nośniku dostarczonym wraz z kartą, jeśli została ona zakupiona oddzielnie od komputera.

### **Sprawdzanie karty szerokopasmowej sieci komórkowej firmy Dell**

Zależnie od wyboru dokonanego przy zakupie, posiadany komputer może być wyposażony w wiele różnych elementów. Aby określić konfigurację komputera, należy sprawdzić jedno z poniższych źródeł:

- Potwierdzenie zamówienia
- Pomoc i obsługa techniczna systemu Microsoft Windows

Aby sprawdzić kartę szerokopasmowej sieci komórkowej w Pomocy i obsłudze technicznej systemu Windows:

- **1** Kliknij przycisk **Start <sup>1</sup>**→ **i** wybierz **Help and Support** (Pomoc i obsługa techniczna)→ **Use Tools to view your computer information and diagnose problems** (Użyj narzędzi, aby wyświetlić informacje o komputerze i zdiagnozować problemy).
- **2** W obszarze **Tools** kliknij opcję **My Computer Information** (Moje informacje o komputerze)→ **Find information about the hardware installed on this computer** (Znajdź informacje o sprzęcie zainstalowanym w tym komputerze).

Na ekranie **My Computer Information – Hardware** (Informacje o komputerze – Sprzęt) można sprawdzić typ karty szerokopasmowej sieci komórkowej zainstalowanej w komputerze oraz inne elementy sprzętowe.

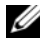

**UWAGA:** Karta szerokopasmowej sieci komórkowej jest wyświetlana w obszarze **Modems** (Modemy).

### **Łączenie się z szerokopasmową siecią komórkową**

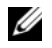

**UWAGA:** Te instrukcje dotyczą tylko szerokopasmowych komórkowych kart ExpressCard lub kart Mini. Nie dotyczą one kart wewnętrznych z technologią bezprzewodową.

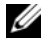

**UWAGA:** Przed podłączeniem do Internetu należy uaktywnić usługę szerokopasmowej sieci komórkowej za pomocą dostawcy usług komórkowych. Instrukcje i dodatkowe informacje o korzystaniu z narzędzia Dell Mobile Broadband Card można znaleźć w podręczniku użytkownika dostępnego za pomocą pomocą i obsługi technicznej systemu Windows (kliknij przycisk Start <sup>(40</sup>), a następnie kliknij opcję Help and Support (Pomoc i obsługa techniczna)). Podręcznik użytkownika jest również dostępny w witrynie pomocy technicznej firmy Dell pod adresem **support.euro.dell.com** i na nośniku dołączonym do karty komórkowej sieci szerokopasmowej, jeśli została ona kupiona oddzielnie od komputera.

Do nawiązania i zarządzania szerokopasmowym komórkowym połączeniem sieciowym z Internetem służy program narzędziowy Dell Mobile Broadband Card:

- **1** Kliknij ikonę narzędzia Dell Mobile Broadband Card L<sub>r</sub>l w obszarze powiadamiania systemu Windows w celu uruchomienia narzędzia.
- **2** Kliknij opcję **Connect** (Połącz).

**UWAGA:** Przycisk **Connect** (Połącz) zmieni się w przycisk **Disconnect** (Rozłącz).

- **3** Aby zarządzać połączeniem sieciowym za pomocą tego programu, należy postępować zgodnie z instrukcjami wyświetlanymi na ekranie.  $\ln h$
- **1** Kliknij przycisk **Start** → i wybierz **All Programs** (Programy)→ **Dell Wireless** (Sieć bezprzewodowa Dell).
- **2** Kliknij przycisk **Dell Wireless Broadband** (Bezprzewodowe urządzenia szerokopasmowe firmy Dell), a następnie postępuj według instrukcji wyświetlanych na ekranie.

### **Włączanie/wyłączanie karty szerokopasmowej sieci bezprzewodowej firmy Dell**

**UWAGA:** Jeśli nie można połączyć się z szerokopasmową siecią komórkową, należy upewnić się, że występują wszystkie elementy niezbędne do nawiązania połączenia z szerokopasmową siecią komórkową (patrz "Co jest potrzebne do nawiązania połączenia z [szerokopasmową siecią komórkową" na stronie](#page-88-0) 89), a następnie sprawdzić, czy karta szerokopasmowej sieci komórkowej jest włączona, weryfikując ustawienie przełącznika sieci bezprzewodowej.

Kartę szerokopasmowej sieci komórkowej można włączyć lub wyłączyć za pomocą przełącznika łączności bezprzewodowej w komputerze.

Urządzenia bezprzewodowe w komputerze można włączać i wyłączać za pomocą przełącznika łączności bezprzewodowej z lewej strony komputera (patrz["Widok](#page-24-0)  [z lewej strony" na stronie 25](#page-24-0)).

Jeśli przełącznik jest w położeniu *on* (włączony), przesuń go w położenie *off* (wyłączony), aby wyłączyć przełącznik i kartę szerokopasmowej sieci bezprzewodowej. Jeśli przełącznik jest w położeniu *off* (wyłączony), przesuń go w położenie *on* (włączony), aby włączyć przełącznik i kartę szerokopasmowej sieci bezprzewodowej. Informacje o położeniach przełącznika łączności bezprzewodowej można znaleźć w części ["Przełącznik łączności](#page-25-0)  [bezprzewodowej" na stronie 26.](#page-25-0)

Aby monitorować stan urządzenia bezprzewodowego, patrz "Monitorowanie [stanu karty sieci bezprzewodowej za pomocą programu Dell QuickSet" na](#page-87-0)  [stronie 88](#page-87-0).

## **Lokalizator sieci Dell Wi-Fi Catcher™**

Przełącznik łączności bezprzewodowej komputera używa lokalizatora sieci Dell Wi-Fi Catcher do skanowania w poszukiwaniu sieci bezprzewodowych w najbliższym otoczeniu.

Aby wyszukać sieć bezprzewodową, przesuń i przytrzymaj przez kilka sekund przełącznik w położeniu tymczasowym (patrz "Przełącznik łączności [bezprzewodowej" na stronie 26](#page-25-0)). Lokalizator sieci Wi-Fi Catcher działa bez względu na to, czy komputer jest włączony, czy wyłączony, lub znajduje się w stanie uśpienia, o ile przełącznik został skonfigurowany za pomocą programu Dell QuickSet lub BIOSu (programu konfiguracji systemu), aby kontrolował połączenia sieciowe WiFi.

**UWAGA:** Lampka wykrywania sieci Wi-Fi świeci się tylko przy wyłączonym systemie i aktywnej funkcji Wi-Fi w systemie BIOS.

Ponieważ lokalizator sieci Wi-Fi Catcher jest wyłączony i nie jest skonfigurowany, gdy komputer jest wysyłany do użytkownika, należy najpierw użyć programu Dell QuickSet do włączenia i skonfigurowania przełącznika w celu kontrolowania połączeń sieciowych WiFi. Więcej informacji na temat lokalizatora sieci Wi-Fi Catcher i sposobu włączania funkcji za pomocą programu Dell QuickSet można uzyskać po kliknięciu prawym przyciskiem myszy ikony QuickSet w obszarze powiadamiania, a następnie wybraniu opcji **Help** (Pomoc).

# **Zabezpieczanie komputera**

## **Blokada kabla zabezpieczającego**

**UWAGA:** Komputer nie jest wysyłany z blokadą kabla zabezpieczającego.

Blokada kabla zabezpieczającego to dostępne na rynku urządzenie zapobiegające kradzieży. Aby użyć blokady, należy podłączyć ją do gniazda kabla zabezpieczającego w komputerze firmy Dell. Dodatkowe informacje na ten temat znajdują się w dokumentacji urządzenia zabezpieczającego.

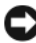

**OSTRZEŻENIE:** Przed zakupem urządzenia zabezpieczającego przed kradzieżą należy upewnić się, że pasuje ono do gniazda kabla zabezpieczającego w komputerze.

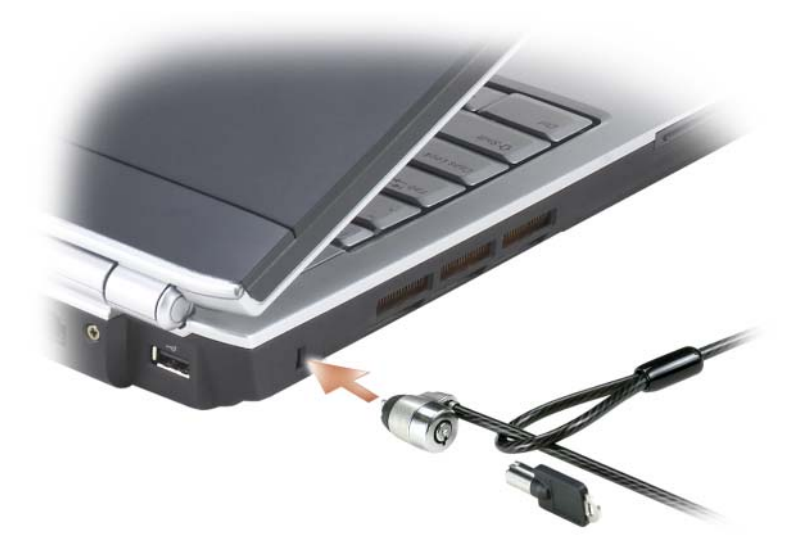

## **Hasła**

Hasła zapobiegają nieuprawnionemu dostępowi do komputera. Podczas pierwszego uruchomienia komputera należy przypisać hasło główne po wyświetleniu się odpowiedniego monitu. Jeśli hasło nie zostanie wprowadzone w ciągu 2 minut, komputer powraca do stanu, w jakim się wcześniej znajdował.

Podczas korzystania z haseł należy stosować się do następujących zaleceń:

- Należy wybierać hasło, które można zapamiętać, ale nie takie, które można łatwo zgadnąć. Jako haseł nie należy na przykład używać imion członków rodziny lub zwierząt.
- Nie zaleca się zapisywania hasła. Jeśli jednak zostaną one zapisane, należy je przechowywać w bezpiecznym miejscu.
- Nie należy udostępniać hasła innym osobom.
- Należy upewnić się, że nikt nie podgląda wpisywanego hasła.

**C OSTRZEŻENIE:** Hasła zapewniają wysoki poziom ochrony danych przechowywanych w komputerze lub na dysku twardym. Jednak nie są one niezawodne. Jeśli wymagana jest skuteczniejsza ochrona, należy nabyć i stosować inne zabezpieczenia, takie jak oprogramowanie szyfrujące dane.

Użyj opcji **User Accounts** (Konta użytkowników) na panelu sterowania w systemie operacyjnym Microsoft® Windows® w celu utworzenia kont użytkownika lub zmiany haseł. Po utworzeniu hasła użytkownika należy je wprowadzać podczas każdego włączenia lub odblokowania komputera. Jeśli hasło nie zostanie wprowadzone w ciągu 2 minut, komputer powraca do stanu, w jakim się wcześniej znajdował. Więcej informacji można znaleźć w dokumentacii systemu Windows.

Jeżeli użytkownik zapomni hasła, powinien skontaktować się z firmą Dell (patrz ["Kontakt z firmą Dell" na stronie 181](#page-180-0)). Z uwagi na bezpieczeństwo użytkownika personel pomocy technicznej firmy Dell poprosi o potwierdzenie tożsamości, aby upewnić się, że z komputera korzysta uprawniona osoba.

## **Jeśli komputer zostanie Zagubiony lub skradziony**

• Zgłoś kradzież lub zgubienie komputera odpowiednim organom. Dołącz znacznik usług do opisu komputera. Poproś o przypisanie numeru sprawie kradzieży lub zagubienia i zapisz ten numer oraz nazwę, adres i numer telefonu organu zajmującego się tą sprawą. Jeśli to możliwe, zapytaj o nazwisko funkcjonariusza prowadzącego dochodzenie.

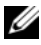

**UWAGA:** Jeżeli znasz miejsce kradzieży lub zgubienia komputera, skontaktuj się ze służbami odpowiedzialnymi za ten obszar. Jeśli nie wiesz, gdzie komputer został skradziony, skontaktuj się z odpowiednimi służbami w miejscu swojego zamieszkania.

• Jeżeli komputer jest własnością firmy, powiadom dział ochrony firmy.

• Skontaktuj się z obsługą klienta firmy Dell, aby zgłosić utratę komputera. Podaj znacznik usługi komputera, numer sprawy oraz nazwę, adres i numer telefonu służby, której zgłoszona została utrata komputera. Jeżeli jest to możliwe, podaj nazwisko funkcjonariusza zajmującego się śledztwem.

Przedstawiciel obsługi klienta firmy Dell rejestruje zgłoszenie, nadaje mu znacznik usługi użytkownika i odnotowuje fakt zgubienia lub kradzieży komputera. Jeżeli ktoś skontaktuje się z firmą Dell po pomoc techniczną i poda znacznik usługi użytkownika, komputer zostanie automatycznie zidentyfikowany jako zgubiony lub skradziony. Pracownik pomocy technicznej spróbuje uzyskać numer telefonu i adres osoby dzwoniącej. Firma Dell kontaktuje się następnie z organem, w którym zgłoszono zagubienie komputera.

# **Rozwiązywanie problemów**

## **Usługa technicznej aktualizacji firmy Dell**

Usługa technicznej aktualizacji firmy Dell zapewnia aktywne powiadamianie pocztą elektroniczną o aktualizacjach oprogramowania i sprzętu dla danego komputera. Usługa jest bezpłatna i można ją dostosować pod względem treści, formatu i częstotliwości przesyłania powiadomień.

Aby skorzystać z usługi aktualizacji technicznej firmy Dell, przejdź do witryny **support.euro.dell.com/technicalupdate**.

## <span id="page-96-0"></span>**Dell Diagnostics**

**PRZESTROGA: Przed rozpoczęciem dowolnej z procedur opisanych w tej części należy zapoznać się z instrukcjami dotyczącymi bezpieczeństwa, zamieszczonymi w** *Przewodniku z informacjami o produkcie***.**

### **Kiedy należy używać programu Dell Diagnostics**

Jeżeli występuje problem z komputerem, przed skontaktowaniem się z pomocą techniczną firmy Dell należy wykonać testy opisane w części "Blokowanie się [komputera i problemy z oprogramowaniem" na stronie 117](#page-116-0) i uruchomić program Dell Diagnostics.

Przed rozpoczęciem zalecane jest wydrukowanie tych procedur.

**UWAGA:** Program Dell Diagnostics działa tylko w komputerach firmy Dell.

Uruchom program konfiguracji systemu, przejrzyj ustawienia konfiguracji i sprawdź, czy urządzenie mające być testowane jest widoczne w konfiguracji i aktywne (patrz ["Korzystanie z programu konfiguracji systemu" na stronie 191\)](#page-190-0).

Uruchom program Dell Diagnostics z dysku twardego lub z nośnika *Drivers and Utilities* (patrz ["Nośnik Drivers and Utilities" na stronie 13](#page-12-0)).

### **Uruchamianie programu Dell Diagnostics z dysku twardego**

Program Dell Diagnostics znajduje się na ukrytej partycji narzędzi diagnostycznych na dysku twardym komputera.

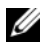

**UWAGA:** Jeśli komputer nie wyświetla obrazu, skontaktuj się z firmą Dell (patrz "Kontakt z firma Dell" na stronie 181).

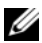

**UWAGA:** Jeśli komputer jest podłączony (zadokowany) do urządzenia dokującego, należy go oddokować. Informacje na ten temat można znaleźć w dokumentacji urządzenia dokującego.

- **1** Upewnij się, że komputer jest podłączony do sprawnego gniazda elektrycznego.
- **2** Włącz (lub uruchom ponownie) komputer.
- **3** Program Dell Diagnostics można uruchomić na jeden z dwóch następujących sposobów:
	- **a** Po wyświetleniu logo firmy Dell™ naciśnij natychmiast klawisz <F12>. Wybierz opcję Diagnostics (Diagnostyka) z menu uruchamiania i naciśnij klawisz <Enter>.

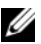

**WIMAGA:** Jeżeli po długim oczekiwaniu wyświetlone zostanie logo systemu operacyjnego, poczekaj, aż pojawi się pulpit systemu Microsoft<sup>®</sup> Windows<sup>®</sup>, a następnie zamknij system operacyjny i spróbuj ponownie.

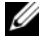

**UWAGA:** Zanim wypróbujesz opcję B, upewnij się, że komputer został całkowicie wyłączony.

**b** Podczas uruchamiania komputera naciśnij i przytrzymaj klawisz  $<$ Fn $>$ .

**WAGA:** Jeżeli wyświetlony zostanie komunikat informujący, że nie znaleziono partycji narzędzi diagnostycznych, należy uruchomić program Dell Diagnostics z nośnika *Drivers and Utilities*.

Komputer uruchomi funkcję Pre-boot System Assessment — serię testów diagnostycznych sprawdzających płytę systemową, klawiaturę, dysk twardy i wyświetlacz.

- Podczas przeprowadzania testów odpowiadaj na wszystkie wyświetlane pytania.
- Jeśli wykryta zostanie awaria, komputer przestanie działać i wyda sygnał dźwiękowy. Aby zatrzymać testy i ponownie uruchomić komputer, naciśnij klawisz <n>; aby przejść do następnego testu, naciśnij klawisz <y>; aby ponownie przetestować niesprawny komponent, naciśnij klawisz <r>.
- Jeśli w trakcie wykonywania funkcji Pre-boot System Assessment zostanie wykryta awaria, zapisz kody błędów, a następnie skontaktuj się z firmą Dell.

Po pomyślnym zakończeniu testów systemu Pre-boot System Assessment zostanie wyświetlony komunikat Booting Dell Diagnostic Utility Partition. (Uruchamianie Dell Diagnostic z partycji narzędzi diagnostycznych.) Press any key to continue. (Naciśnij dowolny klawisz, aby kontynuować).

**4** Naciśnij dowolny klawisz, aby uruchomić program Dell Diagnostics z partycji narzędzi diagnostycznych na dysku twardym.

### **Uruchamianie programu Dell Diagnostics z nośnika Drivers and Utilities**

- **1** Włóż nośnik *Drivers and Utilities*.
- **2** Wyłącz i ponownie uruchom komputer.
- **3** Po wyświetleniu logo firmy Dell™ natychmiast naciśnij klawisz <F12>.
	- **UWAGA:** Awarie klawiatury można spowodować przez przytrzymanie przez dłuższy czas klawisza na klawiaturze. W celu uniknięcia ewentualnej awarii klawiatury naciskaj i zwalniaj klawisz <F12> w równych odstępach czasu do chwili wyświetlenia menu uruchamiania.
- **4** W menu urządzenia rozruchowego użyj klawiszy strzałek w górę i w dół, aby zaznaczyć opcję **CD/DVD/CD-RW**, a następnie naciśnij klawisz  $\langle$ Enter $\rangle$

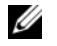

**UWAGA:** Funkcja Quickboot zmienia kolejność uruchamiania tylko dla bieżącego uruchomienia. Podczas ponownego uruchomienia komputer wykorzysta sekwencję startową zgodnie z urządzeniami podanymi w konfiguracji komputera.

- **5** W wyświetlonym menu wybierz opcję **Boot from CD-ROM** (Uruchom z napędu CD-ROM), a następnie naciśnij klawisz <Enter>.
- **6** Wpisz 1, aby uruchomić menu *Drivers and Utilities*, a następnie naciśnij klawisz <Enter>.
- **7** Wybierz opcję **Run the 32 Bit Dell Diagnostics** (Uruchom 32-bitową wersje programu Dell Diagnostics) z listy numerowanej. Jeśli pojawi się kilka wersji, wybierz wersję odpowiadającą danemu komputerowi.
- **8** W **Main Menu** (menu głównym) programu Dell Diagnostics, wybierz test, który ma zostać wykonany.

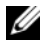

**UWAGA:** Zapisz wszelkie kody błędów i opisy problemów dokładnie tak, jak występują, i postępuj zgodnie z instrukcjami wyświetlanymi na ekranie.

- **9** Po zakończeniu wszystkich testów zamknij okno testów w celu powrotu do **Main Menu** (menu głównego) programu Dell Diagnostics.
- **10** Wyjmij nośnik *Drivers and Utilities*, a następnie zamknij okno **Main Menu** (Menu główne), aby zamknąć program Dell Diagnostics i ponownie uruchomić komputer.

### **Menu główne programu Dell Diagnostics**

Po załadowaniu programu Dell Diagnostics i wyświetleniu ekranu **Main Menu** (Menu główne) kliknij przycisk wybranej opcji.

**UWAGA:** Zaleca się najpierw wybrać test Test System (Test systemu), aby wykonać pełne sprawdzenie komputera.

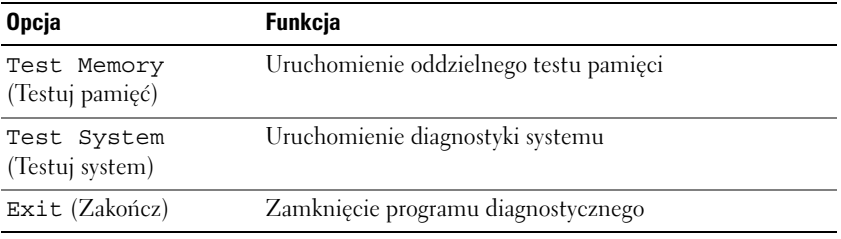

Po wybraniu opcji Test System (Testuj system) z głównego menu, wyświetlone zostanie następujące menu.

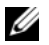

**UWAGA:** Aby przeprowadzić szczegółowy test poszczególnych urządzeń w komputerze, zalecane jest wybranie opcji Extended Test (Test rozszerzony) z poniższego menu.

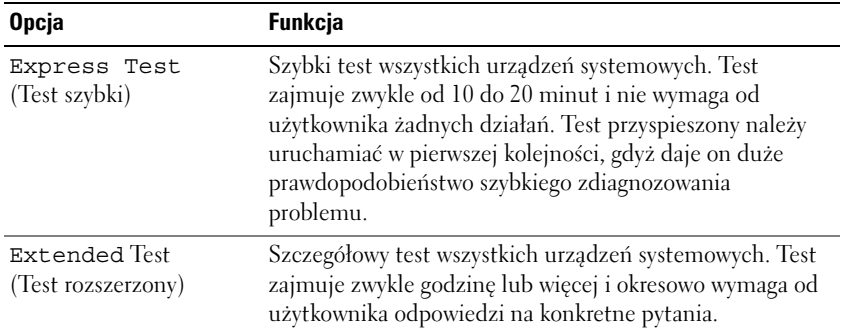

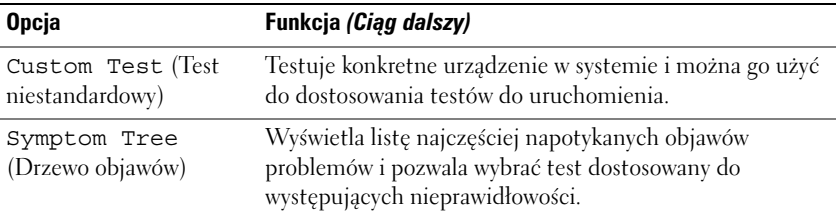

Dla każdego problemu wykrytego podczas testu wyświetlany jest komunikat zawierający kod błędu i opis problemu. Zapisz kod błędu i opis problemu dokładnie tak, jak występuje i postępuj zgodnie z instrukcjami wyświetlanymi na ekranie. Jeśli problemu nie można rozwiązać samodzielnie, należy skontaktować się z firmą Dell (patrz ["Kontakt z firmą Dell" na stronie 181](#page-180-0)).

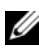

**UWAGA:** W górnej części każdego z ekranów testowych umieszczony jest znacznik usługi. Podczas kontaktów z pomocą techniczną firmy Dell należy mieć pod ręką numer seryjny.

Następujące zakładki zawierają dodatkowe informacje o uruchamianiu testów za pomocą opcji **Custom Test** (Test niestandardowy) lub **Symptom Tree** (Drzewo objawów):

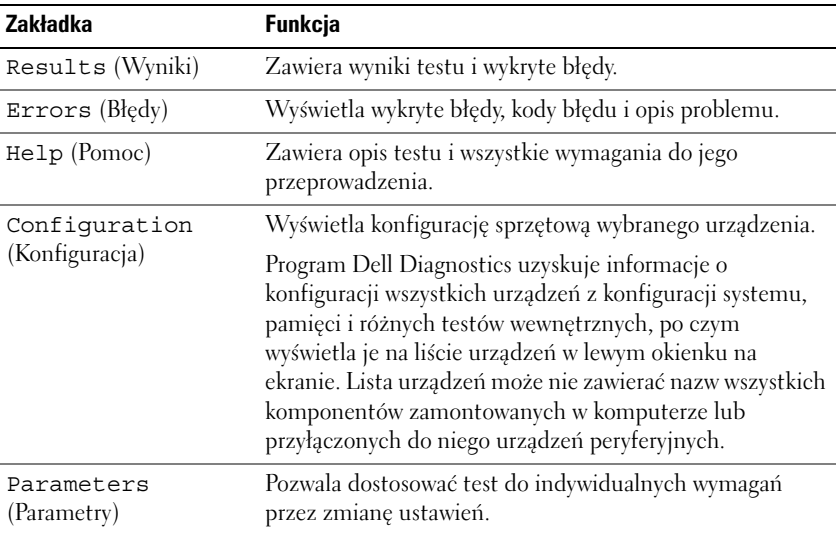

## **Dell Support Center**

Program Dell Support Center zapewnia serwis, oferuje pomoc i udziela informacji dotyczące określonego systemu. Aby uzyskać szczegółowe informacje dotyczące Centrum obsługi technicznej Dell i dostępnych narzędzi, przejdź na witrynę Usługi dla klienta, która znajduje się pod adresem **www.dell.com/services**.

W systemach kupionych po 25 czerwca 2007 r. program **Dell Support Center** jest zainstalowany fabrycznie.

W przypadku systemów kupionych wcześniej, program Dell Support Center można pobrać ze strony **www.support.dell.com/dellsupportcenter**.

Kliknięcie znajdującej się na pulpicie ikony pozwoli puruchomić aplikację i uzyskać dostęp do:

- Narzędzi do samopomocy, takich jak Dell Support, PC CheckUp i Network Assistant
- Informacji kontaktowych dotyczących pomocy firmy Dell (e-mail, czat i telefon)
- Przeznaczonych dla danego komputera sterowników i materiałów do pobrania, aktualizacji i informacji systemowe
- Innych zasobów dotyczących pomocy i serwisu, takich jak DellConnect

Na górze pierwszej strony programu Dell Support Center znajduje się numer modelu, znacznik serwisowy, kod usług ekspresowych i data upływu gwarancji. Jeśli firma Dell ma prawo używać znacznika serwisowego, pojawią się dodatkowe informacje, takie jak dostępna pamięć, miejsce na dysku, zainstalowane urządzenia, adresy sieciowe i modem, zainstalowane oprogramowanie zabezpieczające itd. Dodatkowo, dzięki znacznikowi serwisowemu, firma Dell może przedstawić odpowiednie łącza do stron na witrynie Dell.com z informacjami o gwarancji, instalacji zarejestrowanych sterowników, materiałach do pobrania i pozwalających zamówić dodatkowe akcesoria.

### **Dell Support 3**

Narzędzie pomocy technicznej Dell Support 3 jest dostosowane do danego środowiska obliczeniowego.3 To narzędzie służy do automatycznego dostarczania informacji, aktualizacji oprogramowania i skanowania stanu komputera. Za pomocą tego narzędzia można wykonać następujące czynności:

- Sprawdzić środowisko obliczeniowe
- Wyświetlić ustawienia programu Dell Support 3
- Uzyskać dostęp do pliku pomocy programu Dell Support 3
- Przejrzeć często zadawane pytania
- Dowiedzieć się więcej o programie Dell Support 3
- Wyłączyć program Dell Support 3

Aby uzyskać więcej informacji na temat Dell Support 3, kliknij znak zapytania (**?**) na górze okna programu Dell Support 3.

Aby uzyskać dostęp do programu Dell Support 3:

• Kliknij ikonę Dell Support 3  $\heartsuit$  w obszarze powiadamiania.

**UWAGA:** Funkcje ikony **in przeciwalnymi** różnią się w zależności od tego, czy zostanie ona kliknięta, dwukrotnie kliknięta czy kliknięta prawym przyciskiem myszy.

lub

• Kliknij Start <sup>(→</sup>→ All Programs (Wszystkie programy)→ Dell **Support 3**→ **Dell Support Settings** (Ustawienia Dell Support). Upewnij się, że opcja **Pokaż ikonę w obszarze powiadomień** jest zaznaczona.

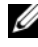

**UWAGA:** Jeśli program Dell Support 3 nie znajduje się w menu **Start**, przejdź na stronę **support.dell.com** i pobierz go.

### **DellConnect**

DellConnect jest to proste narzędzie dostępu elektronicznego umożliwiające pracownikom działu pomocy technicznej i obsługi klienta firmy Dell dostęp do komputera za pomocą połączenia szerokopasmowego, zdiagnozowanie problemu i naprawienie go Wszystko odbywa się pod kontrolą użytkownika. Można wskazywać wszystko naszemu pracownikowi i rozwiązać problem.

Aby skorzystać z tej usługi, należy mieć połączenie z Internetem, a na komputer musi obowiązywać gwarancja. Usługa DellConnect jest również dostępna odpłatnie razem z usługą "Dell On Call".

Podczas używania DellConnect użytkownik utrzymuje wskazówki od pracownika firmy Dell. Aby rozpocząć sesję z pracownikiem technicznym firmy Dell:

Na głównej stronie programu Dell Support Center wybierz opcję **Assistance From Dell** (Pomoc przez firmę Dell)→ **Technical Support** (Pomoc techniczna)→ **DellConnect**→ **Phone** (Telefonicznie) i postępuj zgodnie z wyświetlanymi instrukcjami.

### **Network Assistant**

Program Dell Network Assistant został zaprojektowany specjalnie dla systemów firmy Dell. Dzięki niemu zainstalowanie sieci oraz jej monitorowanie i rozwiązywanie występujących problemów jest dużo łatwiejsze.

Program Dell Network Assistant:

- Jedna aplikacja do instalacji, ostrzegania i monitorowania urządzeń
- Zapewnia graficzną prezentację stanu sieci i ułatwia nadzorowanie urządzeń sieciowych
- Aktywnie wskazuje problemy oraz pomaga w ich rozwiązaniu
- Oferuje samouczki, kreatory konfiguracji i dokumenty z czesto zadawanymi pytaniami, które pomagają zrozumieć zasady działania sieci.

Aby uruchomić program Dell Network Assistant, kliknij **Dell Support Center**→ **Self Help** (Samodzielna pomoc)→ **Network / Internet** (Sieć / Internet)→ **Network Management** (Zarządzanie siecią).

### **PC TuneUp**

Automatyczna lub miesięczna wersja programu Dell PC Tune-Up pozwala wybrać datę i godzinę poprawienia konfiguracji komputera. W trakcie poprawiania konfiguracji dochodzi do defragmentacji dysku, usunięcia niepożądanych i tymczasowych plików, aktualizacji ustawień bezpieczeństwa, weryfikacji "prawidłowych" punktów przywracania oraz wykonywania innych czynności, które poprawiają wydajność i bezpieczeństwo komputera. Comiesięczna wersja jest dostępna w formie rocznej subskrypcji i stanowi funkcję programu Dell Support 3, obowiązkowej aplikacji, która wykonuje bieżącą kontrolę jakości pracy komputera i pomaga w jego konserwacji.

Obydwie wersje programu PC Tune-Up są dostępne dla klientów ze Stanów Zjednoczonych i Kanady. Aby dowiedzieć się więcej o miesięcznej wersji i o tym, jak łatwo utrzymać jest maksymalną wydajność komputera, wejdź na witrynę domową PC TuneUp (**www.dell.com/services/pc tuneup**).

### **PC CheckUp**

Program PC Checkup to narzędzie diagnostyczne, które zapewnia indywidualne skanowanie i testowanie systemu firmy Dell. Dzięki programowi PC Checkup można sprawdzić, czy urządzenie pracuje prawidłowo i pobrać automatyczne poprawki dla często wystepujących problemów z konfiguracją. Firma Dell zaleca regulane uruchamianie programu PC Checkup oraz korzystanie z niego przed kontaktem z działem pomocy firmy Dell. Program ten tworzy szczegółowy raport, dzięki któremu pracownicy firmy Dell mogą szybko rozwiązać problem.

## **Problemy z napędami**

#### **PRZESTROGA: Przed rozpoczęciem dowolnej z procedur opisanych w tej części należy zapoznać się z instrukcjami dotyczącymi bezpieczeństwa, zamieszczonymi w** *Przewodniku z informacjami o produkcie***.**

Wypełnij ["Diagnostyczna lista kontrolna" na stronie 180,](#page-179-0) wykonując poniższe czynności.

### **Sprawdź, czy system Microsoft® Windows® rozpoznaje napęd —**

• Kliknij kolejno **Start** → **Computer** (Komputer).

Jeśli napęd nie znajduje się na liście, wykonaj pełne sprawdzanie programem antywirusowym, aby wyszukać i usunąć wirusy. Wirusy mogą czasem powodować, że system Windows nie rozpoznaje napędów.

### **Sprawdź napęd —**

- Aby upewnić się, że to nie oryginalny nośnik jest wadliwy, włóż inną dyskietkę lub płytę CD, DVD albo BD.
- Włóż dyskietkę rozruchową i uruchom ponownie komputer.

**Wyczyść napęd lub dysk —** Patrz ["Czyszczenie komputera" na stronie 193](#page-192-0).

### **Upewnij się, że płyta CD, DVD lub BD jest nałożona na oś Sprawdź połączenia kabli**

**Sprawdź, czy nie występują niezgodności sprzętowe —** Patrz ["Rozwiązywanie problemów z oprogramowaniem i urządzeniami w systemie](#page-132-0)  [operacyjnym Windows Vista™" na stronie 133](#page-132-0).

**Uruchom program Dell Diagnostics — Patrz "Dell Diagnostics" na** [stronie 97.](#page-96-0)

### **Problemy z napędem optycznym**

**UWAGA:** Wibracia napędu optycznego pracującego z wysokimi predkościami jest normalna i może powodować hałas, co nie wskazuje na usterkę napędu lub nośnika.

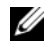

**UWAGA:** Ze względu na różnice pomiędzy poszczególnymi regionami świata oraz różne stosowane formaty dysków nie wszystkie dyski DVD można odtwarzać na każdym napędzie DVD.

### **Problemy z zapisem danych przez napęd CD-RW, DVD+/-RW lub BD-RE**

**Zamknij inne programy —** Napędy CD-RW, DVD+/-RW i BD-RE muszą podczas zapisywania odbierać ciągły strumień danych. Jeżeli strumień zostaje przerwany, występuje błąd. Spróbuj zamknąć wszystkie programy przed zapisem do napędu.

### **Przed rozpoczęciem zapisu na dysku CD/DVD/BD wyłącz stan uśpienia**

**w systemie Windows —** Informacje na temat stanu uśpienia można znaleźć w części ["Korzystanie ze stanu uśpienia" na stronie 49.](#page-48-0)

**Zmień szybkość zapisu na mniejszą —** Patrz pliki pomocy dołączone do oprogramowania do tworzenia dysków CD, DVD lub BD.

### **Nie można wysunąć tacy napędu.**

- **1** Upewnij się, że komputer jest wyłączony.
- **2** Wyprostuj spinacz biurowy, włóż jego koniec do otworu znajdującego się na przedniej części napędu i wciskaj go zdecydowanie, dopóki szuflada nie zostanie częściowo wysunięta.
- **3** Delikatnie wysuwaj tacę do momentu, gdy poczujesz opór.

### **Napęd generuje odbiegające od normy chrobotanie lub brzęczenie**

- Upewnij się, że przyczyną tych dźwięków nie jest działająca w tym czasie aplikacja.
- Upewnij się, że dysk jest poprawnie włożony.

### **Problemy z dyskiem twardym**

**Przed włączeniem komputera pozwól mu się ochłodzić —** Gorący dysk twardy może uniemożliwić uruchomienie systemu operacyjnego. Zanim włączysz komputer poczekaj, aż jego temperatura spadnie do temperatury pokojowej.

### **Uruchom program Check Disk —**

- **1** Kliknij kolejno Start <sup>(→</sup>→ Computer (Komputer).
- **2** Kliknij prawym przyciskiem myszy **Local Disk (C:)** (Dysk lokalny (C:)).
- **3** Kliknij kolejno **Properties** (Właściwości)→ **Tools** (Narzędzia)→ **Check Now** (Sprawdź teraz).

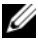

**UWAGA:** Może zostać wyświetlone okno User Account Control (Sterowanie kontem użytkownika). Jeśli jesteś administratorem komputera, kliknij przycisk **Continue** (Kontynuuj), w przeciwnym razie skontaktuj się z administratorem, aby kontynuować żądaną czynność.

**4** Kliknij, aby zaznaczyć pola **Scan for and attempt recovery of bad sectors** (Skanuj teraz i spróbuj odzyskać złe sektory), a następnie kliknij przycisk **Start**.

## **Problemy z pocztą elektroniczną, modemem i siecią Internet**

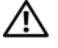

**PRZESTROGA: Przed rozpoczęciem dowolnej z procedur opisanych w tej części należy zapoznać się z instrukcjami dotyczącymi bezpieczeństwa, zamieszczonymi w** *Przewodniku z informacjami o produkcie***.**

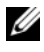

**UWAGA:** Modem należy podłączać tylko do gniazda analogowej linii telefonicznej. Modem nie będzie działał po podłączeniu do cyfrowej sieci telefonicznej.

### **Sprawdź ustawienia zabezpieczeń programu Microsoft Outlook® Express —** Jeżeli nie możesz otworzyć załączników poczty e-mail:

- **1** W programie Outlook Express, kliknij **Tools** (Narzędzia), kliknij **Options** (Opcje), a następnie **Security** (Zabezpieczenia).
- **2** Kliknij **Do not allow attachments** (Nie zezwalaj na zapisywanie lub otwieranie załączników, które mogą potencjalnie zawierać wirusy), aby usunąć zaznaczenie.

### **Sprawdź połączenie linii telefonicznej Sprawdź gniazdo telefoniczne Podłącz modem bezpośrednio do ściennego gniazda telefonicznego**

### **Użyj innej linii telefonicznej**

- Upewnij się, że linia telefoniczna jest podłączona do gniazda modemu (złącze ma obok zieloną etykietę albo ikonę w kształcie złącza).
- Upewnij się, że przy włożeniu złącza linii telefonicznej do gniazda słychać kliknięcie.
- Odłącz linię telefoniczną od modemu i podłącz ją do telefonu, a następnie poczekaj na sygnał wybierania.
- Jeśli z linii korzysta inne urządzenie telefoniczne, takie jak automatyczna sekretarka, faks, urządzenie przeciwprzepięciowe lub rozdzielacz linii, omiń je i podłącz modem bezpośrednio do gniazda telefonicznego. Jeżeli używany kabel ma ponad 3 metry (10 stóp) długości, spróbuj użyć krótszego kabla.

**Uruchom program diagnostyczny Modem Helper —** Kliknij **Start** → **Programs** (Programy)→ **Modem Diagnostic Tool** (Narzędzie diagnostyki modemu)→ **Modem Diagnostic Tool** (Narzędzie diagnostyki modemu). Wykonaj instrukcje wyświetlane na ekranie, aby zidentyfikować i rozwiązać problemy z modemami (Program Modem Helper nie jest dostępny na niektórych komputerach).

### **Sprawdź, czy modem komunikuje się z systemem Windows —**

- **1** Kliknij przycisk Start <sup>(† 2</sup>), a następnie kliknij Control Panel (Panel) sterowania).
- **2** Kliknij opcję **Hardware and Sound** (Sprzęt i dźwięk).
- **3** Kliknij ikonę **Phone and Modem Options** (Opcje telefonu i modemu).
- **4** Kliknij zakładkę **Modems** (Modemy).
- **5** Kliknij port COM modemu.
- **6** Kliknij pozycję **Properties** (Właściwości), wybierz zakładkę **Diagnostics** (Diagnostyka), a następnie kliknij pozycję **Query Modem** (Sprawdź modem), aby sprawdzić, czy modem komunikuje się z systemem Windows.

Uzyskanie odpowiedzi na wszystkie polecenia oznacza, że modem działa prawidłowo.

**Sprawdź, czy masz połączenie z Internetem —** Sprawdź, czy wykupiono usługę u usługodawcy internetowego. W otwartym programie Outlook Express, kliknij **File** (Plik). Jeżeli opcja **Work Offline** jest zaznaczona, odznacz ją i połącz się z Internetem. W celu uzyskania pomocy skontaktuj się ze swoim dostawcą usług internetowych.

**Sprawdź obecność w komputerze programów typu spyware —** Jeżeli komputer zwalnia, najczęściej jest to spowodowane odbieraniem reklam wyświetlanych w okienkach podręcznych lub, jeżeli występują problemy z połączeniem z Internetem, komputer mógł zostać zainfekowany programami typu spyware. Należy użyć programu antywirusowego, który zawiera ochronę przeciwko programom typu spyware (używany program może wymagać aktualizacji), aby przeskanować komputer i usunąć programy typu spyware. Więcej informacji można znaleźć pod adresem **support.euro.dell.com**, gdzie należy odszukać słowo kluczowe *spyware*.

## **Komunikaty o błędach**

Wypełnij ["Diagnostyczna lista kontrolna" na stronie 180,](#page-179-0) wykonując poniższe czynności.

### **PRZESTROGA: Przed rozpoczęciem dowolnej z procedur opisanych w tej części należy zapoznać się z instrukcjami dotyczącymi bezpieczeństwa, zamieszczonymi w** *Przewodniku z informacjami o produkcie***.**

Jeśli komunikatu nie ma na liście, należy zapoznać się z dokumentacją systemu operacyjnego lub programu, który był uruchomiony w momencie wyświetlenia komunikatu.
**Auxiliary device failure (Awaria urządzenia dodatkowego) —** Panel dotykowy lub zewnętrzna mysz mogą być uszkodzone. W przypadku zewnętrznej myszy sprawdź połączenie przewodu. Włącz opcję **Pointing Device** (Urządzenie wskazujące) w programie konfiguracji systemu (patrz "Korzystanie z programu [konfiguracji systemu" na stronie 191\)](#page-190-0). Jeśli problem nadal występuje, skontaktuj się z firmą Dell (patrz ["Kontakt z firmą Dell" na stronie 181](#page-180-0)).

**Bad command or file name (Nieprawidłowe polecenie lub nazwa pliku) —** Upewnij się, że polecenie zostało wpisane prawidłowo, z odstępami w odpowiednich miejscach i z prawidłową nazwą ścieżki.

**Cache disabled due to failure (Pamięć podręczna wyłączona z powodu awarii) —** Awaria pamięci podręcznej pierwszego poziomu w mikroprocesorze. Skontaktuj się z firmą Dell (patrz ["Kontakt z firmą Dell" na stronie 181](#page-180-0)).

**CD drive controller failure (Uszkodzenie sterownika napędu CD) —** Naped CD nie reaguje na polecenia otrzymywane z komputera (patrz "Problemy [z napędami" na stronie 105](#page-104-0)).

**Data error (Błąd danych) —** Nie jest możliwy odczyt danych z dysku twardego (patrz ["Problemy z napędami" na stronie 105\)](#page-104-0).

**Decreasing available memory (Zmniejszanie wolnej pamięci) —** Co najmniej jeden z modułów pamięci może być uszkodzony lub nieprawidłowo zamontowany. Ponownie zainstaluj moduły pamięci i, jeżeli jest to konieczne, wymień je (patrz ["Pamięć" na stronie 150\)](#page-149-0).

**Disk C: failed initialization (Inicjalizacja dysku C nie powiodła się) —**

Dysk twardy nie wykonał inicjalizacji Przeprowadź testy dysku twardego w programie Dell Diagnostics (patrz ["Dell Diagnostics" na stronie 97](#page-96-0)).

**Drive not ready (Napęd nie jest gotowy) —** Aby taka operacja mogła być kontynuowana, we wnęce musi znajdować się dysk twardy. Zainstaluj napęd dysku twardego we wnęce dysku twardego (patrz ["Dysk twardy" na stronie 141](#page-140-0)).

**Error reading PCMCIA card (Błąd odczytu karty PCMCIA) —** Komputer nie rozpoznaje karty ExpressCard. Ponownie włóż kartę lub wypróbuj inną kartę (patrz ["Korzystanie z kart ExpressCard" na stronie 77](#page-76-0)).

**Extended memory size has changed (Zmienił się rozmiar pamięci rozszerzonej) —** Ilość pamięci zapisana w pamięci nieulotnej NVRAM nie odpowiada ilości pamięci zainstalowanej w komputerze. Uruchom komputer. Jeśli błąd pojawi się ponownie, skontaktuj się z firmą Dell (patrz "Kontakt z [firmą Dell" na stronie 181\)](#page-180-0).

**The file being copied is too large for the destination drive (Kopiowany plik jest zbyt duży dla napędu docelowego) —** Kopiowany plik jest zbyt duży, aby zmieścić się na dysku lub dysk jest zapełniony. Spróbuj skopiować plik na inny dysk lub użyj dysku o większej pojemności.

**A filename cannot contain any of the following characters (Nazwa pliku nie może zawierać żadnego z następujących znaków): \ / : \* ? " < > | —** Nie należy używać tych znaków w nazwach plików.

**Gate a20 failure (Błąd bramki A20) —** Możliwe, że moduł pamięci nie jest prawidłowo osadzony w gnieździe. Ponownie zainstaluj moduły pamięci i, jeżeli iest to konieczne, wymień je (patrz "Pamieć" na stronie 150).

**General failure (Ogólna awaria) —** System operacyjny nie może wykonać polecenia. Po wiadomości zwykle następuje określona informacja — na przykład, Printer out of paper (W drukarce nie ma papieru). Podejmij właściwe działanie.

**Hard-disk drive configuration error (Błąd dotyczący konfiguracji dysku twardego) —** Komputer nie może rozpoznać typu napędu. Zamknij komputer, wyjmij dysk twardy (patrz ["Dysk twardy" na stronie 141](#page-140-0)), a następnie uruchom komputer z dysku CD. Następnie wyłącz komputer, zainstaluj dysk twardy i ponownie uruchom komputer. Przeprowadź testy dysku twardego w programie Dell Diagnostics (patrz ["Dell Diagnostics" na stronie 97\)](#page-96-0).

**Hard-disk drive controller failure 0 (Awaria kontrolera napędu dysku twardego 0) —** Dysk twardy nie odpowiada na polecenia komputera. Zamknij komputer, wyjmij dysk twardy (patrz ["Dysk twardy" na stronie 141](#page-140-0)), a następnie uruchom komputer z dysku CD. Następnie wyłącz komputer, zainstaluj dysk twardy i ponownie uruchom komputer. Jeżeli problem się powtórzy, spróbuj użyć innego napędu. Przeprowadź testy dysku twardego w programie Dell Diagnostics (patrz ["Dell Diagnostics" na stronie 97\)](#page-96-0).

**Hard-disk drive failure (Awaria dysku twardego) —** Dysk twardy nie odpowiada na polecenia komputera. Zamknij komputer, wyjmij dysk twardy (patrz ["Dysk twardy" na stronie 141\)](#page-140-0), a następnie uruchom komputer z dysku CD. Następnie wyłącz komputer, zainstaluj dysk twardy i ponownie uruchom komputer. Jeżeli problem się powtórzy, spróbuj użyć innego napędu. Przeprowadź testy dysku twardego w programie Dell Diagnostics (patrz, Dell [Diagnostics" na stronie 97](#page-96-0)).

**Hard-disk drive read failure (Błąd odczytu z napędu dysku twardego) —** Dysk twardy może być uszkodzony. Zamknij komputer, wyjmij dysk twardy (patrz ["Dysk twardy" na stronie 141\)](#page-140-0), a następnie uruchom komputer z dysku CD. Następnie wyłącz komputer, zainstaluj dysk twardy i ponownie uruchom komputer. Jeżeli problem się powtórzy, spróbuj użyć innego napędu. Przeprowadź testy dysku twardego w programie Dell Diagnostics (patrz ["Dell Diagnostics" na stronie 97](#page-96-0)).

**Insert bootable media (Włóż nośnik rozruchowy) —** Nastąpiła próba uruchomienia systemu z dyskietki lub płyty CD niebędącej nośnikiem rozruchowym. Włóż nośnik rozruchowy.

#### **Invalid configuration information-please run System Setup Program (Nieprawidłowe informacje o konfiguracji - uruchom program**

**konfiguracji systemu) —** Informacje o konfiguracji systemu mogą nie odpowiadać konfiguracji sprzętu. Komunikat ten może zostać wyświetlony po zainstalowaniu modułu pamięci. Skoryguj odpowiednie opcje w programie konfiguracji systemu (patrz "Korzystanie z programu konfiguracji systemu" na [stronie 191](#page-190-0)).

**Keyboard clock line failure (Awaria linii zegarowej klawiatury) —** W przypadku korzystania z zewnętrznej klawiatury sprawdź połączenie przewodu. Wykonaj testy kontrolera klawiatury w programie Dell Diagnostics (patrz ["Dell](#page-96-0)  [Diagnostics" na stronie 97](#page-96-0)).

**Keyboard controller failure (Awaria kontrolera klawiatury) —** W przypadku korzystania z zewnętrznej klawiatury sprawdź połączenie przewodu. Ponownie uruchom komputer, nie dotykając klawiatury ani myszy podczas uruchamiania. Wykonaj testy kontrolera klawiatury w programie Dell Diagnostics (patrz ["Dell Diagnostics" na stronie 97](#page-96-0)).

**Keyboard data line failure (Awaria linii danych klawiatury) —** W przypadku korzystania z zewnętrznej klawiatury sprawdź połączenie przewodu. Wykonaj testy kontrolera klawiatury w programie Dell Diagnostics (patrz ["Dell](#page-96-0)  [Diagnostics" na stronie 97](#page-96-0)).

#### **Keyboard stuck key failure (Zablokowanie klawisza na klawiaturze) —**

W przypadku korzystania z klawiatury zewnętrznej lub klawiatury numerycznej sprawdź połączenie przewodu. Ponownie uruchom komputer, nie dotykając klawiatury ani klawiszy podczas uruchamiania. Wykonaj test zablokowanego klawisza w programie Dell Diagnostics (patrz ["Dell Diagnostics" na stronie 97\)](#page-96-0).

**Licensed content is not accessible in mediadirect (Licencjonowana treść jest niedostępna w programie MediaDirect) —** Program Dell MediaDirect™ nie może zweryfikować ograniczeń praw DRM (Digital Rights Management) do pliku, więc pliku nie można odtworzyć (patrz "Problemy z [programem Dell MediaDirect" na stronie 118\)](#page-117-0).

**Memory address line failure at address, read value expecting value (Błąd wiersza "adresu", odczytana "wartość", oczekiwana "wartość") —** Moduł pamięci może być uszkodzony lub nieprawidłowo osadzony w gnieździe. Ponownie zainstaluj moduły pamięci i, jeżeli jest to konieczne, wymień je (patrz "Pamięć" na stronie  $150$ ).

**Memory allocation error (Błąd przydziału pamięci) —** Między wykorzystywanym oprogramowaniem a systemem operacyjnym lub innym programem albo narzędziem zachodzi konflikt. Wyłącz komputer, odczekaj 30 sekund, a następnie ponownie uruchom komputer. Spróbuj ponownie uruchomić ten program. Jeśli ponownie wystąpi komunikat o błędzie, zapoznaj się z dokumentacją oprogramowania.

**Memory data line failure at address, read value expecting value (Błąd**  wiersza danych pamięci pod "adresem", oczekiwana "wartość". odczytana "wartość") — Moduł pamięci może być uszkodzony lub nieprawidłowo osadzony w gnieździe. Ponownie zainstaluj moduły pamięci i, jeżeli jest to konieczne, wymień je (patrz "Pamieć" na stronie 150).

**Memory double word logic failure at address, read value expecting**  value (Błąd logiczny podwójnego słowa w pamięci w "adresie", odczytana "wartość", oczekiwana "wartość") — Moduł pamięci może być uszkodzony lub nieprawidłowo osadzony w gnieździe. Ponownie zainstaluj moduły pamięci i, jeżeli jest to konieczne, wymień je (patrz "Pamieć" na [stronie 150](#page-149-0)).

**Memory odd/even logic failure at address, read value expecting value (Błąd logiczny parzystości pamięci w "adresie", odczytana "wartość", oczekiwana "wartość") — Moduł pamięci może być uszkodzony lub** nieprawidłowo osadzony w gnieździe. Ponownie zainstaluj moduły pamięci i, jeżeli jest to konieczne, wymień je (patrz ["Pamięć" na stronie 150\)](#page-149-0).

**Memory write/read failure at address, read value expecting value (Błąd**  zapisu lub odczytu pamięci w "adresie", odczytana "wartość", **oczekiwana "wartość") —** Moduł pamięci może być uszkodzony lub nieprawidłowo osadzony w gnieździe. Ponownie zainstaluj moduły pamięci i, jeżeli jest to konieczne, wymień je (patrz ["Pamięć" na stronie 150\)](#page-149-0).

**No boot device available (Narzędzie uruchamiania jest niedostępne) —**

Komputer nie może znaleźć dysku twardego. Jeżeli urządzeniem startowym jest dysk twardy, to upewnij się, że napęd jest zainstalowany, właściwie zamontowany i znajduje się na nim partycja startowa.

**No boot sector on hard drive (Brak sektora rozruchowego na dysku twardym) —** System operacyjny może być uszkodzony. Skontaktuj się z firmą Dell (patrz ["Kontakt z firmą Dell" na stronie 181](#page-180-0)).

**No timer tick interrupt (Brak przerwania jednostki czasowej) —** Jeden z układów na płycie systemowej może działać nieprawidłowo. Przeprowadź testy systemu w programie Dell Diagnostics (patrz ["Dell Diagnostics" na stronie 97\)](#page-96-0).

**Not enough memory or resources (Niewystarczajaca ilość pamięci lub zasobów). Exit some programs and try again (Zamknij niektóre programy i spróbuj ponownie) —** Otworzono zbyt wiele programów. Zamknij wszystkie okna i ponownie spróbuj otworzyć program, z którego chcesz korzystać.

**Operating system not found (Nie znaleziono systemu operacyjnego) —**

Zainstaluj dysk twardy (patrz ["Dysk twardy" na stronie 141\)](#page-140-0). Jeśli problem nadal występuje, skontaktuj się z firmą Dell (patrz "Kontakt z firmą Dell" na [stronie 181](#page-180-0)).

#### **Optional ROM bad checksum (Nieprawidłowa suma kontrolna**

**opcjonalnej pamięci ROM) —** Usterka opcjonalnej pamięci ROM. Skontaktuj się z firmą Dell (patrz ["Kontakt z firmą Dell" na stronie 181\)](#page-180-0).

**A required.DLL file was not found (Nie znaleziono wymaganej biblioteki .DLL) —** Brak pliku wymaganego do otworzenia żądanego programu. Usuń, a następnie ponownie zainstaluj program.

- **1** Kliknij przycisk Start <sup>↓</sup>→ i wybierz opcję Control Panel (Panel sterowania).
- **2** W obszarze **Programs** (Programy) kliknij opcję **Uninstall a Program** (Odinstaluj program).
- **3** Wybierz program, który chcesz usunąć.
- **4** Kliknij przycisk **Uninstall** (Odinstaluj) i postępuj zgodnie ze wskazówkami na ekranie.
- **5** Instrukcje instalacyjne można znaleźć w dokumentacji programu.

**Sector not found (Resetowanie nie powiodło się) —** System operacyjny nie może znaleźć sektora na dysku twardym. Na dysku twardym może występować nieprawidłowy sektor lub tablica alokacji plików (FAT) może być uszkodzona. Uruchom narzędzie wykrywania błędów systemu Windows w celu sprawdzenia struktury plików na dysku twardym. Instrukcje są dostępne w Centrum pomocy i obsługi technicznej systemu Windows (kliknij kolejno **Start**  → **Help and Support** (Pomoc i obsługa techniczna)). Jeżeli jest wiele wadliwych sektorów, wykonaj kopię zapasową danych (jeżeli jest to możliwe), a następnie ponownie sformatuj dysk twardy.

**Seek error (Szukaj błędu) —** System operacyjny nie może znaleźć specyficznej ścieżki na dysku twardym.

**Shutdown failure (Błąd podczas zamykania komputera) —** Jeden z układów na płycie systemowej może działać nieprawidłowo. Przeprowadź testy systemu w programie Dell Diagnostics (patrz ["Dell Diagnostics" na stronie 97](#page-96-0)).

**Time-of-day clock lost power (Utrata zasilania zegara systemowego) —** Konfiguracja systemu jest nieprawidłowa. Podłącz komputer do gniazda elektrycznego w celu naładowania akumulatora. Jeśli problem pozostanie, spróbuj odtworzyć dane, uruchamiając program konfiguracji systemu, a następnie natychmiast zakończ program (patrz "Korzystanie z [programu konfiguracji systemu" na stronie 191](#page-190-0)). Jeśli komunikat pojawi się ponownie, skontaktuj się z firmą Dell (patrz "Kontakt z firmą Dell" na [stronie 181](#page-180-0)).

**Time-of-day clock stopped (Zegar nie działa) —** Akumulator zapasowy, podtrzymujący zasilanie w celu zachowania ustawień systemowych, może wymagać naładowania. Podłącz komputer do gniazda elektrycznego w celu naładowania akumulatora. Jeśli problem nadal występuje, skontaktuj się z firmą Dell (patrz ["Kontakt z firmą Dell" na stronie 181](#page-180-0)).

#### **Time-of-day clock lost power (Utrata zasilania zegara**

**systemowego) —** Czas lub data ustawione w programie konfiguracyjnym systemu są inne niż te wskazywane przez zegar systemowy. Skoryguj ustawienia opcji **Date** (Data) i **Time** (Godzina) (patrz ["Korzystanie z programu](#page-190-0)  [konfiguracji systemu" na stronie 191\)](#page-190-0).

**Timer chip counter 2 failed (Uszkodzenie kości licznika 2) —** Jeden z układów na płycie systemowej może działać nieprawidłowo. Przeprowadź testy systemu w programie Dell Diagnostics (patrz ["Dell Diagnostics" na stronie 97](#page-96-0)).

**Unexpected interrupt in protected mode (Nieoczekiwane przerwanie w trybie chronionym) —** Kontroler klawiatury może działać nieprawidłowo albo moduł pamięci może być nieprawidłowo osadzony w gnieździe. Przeprowadź testy System Memory (Pamięć systemowa) i Keyboard Controller (Kontroler klawiatury) w programie Dell Diagnostics (patrz "Dell Diagnostics" na [stronie 97](#page-96-0)).

**x:\ is not accessible (x:\ nie jest dostępne). The device is not ready (Urządzenie nie jest gotowe) —** Włóż dysk do napędu i spróbuj ponownie.

#### **Ostrzeżenie: Stan naładowania akumulatora jest krytycznie niski —**

Akumulator rozładowuje się. Wymień akumulator lub podłącz komputer do gniazka elektrycznego; w przeciwnym przypadku aktywujtryb hibernacji lub wyłącz komputer.

## **Problemy z kartami ExpressCard**

#### **PRZESTROGA: Przed rozpoczęciem dowolnej z procedur opisanych w tej części należy zapoznać się z instrukcjami dotyczącymi bezpieczeństwa, zamieszczonymi w** *Przewodniku z informacjami o produkcie***.**

**Sprawdź kartę ExpressCard —** Sprawdź, czy karta ExpressCard jest prawidłowo umieszczona w gnieździe.

#### **Upewnij się, że karta została rozpoznana przez system Windows —**

Dwukrotnie kliknij ikonę **Safely Remove Hardware** (Bezpieczne usuwanie sprzętu) na pasku zadań systemu Windows. Niektóre karty nie obsługują tej funkcji. Jeśli karta obsługuje tę funkcję systemu Windows, zostanie ona wymieniona.

#### **W razie problemów z kartą ExpressCard dostarczoną przez firmę Dell —**

Skontaktuj się z firmą Dell (patrz ["Kontakt z firmą Dell" na stronie 181](#page-180-0)). Również w przypadku kart ExpressCard szerokopasmowej sieci komórkowej (WWAN), patrz ["Szerokopasmowa sieć komórkowa \(bezprzewodowa sieć o](#page-120-0)  [dużym zasięgu \[WWAN\]\)" na stronie 121](#page-120-0).

**W razie problemów z kartą ExpressCard dostarczoną przez inną firmę niż Dell —** skontaktuj się z producentem karty ExpressCard.

## **Problemy z urządzeniem IEEE 1394**

**PRZESTROGA: Przed rozpoczęciem dowolnej z procedur opisanych w tej części należy zapoznać się z instrukcjami dotyczącymi bezpieczeństwa, zamieszczonymi w** *Przewodniku z informacjami o produkcie***.**

**Sprawdź, czy urządzenie IEEE 1394 jest rozpoznawane przez system Windows —**

**1** Kliknij przycisk **Start** → i wybierz **Control Panel** (Panel sterowania)→ **System and Maintenance** (System i konserwacja)→ **Device Manager**  (Menedżer urządzeń).

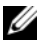

**UWAGA:** Może zostać wyświetlone okno **User Account Control** (Sterowanie kontem użytkownika). Jeśli jesteś administratorem komputera, kliknij przycisk **Continue** (Kontynuuj), w przeciwnym razie skontaktuj się z administratorem, aby kontynuować żądaną czynność.

System Windows rozpoznaje urządzenie IEEE 1394, jeśli znajduje się ono na liście.

**Jeżeli problemy dotyczą urządzenia IEEE 1394 dostarczonego przez firmę Dell —** Skontaktuj się z firmą Dell lub producentem urządzenia IEEE 1394 (patrz ["Kontakt z firmą Dell" na stronie 181\)](#page-180-0).

**Jeżeli problemy dotyczą urządzenia IEEE 1394, którego nie dostarczyła firma Dell —** Skontaktuj się z firmą Dell lub producentem urządzenia IEEE 1394 (patr[z"Kontakt z firmą Dell" na stronie 181](#page-180-0)).

Upewnij się, że urządzenie IEEE 1394 jest prawidłowo umieszczone w złączu.

## **Problemy z klawiaturą**

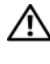

#### **PRZESTROGA: Przed rozpoczęciem dowolnej z procedur opisanych w tej części należy zapoznać się z instrukcjami dotyczącymi bezpieczeństwa, zamieszczonymi w** *Przewodniku z informacjami o produkcie***.**

Wypełnij ["Diagnostyczna lista kontrolna" na stronie 180](#page-179-0) wykonując różne testy.

**UWAGA:** Podczas korzystania z programu Dell Diagnostics lub programu do konfiguracji systemu należy stosować klawiaturę wbudowaną. Przyłączenie klawiatury zewnętrznej nie ma wpływu na działanie klawiatury wbudowanej.

#### **Problemy z klawiaturą zewnętrzną**

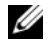

**UWAGA:** Przyłączenie klawiatury zewnętrznej nie ma wpływu na działanie klawiatury wbudowanej.

**Sprawdź przewód klawiatury —** Wyłącz komputer, odłącz przedłużacz klawiatury i sprawdź, czy nie jest uszkodzony, a następnie dokładnie podłącz kabel.

Jeśli korzystasz z przedłużacza klawiatury, odłącz go i podłącz klawiaturę bezpośrednio do komputera.

#### **Sprawdź klawiaturę zewnętrzną —**

- **1** Wyłącz komputer, odczekaj minutę, a następnie włącz go ponownie.
- **2** Sprawdź, czy lampki Num Lock, Caps Lock i Scroll Lock na zewnętrznej klawiaturze migną podczas procedury rozruchowej.
- **3** Na pulpicie systemu Windows kliknij kolejno przycisk **Start** → **All Programs** (Programy)→ **Accessories** (Akcesoria)→ **Notepad** (Notatnik).
- **4** Wpisz kilka znaków za pomocą klawiatury zewnętrznej i sprawdź, czy zostały wyświetlone na wyświetlaczu.

Jeśli nie możesz wykonać tych czynności, oznacza to, że zewnętrzna klawiatura może być uszkodzona.

#### **Aby upewnić się, że problem dotyczy zewnętrznej klawiatury, sprawdź, czy działa klawiatura wbudowana —**

- **1** Wyłącz komputer.
- **2** Odłącz klawiaturę zewnętrzną.
- **3** Włącz komputer.
- **4** Na pulpicie systemu Windows kliknij kolejno przycisk **Start** → **All Programs** (Programy)→ **Accessories** (Akcesoria)→ **Notepad** (Notatnik).
- **5** Wpisz kilka znaków za pomocą klawiatury zewnętrznej i sprawdź, czy zostały one wyświetlone na wyświetlaczu.

Jeśli teraz znaki są wyświetlane, a nie były wyświetlane podczas korzystania z klawiatury zewnętrznej, oznacza to, że klawiatura zewnętrzna może być uszkodzona. Skontaktuj się z firmą Dell (patrz "Kontakt z firmą Dell" na [stronie 181](#page-180-0)).

**Wykonaj testy diagnostyczne klawiatury —** Przeprowadź testy zgodności klawiatury z PC-AT w programie Dell Diagnostics (patrz "Dell Diagnostics" na [stronie 97\)](#page-96-0). Jeśli testy wykażą uszkodzenie klawiatury zewnętrznej, skontaktuj się z firmą Dell (patrz ["Kontakt z firmą Dell" na stronie 181](#page-180-0)).

#### **Nieoczekiwane znaki**

**Wyłącz klawiaturę numeryczną —** Naciśnij <Num Lk>, aby wyłączyć klawiaturę numeryczną, jeżeli zamiast liter są wyświetlane cyfry. Sprawdź, czy świeci się lampka Num Lock.

## **Blokowanie się komputera i problemy z oprogramowaniem**

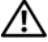

**PRZESTROGA: Przed rozpoczęciem dowolnej z procedur opisanych w tej części należy zapoznać się z instrukcjami dotyczącymi bezpieczeństwa, zamieszczonymi w** *Przewodniku z informacjami o produkcie***.**

#### **Komputer nie chce się uruchomić**

**Sprawdź zasilacz prądu zmiennego —** Upewnij się, że zasilacz jest prawidłowo podłączony do komputera i gniazda zasilania.

#### **Komputer przestał reagować**

**OSTRZEŻENIE:** Jeśli nie można zamknąć systemu operacyjnego, może nastąpić utrata danych.

**Wyłącz komputer —** Jeżeli komputer nie reaguje na naciśnięcie klawisza klawiatury lub ruch myszy, naciśnij i przytrzymaj przez co najmniej 8 do 10 sekund przycisk zasilania, aż komputer wyłączy się, a następnie ponownie uruchom komputer.

#### **Program przestał reagować lub stale się zawiesza**

#### **Zakończ działanie programu —**

- 1 Naciśnij jednocześnie klawisze <Crtl><Shift><Esc>.
- **2** Kliknij zakładkę **Applications** (Aplikacje) i wybierz program, który przestał reagować.
- **3** Kliknij przycisk **End Task** (Zakończ zadanie).

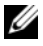

**UWAGA:** Program chkdsk może uruchomić się podczas restartowania komputera. Wykonaj instrukcje pokazane na ekranie.

**Sprawdź dokumentację programu —** Jeżeli jest to konieczne, odinstaluj i zainstaluj ponownie program. Instrukcje dotyczące instalowania oprogramowania są zazwyczaj zamieszczane w jego dokumentacji lub na tej samej dyskietce (lub dysku CD), na której znajduje się program.

#### **Program został przygotowany dla starszej wersji systemu Microsoft® Windows®**

**Uruchom Kreatora zgodności programów —** Zgodność programów jest to tryb systemu Windows umożliwiający uruchamianie programów napisanych dla wcześniejszych wersji systemu Windows. Aby uzyskać więcej informacji, wyszukaj słowo kluczowe *kreator zgodności programów* w opcji Help and Support (Pomoc i obsługa techniczna) systemu Windows.

#### **Pojawia się niebieski ekran**

**Wyłącz komputer —** Jeżeli komputer nie reaguje na naciśnięcie klawisza klawiatury lub ruch myszy, naciśnij i przytrzymaj przez co najmniej 8 do 10 sekund przycisk zasilania, aż komputer wyłączy się, a następnie ponownie uruchom komputer.

#### <span id="page-117-0"></span>**Problemy z programem Dell MediaDirect**

**Poszukaj informacji w pliku pomocy programu Dell MediaDirect —** Użyj menu **Help** (Pomoc), aby uzyskać dostęp do pomocy programu Dell MediaDirect.

**Aby odtwarzać filmy za pomocą programu Dell MediaDirect, niezbędny jest napęd DVD i program Dell DVD Player —** Jeśli napęd DVD został kupiony wraz z komputerem, oprogramowanie powinno już być zainstalowane.

**Problemy z jakością wideo —** Wyłącz opcję **Use Hardware Acceleration** (Użyj akceleratora sprzętowego). Ta funkcja wykorzystuje specjalne sposoby przetwarzania dla niektórych kart graficznych w celu zredukowania zapotrzebowania na moc procesora podczas odtwarzania dysków DVD i pewnych typów plików wideo.

**Nie można odtwarzać niektórych plików multimedialnych —** Ponieważ program Dell MediaDirect zapewnia dostęp do plików multimedialnych poza systemem operacyjnym Windows XP, dostęp do licencjonowanych treści jest ograniczony. Licencjonowana treść jest to cyfrowa treść, do której są stosowane zasady Digital Rights Management (DRM). Środowisko programu Dell MediaDirect nie może zweryfikować ograniczeń DRM, więc nie można odtwarzać licencjonowanych plików. Obok licencjonowanych utworów muzycznych i plików wideo jest wyświetlana ikona kłódki. Dostęp do licencjonowanych plików jest możliwy w środowisku systemu operacyjnego Windows.

**Dostosowanie ustawień kolorów dla filmów zawierających za ciemne lub za jasne sceny —** Kliknij **EagleVision**, aby użyć technologii polepszania wideo, która wykrywa treść wideo i dynamicznie dostosowuje współczynnniki jaskrawości/kontrastu/nasycenia.

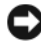

**OSTRZEŻENIE:** W przypadku dobrowolnego sformatowania dysku twardego nie można ponownie zainstalować programu Dell MediaDirect. Należy skontaktować się z firmą Dell w celu uzyskania pomocy (patrz ["Kontakt z firmą Dell" na stronie 181\)](#page-180-0).

#### **Inne problemy z oprogramowaniem**

#### **Sprawdź dokumentację dostarczoną wraz z oprogramowaniem lub skontaktuj się z producentem oprogramowania w celu uzyskania informacji na temat rozwiązywania problemów —**

- Sprawdź, czy program jest zgodny z systemem operacyjnym zainstalowanym w komputerze.
- Sprawdź, czy komputer spełnia minimalne wymagania sprzętowe potrzebne do uruchomienia programu. Zapoznaj się z dokumentacją oprogramowania.
- Sprawdź, czy program został poprawnie zainstalowany i skonfigurowany.
- Sprawdź, czy sterowniki urządzeń nie powodują konfliktów z programem.
- Jeżeli jest to konieczne, odinstaluj i zainstaluj ponownie program.

#### **Natychmiast utwórz kopie zapasowe swoich plików**

#### **Użyj programu antywirusowego, aby sprawdzić dysk twardy, dyskietki i dyski CD**

#### **Zapisz i zamknij otwarte pliki lub programy i wyłącz komputer za pomocą menu Start**

**Sprawdź obecność w komputerze programów typu spyware —** Jeżeli komputer zwalnia, najczęściej jest to spowodowane odbieraniem reklam wyświetlanych w okienkach podręcznych lub, jeżeli występują problemy z połączeniem z Internetem, komputer mógł zostać zainfekowany programami typu spyware. Należy użyć programu antywirusowego, który zawiera ochronę przeciwko programom typu spyware (używany program może wymagać aktualizacji), aby przeskanować komputer i usunąć programy typu spyware. Więcej informacji można znaleźć pod adresem **support.euro.dell.com**, gdzie należy odszukać słowo kluczowe *spyware*.

**Uruchom program Dell Diagnostics —** Jeżeli wszystkie testy zakończą się pomyślnie, zaistniały błąd jest związany z oprogramowaniem (patrz "Dell [Diagnostics" na stronie 97](#page-96-0)).

## **Problemy z pamięcią**

Wypełnij ["Diagnostyczna lista kontrolna" na stronie 180](#page-179-0), wykonując poniższe czynności.

#### **PRZESTROGA: Przed rozpoczęciem dowolnej z procedur opisanych w tej części należy zapoznać się z instrukcjami dotyczącymi bezpieczeństwa, zamieszczonymi w** *Przewodniku z informacjami o produkcie***.**

#### **Jeżeli wyświetlany jest komunikat o niewystarczającej ilości pamięci —**

- Zapisz i zamknij wszystkie otwarte pliki i zakończ działanie wszystkich otwartych programów, których nie używasz, aby sprawdzić, czy spowoduje to rozwiązanie problemu.
- Informacje na temat minimalnych wymagań dotyczących pamięci można znaleźć w dokumentacji dostarczonej z oprogramowaniem. Jeśli jest to konieczne, zainstaluj więcej pamięci (patrz ["Pamięć" na stronie 150\)](#page-149-0).
- Popraw osadzenie modułów pamięci, aby upewnić się, że komputer prawidłowo komunikuje się z pamięcią (patrz ["Pamięć" na stronie 150\)](#page-149-0).
- Uruchom program Dell Diagnostics (patrz "Dell Diagnostics" na [stronie 97](#page-96-0)).

#### **Jeżeli występują inne problemy z pamięcią —**

- Popraw osadzenie modułów pamięci, aby upewnić się, że komputer prawidłowo komunikuje się z pamięcią (patrz ["Pamięć" na stronie 150\)](#page-149-0).
- Upewnij się, że postępujesz zgodnie ze wskazówkami dotyczącymi instalacji pamięci (patrz ["Pamięć" na stronie 150\)](#page-149-0).
- Uruchom program Dell Diagnostics (patrz "Dell Diagnostics" na [stronie 97](#page-96-0)).

## **Problemy z siecią**

Wypełnij ["Diagnostyczna lista kontrolna" na stronie 180](#page-179-0), wykonując poniższe czynności.

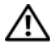

#### **PRZESTROGA: Przed rozpoczęciem dowolnej z procedur opisanych w tej części należy zapoznać się z instrukcjami dotyczącymi bezpieczeństwa, zamieszczonymi w** *Przewodniku z informacjami o produkcie***.**

**Sprawdź złącze przewodu sieciowego —** Upewnij się, że kabel sieciowy jest dobrze osadzony w złączu z tyłu komputera oraz w gnieździe sieciowym.

**Sprawdź lampki sieci na złączu sieci —** Jeśli kontrolki nie świecą się, komunikacja sieciowa nie odbywa się. Wymień kabel sieciowy.

**Ponownie uruchom komputer i ponownie zaloguj się do sieci.**

**Sprawdź ustawienia sieciowe —** Skontaktuj się z administratorem sieci lub osobą, która konfigurowała daną sieć i sprawdź, czy ustawienia są prawidłowe, a sieć działa.

#### <span id="page-120-0"></span>**Szerokopasmowa sieć komórkowa (bezprzewodowa sieć o dużym zasięgu [WWAN])**

**UWAGA:** Podręcznik narzędzia karty szerokopasmowej sieci komórkowej Dell i podręcznik karty ExpressCard szerokopasmowej sieci komórkowej są dostępne za pomocą Pomocy i obsługi technicznej systemu Windows (kliknij kolejno przycisk **Start**   $\rightarrow$  **Help and Support** (Pomoc i obsługa techniczna)). Można również pobrać Podręcznik użytkownika programu narzędziowego Dell Mobile Broadband Card spod adresu **support.dell.com**.

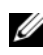

**UWAGA:** Po instalacji urządzenia WWAN, w obszarze powiadomień pojawi się następująca ikona:  $\frac{1}{n}$ . Dwukrotnie kliknij ikonę, aby uruchomić program narzędziowy.

#### **Uaktywnij kartę ExpressCard szerokopasmowej sieci komórkowej —**

Kartę ExpressCard szerokopasmowej sieci komórkowej należy aktywować przed podłączeniem do sieci. Umieść wskaźnik myszy na ikonie  $\blacksquare$  w obszarze powiadamiania, aby sprawdzić stan połączenia. Jeśli karta nie zostanie uaktywniona, postępuj zgodnie z instrukcjami aktywowania karty znajdującymi się w programie narzędziowym Dell Mobile Broadband Card. Aby przejść do narzędzia, dwukrotnie kliknij ikonę **zapada**jącą się na pasku zadań w dolnym prawym rogu ekranu. Jeśli posiadana karta ExpressCard nie jest oznaczona logo firmy Dell-, zapoznaj się z instrukcją obsługi dołączoną przez producenta karty.

#### **Sprawdź stan połączenia sieciowego w narzędziu Dell Mobile**

**Broadband Card —** Dwukrotnie kliknij ikonę <sub>LH</sub>, aby uruchomić narzędzie Dell Mobile Broadband Card. Sprawdź stan w oknie głównym:

- **No card detected** (Nie wykryto karty) Ponownie uruchom komputer i ponownie uruchom narzędzie Dell Mobile Broadband Card.
- **Check your WWAN service** (Sprawdź usługę WWAN) Skontaktuj się z operatorem usług sieci komórkowej w celu sprawdzenia abonamentu i obsługiwanych usług.

## **Problemy z zasilaniem**

Wypełnij ["Diagnostyczna lista kontrolna" na stronie 180,](#page-179-0) wykonując poniższe czynności.

#### **PRZESTROGA: Przed rozpoczęciem dowolnej z procedur opisanych w tej części należy zapoznać się z instrukcjami dotyczącymi bezpieczeństwa, zamieszczonymi w** *Przewodniku z informacjami o produkcie***.**

**Sprawdź lampkę zasilania —** Jeśli lampka zasilania świeci się lub miga, komputer jest włączony. Jeżeli lampka zasilania miga, komputer jest w stanie uśpienia—naciśnij przycisk zasilania, aby wyjść zestanu uśpienia. Jeżeli lampka się nie świeci, naciśnij przycisk zasilania, aby włączyć komputer.

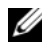

**UWAGA:** Informacje o stanie uśpienia można znaleźć w części "Korzystanie ze stanu [uśpienia" na stronie 49.](#page-48-0)

**Naładuj akumulator —** Poziom naładowania akumulatora może być bardzo niski.

- **1** Ponownie zainstaluj akumulator.
- **2** Podłącz komputer do gniazda elektrycznego za pomocą zasilacza.
- **3** Włącz komputer.

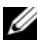

**UWAGA:** Czas pracy akumulatora (czas, przez który może on przechowywać ładunek elektryczny) zmniejsza się w okresie użytkowania. W zależności od tego, jak często i w jakich warunkach korzysta się z akumulatora, w okresie użytkowania komputera może zaistnieć potrzeba zakupu nowego akumulatora.

**Sprawdź lampkę stanu akumulatora —** Jeśli kontrolka stanu akumulatora miga lub świeci się na pomarańczowo, poziom naładowania akumulatora jest niski lub akumulator jest wyczerpany. Podłącz komputer do gniazda elektrycznego.

Jeśli lampka stanu akumulatora miga na zmianę na niebiesko i pomarańczowo, oznacza to, że temperatura akumulatora jest zbyt wysoka, aby możliwe było rozpoczęcie jego ładowania. Wyłącz komputer, odłącz go od gniazda elektrycznego, aby akumulator i komputer ochłodziły się do temperatury pokojowej.

Jeżeli lampka stanu akumulatora miga szybko na pomarańczowo, akumulator może być uszkodzony. Skontaktuj się z firmą Dell (patrz "Kontakt z firmą Dell" [na stronie 181\)](#page-180-0).

**Sprawdź temperaturę akumulatora —** Jeśli temperatura akumulatora jest niższa od 0°C (32°F), komputer nie uruchomi się.

**Sprawdź gniazdko elektryczne —** Upewnij się, że gniazdo elektryczne jest sprawne, sprawdzając je za pomocą innego urządzenia, np. lampy.

**Sprawdź zasilacz prądu zmiennego —** Sprawdź połączenia przewodu zasilacza. Jeśli zasilacz wyposażony jest w lampkę, zobacz, czy lampka świeci.

**Podłącz komputer bezpośrednio do gniazdka elektrycznego —** Pomiń urządzenia zabezpieczające, listwy zasilające i przedłużacze, aby sprawdzić, czy komputer się włącza.

**Wyeliminuj ewentualne zakłócenia —** Wyłącz znajdujące się blisko wentylatory, lampy fluorescencyjne i halogenowe lub inne urządzenia.

**Ustaw właściwości zasilania — Patrz "Konfigurowanie ustawień** [zarządzania energią" na stronie 49.](#page-48-1)

**Ponownie zainstaluj moduły pamięci —** Jeśli lampka zasilania komputera jest włączona, a wyświetlacz pozostaje ciemny, ponownie zainstaluj moduły pamięci (patrz ["Pamięć" na stronie 150](#page-149-0)).

## **Problemy z drukarką**

Wypełnij ["Diagnostyczna lista kontrolna" na stronie 180](#page-179-0), wykonując poniższe czynności.

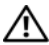

**PRZESTROGA: Przed rozpoczęciem dowolnej z procedur opisanych w tej części należy zapoznać się z instrukcjami dotyczącymi bezpieczeństwa, zamieszczonymi w** *Przewodniku z informacjami o produkcie***.**

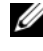

**UWAGA:** Jeżeli potrzebna jest pomoc techniczna dotycząca drukarki, należy zadzwonić do jej producenta.

**Przeczytaj dokumentację drukarki —** Informacje o konfiguracji i rozwiązywaniu problemów można znaleźć w dokumentacji drukarki.

#### **Sprawdź, czy drukarka jest włączona**

#### **Sprawdź połączenia przewodu drukarki —**

- Informacje dotyczące połączeń kabla można znaleźć w dokumentacji drukarki.
- Upewnij się, że kable drukarki są prawidłowo podłączone do drukarki i do komputera.

**Sprawdź gniazdko elektryczne —** Upewnij się, że gniazdo elektryczne jest sprawne, sprawdzając je za pomocą innego urządzenia, np. lampy.

#### **Upewnij się, że drukarka jest rozpoznawana przez system Windows —**

- **1** Kliknij przycisk **Start**  $\bigoplus$  i wybierz **Control Panel** (Panel sterowania)→ **Hardware and Sound** (Sprzęt i dźwięk)→ **Printers** (Drukarki).
- **2** Kliknij prawym przyciskiem myszy ikonę drukarki.
- **3** Kliknij polecenie **Properties** (Właściwości), a następnie kliknij zakładkę **Ports** (Porty). W przypadku drukarki równoległej upewnij się, że opcja **Print to the following port(s)** (Drukuj do następujących portów) jest ustawiona na **LPT1 (Printer Port)** (Port drukarki). Dla drukarki USB, upewnij się, że opcja **Print to the following port(s)** (Drukuj do następujących portów): jest ustawiona na **USB**.

**Ponownie zainstaluj sterownik drukarki —** Przeczytaj instrukcje zamieszczone w dokumentacji drukarki.

## **Problemy ze skanerem**

**PRZESTROGA: Przed rozpoczęciem dowolnej z procedur opisanych w tej części należy zapoznać się z instrukcjami dotyczącymi bezpieczeństwa, zamieszczonymi w** *Przewodniku z informacjami o produkcie***.**

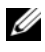

**UWAGA:** Jeżeli potrzebna jest pomoc techniczna dotycząca skanera, należy zadzwonić do jego producenta.

**Przeczytaj dokumentację skanera —** Informacje o konfiguracji i rozwiązywaniu problemów można znaleźć w dokumentacji skanera.

**Odblokuj skaner —** Upewnij się, że skaner jest odblokowany.

#### **Ponownie uruchom komputer i jeszcze raz sprawdź skaner**

#### **Sprawdź połączenia kabli —**

- Informacje dotyczące połączeń kabla znajdują się w dokumentacji skanera.
- Upewnij się, że kable skanera są prawidłowo podłączone do skanera i do komputera.

#### **Sprawdź, czy skaner jest rozpoznawany przez system Microsoft Windows —**

Kliknij **Start** → **Control Panel** (Panel sterowania)→ **Hardware and Sound**  (Dźwięk i sprzęt)→ **Scanners and Cameras** (Skanery i aparaty). Jeżeli skaner znajduje się na liście, system Windows rozpoznaje skaner.

**Ponownie zainstaluj sterownik skanera —** Instrukcje zostały podane w dokumentacji skanera.

## **Problemy z dźwiękiem i głośnikami**

Wypełnij ["Diagnostyczna lista kontrolna" na stronie 180,](#page-179-0) wykonując poniższe czynności.

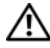

**PRZESTROGA: Przed rozpoczęciem dowolnej z procedur opisanych w tej części należy zapoznać się z instrukcjami dotyczącymi bezpieczeństwa, zamieszczonymi w** *Przewodniku z informacjami o produkcie***.**

#### **Brak dźwięku z wbudowanych głośników**

**Wyreguluj głośność w systemie Windows —** Kliknij dwukrotnie ikonę głośnika znajdującą się w prawym dolnym rogu ekranu. Upewnij się, że dźwięk jest wystarczająco głośny i nie jest wyciszony. Dostosuj poziom głośności, tony niskie lub wysokie, aby wyeliminować zniekształcenia.

**Wyreguluj głośność za pomocą skrótów klawiaturowych —** Naciśnij klawisze <Fn><End>, aby wyłączyć (wyciszyć) lub włączyć zintegrowane głośniki.

**Ponownie zainstaluj sterownik dźwięku (audio) — Patrz "Ponowna** [instalacja sterowników i programów narzędziowych" na stronie 130.](#page-129-0)

#### **Brak dźwięku z głośników zewnętrznych**

#### **Sprawdź, czy głośnik niskotonowy i zwykłe głośniki są włączone —**

Zob. schemat konfiguracyjny dostarczony razem z głośnikami. Jeżeli głośniki są wyposażone w regulatory głośności, tak dostosuj poziom głośności, tony niskie i wysokie, aby wyeliminować zniekształcenia.

**Dostosuj regulację głośności systemu Windows —** Kliknij lub dwukrotnie kliknij ikonę w prawym dolnym rogu ekranu. Upewnij się, że dźwięk jest wystarczająco głośny i nie jest wyciszony.

**Odłącz słuchawki od złącza słuchawek —** Z chwilą podłączenia słuchawek do złącza głośniki są automatycznie wyłączane.

**Sprawdź gniazdko elektryczne —** Upewnij się, że gniazdo elektryczne jest sprawne, sprawdzając je za pomocą innego urządzenia, np. lampy.

**Wyeliminuj ewentualne zakłócenia —** Wyłącz znajdujące się blisko wentylatory, lampy fluorescencyjne lub halogenowe, aby sprawdzić, czy występują zakłócenia.

**Ponownie zainstaluj sterownik audio — Patrz "Ponowna instalacja** [sterowników i programów narzędziowych" na stronie 130](#page-129-0).

**Uruchom program Dell Diagnostics — Patrz "Dell Diagnostics" na** [stronie 97](#page-96-0).

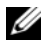

**UWAGA:** Regulacja głośności w niektórych odtwarzaczach MP3 zastępuje ustawienie głośności w systemie Windows. Jeśli były odtwarzane utwory MP3, upewnij się, że głośność w odtwarzaczu nie została zmniejszona ani wyłączona.

#### **Brak dźwięku w słuchawkach**

**Sprawdź połączenie kablowe ze słuchawkami —** Sprawdź, czy kabel słuchawek jest prawidłowo podłączony do złącza słuchawek (patrz "Złącza [audio" na stronie 27\)](#page-26-0).

**Wyreguluj głośność w systemie Windows —** Kliknij lub dwukrotnie kliknij ikonę w prawym dolnym rogu ekranu. Upewnij się, że dźwięk jest wystarczająco głośny i nie jest wyciszony.

## **Problemy z panelem dotykowym lub myszą**

#### **Sprawdź ustawienia panelu dotykowego —**

- **1** Kliknij przycisk Start  $\bigoplus$ → i wybierz Control Panel (Panel sterowania)→ **Hardware and Sound** (Sprzęt i dźwięk)→ **Mouse** (Mysz).
- **2** W razie potrzeby dostosuj ustawienia.

**Sprawdź przewód myszy —** Wyłącz komputer, odłącz kabel myszy i sprawdź, czy nie jest uszkodzony, a następnie dokładnie podłącz kabel.

Jeśli korzystasz z przedłużacza myszy, odłącz go i podłącz mysz bezpośrednio do komputera.

#### **Aby sprawdzić, czy problem dotyczy myszy, sprawdź działanie panelu dotykowego —**

- **1** Zamknij system operacyjny i wyłącz komputer.
- **2** Odłącz mysz.
- **3** Włącz komputer.
- **4** Na pulpicie systemu Windows spróbuj przesuwać kursor, zaznaczyć ikonę i wybrać ją przy użyciu panelu dotykowego.

Jeśli panel dotykowy działa poprawnie, być może mysz jest uszkodzona.

**Sprawdź ustawienia w programie do konfiguracji systemu (System Setup) —** Upewnij się, że program konfiguracji systemu zawiera poprawne urządzenie w opcji urządzenia wskazującego (komputer automatycznie rozpoznaje mysz USB bez wprowadzania jakichkolwiek zmian w ustawieniach).

**Sprawdź kontroler myszy —** W celu sprawdzenia kontrolera myszy (który odpowiada za ruch wskaźnika na ekranie) oraz przycisków panelu dotykowego lub myszy należy uruchomić test myszy w grupie testów **Pointing Devices** (Urządzenia wskazujące) w programie ["Dell Diagnostics" na stronie 97.](#page-96-0)

**Ponownie zainstaluj sterownik panelu dotykowego — Patrz "Ponowna** [instalacja sterowników i programów narzędziowych" na stronie 130.](#page-129-0)

## **Problemy z obrazem i wyświetlaczem**

Wypełnij ["Diagnostyczna lista kontrolna" na stronie 180,](#page-179-0) wykonując poniższe czynności.

**PRZESTROGA: Przed rozpoczęciem dowolnej z procedur opisanych w tej części należy zapoznać się z instrukcjami dotyczącymi bezpieczeństwa, zamieszczonymi w** *Przewodniku z informacjami o produkcie***.**

#### **Jeżeli na wyświetlaczu nie ma obrazu**

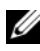

**UWAGA:** Jeśli wykorzystywany program wymaga wyższej rozdzielczości niż obsługiwana przez komputer użytkownika, zaleca się podłączenie zewnętrznego monitora do komputera.

**Sprawdź akumulator —** W przypadku zasilania komputera akumulatorem poziom naładowania akumulatora może być bardzo niski. Podłącz komputer do gniazda elektrycznego, korzystając z zasilacza, i włącz komputer.

**Sprawdź gniazdko elektryczne —** Upewnij się, że gniazdo elektryczne jest sprawne, sprawdzając je za pomocą innego urządzenia, np. lampy.

**Sprawdź zasilacz prądu zmiennego —** Sprawdź połączenia przewodu zasilacza. Jeśli zasilacz wyposażony jest w lampkę, zobacz, czy lampka świeci.

**Podłącz komputer bezpośrednio do gniazdka elektrycznego —** Pomiń urządzenia zabezpieczające, listwy zasilające i przedłużacze, aby sprawdzić, czy komputer się włącza.

**Ustaw właściwości zasilania —** Wyszukaj słowo kluczowe *sleep* w Help and Support (Pomocy i obsłudze technicznej) systemu Windows.

**Przełącz wyświetlenie obrazu —** Jeżeli komputer jest podłączony do zewnętrznego monitora, naciśnij klawisze <Fn><F8>, aby przełączyć obraz na wyświetlacz.

#### **Jeżeli obraz na wyświetlaczu jest trudny do odczytania**

**Wyreguluj jaskrawość —** Naciśnij <Fn> i klawisze strzałek w górę lub w dół.

#### **Odsuń zewnętrzny głośnik niskotonowy od komputera lub monitora —**

Jeżeli w skład głośników zewnętrznych wchodzi głośnik niskotonowy, sprawdź, czy znajduje się on przynajmniej 60 cm (2 stopy) od komputera lub monitora zewnętrznego.

**Wyeliminuj ewentualne zakłócenia —** Wyłącz znajdujące się blisko wentylatory, lampy fluorescencyjne i halogenowe lub inne urządzenia.

**Obróć komputer w innym kierunku —** Wyeliminuj odbicia promieni słonecznych, powodujące obniżenie jakości obrazu.

#### **Wyreguluj ustawienia wyświetlania systemu Windows —**

- **1** Kliknij przycisk Start  $\bigoplus$ → i wybierz Control Panel (Panel sterowania)→ **Appearance and Personalization** (Wygląd i personalizacja)→ **Personalization** (Personalizacja)→ **Display Settings** (Ustawienia wyświetlacza).
- **2** Kliknij obszar, który chcesz zmienić, lub kliknij ikonę **Display** (Ekran).

Wypróbuj różne ustawienia dla opcji **Resolution** (Rozdzielczość) i **Colors** (Kolory).

**Wykonaj testy diagnostyczne wideo —** Jeśli nie zostanie wyświetlony komunikat o błędzie, a problem z wyświetlaczem nadal występuje, chociaż wyświetlacz nie jest całkowicie ciemny, przeprowadź testy grupy urządzeń **wideo** w programie ["Dell Diagnostics" na stronie 97](#page-96-0) a następnie skontaktuj się z firmą Dell (patrz ["Kontakt z firmą Dell" na stronie 181](#page-180-0)).

Zob "Komunikaty o błędach" — Jeżeli pojawi się komunikat o błędzie, patrz ["Komunikaty o błędach" na stronie 108.](#page-107-0)

### **Jeżeli można odczytać tylko część obrazu na wyświetlaczu Podłącz monitor zewnętrzny —**

- **1** Wyłącz komputer i podłącz do niego monitor zewnętrzny.
- **2** Włącz komputer i monitor oraz wyreguluj jaskrawość i kontrast monitora. Jeśli zewnętrzny monitor zadziała, może to oznaczać, że jest uszkodzony wyświetlacz lub kontroler grafiki. Skontaktuj się z firmą Dell (patrz ["Kontakt z firmą Dell" na stronie 181](#page-180-0)).

## **Sterowniki**

#### **Czym jest sterownik?**

Sterownik to program kontrolujący takie urządzenia, jak drukarka, mysz lub klawiatura. Wszystkie urządzenia wymagają zastosowania sterownika.

Sterownik działa jako tłumacz pomiędzy urządzeniem a programami, które z niego korzystają. Każde urządzenie posiada zestaw specjalnych poleceń rozpoznawanych tylko przez jego sterownik.

Firma Dell dostarcza komputer do klienta z zainstalowanymi wymaganymi sterownikami — nie trzeba w nim niczego więcej instalować ani konfigurować.

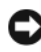

**OSTRZEŻENIE:** Nośnik *Drivers and Utilities* (Sterowniki i narzędzia) może zawierać sterowniki do innych systemów operacyjnych niż system zainstalowany na używanym komputerze. Należy uważać, aby zainstalować oprogramowanie właściwe dla używanego systemu operacyjnego.

Wiele sterowników, np. klawiatury, jest dostarczane razem z systemem Microsoft $^{\circledR}$ Windows®. Konieczność zainstalowania sterowników może zaistnieć, gdy:

- Dokonano uaktualnienia systemu operacyjnego.
- Ponownie zainstalowano system operacyjny.
- Przyłączono lub zainstalowano nowe urządzenie.

#### **Identyfikowanie sterowników**

Jeśli występuje problem z dowolnym urządzeniem, należy ustalić, czy źródłem problemu jest sterownik, i jeśli będzie to konieczne, zaktualizować go.

**1** Kliknij przycisk **Start E**, a następnie kliknij prawym przyciskiem myszy opcję **Computer** (Komputer).

- **2 Kliknij Properties** (Właściwości)→ Device Manager (Menedżer urządzeń).
	- **UWAGA:** Może zostać wyświetlone okno **User Account Control** (Sterowanie kontem użytkownika). Jeśli jesteś administratorem komputera, kliknij przycisk **Continue** (Kontynuuj), w przeciwnym razie skontaktuj się z administratorem, aby kontynuować.

Przewiń listę urządzeń i poszukaj wykrzyknika (kółka z [**!]**) obok nazwy urządzenia. Jeżeli wykrzyknij znajdje się obok nazwy urządzenia, może istnieć konieczność reinstalacji sterownika lub instalacji nowego sterownika (patrz ["Ponowna instalacja sterowników i programów narzędziowych" na stronie 130](#page-129-0)).

#### <span id="page-129-0"></span>**Ponowna instalacja sterowników i programów narzędziowych**

<span id="page-129-2"></span>**COSTRZEŻENIE:** Witryna internetowa firmy Dell z pomocą techniczną, znajdująca się pod adresem **support.dell.com** i nośnik *Drivers and Utilities* (Sterowniki i narzędzia) zawierają sterowniki zatwierdzone dla komputerów firmy Dell. Instalowanie sterowników pochodzących z innych źródeł może spowodować niepoprawne działanie komputera.

#### <span id="page-129-1"></span>**Korzystanie z funkcji przywracania poprzedniej wersji sterownika urządzenia systemu Windows**

Jeżeli w Twoim komputerze wystąpi problem po zainstalowaniu lub aktualizacji sterownika, możesz użyć funkcji Przywróć sterownik w Windows, aby zamienić nowy sterownik na poprzednio zainstalowaną wersję.

- **1** Kliknij przycisk Start <sup>(+)</sup>, a następnie kliknij prawym przyciskiem myszy opcję **Computer** (Komputer).
- **2** Kliknij opcję **Properties** (Właściwości), a następnie kliknij opcję **Device Manager** (Menedżer urządzeń).

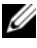

**UWAGA:** Może zostać wyświetlone okno **User Account Control** (Sterowanie kontem użytkownika). Jeśli jesteś administratorem komputera, kliknij przycisk **Continue** (Kontynuuj), w przeciwnym razie skontaktuj się z administratorem, aby przejść do Menedżera urządzeń.

- **3** Kliknij prawym przyciskiem myszy urządzenie, dla którego został zainstalowany nowy sterownik, a następnie kliknij polecenie **Properties** (Właściwości).
- **4** Kliknij zakładkę **Drivers** (Sterowniki), a następnie kliknij opcję **Roll Back Driver** (Przywróć sterownik).

Jeśli proces Przywracania sterownika nie rozwiąże problemu, użyj funkcji System Restore (Przywracanie systemu) (patrz "Przywracanie systemu operacyjnego" na [stronie 133](#page-132-0)), aby przywrócić komputer do stanu, w jakim znajdował się przed zainstalowaniem nowego sterownika.

#### **Korzystanie z nośnika Drivers and Utilities**

Jeżeli użycie funkcji przywracania sterowników urządzenia lub przywracania systemu (patrz ["Przywracanie systemu operacyjnego" na stronie 133\)](#page-132-0) nie rozwiąże problemu, należy ponownie zainstalować sterownik z nośnika *Drivers and Utilities*(Sterowniki i narzędzia).

**1** Mając wyświetlony pulpit systemu Windows, włóż nośnik *Drivers and Utilities*(Sterowniki i narzędzia).

Jeśli jest to pierwsze użycie nośnika *Drivers and Utilities*(Sterowniki i narzędzia), przejdź do [Krok 2.](#page-130-0) Jeśli nie, przejdź do [Krok 5](#page-130-1).

<span id="page-130-0"></span>**2** Po uruchomieniu programu instalacyjnego *Drivers and Utilities* (Sterowniki i narzędzia) postępuj zgodnie z instrukcjami na ekranie.

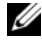

**UWAGA:** W większości przypadków program *Drivers and Utilities* (Sterowniki i narzędzia) jest uruchamiany automatycznie. Jeżeli nie, należy uruchomić Eksploratora Windows, kliknąć katalog napędu nośnika, aby wyświetlić jego zawartość, a następnie dwukrotnie kliknąć plik **autorcd.exe**.

- **3** Po wyświetleniu okna **InstallShield Wizard Complete** (Zakończono pracę kreatora InstallShield) wyjmij dysk *Drivers and Utilities* (Sterowniki i narzędzia) i kliknij opcję **Finish** (Zakończ), aby ponownie uruchomić komputer.
- **4** Po wyświetleniu pulpitu systemu Windows ponownie włóż dysk *Drivers and Utilities*(Sterowniki i narzędzia).
- <span id="page-130-1"></span>**5** Na ekranie **Welcome Dell System Owner** (Witamy posiadacza systemu komputerowego Dell) kliknij przycisk **Next** (Dalej).

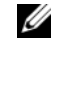

**UWAGA:** Program *Drivers and Utilities* (Sterowniki i narzędzia) wyświetla sterowniki tylko dla sprzętu fabrycznie zainstalowanego w komputerze. W przypadku zainstalowania dodatkowego sprzętu sterowniki dla nowych urządzeń mogą nie zostać wyświetlone. Jeśli te sterowniki nie są wyświetlane, zakończ program *Drivers and Utilities*. Informacje na temat sterowników można znaleźć w dokumentacji dostarczanej z urządzeniem.

Zostanie wyświetlony komunikat informujący, że program *Drivers and Utilities* wykrywa sprzęt w komputerze.

Sterowniki używane przez komputer są automatycznie wyświetlane w polu **My Drivers** (Moje sterowniki) **— Dysk ResourceCD zidentyfikował te elementy w oknie systemu**.

 **6** Kliknij sterownik do ponownej instalacji i postępuj zgodnie z instrukcjami na ekranie.

Jeśli konkretny sterownik nie został wymieniony, nie jest on wymagany przez system operacyjny.

#### **Ręczna ponowna instalacja sterowników**

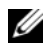

**UWAGA:** Jeśli komputer ma port Consumer IR i jest ponownie instalowany sterownik Consumer IR, należy najpierw włączyć port Consumer IR w programie konfiguracji systemu (patrz, Korzystanie z programu konfiguracji systemu" na stronie 191) przed kontynuowaniem instalacji sterownika (patrz "Ponowna instalacja sterowników i [programów narzędziowych" na stronie 130\)](#page-129-0). Informacje na temat elementów zainstalowanych w komputerze można znaleźć w cześci "Określanie konfiguracji [komputera" na stronie 19.](#page-18-0)

- **1** Po wyodrębnieniu plików sterownika na dysk twardy w sposób opisany powyżej kliknij przycisk **Start** , a następnie prawym przyciskiem myszy kliknij opcję **Computer** (Komputer).
- **2 Kliknij Properties** (Właściwości)→ **Device Manager** (Menedżer urządzeń).

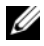

- **UWAGA:** Może zostać wyświetlone okno **User Account Control** (Sterowanie kontem użytkownika). Jeśli jesteś administratorem komputera, kliknij przycisk **Continue** (Kontynuuj), w przeciwnym razie skontaktuj się z administratorem, aby przejść do Menedżera urządzeń.
- **3** Kliknij dwukrotnie typ urządzenia, do którego sterownik chcesz zainstalować, np. **Modems** (Modemy) lub **Infrared devices** (Urządzenia podczerwieni).
- **4** Kliknij dwukrotnie nazwę urządzenia, do którego sterownik chcesz zainstalować.
- **5** Kliknij zakładkę **Driver** (Sterownik) i kliknij przycisk **Update Driver** (Aktualizuj sterownik).
- **6** Kliknij przycisk **Browse** (Przeglądaj) i przejdź do lokalizacji, do której zostały wcześniej skopiowane pliki sterownika.
- **7** Wybierz nazwę odpowiedniego sterownika, a następnie kliknij przyciski **OK** i **Next** (Dalej).
- **8** Kliknij przycisk **Finish** (Zakończ), a następnie ponownie uruchom komputer.

## **Rozwiązywanie problemów z oprogramowaniem i urządzeniami w systemie operacyjnym Windows Vista™**

Jeżeli urządzenie nie jest wykrywane podczas instalacji systemowej lub jest wykrywane, ale niepoprawnie konfigurowane, użyj Windows Vista Help and Support (Pomocy Windows Vista) w celu rozwiązania problemu. Windows Vista jest nowym systemem operacyjnym, więc wiele starszych urządzeń może nie posiadać sterowników lub aplikacji przystosowanych pod system Windows Vista. Aby uzyskać dalsze informacje dotyczące danego urządzenia, skontaktuj się z jego producentem.

Uruchamianie Narzędzia do rozwiązywania problemów ze sprzętem:

- **1** Kliknij przycisk Start <sup>↓</sup>→ Help and Support (Pomoc i obsługa techniczna).
- **2** W części **Find an answer** (Znajdź odpowiedź) kliknij **Troubleshooting** (Rozwiązywanie problemów).

LUB

W polu wyszukiwania wpisz hardware troubleshooter i naciśnij klawisz <Enter>.

**3** W wynikach wyszukiwania wybierz opcję najlepiej odpowiadającą problemowi i postępuj zgodnie z pozostałymi punktami rozwiązywania problemu.

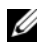

**UWAGA:** Jeśli w znalezionych elementach nie ma rozwiązania problemu, można spróbować je odszukać w Internecie. Wprowadź swoje pytanie do umieszczonego na górze okna pola wyszukiwania.

## <span id="page-132-1"></span><span id="page-132-0"></span>**Przywracanie systemu operacyjnego**

System operacyjny można przywrócić na następujące sposoby:

• System Windows Vista ma funkcję Backup and Restore Center (Centrum kopii zapasowych i przywracania), dzięki której można wykonać kopię zapasową ważnych plików lub całego komputera. Dzięki temu, możliwe jest późniejsze przywrócenie całego systemu operacyjnego lub niezbędnych plików.

- Program Dell PC Restore przywraca dysk twardy do stanu operacyjnego, w którym znajdował sie on w chwili zakupu komputera. Program Dell Factory Image Restore powoduje trwałe usunięcie wszystkich danych z dysku twardego oraz usunięcie wszystkich aplikacji zainstalowanych po otrzymaniu komputera. Skorzystaj z programu Factory Image Restore tylko w sytuacji, jeśli po użyciu programu System Restore problem z systemem operacyjnym nie został rozwiązany.
- Program Microsoft Windows Vista System Restore (Przywracanie systemu Microsoft Windows) przywraca wcześniejszy stan systemu operacyjnego bez modyfikowania plików danych. Z tej funkcji należy skorzystać w pierwszej kolejności; pozwala ona przywrócić system operacyjny bez naruszania plików danych. Patrz "Korzystanie z funkcji przywracania systemu Windows Vista" [na stronie 134.](#page-133-0)
- Jeśli do komputera dołączony jest dysk CD z *systemem operacyjnym*, za jego pomocą można przywrócić system operacyjny komputera. Jednak użycie dysku CD z *systemem operacyjnym* powoduje także usunięcie plików danych z dysku twardego. Tę metodę należy stosować *tylko* wtedy, gdy program Przywracanie systemu nie rozwiązał problemu z systemem operacyjnym.

#### <span id="page-133-0"></span>**Korzystanie z funkcji przywracania systemu Windows Vista**

System operacyjny Windows XP wyposażony jest w funkcję przywracania systemu pozwalającą Ci przywrócić komputer do stanu wcześniejszego (bez wpływu na pliki), jeżeli zmiany w sprzęcie, oprogramowaniu lub inne zestawienia systemu spowodowały, że komputer działa niezgodnie z oczekiwaniami. Więcej informacji na temat funkcji przywracania systemu można znaleźć w Centrum pomocy i obsługi technicznej systemu Windows.

Aby uzyskać dostęp do funkcji Centrum pomocy i obsługi technicznej systemu Windows, kliknij **Start <sup>(+</sup>→ Help and Support** (Pomoc i obsługa techniczna).

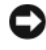

**C OSTRZEŻENIE:** Należy regularnie wykonywać kopie zapasowe plików danych. Funkcja przywracania systemu nie monitoruje plików danych użytkownika ani ich nie przywraca.

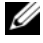

**UWAGA:** Procedury zawarte w tym dokumencie napisano z uwzględnieniem domyślnego widoku Windows, mogą więc nie mieć zastosowania w przypadku ustawienia w komputerze Dell widoku klasycznego Windows.

#### **Tworzenie punktu przywracania**

Funkcja Windows Vista Back Up and Restore Center (Kopie zapasowe i przywracanie systemu Windows Vista) pozwala na automatyczne oraz ręczne tworzenie punktów przywracania. Funkcję tę można uruchomić na dwa sposoby:

- **1** Kliknij **Start** → **Welcome Center**. W sekcji **Get started with Windows** kliknij **Show all 14 items**→ **Back Up and Restore Center**.
- **2** Kliknij **Start** → **All Programs** (Wszystkie programy)→ **Maintenance**  (Konserwacja)→ **Back Up and Restore Center** (Centrum przywracania i kopii zapasowych). W **Tasks** (Zadania), kliknij **Create a restore point or change settings** (Utwórz punkt odzyskiwania lub zmień ustawienia).

Aby uzyskać więcej informacji,

- **1** Kliknij kolejno Start <sup>↓</sup>→ **Help and Support** (Pomoc i obsługa techniczna).
- **2** W polu wyszukiwania wpisz System Restore (Przywracanie systemu) i naciśnij klawisz <Enter>.

#### **Przywracanie komputera do wcześniejszego stanu**

Jeśli po zainstalowaniu sterownika urządzenia pojawiają się problemy, skorzystaj z funkcji Device Driver Rollback (Wycofywanie sterownika urządzenia; patrz ["Korzystanie z funkcji przywracania poprzedniej wersji sterownika urządzenia](#page-129-1)  [systemu Windows" na stronie 130\)](#page-129-1). Jeśli to nie pomoże, użyj funkcji przywracania systemu.

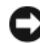

**COSTRZEŻENIE:** Przed przywracaniem komputera do wcześniejszego stanu należy zapisać i zamknąć wszystkie otwarte pliki oraz zamknąć wszystkie otwarte programy. Dopóki przywracanie systemu nie zostanie zakończone, nie wolno modyfikować, otwierać ani usuwać plików ani programów.

- **1** Kliknij Start  $\bigoplus$  → Control Panel (Panel sterowania)→ System and **Maintenance** (System i konserwacja)→ **Back Up and Restore Center**  (Centrum przywracania i kopii zapasowych).
- **2** Na liście Tasks (Zadania) kliknij opcję **Repair Windows using System Restore** (Naprawa systemu Windows przy użyciu funkcji Przywracanie systemu).
- **3** W oknie dialogowym **User Account Control** (Kontrola kont użytkownika) kliknij przycisk **Continue** (Kontynuuj). Przyznane zostaną uprawnienia do uruchomienia aplikacji.
- **4** W oknie **System Restore** (Przywracanie systemu) kliknij przycisk **Next** (Dalej). Zostaną wyświetlone punkty przywracania, począwszy od najnowszego.
- **5** Aby wyświetlić pełną listę punktów przywracania, wybierz opcję **Show restore points older than 5 days** (Pokaż punkty przywracania starsze niż 5 dni).
- **6** Wybierz punkt przywracania. Spróbuj wykonać przywracanie z najnowszego punktu. Jeśli problem nie zostanie rozwiązany, spróbuj użyć kolejnego punktu przywracania, aż do rozwiązania problemu. Konieczna będzie reinstalacja wszystkich programów zainstalowanych po utworzeniu wybranego punktu przywracania
- **7** Kliknij przycisk **Next** (Dalej)→ **Finish** (Zakończ).
- **8** Po monicie należy kliknąć przycisk **Yes** (Tak).
- **9** Gdy funkcja System Restore zakończy zbieranie danych, komputer zostanie ponownie uruchomiony.
- **10** Po ponownym uruchomieniu komputera kliknij przycisk **OK**.

Aby zmienić punkt przywracania, możesz albo powtórzyć wszystkie czynności dla innego punktu przywracania, albo cofnąć przywracanie.

Jeśli w trakcie przywracania na ekranie pojawi się komunikat błędu, rozwiąż go postępując zgodnie z wyświetlanymi na ekranie komunikatami.

#### **Wycofywanie ostatniego przywracania systemu**

**CO OSTRZEŻENIE:** Przed cofnięciem ostatniego przywracania systemu należy zapisać i zamknąć wszystkie otwarte pliki oraz zamknąć wszystkie otwarte programy. Dopóki przywracanie systemu nie zostanie zakończone, nie wolno modyfikować, otwierać ani usuwać plików ani programów.

- **1** Kliknij kolejno Start <sup>→</sup>→ Help and Support (Pomoc i obsługa techniczna).
- **2** W polu wyszukiwania wpisz System Restore (Przywracanie systemu) i naciśnij klawisz <Enter>.
- **3** Kliknij opcję **Undo my last restoration** (Cofnij moje ostatnie przywracanie), a następnie kliknij przycisk **Next** (Dalej).

#### **Przywracanie fabrycznej konfiguracji komputera**

Program Dell Factory Image Restore pozwala na przywrócenie dysku twardego do stanu, w jakim się znajdował, gdy został zamówiony z firmy Dell. Taka możliwość jest dostępna w komputerach Dell, które miały firmowo zainstalowany system Windows Vista™. Nie jest to możliwe w przypadku komputerów, które zostały kupione z promocją Express Upgrade lub w których została wykonana aktualizacja z innej wersji systemu Windows do systemu Windows Vista.

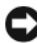

**OSTRZEŻENIE:** Po przywróceniu komputera do konfiguracji fabrycznej, wszystkie dane z dysku C zostaną usunięte. Przed wykonaniem tej czynności należy wykonać kopię zapasową plików osobistych. W przeciwnym razie pliki te zostaną utracone.

- **1** Uruchom komputer. Aby to zrobić, kliknij **Start** → → **Restart**  (Uruchom ponownie).
- **2** Po ponownym uruchomieniu komputera, naciśnij i przytrzymaj klawisz <F8> do momentu wyświetlenia na ekranie menu **Advanced Boot Options** (Zaawansowane opcje uruchamiania).
	- **UWAGA:** Klawisz <F8> należy nacisnąć przed pojawieniem się na ekranie logo systemu Windows. Naciśnięcie klawisza <F8> po wyświetleniu tego logo spowoduje, że menu **Advanced Boot Options** (Zaawansowane opcje uruchamiania) nie zostanie wyświetlone na ekranie. Jeśli menu **Advanced Boot Options** (Zaawansowane opcje uruchamiania) nie zostanie wyświetlone, uruchom ponownie komputer i wykonaj wszystkie kroki tak, aby pojawiło się ono na ekranie.
- **3** Naciśnij <Down Arrow> i w menu **Advanced Boot Options** (Zaawansowane opcje uruchamiania) wybierz opcję **Repair Your Computer** (Napraw komputer), a następnie naciśnij klawisz <Enter>.
- **4** Wybierz język, którego chcesz używać, i kliknij przycisk **Next** (Dalej).
- **5** Zaloguj się jako użytkownik z uprawnieniami administratora i kliknij przycisk **OK**.
- **6** Kliknij opcję **Dell Factory Image Restore** (Przywracanie fabrycznego obrazu dysku).
- **7** W oknie programu **Dell Factory Image Restore** (Przywracanie fabrycznego obrazu dysku) kliknij przycisk **Next** (Dalej).
- **8** Zaznacz pole wyboru **Yes, reformat hard drive and restore system software to factory condition** (Tak, sformatuj twardy dysk i przywróć oprogramowanie fabryczne).
- **9** Kliknij **Next** (Dalej). Zaostała przywrócona fabryczna konfiguracja komputera.
- **10** Po zakończeniu przywracania, kliknij przycisk **Finish** (Zakończ), aby ponownie uruchomić komputer.

12

# **Dodawanie i wymiana podzespołów**

## <span id="page-138-1"></span>**Przed rozpoczęciem pracy**

W niniejszej sekcji opisane zostały procedury dotyczące demontażu i montażu podzespołów w komputerze. W większości przypadków każda procedura zakłada istnienie następujących warunków:

- Zostały wykonane kroki podane w części "Wyłączanie komputera" na [stronie 139](#page-138-0) i "Przed wykonaniem pracy we wnętrzu komputera" na [stronie 140](#page-139-0).
- Użytkownik przeczytał instrukcje bezpieczeństwa w *Przewodniku z informacjami o produkcie* firmy Dell.
- Element można wymienić lub jeżeli został zakupiony oddzielnie zainstalować, wykonując procedurę usuwania w odwrotnej kolejności.

#### **Zalecane narzędzia**

Procedury opisane w niniejszym dokumencie mogą wymagać zastosowania następujących narzędzi:

- Małego wkrętaka z płaskim końcem
- Wkrętaka krzyżowego
- Małego plastikowego rysika
- Uaktualnienia oprogramowania Flash BIOS (patrz strona pomocy technicznej firmy Dell pod adresem **support.euro.dell.com**)

#### <span id="page-138-0"></span>**Wyłączanie komputera**

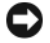

**OSTRZEŻENIE:** Aby zapobiec utracie danych, zapisz i zamknij wszystkie otwarte pliki i zamknij wszystkie otwarte programy.

- **1** Zapisz i zamknij wszystkie otwarte pliki i zamknij wszystkie otwarte programy.
- **2** Kliknij przycisk Start <sup>(+)</sup>, kliknij strzałkę **|** , a następnie kliknij przycisk **Shut Down** (Wyłącz).

Komputer wyłączy się automatycznie po zakończeniu procesu zamykania systemu.

**3** Upewnij się, że komputer i podłączone urządzenia są wyłączone. Jeśli komputer i podłączone do niego urządzenia nie wyłączyły się automatycznie po zamknięciu systemu operacyjnego, naciśnij i przytrzymaj przycisk zasilania przez co najmniej 8–10 sekund aż do wyłączenia komputera.

#### <span id="page-139-0"></span>**Przed wykonaniem pracy we wnętrzu komputera**

Stosowanie się do poniższych zaleceń dotyczących bezpieczeństwa pomoże w zapewnieniu bezpieczeństwa użytkownika oraz w ochronie komputera.

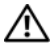

**PRZESTROGA: Przed rozpoczęciem dowolnej z procedur opisanych w tej części należy zapoznać się z instrukcjami dotyczącymi bezpieczeństwa zamieszczonymi w** *Przewodniku z informacjami o produkcie***.**

**PRZESTROGA: Delikatnie obchodź się z elementami i kartami. Nie dotykaj komponentów ani styków karty. Trzymaj kartę za krawędzie lub metalowy wspornik. Takie elementy jak mikroprocesor należy trzymać za brzegi, a nie za wyprowadzenia.**

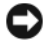

**CO OSTRZEŻENIE:** Naprawiać komputer może tylko przeszkolony pracownik serwisu. Uszkodzenia wynikające z napraw nieautoryzowanych przez firmę Dell nie są objęte gwarancia.

**COSTRZEŻENIE:** Przy odłaczaniu przewodu należy ciągnąć za wtyczkę lub umieszczoną na niej pętlę, a nie za sam przewód. Niektóre kable są wyposażone we wtyczkę z zatrzaskami blokującymi; w przypadku odłączania kabla tego typu należy wcześniej przycisnąć zatrzaski. Pociągając za złącza, trzymaj je w linii prostej, aby uniknąć zagięcia styków. Ponadto przed podłączeniem kabla należy upewnić się, że oba złącza są prawidłowo zorientowane i nie są skrzywione.

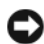

**C OSTRZEŻENIE:** W celu uniknięcia wyładowania elektrostatycznego, pozbądź się ładunków statycznych, używając opaski uziemiającej albo co pewien czas dotykając niemalowanego metalu (np. złącza z tyłu komputera).

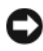

**COSTRZEŻENIE:** Aby zapobiec uszkodzeniu komputera przed rozpoczęciem pracy wewnatrz komputera wykonaj następujące czynności.

- **1** Aby uchronić obudowę komputera przed zarysowaniami, należy sprawdzić, czy powierzchnia robocza jest płaska i czysta.
- **2** Wyłącz komputer (patrz ["Wyłączanie komputera" na stronie 139](#page-138-0)).

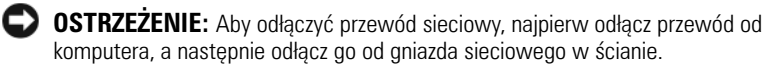

- **3** Odłącz od komputera wszystkie kable telefoniczne i sieciowe.
- **4** Odłącz komputer i wszystkie podłączone urządzenia od gniazd elektrycznych.

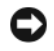

**OSTRZEŻENIE:** Aby uniknąć uszkodzenia płyty systemowej, przed rozpoczęciem pracy wewnątrz komputera należy wyjąć akumulator z wnęki akumulatora.

**COSTRZEŻENIE:** W celu uniknięcia uszkodzenia komputera należy używać tylko akumulatora przeznaczonego dla konkretnego modelu komputerów firmy Dell. Nie wolno używać akumulatorów przeznaczonych do innych komputerów firmy Dell.

- **5** Odwróć komputer spodem do góry.
- **6** Przesuń i kliknij zatrzaski zwalniania akumulatora.
- **7** Wysuń akumulator z wnęki akumulatora.

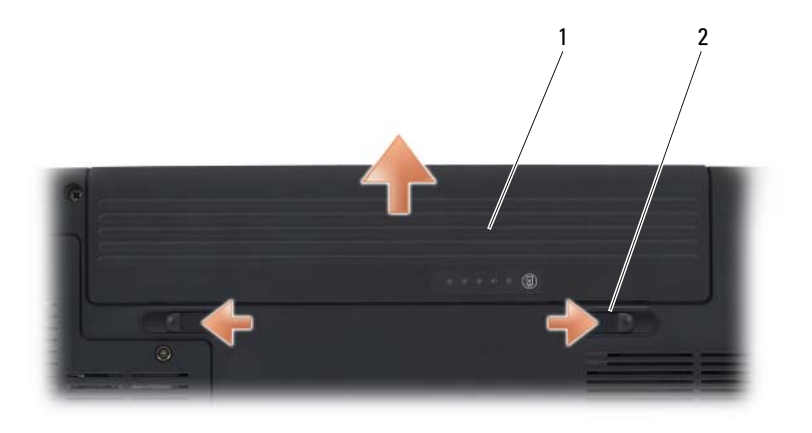

1 akumulator 2 zatrzask zwalniający akumulator (2)

- **8** Obróć komputer, otwórz wyświetlacz i wciśnij przycisk zasilania, aby uziemić płytę systemową.
- **9** Wyjmij wszystkie zainstalowane karty z gniazda kart ExpressCard (patrz, Wyjmowanie karty ExpressCard lub zaślepki" na stronie 79) i czytnika kart pamięci 8-w-1 (patrz "Wyjmowanie karty pamięci lub [zaślepki" na stronie 82\)](#page-81-0).

## <span id="page-140-0"></span>**Dysk twardy**

W zależności od zamówionej konfiguracji komputer może mieć dwa dyski twarde: podstawowy dysk twardy i opcjonalny dodatkowy dysk twardy.

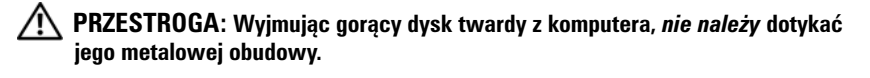

**PRZESTROGA: Przed rozpoczęciem dowolnej z procedur opisanych w tej części należy zapoznać się z instrukcjami dotyczącymi bezpieczeństwa zamieszczonymi w** *Przewodniku z informacjami o produkcie***.**

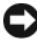

**CO OSTRZEŻENIE:** Aby nie utracić danych, przed przystąpieniem do wyjmowania dysku twardego należy wyłączyć komputer (patrz ["Wyłączanie komputera" na stronie 139\)](#page-138-0). Dysku twardego nie należy wyjmować, jeśli komputer jest włączony lub w trybie uśpienia.

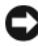

**OSTRZEŻENIE:** Napędy dysków twardych są wyjątkowo delikatne. Należy zachować ostrożność podczas manipulowania dyskiem twardym.

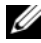

**UWAGA:** Firma Dell nie gwarantuje zgodności ani nie zapewnia pomocy technicznej dla dysków twardych pochodzących z innych źródeł niż firma Dell.

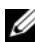

**UWAGA:** W przypadku instalowania dysku twardego z innego źródła niż firma Dell, na nowym dysku twardym trzeba zainstalować system operacyjny, sterowniki i oprogramowanie (patrz ["Przywracanie systemu operacyjnego" na stronie 133](#page-132-1)) i ("Ponowna instalacia sterowników i programów narzędziowych" na stronie 130).

#### **Wyjmowanie dysku twardego**

- **1** Postępuj zgodnie z procedurami opisanymi w części "Przed rozpoczęciem [pracy" na stronie 139](#page-138-1)).
- **2** Obróć komputer.
- **3** Odkręć dwa wkręty mocujące i zdejmij pokrywę wnęki dysku twardego.

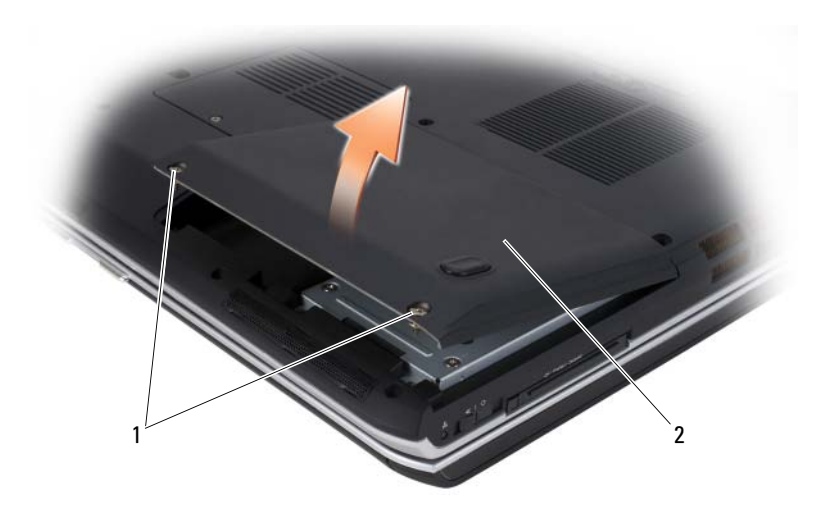

1 wkręty mocujące (2) 2 pokrywa dysku twardego

**OSTRZEŻENIE:** Gdy dysk twardy nie znajduje się w komputerze, należy przechowywać go w ochronnym opakowaniu antystatycznym (patrz część "Ochrona przed wyładowaniem elektrostatycznym" w *Przewodniku z informacjami o produkcie*).

**4** Za pomocą występu na dysku twardym wyciągnij go z wnęki dysku twardego.

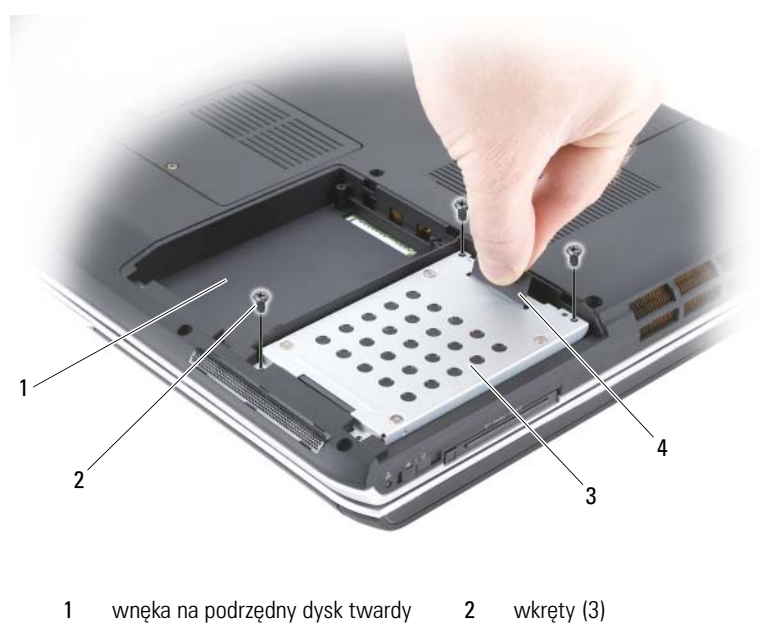

3 podstawowy dysk twardy **4 a** uchwyt

#### **Wymiana dysku twardego**

**1** Wyjmij nowy dysk twardy z opakowania.

Zachowaj oryginalne opakowanie na wypadek, gdyby trzeba było w przyszłości przechowywać lub transportować dysk twardy.

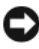

**OSTRZEŻENIE:** Napęd należy wsuwać na miejsce zdecydowanie i równomiernie. W przypadku użycia nadmiernej siły można zniszczyć złącze.

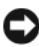

**C OSTRZEŻENIE:** Jeśli jest instalowany tylko jeden dysk twardy, zainstaluj go we wnęce podstawowego dysku twardego.

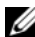

**UWAGA:** Dodatkowy dysk twardy jest opcjonalny.

- **2** Umieść dysk twardy we wnęce i dociśnij w celu jego umiejscowienia.
- **3** Włóż i dokręć wkręty dysku twardego.
- **4** Załóż pokrywę dysku twardego i dokręć wkręty.
- **5** W razie potrzeby zainstaluj system operacyjny komputera (patrz ["Przywracanie systemu operacyjnego" na stronie 133\)](#page-132-0).
- **6** W razie potrzeby zainstaluj sterowniki i programy narzędziowe dla danego komputera (patrz "Ponowna instalacja sterowników i programów [narzędziowych" na stronie 130](#page-129-0)).

### **Zwrot dysku twardego do firmy Dell**

Stary dysk twardy należy zwrócić do firmy Dell w opakowaniu oryginalnym lub porównywalnym. W przeciwnym razie dysk twardy może ulec uszkodzeniu w transporcie.

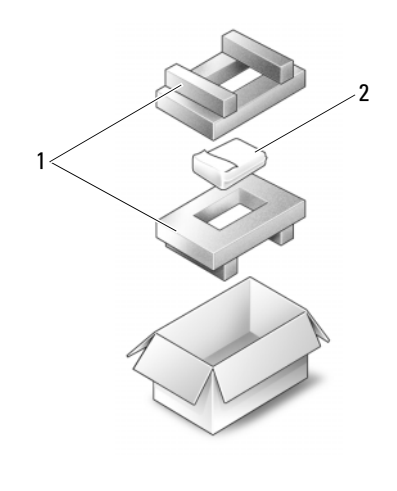

1 opakowanie piankowe 2 napęd dysku twardego

## **Napęd optyczny**

**PRZESTROGA: Przed rozpoczęciem dowolnej z procedur opisanych w tej części należy zapoznać się z instrukcjami dotyczącymi bezpieczeństwa, zamieszczonymi w** *Przewodniku z informacjami o produkcie***.**

### **Wyjmowanie napędu optycznego**

- **1** Postępuj zgodnie z procedurami opisanymi w części "Przed rozpoczęciem [pracy" na stronie 139](#page-138-0)).
- **2** Odwróć komputer spodem do góry.
- **3** Wyjmij wkręt blokujący z napędu optycznego.
- **4** Za pomocą plastikowego rysika naciśnij występ w celu zwolnienia napędu optycznego z wnęki.

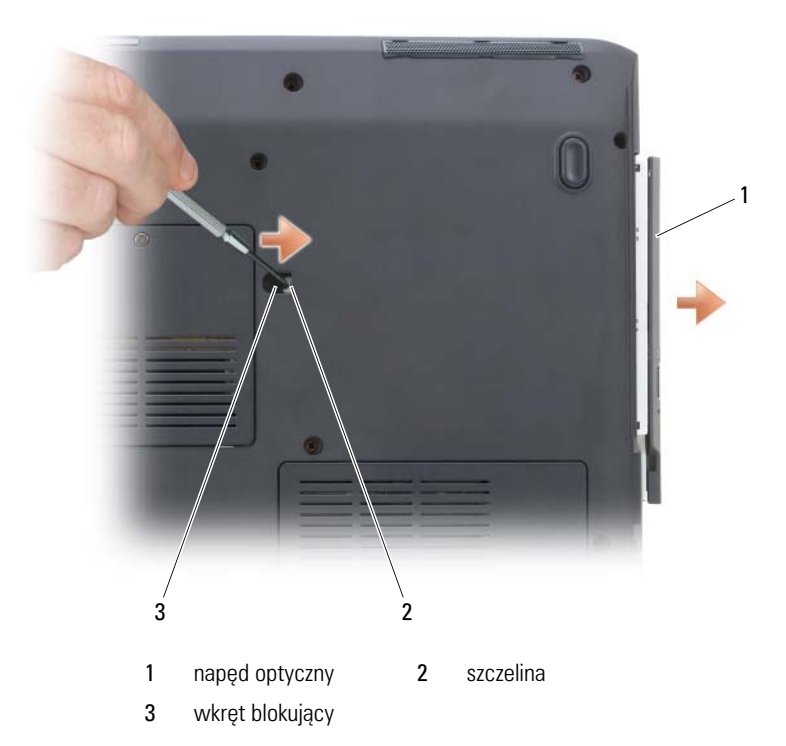

### **Wymiana napędu optycznego**

- **1** Wsuń napęd optyczny do wnęki.
- **2** Załóż i dokręć wkręt blokujący.

### <span id="page-145-0"></span>**Pokrywa zawiasów**

**PRZESTROGA: Przed rozpoczęciem dowolnej z procedur opisanych w tej części należy zapoznać się z instrukcjami dotyczącymi bezpieczeństwa, zamieszczonymi w** *Przewodniku z informacjami o produkcie***.**

**COSTRZEŻENIE:** W celu uniknięcia wyładowania elektrostatycznego, pozbądź się ładunków statycznych, używając opaski uziemiającej albo co pewien czas dotykając niemalowanego metalu (np. złącza z tyłu komputera).

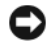

**CO OSTRZEŻENIE:** Aby uniknąć uszkodzenia płyty systemowej, przed rozpoczęciem pracy wewnątrz komputera należy wyjąć akumulator z wnęki akumulatora.

#### **Wyjmowanie pokrywy zawiasów**

- **1** Postępuj zgodnie z procedurami opisanymi w części "Przed rozpoczęciem [pracy" na stronie 139](#page-138-0)).
- **2** Otwórz wyświetlacz do oporu.
- **OSTRZEŻENIE:** Aby nie uszkodzić pokrywy zawiasów, nie unoś jej jednocześnie po obu stronach.
	- **3** Włóż plastikowy rysik w zagłębienie i unieś pokrywę z prawej strony.
	- **4** Poluzuj pokrywę od strony prawej ku lewej, a następnie zdejmij ją.

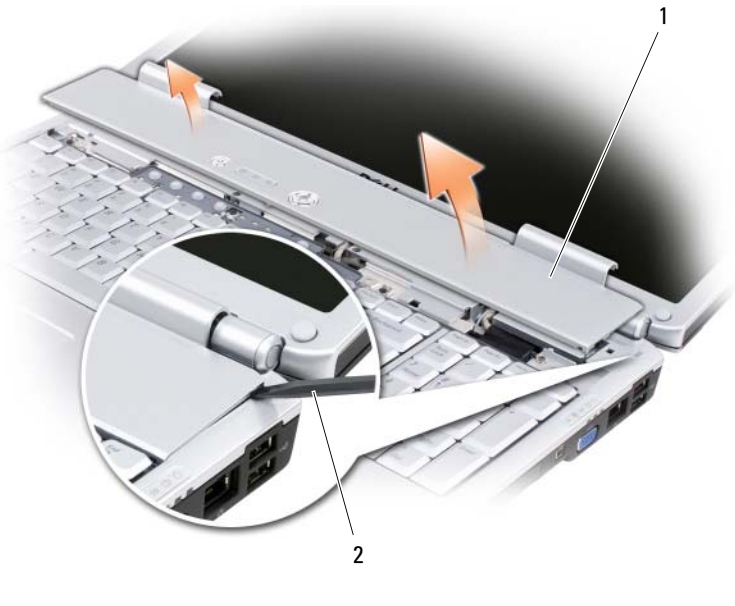

1 pokrywa zawiasów 2 rysik

### **Wymiana pokrywy zawiasu**

- **1** Włóż lewą krawędź pokrywy zawiasów.
- **2** Dociśnij od strony lewej ku prawej, tak aby pokrywa zatrzasnęła się.

### <span id="page-147-0"></span>**Klawiatura**

Więcej informacji o klawiaturze można znaleźć w części "Korzystanie z [klawiatury i panelu dotykowego" na stronie 39](#page-38-0).

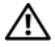

**PRZESTROGA: Przed rozpoczęciem dowolnej z procedur opisanych w tej części należy zapoznać się z instrukcjami dotyczącymi bezpieczeństwa zamieszczonymi w** *Przewodniku z informacjami o produkcie***.**

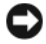

**C OSTRZEŻENIE:** W celu unikniecia wyładowania elektrostatycznego, pozbadź się ładunków statycznych, używając opaski uziemiającej albo co pewien czas dotykając niemalowanego metalu (np. złącza z tyłu komputera).

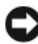

**C OSTRZEŻENIE:** Aby uniknąć uszkodzenia płyty systemowej, przed rozpoczęciem pracy wewnątrz komputera należy wyjąć akumulator z wnęki akumulatora.

### **Usuwanie klawiatury**

- **1** Postępuj zgodnie z procedurami opisanymi w części "Przed rozpoczęciem [pracy" na stronie 139](#page-138-0).
- **2** Zdejmij pokrywę zawiasów (patrz ["Pokrywa zawiasów" na stronie 146](#page-145-0)).
- **3** Wykręć cztery wkręty znajdujące się w górnej części klawiatury.

**OSTRZEŻENIE:** Klawisze klawiatury są łamliwe, łatwo wypadają i ich włożenie na miejsce wymaga dużo czasu. Klawiaturę należy wyjmować i obchodzić się z nią ostrożnie.

- **4** Przesuń klawiaturę do tyłu komputera, aby odłączyć wcięcie klawiatury od występu w podstawie komputera.
- **5** Unieś i wyjmij klawiaturę.

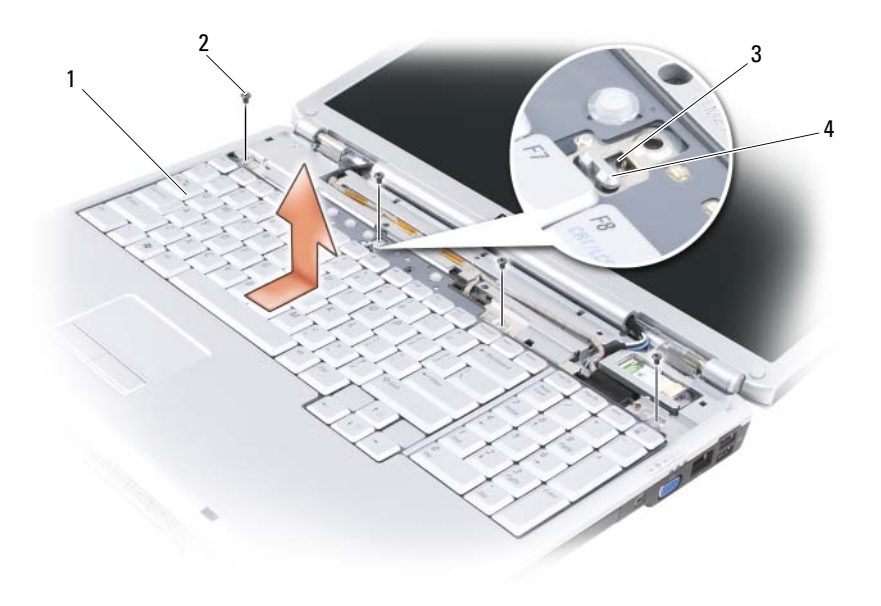

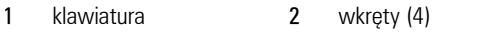

3 wcięcie klawiatury 4 występ podstawy komputera

### **Wymiana klawiatury**

- **1** Zaczep występy i złącze klawiatury wzdłuż przedniej krawędzi klawiatury o podpórkę nadgarstków, a następnie umieść wycięcie u góry klawiatury na występie podstawy komputera.
- **2** Trzymając klawiaturę płasko względem podstawy komputera, wsuń występy na spodzie komputera pod podpórkę nadgarstków i upewnij się, że występ podstawy komputera wszedł w wycięcie u góry klawiatury.

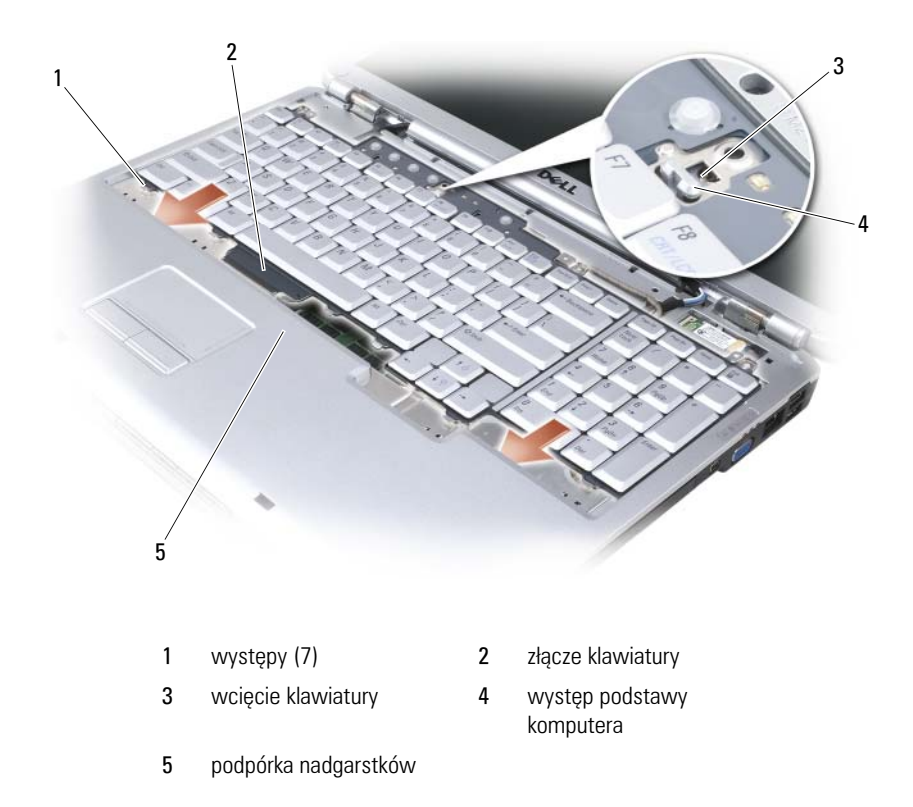

**3** Wkręć cztery wkręty u góry klawiatury.

### **Pamięć**

#### **PRZESTROGA: Przed rozpoczęciem dowolnej z procedur opisanych w tej części należy zapoznać się z instrukcjami dotyczącymi bezpieczeństwa zamieszczonymi w** *Przewodniku z informacjami o produkcie***.**

Pojemność pamięci w komputerze można zwiększyć przez zainstalowanie na płycie systemowej modułów pamięci. Patrz ["Dane techniczne" na stronie 183](#page-182-0), aby uzyskać informacje o pamięci obsługiwanej przez komputer.Należy zainstalować tylko moduły pamięci przeznaczone dla tego komputera.

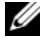

**UWAGA:** Moduły pamięci zakupione od firmy Dell objęte są tą samą gwarancją co komputer.

Komputer jest wyposażony w dwa gniazda SODIMM, dostępne dla użytkownika, jedno z nich jest dostępne od spodu klawiatury (DIMM A), a drugie — od spodu komputera (DIMM B).

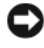

**OSTRZEŻENIE:** Jeżeli komputer ma tylko jeden moduł pamięci, zainstaluj moduł pamięci w złączu oznaczonym "DIMMA".

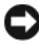

**OSTRZEŻENIE:** Jeżeli trzeba zainstalować moduły pamięci w dwóch złączach, najpierw należy zainstalować moduł pamięci w złączu oznaczonym "DIMMA", a następnie w złączu oznaczonym "DIMMB".

### **Wyjmowanie modułu pamięci ze złącza DIMM A**

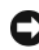

**C OSTRZEŻENIE:** W celu uniknięcia wyładowania elektrostatycznego, pozbadź się ładunków statycznych, używając opaski uziemiającej albo co pewien czas dotykając niemalowanego metalu (np. złącza z tyłu komputera).

Moduł pamięci DIMM A znajduje się pod klawiaturą.

- **1** Postępuj zgodnie z procedurami opisanymi w części "Przed rozpoczęciem [pracy" na stronie 139](#page-138-0).
- **2** Zdejmij pokrywę zawiasów (patrz ["Pokrywa zawiasów" na stronie 146](#page-145-0)).
- **3** Zdejmij klawiaturę (patrz ["Klawiatura" na stronie 148\)](#page-147-0).

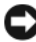

**CO OSTRZEŻENIE:** Aby zapobiec uszkodzeniu złącza modułu pamięci, nie należy używać narzędzi do rozciągania zatrzasków zabezpieczających moduł pamięci.

- **4** Ostrożnie rozciągnij palcami zatrzaski zabezpieczające znajdujące się na końcach każdego złącza modułu pamięci, aż moduł odskoczy.
- **5** Wyjmij moduł z gniazda.

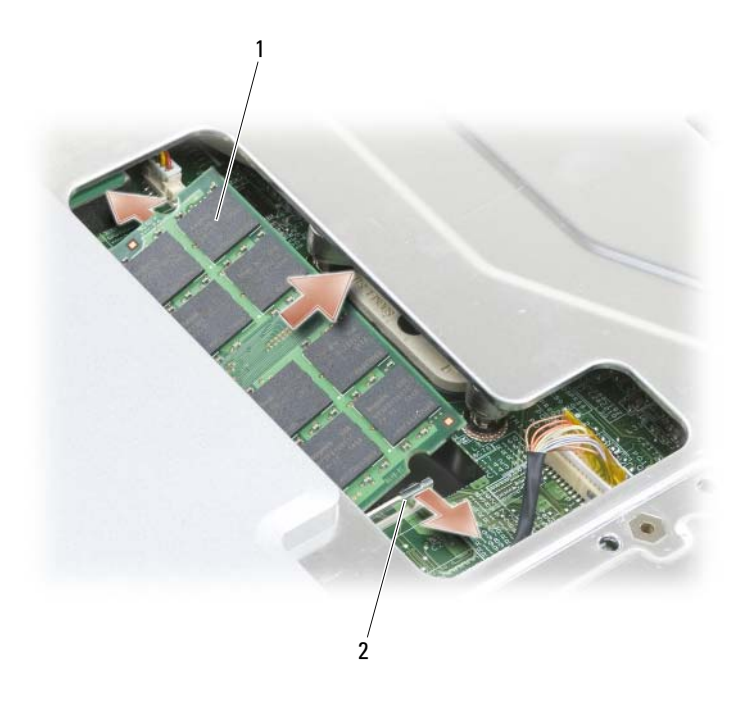

1 moduł pamięci (DIMM A) 2 klipsy zabezpieczające (2)

### **Wyjmowanie modułu pamięci ze złącza DIMM A**

- **OSTRZEŻENIE:** W celu uniknięcia wyładowania elektrostatycznego, pozbądź się ładunków statycznych, używając opaski uziemiającej albo co pewien czas dotykając niemalowanego metalu (np. złącza z tyłu komputera).
	- **1** Dopasuj wycięcie w złączu krawędziowym modułu do wypustki w gnieździe.
	- **2** Wsuń moduł mocno do szczeliny pod kątem 45 stopni i obróć go w dół aż do zablokowania się na właściwym miejscu. Jeśli nie poczujesz kliknięcia, wyjmij moduł i zainstaluj go ponownie.

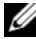

**UWAGA:** Jeśli moduł pamięci nie będzie prawidłowo zainstalowany, rozruch komputera może być niemożliwy. W przypadku tej awarii nie zostanie wyświetlony żaden komunikat.

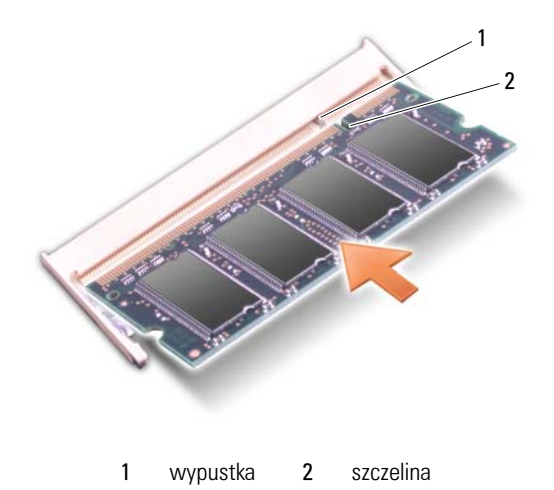

- **3** Załóż klawiaturę i pokrywę zawiasów.
- **4** Włóż akumulator do wnęki akumulatora lub podłącz zasilacz do komputera i gniazda elektrycznego.
- **5** Włącz komputer.

Podczas rozruchu komputera zostanie wykryta dodatkowa pamięć i nastąpi automatyczna aktualizacja informacji o konfiguracji systemu.

Aby sprawdzić ilość pamięci zainstalowanej w komputerze, kliknij kolejno przycisk Start <sup>→</sup>→ **Help and Support** (Pomoc i obsługa techniczna)→ **Dell System Information** (Informacje o komputerze firmy Dell).

### **Wyjmowanie modułu pamięci ze złącza DIMM B**

Moduł pamięci DIMM B znajduje się pod pokrywą modułu pamięci na spodzie komputera.

- **1** Postępuj zgodnie z procedurami opisanymi w części "Przed rozpoczęciem [pracy" na stronie 139](#page-138-0).
- **2** Odwróć komputer, poluzuj wkręty mocujące pokrywę modułu pamięci (patrz ["Widok od dołu" na stronie 31\)](#page-30-0) i zdejmij pokrywę.

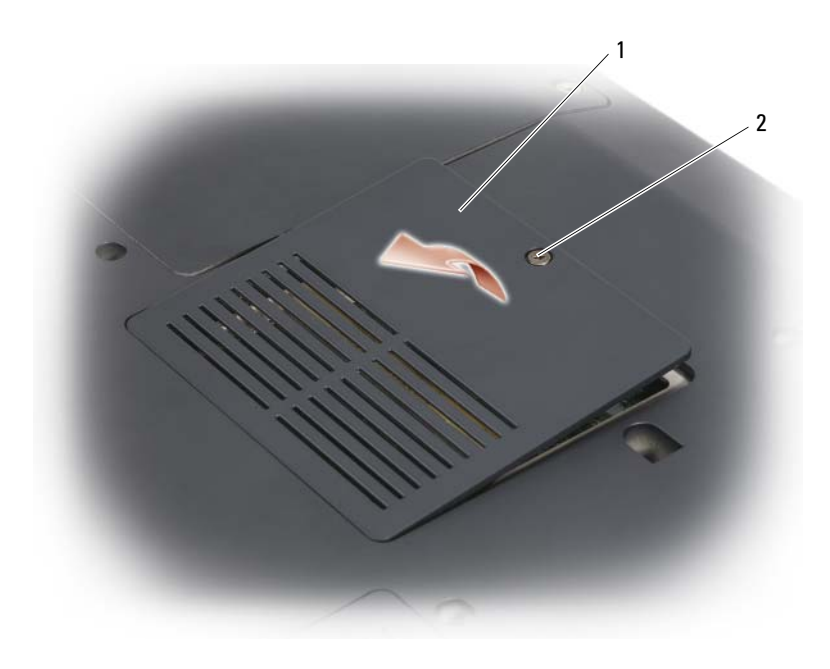

- 1 [Komora modułu](#page-31-0)  [pamięci/baterii pastylkowej](#page-31-0) 2 śrubka mocująca
- **OSTRZEŻENIE:** Aby zapobiec uszkodzeniu złącza modułu pamięci, nie należy używać narzędzi do rozciągania zatrzasków zabezpieczających moduł pamięci.
- **OSTRZEŻENIE:** W celu uniknięcia wyładowania elektrostatycznego, pozbądź się ładunków statycznych, używając opaski uziemiającej albo co pewien czas dotykając niemalowanego metalu (np. złącza z tyłu komputera).
- **3** Ostrożnie rozciągnij palcami zaciski zabezpieczające znajdujące się na końcach każdego złącza modułu pamięci, aż moduł odskoczy.
- **4** Wyjmij moduł z gniazda.

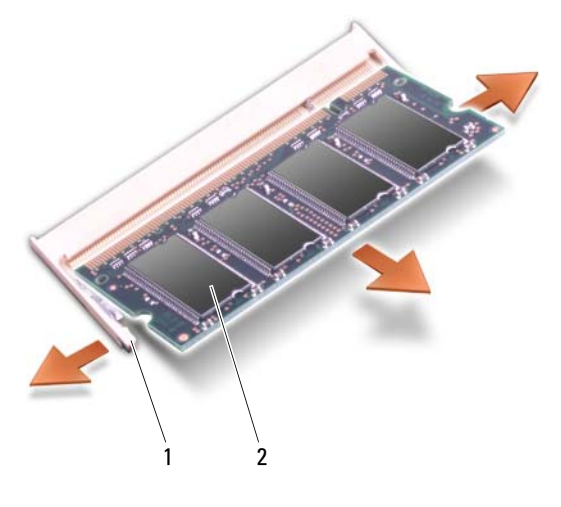

1 klipsy zabezpieczające (2) 2 moduł pamięci

#### **Wymiana modułu pamięci w złączu DIMM B**

**OSTRZEŻENIE:** W celu uniknięcia wyładowania elektrostatycznego, pozbądź się ładunków statycznych, używając opaski uziemiającej albo co pewien czas dotykając niemalowanego metalu (np. złącza z tyłu komputera).

- **1** Dopasuj wycięcie w złączu krawędziowym modułu do wypustki w gnieździe.
- **2** Wsuń moduł mocno do szczeliny pod kątem 45 stopni i obróć go w dół aż do zablokowania się na właściwym miejscu. Jeśli nie poczujesz kliknięcia, wyjmij moduł i zainstaluj go ponownie.

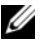

**UWAGA:** Jeśli moduł pamięci nie będzie prawidłowo zainstalowany, rozruch komputera może być niemożliwy. W przypadku tej awarii nie zostanie wyświetlony żaden komunikat.

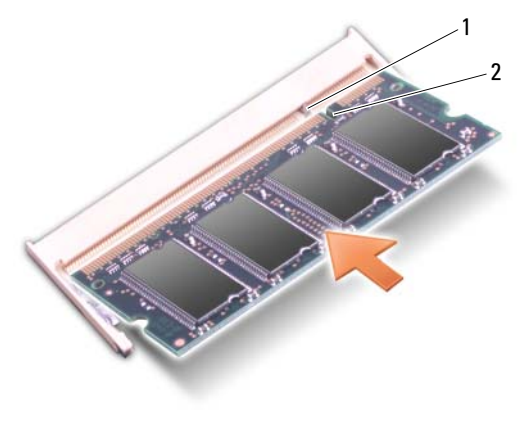

1 wypustka 2 szczelina

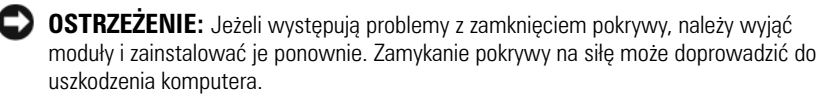

- **3** Umieść pokrywę modułów pamięci na swoim miejscu.
- **4** Włóż akumulator do wnęki akumulatora lub podłącz zasilacz do komputera i gniazda elektrycznego.
- **5** Włącz komputer.

Podczas rozruchu komputera zostanie wykryta dodatkowa pamięć i nastąpi automatyczna aktualizacja informacji o konfiguracji systemu.

Aby sprawdzić ilość pamięci zainstalowanej w komputerze, kliknij kolejno przycisk **Start** → **Help and Support** (Pomoc i obsługa techniczna)→ **Dell System Information** (Informacje o komputerze firmy Dell).

## **Karta SIM (Subscriber Identity Module)**

Karty SIM (Subscriber Identity Module) jednoznacznie identyfikują użytkowników za pomocą standardu International Mobile Subscriber Identity.

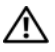

#### **PRZESTROGA: Przed rozpoczęciem dowolnej z procedur opisanych w tej części należy zapoznać się z instrukcjami dotyczącymi bezpieczeństwa, zamieszczonymi w** *Przewodniku z informacjami o produkcie***.**

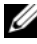

**UWAGA:** Karta SIM jest wymagana tylko przez firmy Cingular i Vodafone. Firmy Verizon, Sprint i Telus nie używają kart SIM.

- **1** Postępuj zgodnie z procedurami opisanymi w części "Przed rozpoczęciem [pracy" na stronie 139](#page-138-0).
- **2** We wnęce akumulatora wsuń kartę SIM do wnęki stroną z obciętym rogiem skierowaną na zewnątrz wnęki.

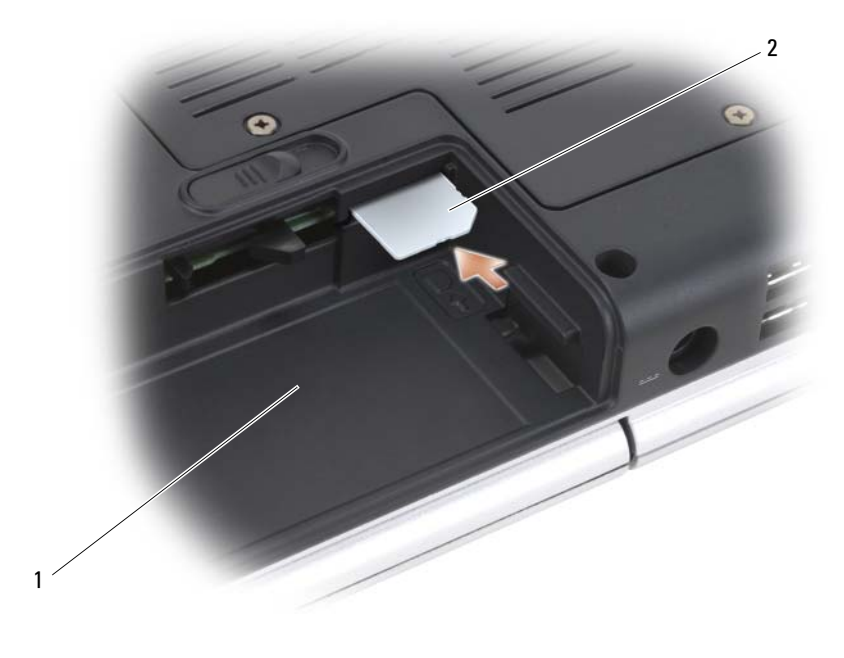

1 wnęka akumulatora 2 karta SIM

### **Bezprzewodowe karty Mini**

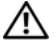

**PRZESTROGA: Przed rozpoczęciem dowolnej z procedur opisanych w tej części należy zapoznać się z instrukcjami dotyczącymi bezpieczeństwa zamieszczonymi w** *Przewodniku z informacjami o produkcie***.**

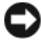

**COSTRZEŻENIE:** Aby uniknąć uszkodzenia płyty systemowej, przed rozpoczęciem pracy wewnątrz komputera należy wyjąć akumulator z wnęki akumulatora.

Jeżeli wraz z komputerem zamówiono bezprzewodową kartę Mini, jest ona już zainstalowana. Komputer obsługuje trzy typy bezprzewodowych kart Mini:

- Bezprzewodowa sieć lokalna (WLAN)
- Szerokopasmowa sieć komórkowa lub bezprzewodowa sieć o dużym zasięgu (WWAN)
- Bezprzewodowa sieć osobista (WPAN)

#### **Wyjmowanie karty sieci WLAN**

- **1** Postępuj zgodnie z procedurami opisanymi w części "Przed rozpoczęciem [pracy" na stronie 139](#page-138-0).
- **2** Odwróć komputer spodem do góry.
- **3** Odkręć wkręty mocujące pokrywy komory karty Mini i zdejmij pokrywę.

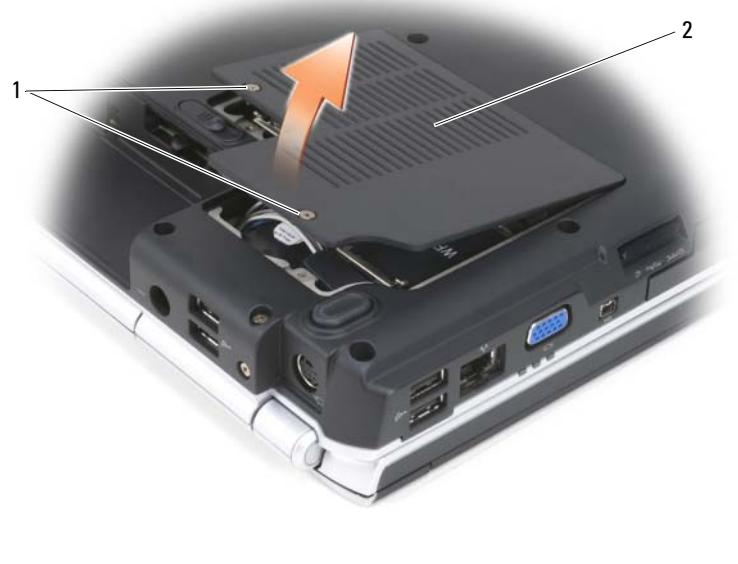

1 wkręty mocujące (2) 2 pokrywa

**4** Odłącz kable antenowe od karty sieci WLAN.

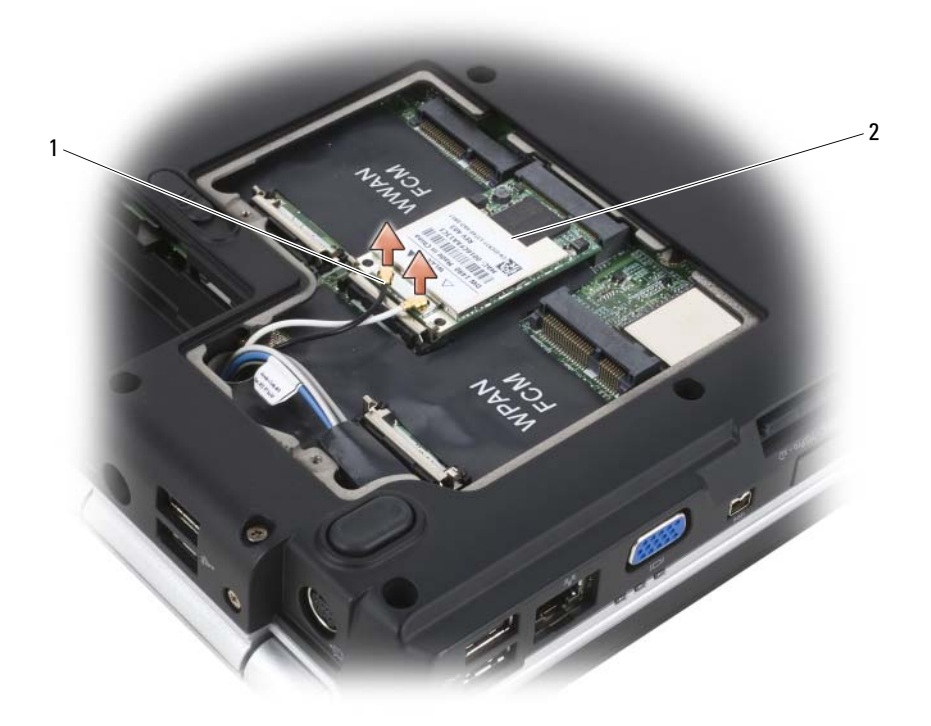

- 1 złącza kabla antenowego (2) 2 karta sieci WLAN
- **5** Zwolnij kartę sieci WLAN, naciskając metalowe występy zabezpieczające w stronę tyłu komputera do chwili niewielkiego wysunięcia karty.
- **6** Wyjmij kartę sieci WLAN ze złącza płyty systemowej.

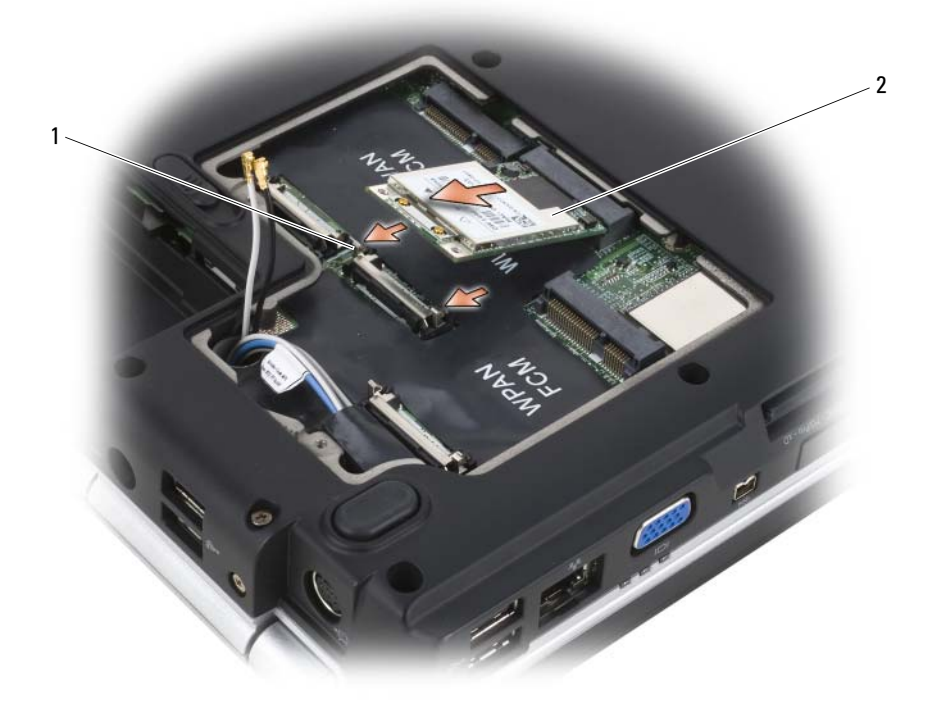

1 metalowe zaciski zabezpieczające (2) 2 karta sieci WLAN

### **Wymiana karty sieci WLAN**

**OSTRZEŻENIE:** Złącza są oznaczone w celu prawidłowej instalacji. Jeśli poczujesz opór, sprawdź złącza na karcie i na płycie systemowej i ponownie dopasuj kartę.

- **OSTRZEŻENIE:** Aby uniknąć uszkodzenia karty sieci WLAN, nigdy nie należy przeciągać kabli pod kartą.
- **1** Włóż złącze karty sieci WLAN pod kątem 45 stopni do złącza płyty systemowej oznaczonego "WLAN".
- **2** Wciśnij drugi koniec karty sieci WLAN w występy zabezpieczające do chwili zatrzaśnięcia karty na miejscu.

**3** Podłącz odpowiednie kable antenowe do instalowanej karty sieci WLAN:

Jeśli karta sieci WLAN ma dwa trójkąty na etykiecie (biały i czarny), podłącz biały kabel antenowy do złącza oznaczonego "main" (biały trójkąt), a czarny kabel antenowy — do złącza oznaczonego "aux" (czarny trójkąt). Jeśli karta sieci WLAN ma trzy trójkąty na etykiecie (biały, czarny i szary), podłącz biały kabel antenowy do białego trójkąta, czarny kabel antenowy — do czarnego trójkąta, a szary kabel antenowy — do szarego trójkąta.

- **4** Zabezpiecz nieużywane kable antenowe za pomocą koszulki z mylaru.
- **5** Załóż pokrywę na miejsce i dokręć wkręty mocujące.

#### **Wyjmowanie karty szerokopasmowej sieci komórkowej lub sieci WWAN**

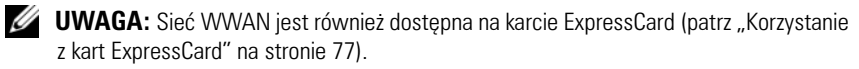

- **1** Postępuj zgodnie z procedurami opisanymi w części "Przed rozpoczęciem [pracy" na stronie 139](#page-138-0).
- **2** Odwróć komputer spodem do góry.
- **3** Odkręć wkręty mocujące pokrywy komory karty Mini i zdejmij pokrywę.

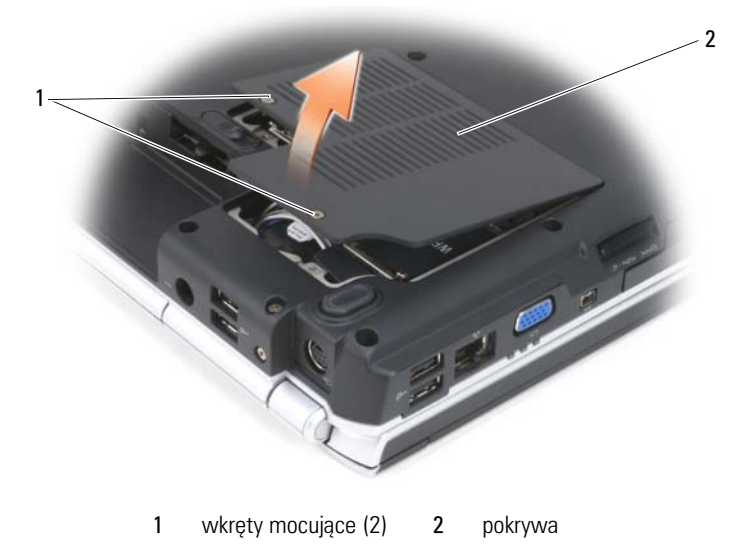

Odłącz dwa kable antenowe od karty sieci WWAN.

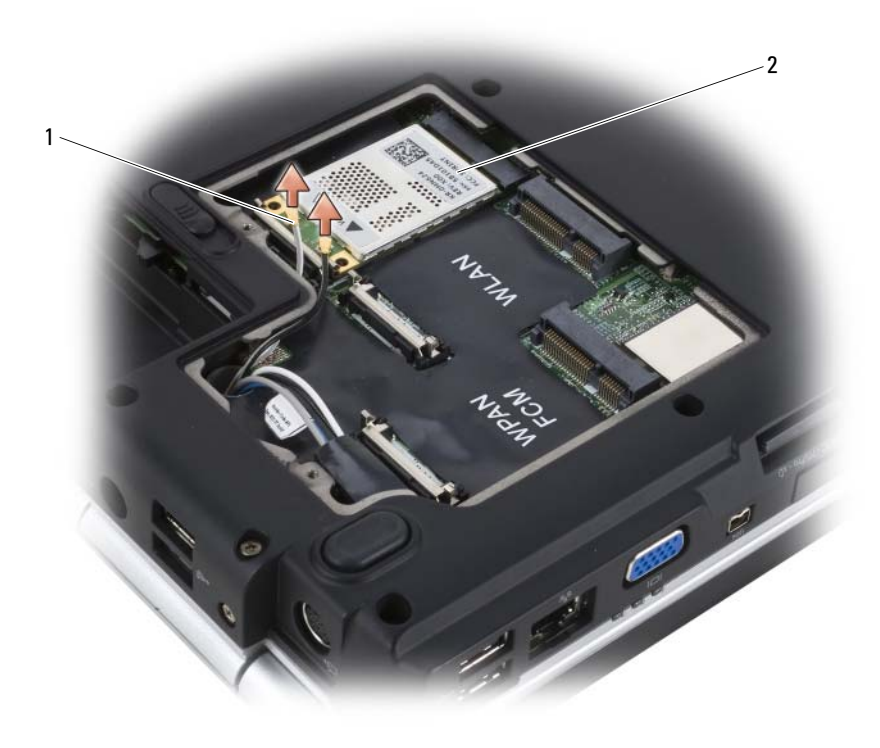

- 1 złącza kabla antenowego (2) **2** karta sieci WWAN
- Zwolnij kartę sieci WWAN, naciskając metalowe występy zabezpieczające w stronę tyłu komputera do chwili niewielkiego wysunięcia karty.
- Wyjmij kartę sieci WWAN ze złącza płyty systemowej.

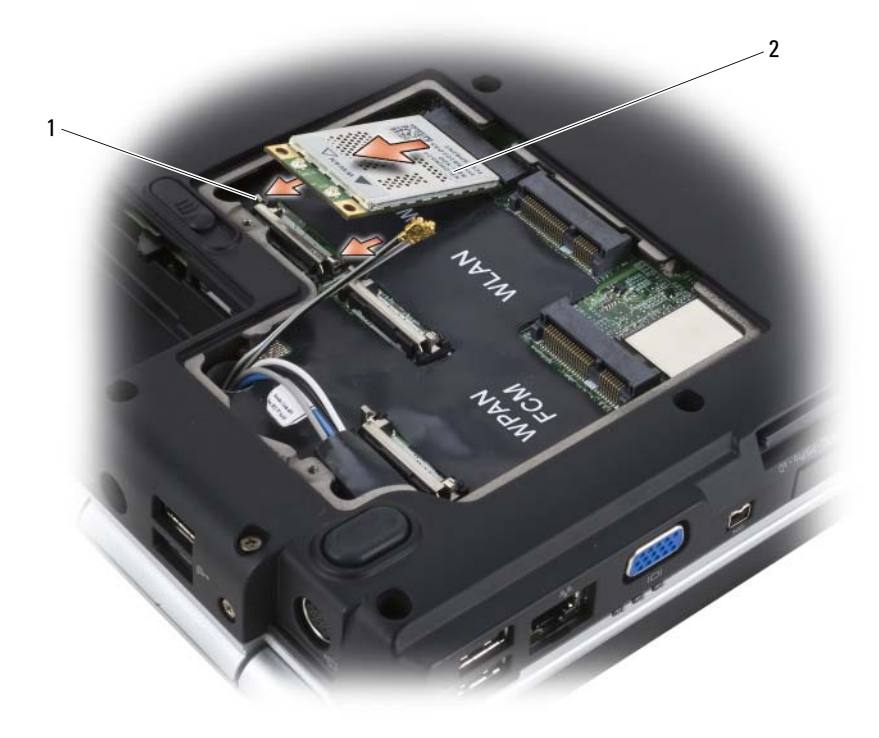

1 metalowe zaciski zabezpieczające (2) 2 karta sieci WWAN

### **Wymiana karty sieci WWAN**

**OSTRZEŻENIE:** Złącza są oznaczone w celu prawidłowej instalacji. Jeśli poczujesz opór, sprawdź złącza na karcie i na płycie systemowej i ponownie dopasuj kartę.

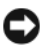

**OSTRZEŻENIE:** Aby uniknąć uszkodzenia karty sieci WWAN, nigdy nie należy przeciągać kabli pod kartą.

- **1** Włóż złącze karty sieci WWAN pod kątem 45 stopni do złącza płyty systemowej oznaczonego "WWAN".
- **2** Wciśnij drugi koniec karty sieci WWAN w występy zabezpieczające do chwili zatrzaśnięcia karty na miejscu.
- Podłącz czarny kabel antenowy z szarym paskiem do złącza oznaczonego "aux" (czarny trójkąt), a biały kabel antenowy z szarym paskiem do złącza "main" (biały trójkąt).
- Zabezpiecz nieużywane kable antenowe za pomocą koszulki z mylaru.
- Załóż pokrywę na miejsce i dokręć wkręty mocujące.

### **Wyjmowanie karty sieci WPAN**

- Postępuj zgodnie z procedurami opisanymi w części "Przed rozpoczęciem [pracy" na stronie 139](#page-138-0).
- Odwróć komputer spodem do góry.
- Odkręć wkręty mocujące pokrywy komory karty Mini i zdejmij pokrywę.

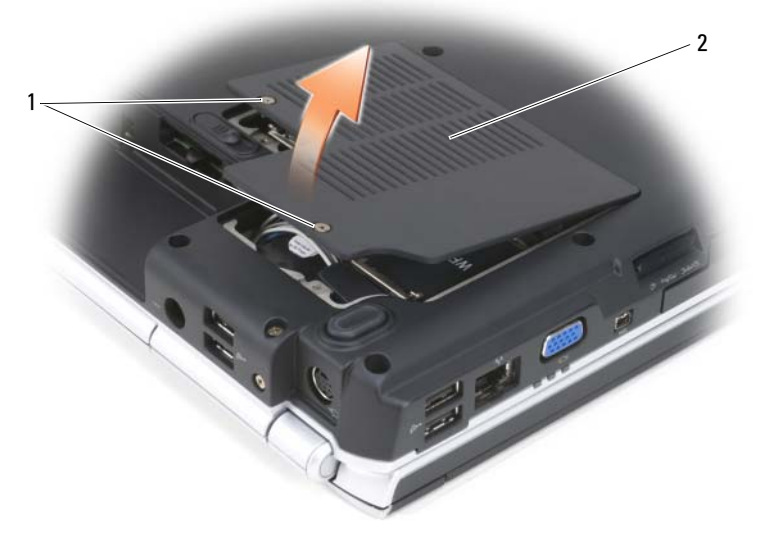

1 wkrety mocujące (2) 2 pokrywa

- Odłącz niebieski kabel anteny od karty sieci WPAN.
- Zwolnij kartę sieci WPAN, naciskając metalowe występy zabezpieczające w stronę tyłu komputera do chwili niewielkiego wysunięcia karty.
- Wyjmij kartę sieci WPAN ze złącza płyty systemowej.

### **Wymiana karty sieci WPAN**

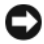

**OSTRZEŻENIE:** Złącza są oznaczone w celu prawidłowej instalacji. Jeśli poczujesz opór, sprawdź złącza na karcie i na płycie systemowej i ponownie dopasuj kartę.

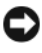

**OSTRZEŻENIE:** Aby uniknąć uszkodzenia karty sieci WPAN, nigdy nie należy przeciągać kabli pod kartą.

- **1** Włóż złącze karty sieci WPAN pod kątem 45 stopni do złącza płyty systemowej oznaczonego "WPAN".
- **2** Wciśnij drugi koniec karty sieci WPAN w występy zabezpieczające do chwili zatrzaśnięcia karty na miejscu.
- **3** Podłącz niebieski kabel anteny od karty sieci WPAN.
- **4** Zabezpiecz nieużywane kable antenowe za pomocą koszulki z mylaru.
- **5** Załóż pokrywę na miejsce i dokręć wkręty mocujące.

## **Moduł pamięci podręcznej flash**

Moduł pamięci podręcznej flash (FCM) jest to wewnętrzny napęd flash pomagający poprawić wydajność komputera. Jeżeli wraz z komputerem zamówiono kartę FCM, jest ona już zainstalowana.

### **Wyjmowanie karty FCM**

- 1 Postępuj zgodnie z procedurami opisanymi w części "Przed rozpoczęciem [pracy" na stronie 139](#page-138-0).
- **2** Wyłącz komputer i zdejmij pokrywę czytnika kart mini.
- **3** Należy się uziemić, dotykając metalowych złączy z tyłu komputera.

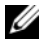

**UWAGA:** Jeśli odejdziesz na chwilę, musisz się ponownie uziemić po powrocie do komputera.

- **4** Zwolnij kartę FCM, naciskając wsporniki zabezpieczające od karty do chwili, aż karta delikatnie wyskoczy.
- **5** Wyjmij kartę FCM.

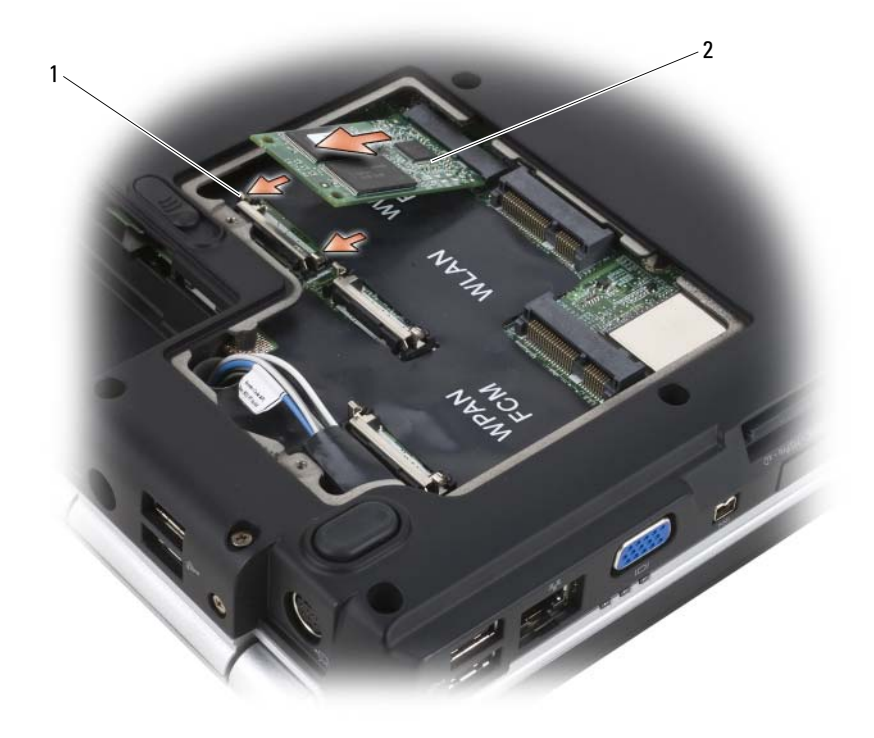

1 metalowe zaciski zabezpieczające (2) 2 karta FCM

### **Wymiana karty FCM**

**CO OSTRZEŻENIE:** Zainstaluj kartę FCM w gnieździe sieci WWAN lub WPAN. Karty FCM nie należy instalować w gnieździe karty sieci WLAN. Może to spowodować uszkodzenie komputera.

- **1** Włóż złącze karty FCM pod kątem 45 stopni do złącza płyty systemowej oznaczonego "FCM".
- **2** Wciśnij drugi koniec karty FCM w występy zabezpieczające do chwili zatrzaśnięcia karty na miejscu.

### **Karta wewnętrzna z technologią bezprzewodową Bluetooth®**

**PRZESTROGA: Przed rozpoczęciem dowolnej z procedur opisanych w tej części należy zapoznać się z instrukcjami dotyczącymi bezpieczeństwa, zamieszczonymi w** *Przewodniku z informacjami o produkcie***.**

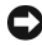

**C OSTRZEŻENIE:** W celu uniknięcia wyładowania elektrostatycznego, pozbądź się ładunków statycznych, używając opaski uziemiającej albo co pewien czas dotykając niemalowanego metalu (np. złącza z tyłu komputera).

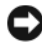

**CO OSTRZEŻENIE:** Aby uniknąć uszkodzenia płyty systemowej, przed rozpoczęciem pracy wewnątrz komputera należy wyjąć akumulator z wnęki akumulatora.

Jeżeli karta z technologią bezprzewodową Bluetooth została zamówiona wraz z komputerem, jest ona zainstalowana fabrycznie.

### **Usuwanie karty**

- **1** Postępuj zgodnie z procedurami opisanymi w części ["Przed rozpoczęciem](#page-138-0)  [pracy" na stronie 139](#page-138-0).
- **2** Zdejmij pokrywę zawiasów (patrz ["Pokrywa zawiasów" na stronie 146](#page-145-0).
- **3** Odłącz kabel od karty.
- **4** Chwyć za koniec karty ze złączem i wysuń ją spod występów zabezpieczających.

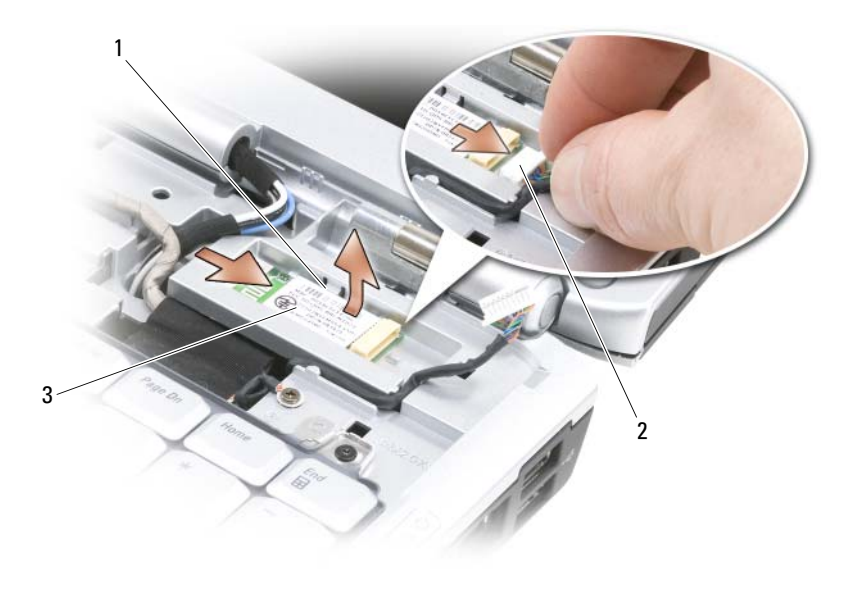

- 1 zaciski zabezpieczające (2) 2 kabel
- 3 karta

### **Wymiana karty**

- **1** Włóż kartę pod kątem, aby wsunąć ją pod występy zabezpieczające komory karty.
- **2** Podłącz kabel do karty.

### **Bateria pastylkowa**

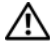

**PRZESTROGA: Przed rozpoczęciem dowolnej z procedur opisanych w tej części należy zapoznać się z instrukcjami dotyczącymi bezpieczeństwa, zamieszczonymi w** *Przewodniku z informacjami o produkcie***.**

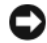

**C OSTRZEŻENIE:** W celu uniknięcia wyładowania elektrostatycznego, pozbądź się ładunków statycznych, używając opaski uziemiającej albo co pewien czas dotykając niemalowanego metalu (np. złącza z tyłu komputera).

**OSTRZEŻENIE:** Aby uniknąć uszkodzenia płyty systemowej, przed rozpoczęciem pracy wewnątrz komputera należy wyjąć akumulator z wnęki akumulatora.

### **Wyjmowanie baterii pastylkowej**

- Postępuj zgodnie z procedurami opisanymi w części "Przed rozpoczęciem [pracy" na stronie 139](#page-138-0).
- Odwróć komputer spodem do góry.
- Odkręć wkręt mocujący modułu pamięci/pokrywy baterii pastylkowej (patrz ["Widok od dołu" na stronie 31\)](#page-30-0) i zdejmij pokrywę.
- Odłącz kabel baterii pastylkowej od płyty systemowej.

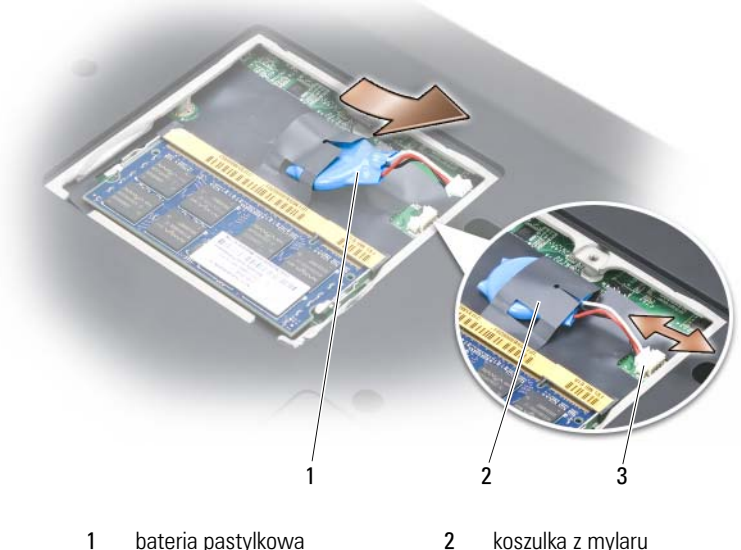

- złącze kabla baterii
- 
- Wysuń baterię z koszulki z mylaru.

### **Wymiana baterii pastylkowej**

- Podłącz kabel baterii pastylkowej do płyty systemowej.
- Wsuń baterię pastylkową do koszulki z mylaru.
- Załóż pokrywę na miejsce i dokręć wkręt mocujący.

# **Funkcje programu Dell™ QuickSet**

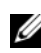

**UWAGA:** Ta funkcja może nie działać na tym komputerze.

Program Dell QuickSet zapewnia użytkownikowi łatwy dostęp do konfiguracji lub przeglądania następujących rodzajów ustawień:

- Połączenia sieciowe
- Zarządzanie zasilaniem
- Wyświetlacz
- Informacje systemowe

W zależności od tego, jakie zadanie ma zostać wykonane w programie Dell QuickSet, można go uruchomić, *klikając*, *dwukrotnie klikając* lub *klikając prawym przyciskiem myszy* ikonę QuickSet w obszarze powiadamiania systemu Microsoft® Windows®. Obszar powiadamiania znajduje się w prawym dolnym rogu ekranu.

Więcej informacji o programie QuickSet można uzyskać po kliknięciu prawym przyciskiem myszy ikony programu QuickSet i wybraniu opcji **Help** (Pomoc).

# **Podróżowanie z komputerem**

### **Identyfikowanie komputera**

- Dołącz do komputera wizytówkę lub inną etykietkę ze swoimi danymi.
- Zapisz swój znacznik serwisowy i umieść go w bezpiecznym miejscu, z dala od komputera i walizki. Użyj znacznika serwisowego podczas zgłaszania utraty lub kradzieży komputera odpowiednim służbom porządkowym i firmie Dell.
- Na pulpicie Microsoft® Windows® utwórz plik o nazwie **if\_found**. Umieść w pliku informacje takie jak, imię i nazwisko, adres oraz numer telefonu.
- Skontaktuj się z firmą zarządzającą posiadaną kartą kredytową i spytaj, czy oferuje ona kodowane etykiety identyfikacyjne.

### **Pakowanie komputera**

- Odłącz i umieść w bezpiecznym miejscu wszystkie urządzenia zewnętrzne podłączone do komputera.
- Naładuj całkowicie akumulator oraz wszystkie akumulatory zapasowe, które również zamierzasz zabrać ze sobą.
- Zamknij system operacyjny i wyłącz komputer.
- Odłącz zasilacz.

**OSTRZEŻENIE:** Podczas zamykania wyświetlacza przedmioty pozostawione na klawiaturze mogą go uszkodzić.

- Usuń z klawiatury i podkładki pod dłonie wszystkie obce przedmioty, takie jak spinacze biurowe, pióra i papier, a następnie zamknij wyświetlacz.
- Używając opcjonalnej walizki przenośnej firmy Dell, spakuj komputer wraz z akcesoriami.
- Unikaj pakowania komputera razem z takimi przedmiotami jak pianka do golenia, woda kolońska, perfumy lub żywność.

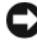

**C OSTRZEŻENIE:** Jeśli komputer był wystawiony na działanie skrajnych temperatur, przed włączeniem zasilania należy odczekać 1 godzinę, aby dostosował się do temperatury pokojowej.

• Chroń komputer, akumulatory i dysk twardy przed skrajnymi temperaturami, nadmiernym działaniem światła słonecznego oraz przed brudem, kurzem i cieczami.

• Zapakuj komputer tak, aby nie przemieszczał się w bagażniku samochodu ani na górnej półce bagażowej.

## **Wskazówki dotyczące podróżowania**

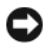

**C OSTRZEŻENIE:** Aby uniknąć utraty danych, podczas korzystania z napędu optycznego nie poruszaj komputerem.

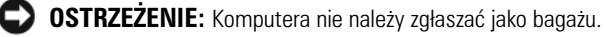

- Rozważ wyłączenie urządzeń bezprzewodowych, aby maksymalnie wydłużyć czas działania akumulatora. Aby wyłączyć łączność bezprzewodową, użyj przełącznika łączności bezprzewodowej (patrz ["Przełącznik łączności bezprzewodowej" na stronie 26\)](#page-25-0).
- Rozważ zmianę ustawień opcji sterujących oszczędzaniem energii, aby zmaksymalizować czas działania akumulatora (patrz "Konfigurowanie [ustawień zarządzania energią" na stronie 49](#page-48-0)).
- Jeżeli podróż ma charakter międzynarodowy, miej przy sobie dowód własności komputera lub dokument uprawniający do jego używania, w przypadku gdy komputer stanowi własność firmy — aby przyspieszyć odprawę celną. Zorientuj się w przepisach celnych obowiązujących w krajach, które zamierzasz odwiedzić, i rozważ zaopatrzenie się u odpowiednich władz w międzynarodowy karnet (znany także jako *paszport handlowy*).
- Sprawdź, jakie typy gniazd elektrycznych są stosowane w krajach, do których się wybierasz, i zaopatrz się w odpowiednie adaptery.
- Sprawdź w firmie obsługującej karty kredytowe informacje na temat rodzajów oferowanej użytkownikom komputerów przenośnych pomocy udzielanej w sytuacjach krytycznych.

### **Podróżowanie samolotem**

- **OSTRZEŻENIE:** Komputera nie należy wystawiać na działanie wykrywacza metali. Komputer można przepuścić przez skaner rentgenowski lub poprosić o jego ręczne sprawdzenie.
- Upewnij się, że masz przy sobie naładowany akumulator w przypadku, gdyby pracownik ochrony poprosił Cię o włączenie komputera.
- Przed wejściem na pokład samolotu sprawdź, czy można tam korzystać z komputera. Niektóre linie lotnicze zabraniają korzystania z urządzeń elektronicznych podczas lotu. Wszystkie linie lotnicze zabraniają korzystania z urządzeń elektronicznych w momencie startu i lądowania.

# **Uzyskiwanie pomocy**

### **Uzyskiwanie wsparcia**

#### **PRZESTROGA: Jeżeli zajdzie potrzeba zdemontowania pokrywy komputera, należy najpierw odłączyć przewód zasilania komputera oraz przewód modemu od gniazd elektrycznych.**

W przypadku wystąpienia problemu z komputerem można wykonać następujące kroki w celu zdiagnozowania i rozwiązania problemu:

- **1** Informacje i procedury odpowiednie do problemu występującego w komputerze można znaleźć w części "Rozwiązywanie problemów" na [stronie 97](#page-96-0).
- **2** Procedury uruchamiania programu Dell Diagnostics można znaleźć w części ["Dell Diagnostics" na stronie 97.](#page-96-1)
- **3** Wypełnij ["Diagnostyczna lista kontrolna" na stronie 180.](#page-179-0)
- **4** W czasie wykonywania procedur instalacji i rozwiązywania problemów pomocne może być korzystanie z obszernego pakietu usług elektronicznych firmy Dell, który jest dostępny w witrynie pomocy technicznej firmy Dell (**support.euro.dell.com**). Obszerniejszą listę elektronicznych adresów pomocy technicznej firmy Dell można znaleźć w części ["Usługi elektroniczne" na stronie 176.](#page-175-0)
- **5** Jeśli wykonanie powyższych czynności nie rozwiązało problemu, patrz ["Kontakt z firmą Dell" na stronie 181.](#page-180-0)

**UWAGA:** Do działu pomocy technicznej firmy Dell należy dzwonić z aparatu telefonicznego znajdującego się niedaleko komputera lub bezpośrednio przy nim, aby pracownik pomocy technicznej mógł pomagać użytkownikowi podczas wykonywania wszystkich niezbędnych procedur.

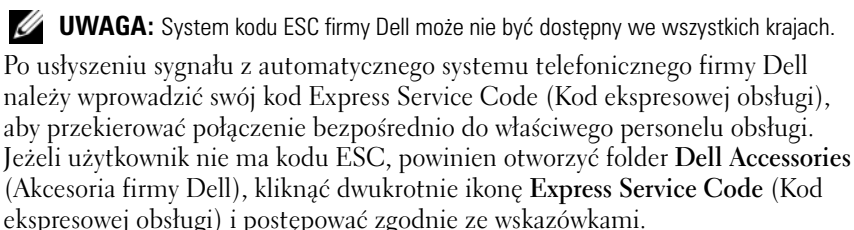

Instrukcje dotyczące korzystania z pomocy technicznej firmy Dell można znaleźć w części ["Wsparcie techniczne i obsługa klienta" na stronie 176](#page-175-1).

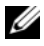

**UWAGA:** Niektóre z poniżej wymienionych usług nie są zawsze dostępne we wszystkich miejscach poza kontynentalnym obszarem USA. Należy skontaktować się z lokalnym przedstawicielem firmy Dell w celu uzyskania informacji na temat dostępności tych narzędzi.

### <span id="page-175-1"></span>**Wsparcie techniczne i obsługa klienta**

Obsługa techniczna udziela pomocy związanej ze sprzętem firmy Dell™. Personel pomocy technicznej stara się udzielać użytkownikom szybkich i dokładnych odpowiedzi, korzystając z komputerowych rozwiązań diagnostycznych.

Aby skontaktować się z usługą pomocy technicznej firmy Dell, patrz część ["Zanim zadzwonisz" na stronie 179,](#page-178-0) a następnie patrz "Kontakt z firmą Dell" na [stronie 181](#page-180-0).

### **DellConnect**

DellConnect jest to proste narzędzie dostępu elektronicznego umożliwiające pracownikom działu pomocy technicznej i obsugi klienta firmy Dell dostęp do komputera za pomocą połączenia szerokopasmowego, zdiagnozowanie problemu i naprawienie go pod nadzorem użytkownika. Więcej informacji można znaleźć po przejściu pod adres **support.euro.dell.com** i kliknięciu opcji DellConnect.

### <span id="page-175-0"></span>**Usługi elektroniczne**

Korzystając z następujących witryn internetowych, można dowiedzieć się więcej o produktach i usługach firmy Dell:

### **www.dell.com**

**www.dell.com/ap** (tylko na Dalekim Wschodzie, w Australii i Oceanii)

**www.dell.com/jp** (tylko w Japonii)

**www.euro.dell.com** (tylko w Europie)

**www.dell.com/la** (kraje Ameryki Łacińskiej i Karaibów)

**www.dell.ca** (tylko w Kanadzie)

Dostęp do pomocy technicznej firmy Dell jest możliwy przy użyciu następujących witryn internetowych i adresów e-mail:

- Witryny internetowe pomocy technicznej firmy Dell **support.euro.dell.com support.jp.dell.com** (tylko w Japonii) **support.euro.dell.com** (tylko w Europie)
- Adresy e-mail pomocy technicznej firmy Dell mobile\_support@us.dell.com support@us.dell.com

la-techsupport@dell.com (tylko kraje Ameryki Łacińskiej i Karaibów)

apsupport@dell.com (tylko na Dalekim Wschodzie, w Australii i Oceanii)

• Adresy e-mail działu marketingu i sprzedaży firmy Dell apmarketing@dell.com (tylko na Dalekim Wschodzie, w Australii i Oceanii)

sales\_canada@dell.com (tylko w Kanadzie)

• Anonimowy protokół przesyłania plików (FTP)

### **ftp.dell.com**

Logowanie jako użytkownik: anonymous. Jako hasła należy użyć własnego adresu e-mail.

### **Serwis AutoTech**

Od automatycznej pomocy technicznej firmy Dell — AutoTech — można uzyskać zarejestrowane odpowiedzi na najczęściej zadawane pytania klientów firmy Dell dotyczące komputerów przenośnych i stacjonarnych.

W przypadku kontaktowania się z usługą AutoTech należy użyć telefonu z wybieraniem tonowym, aby wybrać tematy odpowiadające pytaniom użytkownika. Numer telefonu dla swojego regionu można znaleźć w części ["Kontakt z firmą Dell" na stronie 181.](#page-180-0)

### **Automatyczna obsługa stanu zamówienia**

Aby sprawdzić stan dowolnego zamówionego produktu firmy Dell, można przejść do witryny **support.euro.dell.com** lub skontaktować się ze zautomatyzowaną usługą obsługi stanu zamówienia. Nagrane komunikaty zawierają informacje potrzebne do znalezienia złożonego zamówienia i uzyskania raportu na jego temat. Numer telefonu dla swojego regionu można znaleźć w części ["Kontakt z firmą Dell" na stronie 181.](#page-180-0)

## **Problemy z zamówieniem**

W przypadku pojawienia się problemu związanego z zamówieniem – np. brak części, niewłaściwe części, czy nieprawidłowy rachunek – skontaktuj się z obsługą klienta Dell. Telefonując, miej pod ręką fakturę lub specyfikację dostawy. Numer telefonu dla swojego regionu można znaleźć w części ["Kontakt](#page-180-0)  [z firmą Dell" na stronie 181.](#page-180-0)

## **Informacje o produkcie**

Jeżeli potrzebujesz informacji na temat dodatkowych produktów firmy Dell lub chcesz złożyć zamówienie, odziedź witrynę internetową firmy Dell **www.dell.com**. Numer telefonu przedstawiciela handlowego dla swojego regionu znajdziesz na stronie ["Kontakt z firmą Dell" na stronie 181.](#page-180-0)

### **Odsyłanie produktów do naprawy gwarancyjnej lub do zwrotu**

Wszystkie produkty odsyłane do naprawy gwarancyjnej lub do zwrotu należy przygotować w następujący sposób:

**1** Zadzwoń do firmy Dell, aby uzyskać numer autoryzacji materiałów zwrotnych i napisz go wyraźnie w widocznym miejscu na pudełku.

Numer telefonu dla swojego regionu można znaleźć w części "Kontakt z [firmą Dell" na stronie 181.](#page-180-0)

- **2** Załącz kopię faktury i list opisujący powód odesłania produktu.
- **3** Dołącz kopię diagnostycznej listy kontrolnej (patrz "Diagnostyczna lista [kontrolna" na stronie 180](#page-179-0)) zawierającej spis wykonanych testów oraz komunikaty błędu wyświetlone w programie Dell Diagnostics (patrz "Dell [Diagnostics" na stronie 97\)](#page-96-1).
- **4** Jeśli odsyłasz produkt, aby odzyskać pieniądze, dołącz wszystkie akcesoria, które należą do zwracanych przedmiotów (kable zasilania, dyskietki z oprogramowaniem, przewodniki itd.).
- **5** Zapakuj zwracane urządzenie w oryginalne (lub równorzędne) opakowanie.

Jesteś odpowiedzialny za pokrycie kosztów przesyłki. Odpowiadasz również za ubezpieczenie zwracanego produktu i akceptujesz ryzyko utraty produktu w trakcie wysyłki do Dell. Paczki przesyłane na zasadzie pobrania przy doręczeniu (Collect On Delivery) nie są akceptowane.

Zwroty nie spełniające dowolnego z powyższych warunków zostaną odrzucone przez firmę Dell i odesłane użytkownikowi.

## <span id="page-178-0"></span>**Zanim zadzwonisz**

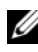

**UWAGA:** Telefonując, miej pod ręką swój kod Express Service. Kod ten umożliwia zautomatyzowanemu systemowi pomocy telefonicznej sprawniejsze przekazanie Twojej rozmowy. Może również okazać się potrzebny znacznik serwisowy (znajdujący się z tyłu lub pod spodem komputera).

Pamiętaj, aby wypełnić Diagnostyczną listę kontrolną (patrz "Diagnostyczna [lista kontrolna" na stronie 180\)](#page-179-0). Jeżeli jest to możliwe, przed wykonaniem telefonu do firmy Dell należy włączyć komputer i dzwonić z aparatu telefonicznego znajdującego się przy komputerze lub w jego pobliżu. Możesz zostać poproszony o wpisanie poleceń z klawiatury, przekazywanie szczegółowych informacji podczas wykonywania operacji, lub spróbowanie innych czynności diagnostycznych, które można przeprowadzić tylko bezpośrednio na Twoim komputerze. Należy też mieć pod ręką dokumentację komputera.

**PRZESTROGA: Przed rozpoczęciem pracy wewnątrz komputera należy przeczytać instrukcje dotyczące bezpieczeństwa w** *Przewodniku z informacjami o produkcie***.**

#### <span id="page-179-0"></span>**Diagnostyczna lista kontrolna**

Nazwisko i imię:

Data:

Adres:

Numer telefonu:

Znacznik serwisowy (kod kreskowy z tyłu lub pod spodem komputera):

Kod ESC (kod ekspresowej obsługi):

Numer autoryzacji zwrotu materiałów (jeżeli został on podany przez pomoc techniczną firmy Dell):

System operacyjny i jego wersja:

Urządzenia:

Karty rozszerzeń:

Czy jesteś podłączony do sieci? Tak/Nie

Sieć, wersja i karta sieciowa:

Programy i ich wersje:

Aby określić zawartość plików uruchomieniowych systemu, zob. dokumentację systemu operacyjnego. Jeśli do komputera podłączona jest drukarka, wydrukuj poszczególne pliki. Ewentualnie zapisz zawartość wszystkich plików, zanim zgłosisz się do firmy Dell.

Komunikat o błędzie, kod dźwiękowy lub kod diagnostyczny:

Opis problemu oraz procedur wykonywanych przez użytkownika w celu rozwiązania problemu:
# **Kontakt z firmą Dell**

**UWAGA:** Jeśli nie masz działającego połączenia z siecią Internet, informacje o kontakcie można znaleźć na fakturze zakupu, liście przewozowym, rachunku lub w katalogu produktów.

Firma Dell udostępnia kilka opcji pomocy technicznej i serwisowania za pomocą połączenia internetowego i telefonu. Dostępność zależy od kraju i produktu. Niektóre usługi mogą być niedostępne w Twoim rejonie. Aby skontaktować się z firmą Dell w celu uzyskania informacji na temat sprzedaży, pomocy technicznej lub obsługi klienta:

- **1** Wejdź na witrynę **support.euro.dell.com**.
- **2** W umieszczonej na dole strony rozwijanej liście **Choose A Country/Region** (Wybierz kraj/region) wybierz swój kraj lub region.
- **3** Kliknij umieszczone w lewej części strony łącze **Contact Us** (Kontakt z nami).
- **4** Wybierz łącze do wymaganych usług lub rodzajów pomocy.
- **5** Wybierz odpowiednią dla siebie metodę kontaktu z firmą Dell.

# 16

# **Dane techniczne**

**UWAGA:** Oferta może się różnić w zależności od regionu. Aby uzyskać więcej informacji dotyczących konfiguracji komputera, kliknij przycisk Start (F), kliknij opcję Help and **Support** (Pomoc i obsługa techniczna), a następnie wybierz opcję przeglądania informacji o komputerze.

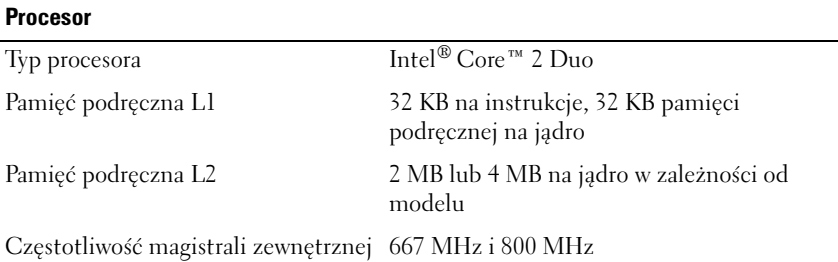

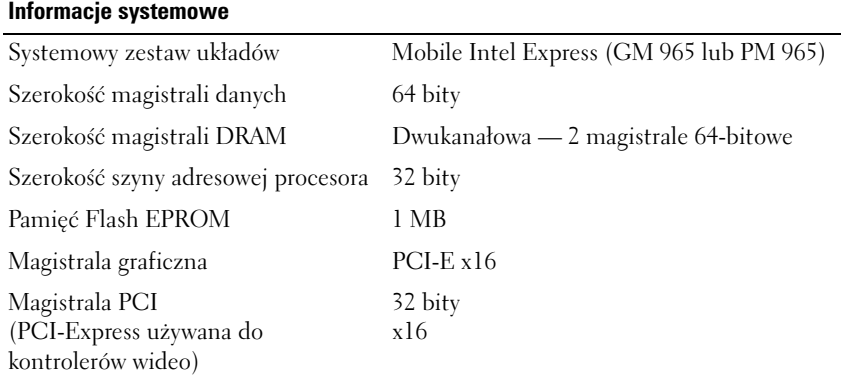

#### **Karty ExpressCard**

**UWAGA:** Gniazdo karty ExpressCard jest przeznaczone tylko do kart ExpressCards. NIE obsługuje ono kart PC.

**UWAGA:** Karty PCMCIA mogą być niedostępne w pewnych regionach.

Kontroler ExpressCard Intel ICH8M

Złącze ExpressCard jedno gniazdo karty ExpressCard (54 mm)

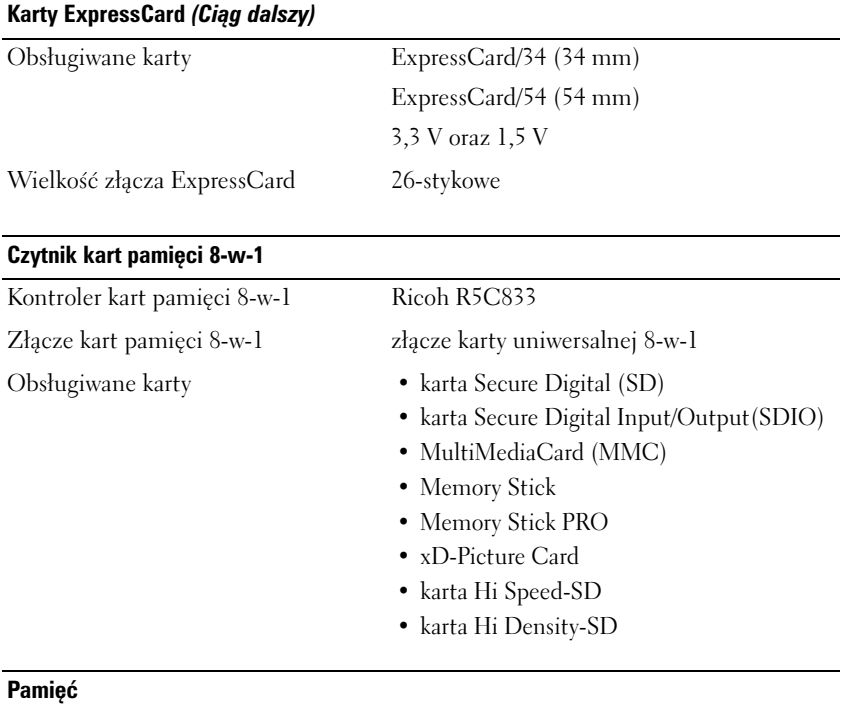

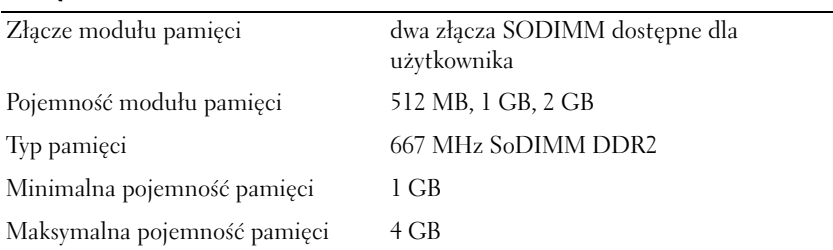

**UWAGA:** W celu skorzystania z możliwości rozszerzenia pasma za pomocą dwóch kanałów w obydwu gniazdach pamięci muszą się znajdować moduły pamięci o takiej samej wielkości.

**UWAGA:** Wyświetlana ilość dostępnej pamięci nie odzwierciedla całkowitej maksymalnej zainstalowanej ilości pamięci, ponieważ część pamięci jest zarezerwowana na pliki systemowe.

#### **Porty i złącza**

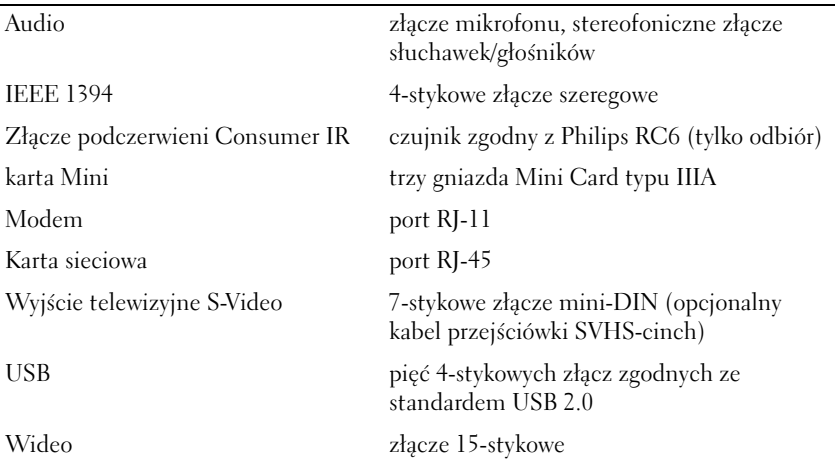

#### **Komunikacja**

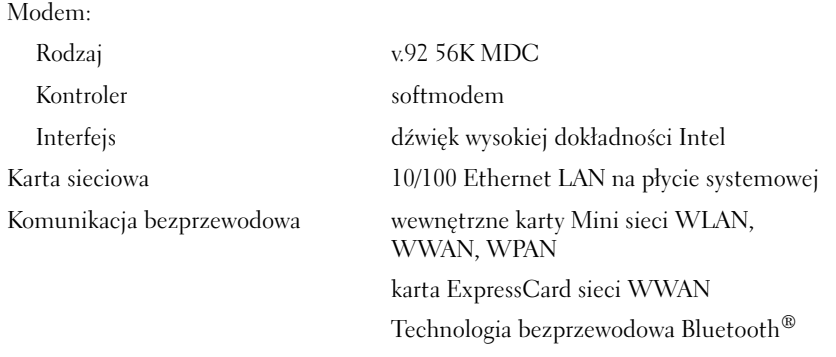

#### **Wideo**

**UWAGA:** Opcjonalne modyfikacje kontrolera wideo są dostępne dla danego komputera pod warunkiem ich dostępności w chwili zakupu. Aby określić konfigurację komputera, patrz ["Określanie konfiguracji komputera" na stronie 19](#page-18-0).

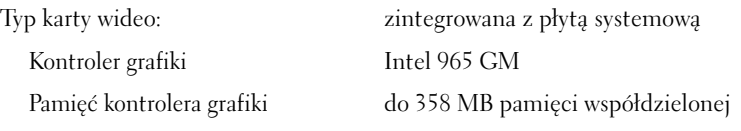

### **Wideo** *(Ciąg dalszy)*

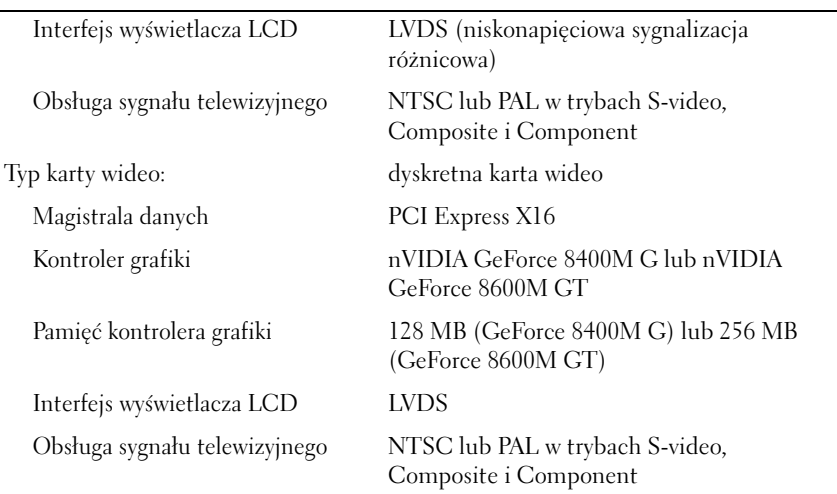

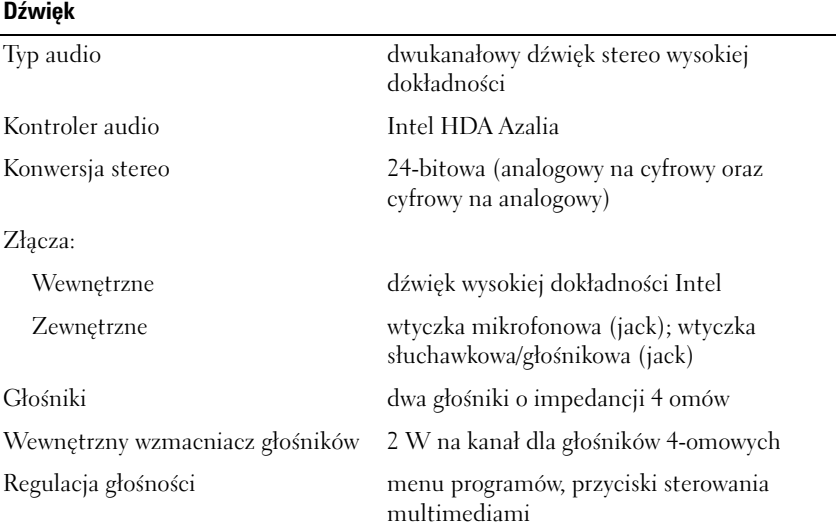

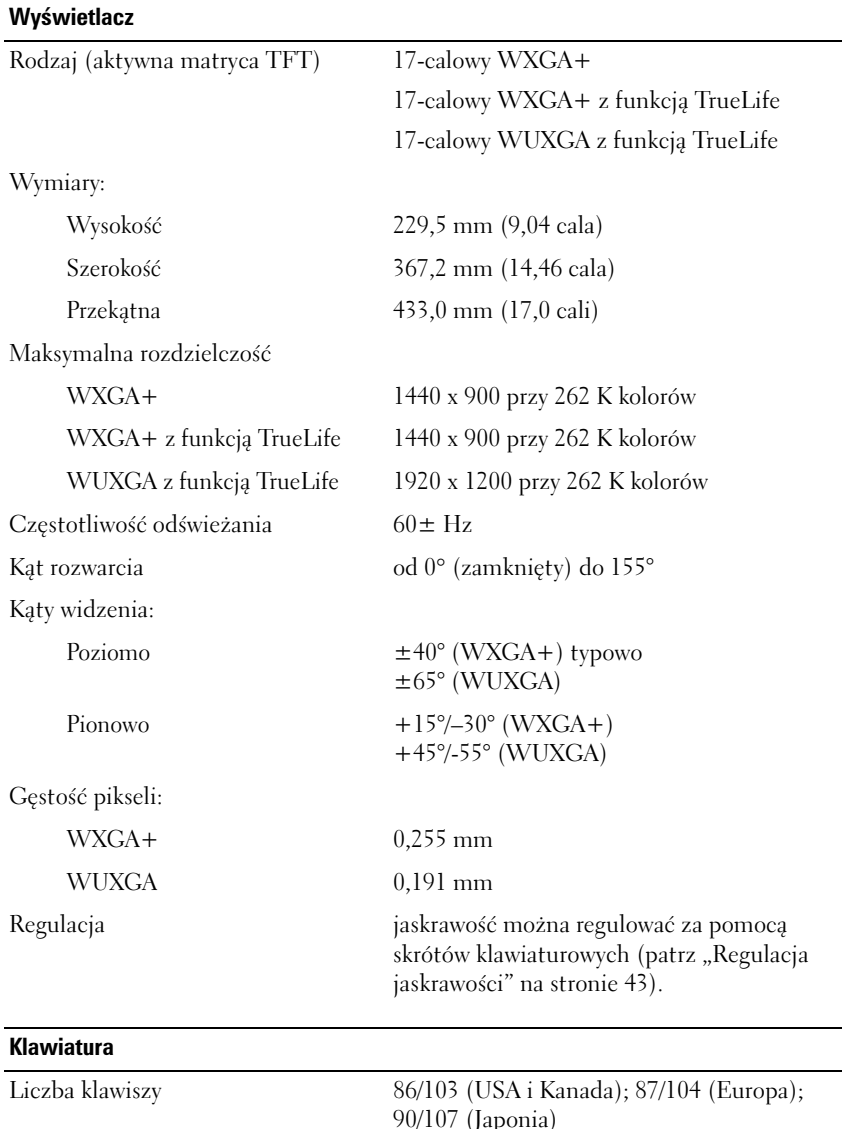

90/107 (Japonia) Układ klawiatury QWERTY/AZERTY/Kanji

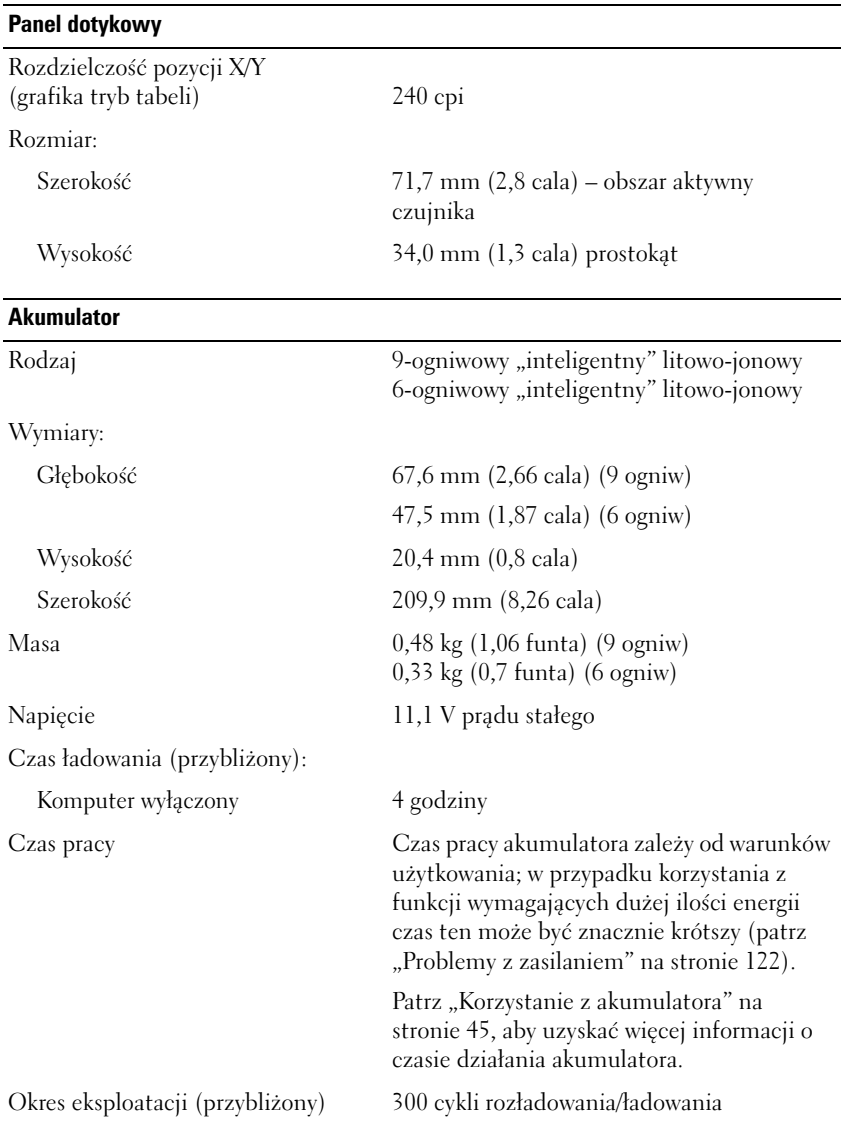

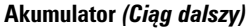

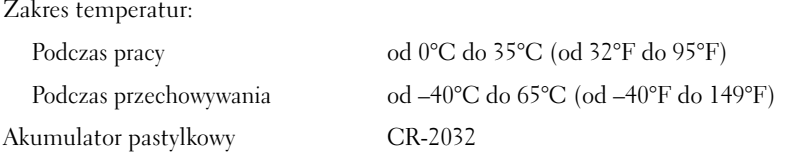

### **Zasilacz sieciowy**

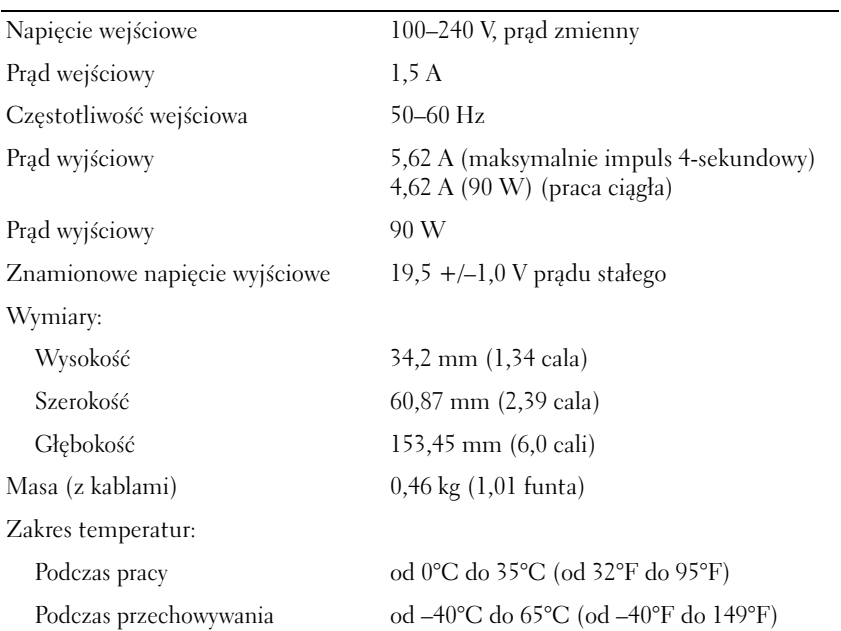

#### **Dane fizyczne**

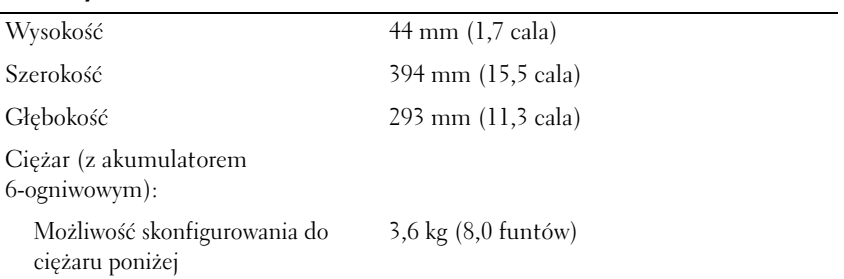

#### **Dane środowiskowe**

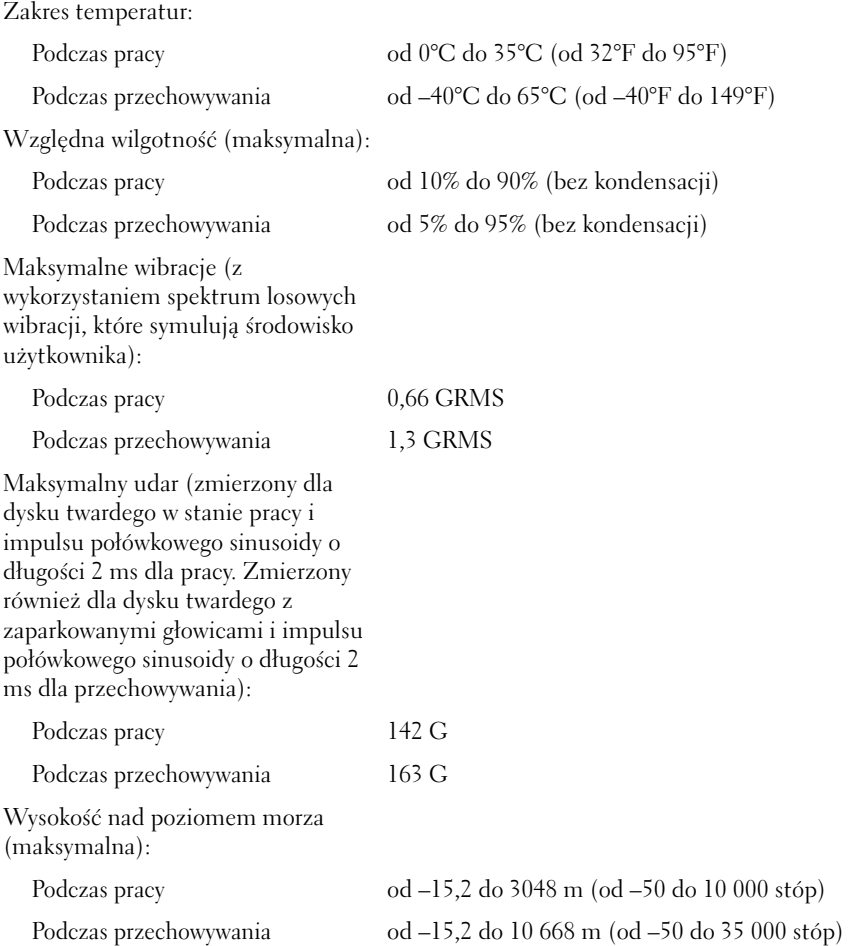

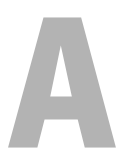

# **Dodatek**

# **Korzystanie z programu konfiguracji systemu**

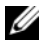

**UWAGA:** System operacyjny może automatycznie skonfigurować większość opcji konfiguracyjnych dostępnych w konfiguracji systemu, zastępując opcje wprowadzone za pomocą konfiguracji systemu. Wyjątkiem jest opcja External Hot Key (Zewnętrzny klawisz skrótu), którą można włączyć lub wyłączyć tylko za pomocą programu konfiguracji systemu. Więcej informacji na temat funkcji konfiguracyjnych systemu operacyjnego można znaleźć w opcji Windows Help and Support (Pomoc i obsługa techniczna systemu Windows) (kliknij przycisk **Start** , a następnie kliknij opcję **Help and Support** (Pomoc i obsługa techniczna)).

Konfiguracji systemu można używać do:

- Ustawienia lub zmiany funkcji wybieranych przez użytkownika, takich jak hasło komputera
- Sprawdzenia informacji na temat aktualnej konfiguracji komputera, na przykład ilości pamięci systemowej

Po skonfigurowaniu komputera należy uruchomić program konfiguracji systemu i zapoznać się z ustawieniami opcjonalnymi i informacjami na temat konfiguracji systemu. Zaleca się zanotowanie tych informacji na przyszłość.

Na ekranach w programie konfiguracji systemu wyświetlane są aktualne informacje na temat konfiguracji oraz ustawień komputera takie jak:

- Konfiguracja systemu
- Kolejność rozruchowa
- Konfiguracja rozruchu (uruchomienia)
- Podstawowe ustawienia konfiguracji urządzeń
- Ustawienia zabezpieczeń systemu i hasła dysku twardego

**C OSTRZEŻENIE:** Nie należy zmieniać ustawień konfiguracji systemu, nie będąc doświadczonym użytkownikiem komputera lub jeśli pomoc techniczna firmy Dell nie zaleciła wykonania takiej czynności. Niektóre zmiany mogą spowodować niewłaściwą pracę komputera.

### **Przeglądanie ekranów konfiguracji systemu**

- **1** Włącz (lub uruchom ponownie) komputer.
- **2** Po wyświetleniu logo firmy Dell™, natychmiast naciśnij klawisz <F2>.

Jeżeli po długim oczekiwaniu wyświetlone zostanie logo systemu Microsoft Windows, poczekaj, aż pojawi się pulpit systemu Windows, a następnie zamknij system operacyjny i spróbuj ponownie.

### **Ekran konfiguracji systemu**

**UWAGA:** Aby uzyskać informacje o konkretnym elemencie na ekranie konfiguracji systemu, zaznacz element i spójrz na obszar **Help** (Pomoc) ekranu.

Opcje konfiguracji systemu są wyświetlane w lewej części ekranu. Po prawej stronie każdej opcji znajduje się ustawienie lub wartość tej opcji. Zmieniać można te ustawienia, które wyświetlane są białymi literami. Opcje lub wartości, których nie można zmienić (bo określa je komputer), są nieco ciemniejsze.

W prawym górnym rogu ekranu znajdują się informacje pomocy dla aktualnie podświetlonej opcji, natomiast w prawym dolnym rogu informacje na temat komputera. U dołu każdego ekranu są podane funkcje klawiszy konfiguracji systemu.

### **Ogólnie używane opcje**

Niektóre opcje wymagają ponownego rozruchu komputera, aby nowe ustawienia zostały uwzględnione.

### **Zmiana sekwencji rozruchowej**

*Sekwencja rozruchowa* lub kolejność rozruchowa wskazuje, gdzie komputer ma szukać oprogramowania potrzebnego do uruchomienia systemu operacyjnego. Sekwencję rozruchową można ustawić oraz włączać i wyłączać urządzenia, korzystając ze strony **Boot Order** (Kolejność rozruchowa) programu konfiguracji systemu.

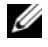

**UWAGA:** Aby jednorazowo zmienić sekwencę rozruchową, patrz "Przeprowadzanie [jednorazowego rozruchu" na stronie 193.](#page-192-0)

Na stronie **Boot Order** (Kolejność rozruchowa) wyświetlana jest ogólna lista urządzeń rozruchowych, które mogły zostać zainstalowane na komputerze, np.:

- **Diskette Drive** (Napęd dyskietek)
- **Internal HDD** (Wewnętrzny dysk twardy)
- **USB Storage Device** (Urządzenie pamięci masowej USB)
- **CD/DVD/CD-RW drive** (Napęd dysków CD/DVD/CD-RW)
- **Modular bay HDD** (Dysk twardy we wnęce modułowej)

**UWAGA:** Do rozruchu można wykorzystać tylko urządzenia poprzedzone numerem.

Podczas procedury rozruchu komputer rozpoczyna uruchamianie od urządzenia wymienionego na początku listy i skanuje każde włączone urządzenie w celu wyszukania plików startowych systemu operacyjnego. W przypadku odnalezienia plików komputer kończy wyszukiwanie i uruchamia system operacyjny.

Aby sterować urządzeniami rozruchowymi, wybierz (zaznacz) urządzenie, naciskając klawisz strzałki w górę lub w dół, a następnie włącz lub wyłącz urządzenie albo zmień jego położenie na liście.

- Aby włączyć lub wyłączyć urządzenie, zaznacz wybraną pozycję i naciśnij klawisz spacji. Przed włączonymi elementami są numery, a przed wyłączonymi – nie.
- Aby zmienić kolejność urządzeń na liście, podświetl urządzenie i naciśnij klawisz  $\langle u \rangle$  lub  $\langle d \rangle$ , aby przenieść w górę lub w dół podświetlone urządzenie.

Zmiany w sekwencji rozruchowej odnoszą skutek natychmiast po zapisaniu zmian i wyjściu z programu konfiguracji systemu.

### <span id="page-192-0"></span>*Przeprowadzanie jednorazowego rozruchu*

Można ustawić jednorazową sekwencję rozruchową bez uruchamiania programu konfiguracji systemu (można również użyć tej procedury do uruchamiania programu Dell Diagnostics na partycji narzędzi diagnostycznych na dysku twardym).

- **1** Za pomocą menu **Start** zamknij system operacyjny i wyłącz komputer.
- **2** Podłącz komputer do gniazda elektrycznego.
- **3** Włącz komputer. Po wyświetleniu logo firmy Dell™ natychmiast naciśnij klawisz <F12>.

Jeżeli po długim oczekiwaniu wyświetlone zostanie logo systemu Windows, poczekaj, aż pojawi się pulpit systemu Windows, a następnie zamknij system operacyjny i spróbuj ponownie.

**4** Po wyświetleniu listy urządzeń rozruchowych należy zaznaczyć urządzenie, z którego ma być przeprowadzony rozruch i nacisnąć <Enter>.

Zostanie przeprowadzony rozruch z wybranego urządzenia.

Przy następnym uruchomieniu komputera przywrócona zostaje poprzednia kolejność rozruchowa.

# **Czyszczenie komputera**

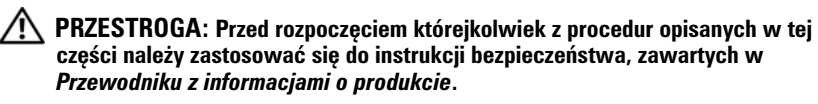

### **Komputer, klawiatura i wyświetlacz**

- **PRZESTROGA: Przed przystąpieniem do czyszczenia komputera należy go wyłączyć z gniazda elektrycznego i wyjąć wszelkie zainstalowane akumulatory. Do czyszczenia komputera należy używać miękkiej szmatki zwilżonej wodą. Nie należy używać środków czyszczących w płynie lub aerozolu, które mogą zawierać substancje łatwopalne.**
	- Do usuwania kurzu spomiędzy klawiszy na klawiaturze oraz brudu i nitek z wyświetlacza użyj sprężonego powietrza.

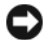

**OSTRZEŻENIE:** Wyświetlacza nie wolno spryskiwać bezpośrednio środkami czyszczącymi, ponieważ mogłoby to spowodować jego uszkodzenie. Należy stosować wyłącznie środki przeznaczone do czyszczenia wyświetlaczy, przestrzegając dołączonych do nich zaleceń.

• Zwilż wodą lub płynem do czyszczenia ekranu miękką, niepozostawiającą włókien szmatkę. Nie należy używać środków czyszczących na bazie alkoholu lub amoniaku. Delikatnie przetrzyj wyświetlacz, zaczynając od środka ku brzegom, aż będzie on czysty i zostaną usunięte wszystkie odciski palców. Nie należy zbyt silnie naciskać.

**C** OSTRZEŻENIE: Aby zapobiec uszkodzeniu powłoki przeciwodblaskowej, nie należy czyścić wyświetlacza mydłem ani alkoholem.

- Zwilż wodą miękką, niepozostawiającą włókien szmatkę i wyczyść komputer i klawiaturę. Należy uważać, aby woda ze szmatki nie przesączyła się między panelem dotykowym a otaczającą go podkładką pod rękę.
- Do czyszczenia ekranu monitora należy używać zwilżonej wodą, miękkiej i czystej szmatki. Można również używać specjalnej chusteczki do czyszczenia ekranu lub roztworu przeznaczonego do czyszczenia powłoki antystatycznej monitora.
- Klawiaturę, komputer i plastikowe części monitora należy wycierać miękką szmatką zwilżoną roztworem złożonym z trzech części wody i jednej części płynu do mycia naczyń.

Nie należy zanurzać szmatki w wodzie ani pozwolić, aby dostała się ona do wnętrza komputera lub klawiatury.

### **Panel dotykowy**

- **1** Zamknij system i wyłącz komputer (patrz) "Wyłączanie komputera" na [stronie 139.](#page-138-0)
- **2** Odłącz wszystkie podłączone urządzenia od komputera i gniazd elektrycznych.
- **3** Wyjmij wszystkie zainstalowane akumulatory (patrz) "Wydajność [akumulatora" na stronie 45.](#page-44-1)
- **4** Zwilż miękką, niestrzępiącą się szmatkę wodą i delikatnie przetrzyj nią powierzchnię panelu dotykowego. Należy uważać, aby woda ze szmatki nie przesączyła się między panelem dotykowym a otaczającą go podkładką pod rękę.

### **Mysz**

**OSTRZEŻENIE:** Przed czyszczeniem odłącz mysz od komputera.

Jeżeli kursor na ekranie przeskakuje lub przesuwa się inaczej niż powinien, należy wyczyścić mysz.

### **Czyszczenie myszy innej niż optyczna**

- **1** Oczyść obudowę myszy szmatką zmoczoną łagodnym środkiem czyszczącym.
- **2** Przekręć w kierunku przeciwnym do ruchu wskazówek zegara pierścień podtrzymujący na spodzie myszy i wyjmij kulkę.
- **3** Wyczyść kulkę miękką, niepozostawiającą włókien szmatką.
- **4** Ostrożnie dmuchnij do komory kulki lub użyj puszki ze sprężonym powietrzem, aby usunąć kurz i włókna.
- **5** Jeśli rolki wewnątrz otworu na kulkę są brudne, wyczyść rolki wacikiem delikatnie zwilżonym alkoholem izopropylowym.
- **6** Wyśrodkuj rolki w kanałach, jeśli są krzywo rozmieszczone. Upewnij się, że na rolkach nie pozostały włókna z wacika.
- **7** Włóż z powrotem kulkę i pierścień podtrzymujący, a następnie przekręć pierścień podtrzymujący zgodnie z kierunkiem ruchu wskazówek zegara, tak aby znalazł się na właściwym miejscu.

#### **Czyszczenie myszy optycznej**

Oczyść obudowę myszy szmatką zmoczoną łagodnym środkiem czyszczącym.

### **Nośnik**

**OSTRZEŻENIE:** Do czyszczenia soczewki w napędzie optycznym należy zawsze używać sprężonego powietrza, przestrzegając zaleceń dołączonych do produktu czyszczącego. Nie wolno dotykać znajdujących się w napędzie soczewek.

Jeśli wystąpią problemy, np. przeskoki, problemy z jakością odtwarzania nośnika, należy wyczyścić dyski.

**1** Dysk należy zawsze trzymać za jego krawędzie. Można również dotykać wewnętrznej krawędzi otworu w środku dysku.

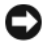

**OSTRZEŻENIE:** Aby nie uszkodzić powierzchni, w trakcie czyszczenia dysku nie należy wykonywać ruchów okrężnych.

**2** Miękką, niestrzępiącą się szmatką delikatnie oczyść spodnią część dysku (na której nie ma etykiety), wykonując ruchy w linii prostej od środka dysku ku jego krawędzi.

Trudny do usunięcia brud można czyścić wodą lub rozcieńczonym roztworem wody i delikatnego mydła. W sprzedaży są również dostępne specjalne produkty do czyszczenia płyt, które do pewnego stopnia chronią przed kurzem, odciskami palców i zadrapaniami. Środków do czyszczenia płyt CD można bezpiecznie używać do czyszczenia płyt DVD.

# **Zasady pomocy technicznej firmy Dell (tylko)**

Pomoc techniczna z udziałem pracownika serwisu wymaga współpracy i udziału klienta w procesie rozwiązywania problemów oraz zapewnia przywrócenie systemu operacyjnego, oprogramowania i sterowników sprzętowych do początkowej, domyślnej konfiguracji w chwili wysyłki z firmy Dell, jak również weryfikację funkcji komputera i sprzętu zainstalowanego przez firmę Dell. Oprócz pomocy technicznej z udziałem pracownik serwisu, dostępna jest pomoc online pod adresem **support.dell.com**. Można również wykupić dodatkowe opcje pomocy technicznej.

Firma Dell zapewnia ograniczoną pomoc techniczną dla komputera oraz oprogramowania i urządzeń peryferyjnych "zainstalowanych przez Dell"<sup>1</sup>. pomoc dotycząca oprogramowania i urządzeń peryferyjnych innych firm jest udzielana przez producentów, dotyczy to również sprzętu i oprogramowania Dell zakupionego i/lub instalowanego w ramach projektu Custom Factory Integration*<sup>2</sup>* .

- *<sup>1</sup>* Usługi naprawcze są zapewniane w zależności od warunków i zasad ograniczonej gwarancji i wszelkich opcjonalnych kontraktów na usługi serwisowe zakupionych z komputerem.
- *<sup>2</sup>* Wszystkie standardowe składniki firmy Dell uwzględnione w projekcie Custom Factory Integration (CFI) są objęte przez standardową ograniczoną gwarancję firmy Dell dla komputera. Jednak firma Dell rozszerza również program wymiany części w celu uwzględnienia niestandardowego sprzętu innych firm zintegrowanego w ramach CFI przez okres obowiązywania umowy serwisowej dla komputera.

### **Definicja oprogramowania i urządzeń peryferyjnych zainstalowanych przez firmę Dell**

Oprogramowanie instalowane przez firmę Dell obejmuje system operacyjny i pewne programy instalowane na komputerze w trakcie procesu produkcji (Microsoft Office, Norton Antivirus itp.).

Urządzenia peryferyjne instalowane przez firmę Dell obejmują wszystkie wewnętrzne karty rozszerzeń, lub wnękę modułów marki Dell lub akcesoria ExpressCard. Ponadto zostały uwzględnione wszelkie monitory, klawiatury, myszy, głośniki, mikrofony do modemów telefonicznych, stacje dokujące/replikatory portów, produkty sieciowe marki Dell oraz wszelkie powiązane z nimi okablowanie.

### **Definicja oprogramowania i urządzeń peryferyjnych innych firm**

Oprogramowanie i urządzenia innych firm obejmują wszystkie urządzenia peryferyjne, akcesoria lub oprogramowanie sprzedawane przez firmę Dell nie w ramach marki Dell (drukarki, skanery, aparaty fotograficzne, gry itp.). Obsługa całego oprogramowania i urządzeń peryferyjnych innych firm jest zapewniana przez producenta danego produktu.

# **Oświadczenie o zgodności z FCC (tylko USA)**

### **FCC klasa B**

Ten sprzęt generuje, wykorzystuje i może emitować sygnały o częstotliwości radiowej. W przypadku instalacji i korzystania niezgodnego z zaleceniami producenta promieniowanie to może powodować zakłócenia odbioru radiowego i telewizyjnego. Niniejszy sprzęt przeszedł pomyślnie testy zgodności z wymogami dla urządzeń cyfrowych klasy B, w rozumieniu części 15 przepisów FCC.

Niniejsze urządzenie spełnia wymogi zawarte w części 15 przepisów FCC. Korzystanie z niego jest możliwe pod dwoma warunkami:

- Urządzenie nie może powodować szkodliwych zakłóceń.
- Urządzenie musi być zdolne do przyjmowania interferencji, nawet takich, które mogą powodować zakłócenia jego funkcjonowania.

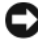

**C OSTRZEŻENIE:** Przepisy FCC stanowią, że zmiany lub modyfikacje niezatwierdzone w wyraźny sposób przez firmę Dell Inc. mogą spowodować odebranie użytkownikowi uprawnień do eksploatacji urządzenia.

Wymagania stawiane urządzeniom tej klasy mają zapewniać należytą ochronę przeciwko zakłóceniom przy korzystaniu z niego w budynkach mieszkalnych. Nie ma jednak gwarancji, że takie zakłócenia nie wystąpią w przypadku konkretnej instalacji. Jeżeli urządzenie to powoduje zakłócenia w odbiorze radia lub telewizji, co może zostać stwierdzone przez wyłączenie urządzenia i ponowne włączenie, użytkownik powinien spróbować skorygować zakłócenia za pomocą jednego lub kilku następujących sposobów:

- Zmiana ustawienia anteny odbiorczej.
- Zmiana położenia urządzenia względem odbiornika.
- Zwiększenie odległości pomiędzy urządzeniem a odbiornikiem.
- Podłączenie urządzenia do gniazdka należącego do innego obwodu niż ten, do którego podłączony jest odbiornik.

W razie potrzeby należy zasięgnąć porady przedstawiciela firmy Dell Inc. lub doświadczonego technika radiowo-telewizyjnego.

Zgodnie z przepisami FCC na urządzeniu lub urządzeniach opisanych w niniejszym dokumencie są umieszczone następujące informacje:

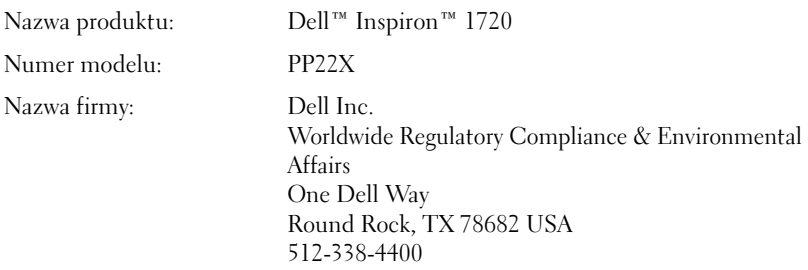

### **Uwaga dotycząca produktów firmy Macrovision**

Ten produkt zawiera technologię ochrony praw autorskich, która jest chroniona przez patenty w USA i inne prawa własności intelektualnej. Korzystanie z niniejszej technologii ochrony praw autorskich musi być autoryzowane przez firmę Macrovision. Ponadto jest ona przeznaczona jedynie do użytku domowego i innych ograniczonych zastosowań, chyba że autoryzacja firmy Macrovision stanowi inaczej. Przetwarzanie wsteczne i dezasemblacja są zabronione.

# **Słownik**

Pojęcia zawarte w tym słowniczku podano jedynie w celach informacyjnych i mogą one, ale nie muszą opisywać funkcji dotyczących danego komputera.

# **A**

**AC —** prąd przemienny — Rodzaj prądu elektrycznego, który zasila komputer po podłączeniu zasilacza do gniazdka elektrycznego.

**ACPI** — zaawansowany interfejs konfiguracji i zasilania — Narzędzie systemu operacyjnego Microsoft® Windows®, które można tak skonfigurować, aby komputer przechodził w tryb gotowości lub hibernacji w celu oszczędzania energii elektrycznej, potrzebnej do zasilania każdego z urządzeń komputera.

**adres pamięci** — Określone miejsce w pamięci RAM, w którym dane są tymczasowo przechowywane.

**adres we/wy** — Adres w pamięci RAM związany z określonym urządzeniem (takim jak złącze szeregowe, złącze równoległe lub gniazdo rozszerzeń) umożliwiający komunikowanie się procesora z tym urządzeniem.

**AGP** — port przyspieszania grafiki — Dedykowany port graficzny umożliwiający wykorzystanie pamięci systemowej podczas wykonywania zadań związanych z grafiką. Dzięki AGP uzyskuje się płynny obraz wideo w rzeczywistych kolorach, ponieważ łączność między układami karty graficznej a pamięcią komputera odbywa się przy wykorzystaniu szybkiego interfejsu.

**AHCI** — zaawansowany interfejs kontrolera hosta (Advanced Host Controller Interface) — Interfejs kontrolera hosta dysku twardego SATA umożliwiający sterownikowi pamięci masowej włączenie takich technologii, jak wbudowane kolejkowanie rozkazów (Native Command Queuing – NCQ) i podłączanie w czasie pracy.

**ALS** — czujnik oświetlenia otoczenia — Funkcja pomagająca sterować jaskrawością wyświetlacza.

**ASF** — format standardów alarmowania — Standard określający mechanizmy zgłaszania alarmów dotyczących sprzętu i oprogramowania do konsoli zarządzania. Standard ASF zaprojektowano tak, aby był niezależny od platformy i systemu operacyjnego.

### **B**

**bajt** — Podstawowa jednostka danych wykorzystywana przez komputer. Bajt jest zazwyczaj równy 8 bitom.

**BD** — Patrz: płyta Blu-ray.

**BD-R —** Istnieją dwa rodzaje płyt Blu-ray, na których można nagrywać dane. Płyty typu BD-R mogą być nagrane tylko raz.

**BD-RE —** Płyty Blu-ray RE mogą być wielokrotnie nagrywane i kasowane.

**BIOS** — podstawowy system wejścia/wyjścia — Program (lub narzędzie) stanowiące interfejs pomiędzy sprzętem komputera a systemem operacyjnym. Jeśli nie wiadomo, jaki efekt w komputerze wywoła zmiana ustawienia, nie należy go zmieniać. Nazywany również jest również *konfiguracją systemu*.

**bit** — Najmniejsza jednostka danych interpretowana przez komputer.

**b/s** — bity na sekundę — Standardowa jednostka stosowana do pomiaru prędkości transmisji danych.

**BTU** — brytyjska jednostka ciepła — Miara wydzielania ciepła.

# **C**

**C** — stopnie Celsjusza — System pomiaru temperatury, w którym 0° odpowiada punktowi zamarzania wody, a 100° punktowi wrzenia wody.

**chroniony przed zapisem** — Pliki lub nośniki, które nie mogą być zmienione. Zabezpieczenie przed zapisem pozwala uniknąć modyfikacji lub zniszczenia danych. Aby ochronić przed zapisem dyskietkę 3,5 cala, należy przesunąć blokadę zabezpieczającą przed zapisem na pozycję otwartą.

**CMOS** — Typ układu elektronicznego. Komputery używają niewielkiej ilości pamięci CMOS z zasilaniem bateryjnym do przechowywania danych, godziny i opcji konfiguracji systemu.

**COA** — certyfikat autentyczności (Certificate of Authenticity) — Kod alfanumeryczny systemu Windows znajdujący się na naklejce na komputerze. Nazywany jest również *kluczem produktu* lub *identyfikatorem produktu*.

**CRIMM** — moduł pamięci z ciągłą łączówką typu rambus — Specjalny moduł pozbawiony układów scalonych pamięci służący do wypełniania nieużywanych gniazd RIMM.

**czas pracy akumulatora** — Liczony w minutach lub godzinach okres, przez który akumulator komputera przenośnego jest w stanie zasilać komputer.

**częstotliwość odświeżania** — Częstotliwość, mierzona w hercach (Hz), z jaką odświeżane są poziome linie ekranu (czasami jest ona określana jako *częstotliwość pionowa*). Im wyższa jest częstotliwość odświeżania, tym mniejsze migotanie jest widziane przez ludzkie oko.

**czujnik podczerwieni** — Port umożliwiający przesyłanie danych między komputerem a urządzeniem obsługującym komunikację w podczerwieni bez użycia połączenia kablowego.

**czytnik odcisków palców** — Czujnik paskowy wykorzystujący unikatowy odcisk palca do uwierzytelniania użytkownika w celu poprawy zabezpieczenia komputera.

## **D**

**DDR SDRAM** — pamięć SDRAM o podwójnej przepustowości — Typ pamięci SDRAM, który podwaja liczbę cykli przetwarzania pakietów danych, zwiększając wydajność systemu.

**DDR2 SDRAM** — double-data-rate 2 SDRAM — Typ pamięci DDR SDRAM, który wykorzystuje 4-bitowe pobieranie z wyprzedzeniem oraz inne zmiany w architekturze do zwiększenia szybkości pamięci powyżej 400 MHz.

**DIMM** — dual in-line memory module — Płytka drukowana z układami scalonymi pamięci służąca do podłączenia pamięci do płyty systemowej.

**DMA** — bezpośredni dostęp do pamięci — Kanał umożliwiający przesyłanie danych określonego typu pomiędzy pamięcią RAM a urządzeniem, z pominięciem procesora.

**DMTF** — Distributed Management Task Force — Konsorcjum producentów sprzętu i oprogramowania zajmujące się projektowaniem standardów zarządzania środowiskami rozproszonych stacji roboczych, sieci, przedsiębiorstw i Internetu.

**domena** — Grupa komputerów, programów i urządzeń sieciowych, które są zarządzane jako całość i dla których obowiązują wspólne zasady i procedury korzystania przez określoną grupę użytkowników. Użytkownik loguje się do domeny w celu uzyskania dostępu do jej zasobów.

**DRAM** — dynamiczna pamięć o dostępie swobodnym — Pamięć przechowująca informacje w układach scalonych zawierających kondensatory.

**DSL** — cyfrowa linia abonencka (Digital Subscriber Line) — Technologia umożliwiająca stałe połączenie internetowe o dużej szybkości poprzez analogową linię telefoniczną.

**dual-core** (dwurdzeniowy) — Technologia firmy Intel®, w której dwie fizyczne jednostki obliczeniowe istnieją w jednym układzie procesora, co poprawia wydajność obliczeń i możliwości pracy wielozadaniowej.

**DVD-R** — nagrywalny dysk DVD — Dysk DVD, na którym można nagrywać dane. Na dysk DVD-R dane można nagrywać tylko raz. Po nagraniu nie będzie można usunąć lub nadpisać danych.

**DVI** — cyfrowy interfejs wideo — Standard cyfrowej transmisji danych pomiędzy komputerem a wyświetlaczem cyfrowym.

**dysk CD-R** — dysk CD jednokrotnego zapisu — Dysk CD, na którym można nagrywać dane. Dane mogą zostać nagrane na dysk CD-R tylko jednorazowo. Po nagraniu nie będzie można usunąć lub nadpisać danych.

**dysk CD-RW** — dysk CD wielokrotnego zapisu — Dysk CD, na którym można wielokrotnie zapisywać dane. Na dysku CD-RW można zapisać dane, a następnie wymazać je i zastąpić (zapisać ponownie).

**dysk DVD+RW** — nagrywalny dysk DVD — Odmiana dysku DVD wielokrotnego zapisu. Na dysku DVD+RW można zapisać dane, a następnie wymazać je i zastąpić (zapisać ponownie). Technologia DVD+RW różni się od technologii DVD-RW.

**dysk rozruchowy** — Dysk, którego można użyć do uruchomienia komputera. Rozruchowy dysk CD lub inny dysk CD powinien być zawsze dostępny na wypadek uszkodzenia dysku twardego lub zainfekowania komputera wirusem.

# **E**

**ECC** — sprawdzanie błędów i korekcja — Typ pamięci zawierający specjalne układy testujące poprawność danych podczas ich przesyłania do i z pamięci.

**ECP** — port o rozszerzonych możliwościach — Typ złącza równoległego zapewniający ulepszoną dwukierunkową transmisję danych. Port ECP, podobnie jak EPP, podczas transferu danych wykorzystuje bezpośredni dostęp do pamięci, co często wpływa korzystnie na wydajność.

**edytor tekstu** — Program wykorzystywany do tworzenia i edycji plików zawierających tylko tekst, na przykład Notatnik w systemie Windows wykorzystuje edytor tekstu. Edytory tekstu nie umożliwiają zazwyczaj zawijania wierszy czy formatowania tekstu (podkreślania, zmiany czcionek itp.).

**EIDE** — udoskonalona zintegrowana elektronika urządzeń — Ulepszona wersja interfejsu IDE wykorzystywanego przez napędy dysków twardych i CD.

**EMI** — zakłócenia elektromagnetyczne — Zakłócenia elektryczne spowodowane promieniowaniem elektromagnetycznym.

**ENERGY STAR®** — Wymagania Agencji Ochrony Środowiska (Environmental Protection Agency) dotyczące ogólnego zużycia energii elektrycznej.

**EPP** — udoskonalony port równoległy — Typ złącza równoległego zapewniający dwukierunkową transmisję danych.

**ESD** — wyładowanie elektrostatyczne — Nagłe rozładowanie ładunku elektrostatycznego. Wyładowanie elektrostatyczne może spowodować uszkodzenie obwodów zintegrowanych znajdujących się w komputerze i sprzęcie komunikacyjnym.

**ExpressCard** — Wymienna karta we/wy zgodna ze standardem PCMCIA. Popularnymi typami kart ExpressCard są modemy i karty sieciowe. Karty ExpressCard obsługują zarówno standard PCI Express, jak i USB 2.0.

# **F**

**FBD** — fully-buffered DIMM — Moduł pamięci DIMM z układami scalonymi pamięci DDR2 DRAM i zaawansowanym buforem pamięci (Advanced Memory Buffer – AMB), który dzieli komunikację między układy scalone DDR2 SDRAM i system.

**FCC** — Federalna komisja komunikacji (Federal Communications Commission) — Agencja rządu USA odpowiedzialna za wprowadzanie w życie przepisów związanych z komunikacją i określających ilość promieniowania, jakie mogą emitować komputery i inny sprzęt elektroniczny.

**folder** — Miejsce na dysku lub w napędzie, służące do organizowania i grupowania plików. Pliki w folderze mogą być przeglądane i porządkowane na wiele sposobów, np. alfabetycznie, według dat lub według rozmiarów.

**formatowanie** — Proces przygotowania napędu lub dysku do przechowywania plików. Podczas formatowania napędu lub dysku znajdujące się na nim informacje są tracone.

**FTP** — protokół transferu plików — Standardowy protokół internetowy stosowany do wymiany plików między komputerami podłączonymi do sieci Internet.

### **G**

**G** — grawitacja — Miara ciężaru i siły.

**GB** — gigabajt — Jednostka ilości danych równa 1024 MB (1 073 741 824 bajty). W odniesieniu do pojemności dysków twardych jest ona często zaokrąglana do 1 000 000 000 bajtów.

**GHz** — gigaherc — Jednostka miary częstotliwości równa miliard Hz lub tysiąc MHz. Szybkość procesorów, magistrali i interfejsów komputera jest często mierzona w GHz.

**gniazdo rozszerzeń** — Złącze na płycie systemowej (w niektórych komputerach), w którym instaluje się kartę rozszerzeń, podłączając ją w ten sposób do magistrali systemowej.

**GUI** — graficzny interfejs użytkownika — Oprogramowanie kontaktujące się z użytkownikiem za pomocą menu, okien i ikon. Większość programów pracujących w systemach operacyjnych Windows wykorzystuje interfejsy GUI.

### **H**

**HTTP** — hipertekstowy protokół transferu — Protokół wymiany plików między komputerami podłączonymi do sieci Internet.

**Hyper-Threading** — Hyper-Threading jest to technologia firmy Intel, która może zwiększyć ogólną wydajność komputera, umożliwiając pracę jednego fizycznego procesora jako dwóch procesorów logicznych, które mogą jednocześnie wykonywać pewne zadania.

**Hz** — herc — Jednostka miary częstotliwości odpowiadająca 1 cyklowi na sekundę. Komputery i urządzenia elektroniczne często mierzone są za pomocą kiloherców (kHz), megaherców (MHz), gigaherców (GHz) oraz teraherców (THz).

# **I**

**IC** — układ scalony — Półprzewodnikowa płytka lub układ z wbudowanymi tysiącami lub milionami miniaturowych elementów elektronicznych, używane w sprzęcie komputerowym, audio i wideo.

**IDE** — zintegrowana elektronika urządzeń — Interfejs urządzeń pamięci masowej, w których kontroler zintegrowany jest z dyskiem twardym lub napędem CD.

**IEEE 1394** — Institute of Electrical and Electronics Engineers, Inc. — Wysokowydajne łącze szeregowe wykorzystywane do łączenia z komputerem kompatybilnych z IEEE 1394 urządzeń, takich jak aparaty cyfrowe i odtwarzacze DVD.

**I/O** — wejście/wyjście — Operacja lub urządzenie wprowadzające i pobierające dane z komputera. Klawiatury i drukarki są urządzeniami wejścia/wyjścia.

**IrDA** — Infrared Data Association — Organizacja, która opracowuje międzynarodowe standardy komunikacji w podczerwieni.

**ISP** — usługodawca internetowy — Firma oferująca dostęp do swojego serwera w celu bezpośredniego połączenia się z siecią Internet, wysyłania i odbierania poczty e-mail oraz przeglądania witryn sieci Web. Zazwyczaj ISP oferuje za opłatą pakiet oprogramowania, nazwę użytkownika i telefoniczne numery dostępowe.

# **K**

**karnet** — Jest to międzynarodowy dokument celny, który ułatwia tymczasowy wwóz produktu do innych krajów. Jest również znany jako *paszport handlowy*.

**karta inteligentna** — Karta, na której umieszczono mikroprocesor i układ pamięci. Karty inteligentne mogą być używane do uwierzytelniania użytkownika na komputerze obsługującym karty inteligentne.

**Karta Mini —** Mała karta zaprojektowana dla zintegrowanych urządzeń peryferyjnych, takich jak karty sieciowe. Karta Mini odpowiada funkcjonalnie standardowej karcie rozszerzeń PCI.

**karta PC** — Wymienna karta we/wy zgodna ze standardem PCMCIA. Popularnymi typami kart PC są modemy i karty sieciowe.

**karta rozszerzenia** — Karta z układami elektronicznymi, którą instaluje się w gnieździe rozszerzenia na płycie systemowej niektórych komputerów w celu zwiększenia możliwości komputera. Kartami rozszerzeń są np. karty graficzne, karty modemu i karty dźwiękowe.

**karta sieciowa** — Układ umożliwiający pracę w sieci. Komputer może być wyposażony w kartę sieciową wbudowaną na płycie systemowej lub kartę PC zawierającą w sobie kartę sieciową. Karta sieciowa nazywana jest również kontrolerem *NIC* (Network Interface Controller).

**Kb** — kilobit — Jednostka danych równa 1024 bitom. Jest to miara pojemności obwodów zintegrowanych pamięci.

**KB** — kilobajt — Jednostka danych równa 1024 bajtom, często określana jest jako 1000 bajtów.

**kHz** — kiloherc — Jednostka częstotliwości równa 1000 Hz.

**kod ekspresowej obsługi** — Kod numeryczny umieszczony na etykiecie na komputerze Dell™. Kod ESC należy podać, kontaktując się z firmą Dell w celu uzyskania pomocy technicznej. Nie w każdym kraju usługa kodu ESC firmy Dell jest dostępna.

**kombinacja klawiszy** — Polecenie wymagające jednoczesnego naciśnięcia kilku klawiszy.

**konfiguracja systemu** — Program narzędziowy stanowiący interfejs pomiędzy sprzętem komputera a systemem operacyjnym. Program konfiguracji systemu umożliwia skonfigurowanie w systemie BIOS opcji, które mogą być wybierane przez użytkowników, takich jak data i godzina lub hasło systemowe. Jeśli nie wiadomo, jaki efekt w komputerze wywoła zmiana danego ustawienia, nie należy go w tym programie zmieniać.

**kontroler** — Układ scalony, sterujący przepływem danych między procesorem a pamięcią lub między procesorem a urządzeniami.

**kontroler wideo** — urządzenie elektroniczne na karcie wideo lub płycie systemowej (w przypadku komputerów ze zintegrowanym kontrolerem), które razem z monitorem pozwala na wyświetlanie obrazów.

**kursor** — Znacznik na wyświetlaczu lub ekranie określający, w którym miejscu wykonana zostanie czynność pochodząca z klawiatury, panelu dotykowego lub myszy. Kursor przybiera zazwyczaj postać migającej ciągłej linii, znaku podkreślenia albo małej strzałki.

### **L**

**LAN** — sieć lokalna — Sieć komputerowa obejmująca niewielki obszar. Sieć LAN jest zazwyczaj ograniczona do budynku lub kilku sąsiadujących budynków. Sieć LAN może być podłączona do innej sieci LAN na dowolną odległość za pomocą linii telefonicznych i fal radiowych; takie połączone ze sobą sieci LAN tworzą sieć rozległą (WAN).

**LCD** — wyświetlacz ciekłokrystaliczny — Technologia stosowana w komputerach przenośnych i płaskich wyświetlaczach panelowych.

**LED** — dioda świecąca — Element elektroniczny emitujący światło sygnalizujące stan komputera.

**LPT** — terminal drukowania wierszowego — Oznaczenie połączenia równoległego do drukarki lub innego urządzenia równoległego.

# **M**

**magistrala** — Ścieżka komunikacyjna pomiędzy elementami komputera.

**magistrala FSB** — Front Side Bus — Ścieżka transmisji danych i interfejs fizyczny pomiędzy procesorem i pamięcią RAM.

**magistrala lokalna** — Magistrala danych, zapewniająca urządzeniom wysoką przepustowość w komunikacji z procesorem.

**mapowanie pamięci** — Proces, za pomocą którego podczas uruchamiania komputer przypisuje miejscom fizycznym adresy pamięci. Następnie urządzenia i oprogramowanie mogą zidentyfikować informacje udostępniane procesorowi.

**MB** — megabajt — Miara przechowywania danych równa 1 048 576 bajtom. 1 MB jest równy 1024 kB. W odniesieniu do pojemności dysków twardych jest ona często zaokrąglana do 1 000 000 bajtów.

**MB/s** — megabajty na sekundę — Milion bajtów na sekundę. W tych jednostkach podaje się zazwyczaj prędkość przesyłu danych.

**Mb** — megabit — Miara pojemności układów pamięci równa 1024 Kb.

**Mb/s** — megabitów na sekundę — Milion bitów na sekundę. Miara ta jest zazwyczaj wykorzystywana do określania prędkości transmisji modemów i sieci.

**MHz** — megaherc — Jednostka miary częstotliwości równa milionowi cykli na sekundę. Szybkości procesorów, magistrali i interfejsów komputera są często mierzone w MHz.

**Mini PCI** — Standard projektowania zintegrowanych urządzeń peryferyjnych, a zwłaszcza urządzeń komunikacyjnych, takich jak modemy i karty sieciowe. Karta Mini PCI to mała karta zewnętrzna, odpowiadająca funkcjonalnością standardowej karcie rozszerzeń PCI.

**modem** — Urządzenie umożliwiające komputerowi komunikowanie się z innymi komputerami za pośrednictwem analogowej linii telefonicznej. Wyróżnia się trzy typy modemów: zewnętrzne, karty PC oraz wewnętrzne. Modemu używa się zazwyczaj do łączenia z siecią Internet i wymiany poczty e-mail.

**moduł pamięci** — Mała płytka drukowana, zawierająca układy scalone pamięci, którą podłącza się do płyty systemowej.

**moduł podróżny** — Plastikowe urządzenie przeznaczone do wkładania do wnęki modułowej komputera przenośnego i zmniejszenia masy komputera.

**MP** — megapiksel — Jednostka miary rozdzielczości obrazu używana w aparatach cyfrowych.

**ms** — milisekunda — Miara czasu równa jednej tysięcznej części sekundy. W milisekundach mierzy się czas dostępu urządzeń pamięci masowej.

# **N**

**napęd CD-RW** — Napęd mogący odczytywać dyski CD oraz zapisywać dyski CD-RW (wielokrotnego zapisu) i CD-R (jednokrotnego zapisu). Dyski CD-RW można zapisywać wielokrotnie, natomiast dyski CD-R można zapisać tylko raz.

**napęd CD-RW/DVD** — Napęd nazywany czasem napędem hybrydowym lub napędem combo, na którym można odczytywać dyski CD i DVD oraz zapisywać dyski CD-RW (wielokrotnego zapisu) i CD-R (jednokrotnego zapisu). Dyski CD-RW można zapisywać wielokrotnie, natomiast dyski CD-R można zapisać tylko raz.

**napęd DVD+RW drive** — Napęd odczytujący płyty DVD oraz większość mediów CD i zapisujący płyty DVD+RW (wielokrotnego zapisu).

**napęd dysku twardego** — Napęd odczytujący i zapisujący dane na dysku twardym. Terminy napęd dysku twardego i dysk twardy są często stosowane zamiennie.

**napęd optyczny** — Napęd, który korzysta z technologii optycznej do odczytywania lub zapisywania danych na dyskach CD, DVD lub DVD+RW. Napędy optyczne to np. napędy CD, DVD, CD-RW i hybrydowe napędy CD-RW/DVD.

**napęd Zip** — Napęd dyskietek o wysokiej pojemności opracowany przez firmę Iomega Corporation, wykorzystujący 3,5-calowe dyski wymienne, nazwane dyskami Zip. Dyski Zip są nieco większe niż zwykłe dyskietki, około dwóch razy grubsze i mogą pomieścić do 100 MB danych.

**NIC** — Patrz *karta sieciowa*.

**ns** — nanosekunda — Miara czasu równa jednej miliardowej części sekundy.

**NVRAM** — nieulotna pamięć o dostępnie swobodnym — Typ pamięci, który przechowuje dane, gdy komputer jest wyłączony lub utraci zewnętrzne źródło zasilania. Pamięć NVRAM jest stosowana do przechowywania informacji dotyczących konfiguracji komputera, takich jak data, godzina i inne ustawione przez użytkownika opcje konfiguracji systemu.

### **O**

**obszar powiadamiania** — Część paska zadań systemu Windows zawierająca ikony umożliwiające szybki dostęp do programów i funkcji komputera, takich jak zegar, regulacja głośności i stan drukowania. Określany również jako *pasek zadań*.

**oprogramowanie antywirusowe** — Program przeznaczony do identyfikowania wirusów, poddawania ich kwarantannie i/lub usuwania z komputera.

# **P**

**pamięć** — Obszar tymczasowego przechowywania danych, znajdujący się wewnątrz komputera. Ponieważ dane w pamięci nie są trwałe, zalecane jest, aby często zapisywać pliki podczas pracy nad nimi i aby zapisywać pliki przed wyłączeniem komputera. Komputer może zawierać wiele rodzajów pamięci, takich jak RAM, ROM i pamięć graficzna. Często słowo pamięć jest używane jako synonim pamięci RAM.

**pamięć podręczna** — Specjalny mechanizm przechowywania danych umożliwiający bardzo szybki dostęp do nich. Może to być zarezerwowana sekcja pamięci głównej lub niezależne urządzenie. Pamięć podręczna zwiększa efektywność wielu operacji procesora.

**pamięć podręczna pierwszego poziomu (L1 cache)** — Podstawowa pamięć podręczna, znajdująca się wewnątrz procesora.

**pamięć podręczna drugiego poziomu (L2 cache)** — Dodatkowa pamięć podręczna, która może znajdować się na zewnątrz procesora lub może być częścią jego architektury.

**pamięć wideo** — Pamięć składająca się z układów pamięci, przeznaczona dla funkcji wideo. Pamięć wideo jest zazwyczaj szybsza niż pamięć systemowa. Ilość zainstalowanej pamięci wideo ma głównie wpływ na ilość kolorów, jakie program może wyświetlić.

**panel sterowania** — Narzędzie systemu Windows, umożliwiające modyfikowanie ustawień sprzętu i systemu operacyjnego, np. ustawień wyświetlania obrazu.

**partycja** — Fizyczny obszar na dysku twardym, który jest przyporządkowany do jednego lub kilku obszarów logicznych, zwanych dyskami logicznymi. Każda partycja może zawierać wiele dysków logicznych.

**PCI** — połączenie elementów zewnętrznych (Peripheral Component Interconnect) — PCI to magistrala lokalna obsługująca 32- i 64-bitowe ścieżki danych. Zapewnia ścieżki danych o wysokiej prędkości pomiędzy procesorem a urządzeniami, takimi jak karty graficzne, napędy i urządzenia sieciowe.

**PCI Express** — Modyfikacja interfejsu PCI, która zwiększa szybkość przesyłania danych pomiędzy procesorem i podłączonymi do niego urządzeniami. Interfejs PCI Express umożliwia przesyłanie danych z szybkością od 250 MB/s do 4 GB/s. Jeżeli zestaw układów scalonych interfejsu PCI Express oraz urządzenie są przystosowane do różnych szybkości, będą one pracowały z niższą szybkością.

**PCMCIA** — Personal Computer Memory Card International Association — Organizacja, która opracowała standardy kart PC.

**piksel** — Pojedynczy punkt na ekranie wyświetlacza. Ułożenie pikseli w wierszach i kolumnach tworzy obraz. Rozdzielczość graficzna, taka jak 800 x 600, wyrażana jest przez liczbę pikseli w poziomie i w pionie.

**PIO** — programowane wejście/wyjście — Metoda przesyłania danych pomiędzy dwoma urządzeniami, w której procesor jest częścią ścieżki danych.

**plik readme** — Plik tekstowy dołączony do pakietu oprogramowania lub urządzenia. Zazwyczaj plik Readme zawiera informacje dotyczące instalacji oraz opis nowych cech produktu oraz poprawek, które nie zostały umieszczone w dokumentacji.

**Plug-and-Play** — Zdolność komputera do automatycznego konfigurowania urządzeń. Technologia Plug-and-Play umożliwia automatyczną instalację, konfigurację i zgodność z istniejącym sprzętem, jeżeli system BIOS, system operacyjny i wszystkie urządzenia są zgodne z Plug-and-Play.

**Płyta Blu-ray** — **Płyta Blu-ray (BD, Blu-ray Disc)** to nośnik optyczny utworzony wspólnie przez stowarzyszenie Blu-ray Disc Association (BDA). Płyty BD pozwalają na zapisywanie i odtwarzanie filmów typu high-definition (HD) i bardzo dużych ilości danych: pięć razy więcej niż na płycie DVD. Jednowarstwowa płyta BD ma pojemność 25 GB, a dwuwarstwowa – 50 GB.

**płyta systemowa** — Główna płyta drukowana w komputerze. Nosi również nazwę *płyty głównej*.

**Port IR** — Port z przodu komputera, który pozwala na obsługę niektórych aplikacji przy użyciu pilota Dell Travel Remote. W przypadku innych systemów umożliwia przesyłanie danych między komputerem a urządzeniem obsługującym komunikację w podczerwieni bez użycia połączenia kablowego.

**POST** — autotest po włączeniu zasilania (power-on self-test) — Programy diagnostyczne ładowane automatycznie przez system BIOS, które wykonują podstawowe testy głównych podzespołów komputera, takich jak pamięć, dyski twarde i karty graficzne. Jeżeli w wyniku działania testów POST żadne problemy nie zostaną wykryte, uruchamianie komputera jest kontynuowane.

**prędkość magistrali** — Podawana w megahercach (MHz) prędkość, która określa, jak szybko można przesyłać informacje magistralą.

**procesor** — Komputerowy układ elektroniczny, który interpretuje i wykonuje instrukcje programów. Czasami procesor nazywany jest centralną jednostką obliczeniową (ang. CPU).

**program instalacyjny** — Program wykorzystywany do instalowania i konfigurowania sprzętu oraz oprogramowania. Programy **setup.exe** oraz **install.exe** są zawarte w większości pakietów oprogramowania systemu Windows. *Program instalacyjny* różni się od *konfiguracji systemu*.

**przeplot pamięci dyskowej** — Technika rozmieszczania danych na wielu napędach dyskowych. Przeplot pamięci dyskowej może przyspieszyć wykonywanie operacji, przy których pobierane są dane przechowywane na dysku. Komputery używające przeplotu pamięci dyskowej zazwyczaj umożliwiają wybranie rozmiaru jednostki danych lub zakresu rozkładania danych*.*

**przerwanie IRQ** — żądanie przerwania — Ścieżka elektroniczna przypisana określonemu urządzeniu, za pomocą której urządzenie to może się komunikować z procesorem. Do każdego podłączonego urządzenia musi być przypisane przerwanie IRQ. Chociaż dwa urządzenia mogą mieć przypisane to samo przerwanie IRQ, to nie mogą one działać jednocześnie.

**PS/2** — personal system/2 — Typ złącza stosowany do podłączania zgodnej z PS/2 klawiatury, myszy lub klawiatury numerycznej.

**PXE** — przedrozruchowe środowisko wykonawcze — Standard WfM (Wired for Management), który umożliwia zdalną konfigurację i uruchomienie podłączonych do sieci komputerów bez systemu operacyjnego.

# **R**

**radiator** — Metalowa płytka umieszczona na niektórych procesorach, pomagająca rozproszyć ciepło.

**RAID** — nadmiarowa macierz niezależnych dysków (Redundant Array of Independent Disks) — Metoda zapewnienia nadmiarowości danych. Do najczęściej spotykanych typów RAID należą RAID 0, RAID 1, RAID 5, RAID 10 i RAID 50.

**RAM** — pamięć o dostępie swobodnym — Główny obszar, w którym tymczasowo przechowywane są instrukcje i dane programów. Informacje znajdujące się w pamięci RAM są tracone w momencie wyłączenia komputera.

**RFI** — zakłócenia na częstotliwościach radiowych — Zakłócenia generowane na typowych częstotliwościach radiowych, w zakresie od 10 kHz do 100 000 MHz. Częstotliwości radiowe zajmują niższą część spektrum częstotliwości elektromagnetycznych i są zakłócane znacznie częściej niż promieniowanie o częstotliwościach wyższych, np. fale podczerwone czy świetlne.

**ROM** — pamięć tylko do odczytu — Pamięć przechowująca dane i programy, z której komputer nie może wymazać zawartości ani zapisać. Pamięć ROM, w przeciwieństwie do pamięci RAM, zachowuje swoją zawartość po wyłączeniu komputera. Niektóre programy, mające istotne znaczenie dla pracy komputera, znajdują się w pamięci ROM.

**rozdzielczość** — Ostrość lub przejrzystość obrazu wydrukowanego przez drukarkę lub wyświetlanego na monitorze. Im wyższa rozdzielczość, tym ostrzejszy obraz.

**rozdzielczość graficzna** — Patrz *rozdzielczość*.

**rozruchowy dysk CD** — Dysk CD, którego można użyć do uruchomienia komputera. Rozruchowy dysk CD lub inny dysk CD powinien być zawsze dostępny na wypadek uszkodzenia dysku twardego lub zainfekowania komputera wirusem. Nośnik *Drivers and Utilities* jest rozruchowym dyskiem CD.

**rozszerzona karta PC** — Karta PC, która po zainstalowaniu wystaje poza krawędź gniazda kart PC.

**RPM** — obroty na minutę — Liczba obrotów w ciągu minuty. W obr./min wyraża się często prędkość dysków twardych.

**RTC** — zegar czasu rzeczywistego — Zegar zasilany przez baterię, znajdujący się na płycie systemowej, który po wyłączeniu komputera przechowuje datę i godzinę.

**RTCRST** — reset zegara czasu rzeczywistego — Zworka na płycie systemowej niektórych komputerów, której użycie może czasami ułatwić usunięcie problemów.

# **S**

**SAS** — serial attached SCSI — Szybsza, szeregowa wersja interfejsu SCSI (w odróżnieniu od oryginalnej równoległej architektury SCSI).

**SATA** — serial ATA — Szybsza, szeregowa wersja interfejsu ATA (IDE).

**ScanDisk** — Narzędzie firmy Microsoft sprawdzające, czy pliki, foldery i powierzchnia dysku twardego nie zawierają błędów. Program ScanDisk uruchamia się często po ponownym uruchomieniu komputera, który przestał odpowiadać.

**SCSI** — small computer system interface — Interfejs o dużej szybkości służący do podłączania do komputera takich urządzeń, jak dyski twarde, napędy dysków CD, drukarki i skanery. Za pomocą interfejsu SCSI można podłączyć wiele urządzeń przy użyciu jednego kontrolera. Dostęp do każdego urządzenia jest określany przez indywidualny numer identyfikacyjny szyny kontrolera SCSI.

**SDRAM** — synchroniczna dynamiczna pamięć o dostępnie swobodnym— Typ pamięci DRAM, która jest synchronizowana z optymalną prędkością zegara procesora.

**sekwencja startowa** — Określa kolejność urządzeń, z których komputer próbuje uruchomić system operacyjny.

**SIM** — Subscriber Identity Module — Karta SIM zawiera mikroukład, który szyfruje transmisje głosu i danych. Kart SIM mogą być używane w telefonach lub komputerach przenośnych.

**skrót** — Ikona umożliwiająca szybki dostęp do często wykorzystywanych programów, plików, folderów lub napędów. Klikając dwukrotnie ikonę umieszczoną na pulpicie systemu Windows, można otworzyć odpowiedni folder lub plik bez konieczności jego wyszukiwania. Ikony skrótów nie zmieniają lokalizacji plików. Usunięcie skrótu nie ma wpływu na oryginalny plik. Można również zmienić nazwę skrótu.

**S/PDIF** — Sony/Philips Digital Interface — Format pliku transferu dźwięku cyfrowego, który umożliwia transfer dźwięku z jednego pliku do drugiego bez potrzeby dokonywania konwersji do i z formatu analogowego, co mogłoby pogorszyć jakość dźwięku.

**sterownik** — Oprogramowanie umożliwiające systemowi operacyjnemu sterowanie urządzeniami, takimi jak np. drukarka. Wiele urządzeń nie działa poprawnie, jeśli w komputerze nie ma zainstalowanego prawidłowego sterownika.

**sterownik urządzenia** — Patrz *sterownik*.

**stopnie Fahrenheita** — System pomiaru temperatury, w którym 32° odpowiadają punktowi zamarzania wody, a 212° punktowi wrzenia wody.

**Strike Zone**™ — Wzmocniony obszar podstawy komputera, który chroni napęd dysku twardego, działając jak urządzenie amortyzujące, gdy komputer jest narażony na wstrząs lub upadek (przy włączonym i wyłączonym komputerze).

**SVGA** — macierz graficzna super wideo — Standard graficzny obowiązujący dla kart i kontrolerów grafiki. Typowe rozdzielczości SVGA to 800 x 600 oraz 1024 x 768.

Liczba kolorów i rozdzielczość wyświetlana przez program zależy od możliwości monitora, kontrolera grafiki i jego sterownika, a także od ilości pamięci graficznej zainstalowanej w komputerze.

**SXGA** — super rozszerzona macierz graficzna — Standard graficzny obowiązujący dla kontrolerów i kart graficznych, który obsługuje rozdzielczości do 1280 x 1024.

**SXGA+** — super rozszerzona macierz graficzna plus — Standard graficzny obowiązujący dla kontrolerów i kart graficznych, który obsługuje rozdzielczości do 1400 x 1050.

**Szerokopasmowa sieć komórkowa —** (nazywana również siecią WWAN) jest to szereg wzajemnie połączonych komputerów komunikujących się ze sobą za pomocą bezprzewodowej technologii komórkowej i zapewniających dostęp do Internetu w tych samych zróżnicowanych miejscach, gdzie jest dostępna usługa telefonii komórkowej. Komputer może utrzymać połączenie z szerokopasmową siecią komórkową bez względu na fizyczne położenie, o ile komputer pozostaje w obszarze obsługiwanym przez dostawcę usług sieci komórkowej.

**szybkość zegara** — Podawana w megahercach (MHz) wartość, która określa szybkość działania elementów komputera podłączonych do magistrali systemowej.

# **T**

**tapeta** — Wzór tła lub obrazek umieszczony na pulpicie systemu Windows. Tapetę można zmienić za pomocą funkcji Control Panel (Panel sterowania) systemu Windows. Można również zeskanować ulubione zdjęcie i utworzyć z niego tapetę.

**TAPI** — interfejs programistyczny aplikacji telefonicznych — Umożliwia programom systemu Windows obsługiwanie szerokiej gamy urządzeń telefonicznych, obsługujących transmisje głosowe, danych, faksu i wideo.

**technologia bezprzewodowa Bluetooth®** — Standard technologii bezprzewodowej krótkiego zasięgu (9 m [29 stóp]) urządzeń sieciowych umożliwiający obsługującym go urządzeniom automatyczne rozpoznawanie się.

**TPM** — trusted platform module — Sprzętowa funkcja zabezpieczeń, która w połączeniu z oprogramowaniem zabezpieczającym zwiększa bezpieczeństwo sieci i komputera, włączając takie funkcje, jak ochrona plików i poczty elektronicznej.

**tryb gotowości** — Tryb zarządzania energią, w którym w celu oszczędzenia energii wstrzymywane są wszystkie niepotrzebne operacje komputera.

**tryb graficzny** — Tryb graficzny, który zdefiniować można jako *x* pikseli w poziomie na *y* pikseli w pionie na *z* kolorów. Tryby graficzne mogą wyświetlać nieograniczoną liczbę kształtów i czcionek.

**tryb graficzny** — Tryb określający sposób, w jaki tekst i grafika są wyświetlane na monitorze. Oprogramowanie wykorzystujące grafikę, takie jak system operacyjny Windows, działa w trybach graficznych, które można zdefiniować jako *x* pikseli w poziomie na *y* pikseli w pionie i *z* kolorów. Oprogramowanie oparte na trybie tekstowym, takie jak edytory tekstu, działa w trybach graficznych, które można określić jako *x* kolumn na *y* wierszy znaków.

**tryb hibernacji** — Tryb zarządzania energią, która zapisuje dane zawarte w pamięci w zarezerwowanym miejscu na dysku twardym, a następnie wyłącza komputer. Po ponownym rozruchu komputera informacje z pamięci, które zostały zapisane na dysku twardym, są automatycznie odtwarzane.

**tryb wyświetlania dualnego** — Ustawienie wyświetlania, umożliwiające użycie drugiego monitora jako rozszerzenia wyświetlacza. Określany również jako tryb *wyświetlania rozszerzonego*.

**tryb wyświetlania rozszerzonego** — Ustawienie wyświetlania, umożliwiające użycie drugiego monitora jako rozszerzenia wyświetlacza. Określany również jako *tryb wyświetlania podwójnego*.

**tylko do odczytu** — Dane i/lub pliki, które można przeglądać, ale których nie można modyfikować ani usuwać. Plik może mieć status tylko do odczytu, jeśli:

- Znajduje się na zabezpieczonej przed zapisem dyskietce, dysku CD lub dysku DVD.
- Jest umieszczony w sieci w katalogu, do którego administrator udzielił uprawnień tylko określonym osobom.

### **U**

**UAC** — kontrola konta użytkownika — Funkcja bezpieczeństwa systemu Microsoft Windows® Vista™, która po włączeniu zapewnia dodatkową warstwę zabezpieczającą miedzy kontami użytkowników i dostępem do ustawień systemu operacyjnego.

**UMA** — unified memory allocation — Pamięć systemowa dynamicznie przydzielana na potrzeby wideo.

**UPS** — zasilacz awaryjny — Zapasowe źródło zasilania używane podczas awarii zasilania lub zbyt dużego spadku napięcia. UPS podtrzymuje działanie komputera przez ograniczony czas, kiedy brak zasilania w sieci. Systemy UPS zazwyczaj redukują przepięcia, czasami umożliwiają także regulację napięcia. Małe systemy UPS zapewniają zasilanie z akumulatora przez kilka minut, umożliwiając zamknięcie systemu operacyjnego komputera.

**urządzenie** — Sprzęt, taki jak napęd dyskietek, drukarka czy klawiatura, który jest w komputerze zainstalowany lub jest do niego podłączony.

#### **urządzenie dokujące** — Patrz *APR*.

**USB** — uniwersalna magistrala szeregowa — Interfejs sprzętowy przeznaczony dla urządzeń o małej szybkości, takich jak zgodna z USB klawiatura, mysz, joystick, skaner, zestaw głośników, drukarka, urządzenia szerokopasmowe (modemy DSL i kablowe), urządzenia przetwarzania obrazu lub urządzenia pamięci masowej. Urządzenia podłączane są bezpośrednio do 4-pinowego złącza w komputerze lub do wieloportowego koncentratora, który podłącza się do komputera. Urządzenia USB można podłączać i odłączać, gdy komputer jest włączony, a także spinać w łańcuch.

**UTP** — skrętka nieekranowana — Rodzaj kabla używanego w większości sieci telefonicznych i w niektórych sieciach komputerowych. Kable są chronione przed zakłóceniami elektromagnetycznymi przez skręcenie pary nieekranowanych kabli, a nie osłonięcie każdej pary metalową osłoną.

**UXGA** — ultrarozszerzona macierz graficzna — Standard graficzny obowiązujący dla kontrolerów i kart graficznych, który obsługuje rozdzielczości do 1600 x 1200.

# **V**

**V** — wolt — Miara potencjału elektrycznego i siły elektromotorycznej. Napięcie 1 V występuje, gdy prąd o natężeniu 1 ampera przepływa przez przewodnik o oporze 1 oma.

### **W**

**W** — wat — Jednostka mocy elektrycznej. 1 wat to 1 amper prądu o napięciu 1 wolta.

**Wh** — watogodzina — Jednostka miary często stosowana do określania przybliżonej pojemności akumulatora. Przykładowo, akumulator o pojemności 66 Wh może dostarczać prąd o mocy 66 W przez 1 godzinę lub prąd o mocy 33 W przez 2 godziny.

**wirus** — Program zaprojektowany do utrudniania pracy lub niszczenia danych przechowywanych w komputerze. Wirus przenosi się z jednego komputera do drugiego przez zainfekowany dysk, oprogramowanie pobrane z sieci Internet lub załączniki w wiadomościach e-mail. W momencie uruchomienia zainfekowanego programu uruchamiany jest również osadzony w nim wirus.

Popularnym typem wirusa jest wirus sektora rozruchowego, przechowywany w sektorze rozruchowym dyskietki. Jeśli dyskietka będzie pozostawiona w napędzie, gdy komputer jest wyłączony, to przy włączaniu komputera zostanie on zainfekowany, gdy odczyta sektor rozruchowy dyskietki, w którym powinien znajdować się system operacyjny. Jeśli komputer zostanie zainfekowany, wirus sektora rozruchowego będzie mógł powielać się na wszystkie dyskietki, które będą odczytywane lub zapisywane, dopóki wirus nie zostanie usunięty.

**WLAN** — Bezprzewodowa sieć lokalna. Szereg wzajemnie połączonych komputerów bezprzewodowo komunikujących się ze sobą za pomocą punktów dostępowych lub ruterów bezprzewodowych w celu zapewnienia dostępu do Internetu.

**wnęka mediów** — Wnęka obsługująca urządzenia, np. napędy optyczne, drugi akumulator lub moduł podróżny Dell TravelLite™.

**wnęka modułowa** — Patrz *wnęka mediów*.

**WPAN** — Bezprzewodowa sieć osobista. Sieć komputerowa używana do komunikacji między urządzeniami komputerowymi (włącznie z telefonami i urządzeniami PDA) w pobliżu danej osoby.

**WWAN** — Bezprzewodowa sieć o dużym zasięgu. Bezprzewodowa sieć danych o dużej szybkości, wykorzystująca technologię komórkową i obejmująca dużo większy obszar geograficzny niż sieć WLAN. Nazywana również szerokopasmową siecią komórkową.

**WXGA** — szeroka rozszerzona macierz graficzna — Standard wideo dla kontrolerów i kart graficznych, obsługujący rozdzielczości do 1280 x 800.

**wyjście telewizyjne S-video** — Złącze wykorzystywane do podłączania telewizora lub cyfrowego urządzenia dźwiękowego do komputera.

# **X**

**XGA** — rozszerzona macierz graficzna — Standard graficzny obowiązujący dla kontrolerów i kart graficznych, który obsługuje rozdzielczości do 1024 x 768.

# **Z**

**zabezpieczenie przeciwprzepięciowe** — Urządzenie zabezpieczające komputer przed skokami napięcia występującymi np. podczas burzy, które mogłyby przejść do komputera z gniazda elektrycznego. Zabezpieczenia antyprzepięciowe nie chronią przed przerwami w dostawie prądu lub spadkami napięcia, które występują, gdy poziom napięcia spadnie o więcej niż 20%.

Połączenia sieciowe nie mogą być chronione przez zabezpieczenia antyprzepięciowe. W czasie burzy zawsze należy odłączać kabel sieciowy od złącza karty sieciowej.

**ZIF** — bez nacisku — Typ gniazda lub złącza umożliwiający zainstalowanie lub wyjęcie układu komputera bez stosowania nacisku na układ lub jego gniazdo.

**zintegrowane** — Zwykle to określenie odnosi się do elementów znajdujących się na płycie systemowej komputera. Określane również jako *wbudowane*.

**zip** — Popularny format kompresji danych. Pliki skompresowane do formatu Zip są nazywane plikami Zip i najczęściej mają rozszerzenie **.zip**. Specjalnym typem zzipowanych plików jest plik samodekompersujący się, zawierający rozszerzenie **.exe**. Taki plik jest dekompresowany przez dwukrotne kliknięcie.

**złącze DIN** — Okrągłe złącze z sześcioma stykami spełniające normy DIN (Deutsche Industrie-Norm), do którego zazwyczaj podłącza się klawiaturę lub mysz kablem zakończonym wtykiem PS/2.

**złącze równoległe** — Port we/wy często wykorzystywany do podłączania drukarki do komputera. Złącze to określane jest również jako *port LPT*.

**złącze szeregowe** — Port we/wy wykorzystywany do podłączania urządzeń, takich jak cyfrowe urządzenia przenośne lub aparaty cyfrowe do komputera.

**znacznik usług** — Etykieta z kodem kreskowym naklejona na komputerze, która umożliwiaj jego identyfikację podczas korzystania z sekcji Dell Support pod adresem **support.euro.dell.com** lub podczas telefonowania do biura obsługi klienta lub pomocy technicznej firmy Dell.

# **ż**

**żywotność akumulatora** — Liczony w latach okres, przez który akumulator komputera przenośnego nadaje się do rozładowywania i powtórnego ładowania.
# **Indeks**

## **Symbols**

łączenia [Szerokopasmowa sieć](#page-88-0)  bezprzewodowa, 89

# **A**

akumulator [ładowanie, 50](#page-49-0) [miernik energii, 47](#page-46-0) [miernik naładowania, 47](#page-46-1) [przechowywanie, 52](#page-51-0) [sprawdzanie stanu](#page-45-0)  naładowania, 46 [wydajność, 45](#page-44-0) [wymiana, 50](#page-49-1) [audio. Patrz](#page-124-0) *dźwięk*

# **B**

bateria [wymiana baterii pastylkowej, 168](#page-167-0) bateria pastylkowa [wymiana, 168](#page-167-0) [BD. Dodatkowe informacje](#page-58-0)  można znaleźć na stronie [stowarzyszenia](#page-58-0) *Blu-ray Disc* bezprzewodowe

[włączanie i wyłączanie sieci, 171](#page-170-0)

[Blu-ray Disc, 56-](#page-55-0)[57,](#page-56-0) [59,](#page-58-0) [105](#page-104-0)

# **C**

CD [informacje, 56](#page-55-1) [problemy z napędem, 105](#page-104-1) czyszczenie [klawiatura, 194](#page-193-0) [mysz, 195](#page-194-0) [nośnik, 195](#page-194-1) [panel dotykowy, 194](#page-193-1) [wyświetlacz, 194](#page-193-2) [czytnik kart pamięci, 81](#page-80-0) [czytnik kart pamięci 8-w-1, 81](#page-80-0)

## **D**

[dane techniczne, 183](#page-182-0) Dell [kontakt z firmą, 181](#page-180-0) Dell Diagnostics [informacje, 97](#page-96-0) [uruchamianie z nośnika Drivers](#page-98-0)  and Utilities, 99 Dell MediaDirect [informacje o, 24](#page-23-0)

[problemy, 118](#page-117-0)

[Dell witryna pomocy](#page-14-0)  technicznej, 15 [DellConnect, 176](#page-175-0) diagnostyka [Dell, 97](#page-96-0) display [switching the video image, 43](#page-42-0) dkumentacja [wersja elektroniczna, 15](#page-14-0) dokumentacia [bezpieczeństwo, 14](#page-13-0) [ergonomia, 14](#page-13-0) [gwarancja, 14](#page-13-0) [prawo, 14](#page-13-0) [Przewodnik z informacjami o](#page-13-0)  produkcie, 14 [Umowa licencyjna użytkownika](#page-13-0)  końcowego, 14 drukarka [konfiguracja, 35](#page-34-0) [podłączanie, 35](#page-34-0) [problemy, 123](#page-122-0) [przewód, 36](#page-35-0) [USB, 36](#page-35-1) DVD [informacje, 56](#page-55-1) [problemy z napędem, 105](#page-104-1) dysk twardy [opis, 26](#page-25-0) [problemy, 106](#page-105-0) [wymiana, 141](#page-140-0) [zwrot do firmy Dell, 145](#page-144-0)

dyski [Patrz również](#page-140-0) *dysk twardy* [Patrz również](#page-140-0) *napęd optyczny* dźwięk [głośność, 125](#page-124-0) [problemy, 125](#page-124-0) dźwięk cyfrowy S/PDIF [włączanie, 76](#page-75-0)

# **E**

[ekran. Patrz](#page-126-0) *wyświetlacz* etykiety [Microsoft Windows, 14](#page-13-1) [numer seryjny, 14](#page-13-1) [ExpressCards, 77](#page-76-0)

# **F**

[FCM. Patrz](#page-164-0) *Moduł pamięci podręcznej flash*

#### **G**

głośniki [głośność, 125](#page-124-0) [opis, 32](#page-31-0) [problemy, 125](#page-124-0) głośność [regulacja, 125](#page-124-1) gniazdo karty ExpressCard [opis, 26](#page-25-1)

## **H**

hard drive [opis, 32](#page-31-1)

# **I**

ikony [dopasowywanie wielkości, 171](#page-170-0) [informacje dotyczące](#page-13-0)  ergonomii, 14 [informacje o gwarancji, 14](#page-13-0) [informacje prawne, 14](#page-13-0) [instalowanie, 158](#page-157-0) [instrukcje dotyczące](#page-13-0)  bezpieczeństwa, 14

#### **J**

jaskrawość [regulacja, 43](#page-42-1)

#### **K**

[karnet, 174](#page-173-0) karta Mini [instalowanie, 157](#page-156-0) [karta pamięci, 81](#page-80-0) [czytnik, 28](#page-27-0) [instalowanie, 81](#page-80-1) [typy, 81](#page-80-0) [wyjmowanie, 82](#page-81-0) [zaślepki, 82](#page-81-0)

[karta SIM, 156](#page-155-0) karta z bezprzewodową technologią Bluetooth [lampka stanu urządzenia, 23](#page-22-0) karty ExpressCard [zaślepki, 77,](#page-76-1) [81](#page-80-2) karty ExpressCards [instalowanie, 78](#page-77-0) [wyjmowanie, 79](#page-78-0) [zaślepki, 79](#page-78-0) klawiatura [klawiatura numeryczna, 39](#page-38-0) [numeryczna, 39](#page-38-0) [problemy, 115](#page-114-0) [skróty, 39](#page-38-1) [usuwanie, 148](#page-147-0) komputer [awaria, 117-](#page-116-0)[118](#page-117-1) [dane techniczne, 183](#page-182-0) [przestał reagować, 117](#page-116-0) [przywracanie poprzedniego](#page-133-0)  [stanu, 134-](#page-133-0)[135](#page-134-0) [wolna praca, 108,](#page-107-0) [120](#page-119-0) komunikaty [błąd, 108](#page-107-1) [komunikaty o błędach, 108](#page-107-1) konfiguracja kontrolera wideo [ustalanie jaki kontroler jest](#page-18-0)  zainstalowany, 19 [kontakt z firmą Dell, 181](#page-180-0) kontroler wideo [określanie konfiguracji, 19](#page-18-1)

kopiowanie dysków CD [jak, 56](#page-55-2) [porady, 59](#page-58-1) kopiowanie dysków DVD [jak, 56](#page-55-2) [porady, 59](#page-58-1) kopiowanie płyt CD [informacje ogólne, 56](#page-55-1) kopiowanie płyt DVD [informacje ogólne, 56](#page-55-1) [kreator Easy Transfer systemu](#page-34-1)  Windows, 35 kreatory [Easy Transfer systemu](#page-34-1)  Windows, 35 [kreator zgodności programów, 118](#page-117-2)

# **L**

lampka zasilania [stany, 122](#page-121-0) lampki stanu klawiatury [opis, 24](#page-23-1) lampki stanu urządzenia [opis, 22](#page-21-0)

#### **M**

Mobile Broadband [problemy, 121](#page-120-0) [Moduł pamięci podręcznej](#page-164-0)  flash, 165

[monitor. Patrz](#page-126-0) *wyświetlacz*

#### **N**

napęd CD [CD-RW, problemy, 105](#page-104-2) napędy [problemy, 105](#page-104-3) [niezgodność oprogramowania i](#page-132-0)  urządzeń, 133 [Nośnik Drivers and Utilities, 13](#page-12-0) nośnik Drivers and Utilities [Dell Diagnostics, 97](#page-96-0) [informacje, 131](#page-130-0) nośniki [odtwarzanie, 53](#page-52-0) [numer seryjny, 14](#page-13-1) [numery telefonów, 181](#page-180-0)

## **O**

obraz [problemy, 127](#page-126-0) oprogramowanie [problemy, 119](#page-118-0)

### **P**

[Płyta Blu-ray, 59](#page-58-2) pamięć [DIMM A, 152](#page-151-0)

[DIMM B, 153](#page-152-0) [instalacja, 150](#page-149-0) [wyjmowanie, 151](#page-150-0) [panel dotykowy, 41](#page-40-0) [czyszczenie, 194](#page-193-1) [dostosowywanie, 42](#page-41-0) pasek narzędzi [ikona QuickSet, 171](#page-170-0) paski narzędzi [dopasowywanie wielkości, 171](#page-170-0) połączenie internetowe [informacje o, 33](#page-32-0) [konfiguracja, 34](#page-33-0) [opcje, 33](#page-32-0) podłączanie [telewizor, 62](#page-61-0) [urządzenie dźwiękowe, 62](#page-61-0) podróżowanie z komputerem [etykieta identyfikacyjna, 173](#page-172-0) [pakowanie, 173](#page-172-1) [samolot, 174](#page-173-1) [wskazówki, 174](#page-173-2) pokrywa modułu pamięci [opis, 32](#page-31-2) pokrywa zawiasów [usuwanie, 146](#page-145-0) [Pomoc programu QuickSet, 17](#page-16-0) pomoc techniczna [kontakt z firmą Dell, 181](#page-180-0)

problemy [awaria komputera, 117-](#page-116-0)[118](#page-117-1)

[blokowanie, 117](#page-116-1) [Dell Diagnostics, 97](#page-96-0) [Dell MediaDirect, 118](#page-117-0) [drukarka, 123](#page-122-0) [dysk twardy, 106](#page-105-0) [dźwięk i głośniki, 125](#page-124-0) [głośniki, 125](#page-124-0) [klawiatura, 115](#page-114-0) [komputer nie chce się](#page-116-2)  uruchomić, 117 [komputer przestał reagować, 117](#page-116-0) [komunikaty o błędach, 108](#page-107-1) [napęd CD, 105](#page-104-1) [napęd CD-RW, 105](#page-104-2) [napęd DVD, 105](#page-104-1) [napędy, 105](#page-104-3) [niebieski ekran, 118](#page-117-1) [obraz i monitor](#page-126-0) [oprogramowanie, 117,](#page-116-1) [119](#page-118-0) [program przestał reagować, 117](#page-116-3) [program stale się zawiesza, 117](#page-116-3) [programy, 118](#page-117-2) [programy i zgodność z systemem](#page-117-2)  Windows, 118 [przywracanie komputera do](#page-132-1)  [poprzedniego stanu, 133-](#page-132-1)[135](#page-134-0) [sieć, 121](#page-120-0) [skaner, 124](#page-123-0) [spyware, 108,](#page-107-0) [120](#page-119-0) [stany lampki zasilania, 122](#page-121-0) [wolna praca komputera, 108,](#page-107-0) [120](#page-119-0) [złącze IEEE 1394, 115](#page-114-1) [zasilanie, 122](#page-121-0) [program Check Disk, 106](#page-105-0) Program Dell Diagnostics

[uruchamianie z dysku](#page-96-1)  twardego, 97 program konfiguracji systemu [ekrany, 192](#page-191-0) [ogólnie używane opcje, 192](#page-191-1) [przeglądanie, 191](#page-190-0) programy [problemy, 118](#page-117-2) [przenoszenie informacji do](#page-34-1)  nowego komputera, 35 [Przewodnik z informacjami o](#page-13-0)  produkcie, 14 przycisk zasilania [opis, 21](#page-20-0) przyciski panelu dotykowego [opis, 23](#page-22-1) przyciski sterowania mediami [opis, 23](#page-22-2) przyciski sterowania nośnikami [przycisk Dell MediaDirect, 61](#page-60-0) przyciski wodzika/panelu dotykowego [opis, 23](#page-22-3) [Przywracanie poprzedniej wersji](#page-129-0)  sterownika urządzenia, 130 [Przywracanie systemu, 134-](#page-133-0)[135](#page-134-0) [przywracanie systemu, 133](#page-132-1)

# **Q**

[QuickSet, 171](#page-170-0)

# **R**

[RAM. Patrz](#page-149-0) *pamięć* reinstalacja [Windows Vista, 134](#page-133-1) rozdzielczość [ustawienie, 43](#page-42-2) rozwiązywanie problemów [Dell Diagnostics, 97](#page-96-0) [przywracanie komputera do](#page-133-0)  [poprzedniego stanu, 134-](#page-133-0)[135](#page-134-1) [przywracanie komputera do](#page-132-1)  poprzedniego stanu pracy, 133 [Rozwiązywanie problemów z](#page-132-0)  urządzeniami, 133 [Rozwiązywanie problemów z](#page-132-0)  urządzeniami, 133 rozwiązywanie problemu [przywracanie komputera do](#page-134-0)  poprzedniego stanu, 135

# **S**

słuchawki Dolby, [konfigurowanie, 76](#page-75-1) [sekwencja rozruchowa, 192](#page-191-2) sieć [instalowanie karty Mini sieci](#page-156-0)  WLAN, 157 [Mobile Broadband, 121](#page-120-0) [problemy, 121](#page-120-0) [QuickSet, 171](#page-170-1)

[sieć WLAN, 158](#page-157-0) [instalowanie karty Mini, 157](#page-156-0) sieć WWAN [instalowanie, 161](#page-160-0) [SIM. Patrz](#page-155-0) *karta SIM (Subscriber Identity Module)* skaner [problemy, 124](#page-123-0) [skradziony komputer, 94](#page-93-0) sprzęt [Dell Diagnostics, 97](#page-96-0) [spyware, 108,](#page-107-0) [120](#page-119-0) sterowniki [identyfikowanie, 129](#page-128-0) [informacje o, 129](#page-128-1) [ponowna instalacja, 130](#page-129-1) system operacyjny [reinstalacja systemu Windows](#page-133-1)  Vista, 134 szczelina linki zabezpieczającej [opis, 25](#page-24-0) Szerokopasmowa sieć bezprzewodowa [Patrz również](#page-88-0) *przełącznik łączności bezprzewodowej* [połączenia sieciowe, 89](#page-88-0)

# **T**

Telewizor [podłączanie, 62](#page-61-0)

## **U**

[Umowa licencyjna użytkownika](#page-13-0)  końcowego, 14 [UPS, 37](#page-36-0) urządzenie dźwiękowe [podłączanie, 62](#page-61-0) [włączanie, 76](#page-75-0)

#### **W**

wewnętrzna karta bezprzewodowa Bluetooth [instalacja, 167](#page-166-0) Windows [Przywracanie poprzedniej wersji](#page-129-2)  sterownika urządzenia, 130 Windows Vista [kreator Easy Transfer systemu](#page-34-1)  Windows, 35 [kreator zgodności programów, 118](#page-117-2) [Przywracanie systemu, 134-](#page-133-0)[135](#page-134-0) [przywracanie systemu, 133](#page-132-1) [reinstalacja, 134](#page-133-1) [witryna internetowa pomocy](#page-14-0)  technicznej, 15 WPAN [instalowanie, 164](#page-163-0) WWAN [Patrz](#page-88-0) *Szerokopasmowa sieć bezprzewodowa*

#### wyświetlacz

[dopasowywanie wielkości](#page-170-0)  ikon, 171 [dopasowywanie wielkości pasków](#page-170-0)  narzędzi, 171 [opis, 21](#page-20-1) [regulacja jaskrawości, 43](#page-42-1) [rozdzielczość, 43](#page-42-2)

# **Z**

złącze IEEE 1394 [opis, 28](#page-27-1) [problemy, 115](#page-114-1) złącze modemu [opis, 29](#page-28-0) złącze sieciowe [opis, 28](#page-27-2) złącze S-video TV-out [opis, 29](#page-28-1) złącze USB [opis, 29](#page-28-2) [zagubiony komputer, 94](#page-93-1) zaślepki [karty ExpressCard, 77,](#page-76-1) [81](#page-80-2) [wyjmowanie, 79,](#page-78-0) [82](#page-81-0) zarządzanie energią [dopasowywanie ustawień, 171](#page-170-0) [QuickSet, 171](#page-170-0) zasilanie [filtry antyprzepięciowe, 37](#page-36-0) [problemy, 122](#page-121-0) [UPS, 37](#page-36-0)

urządzenia [przeciwprzepięciowe, 37](#page-36-0) [urządzenia zabezpieczające, 37](#page-36-0) [zasilanie bezprzerwowe. Patrz](#page-36-0) *UPS*

zatrzask zwalniania urządzenia [opis, 32](#page-31-3)

zatrzask zwaniania urządzenia [opis, 32](#page-31-4)